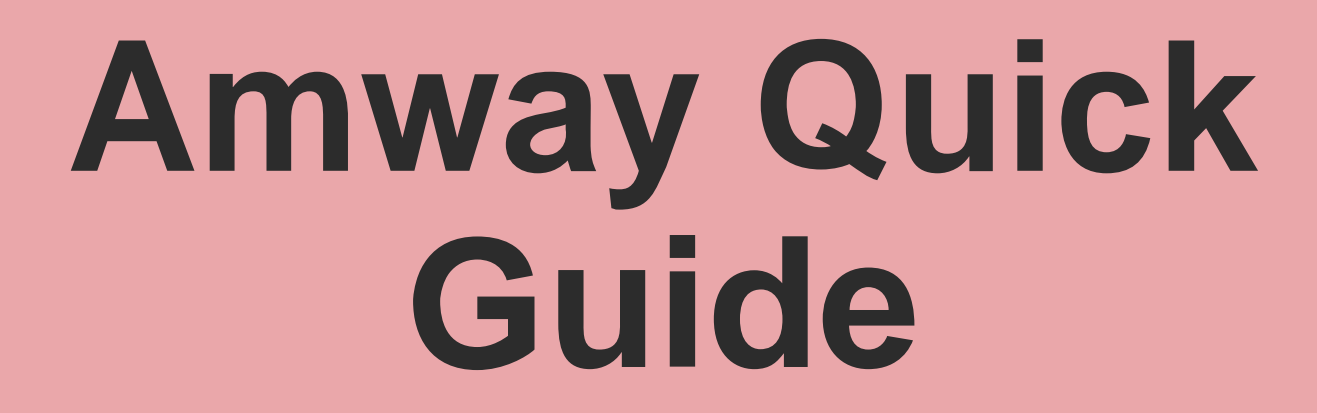

Creative Asset Development

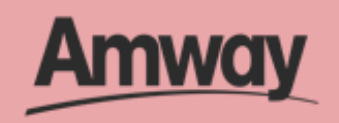

1

## **Module Outline**

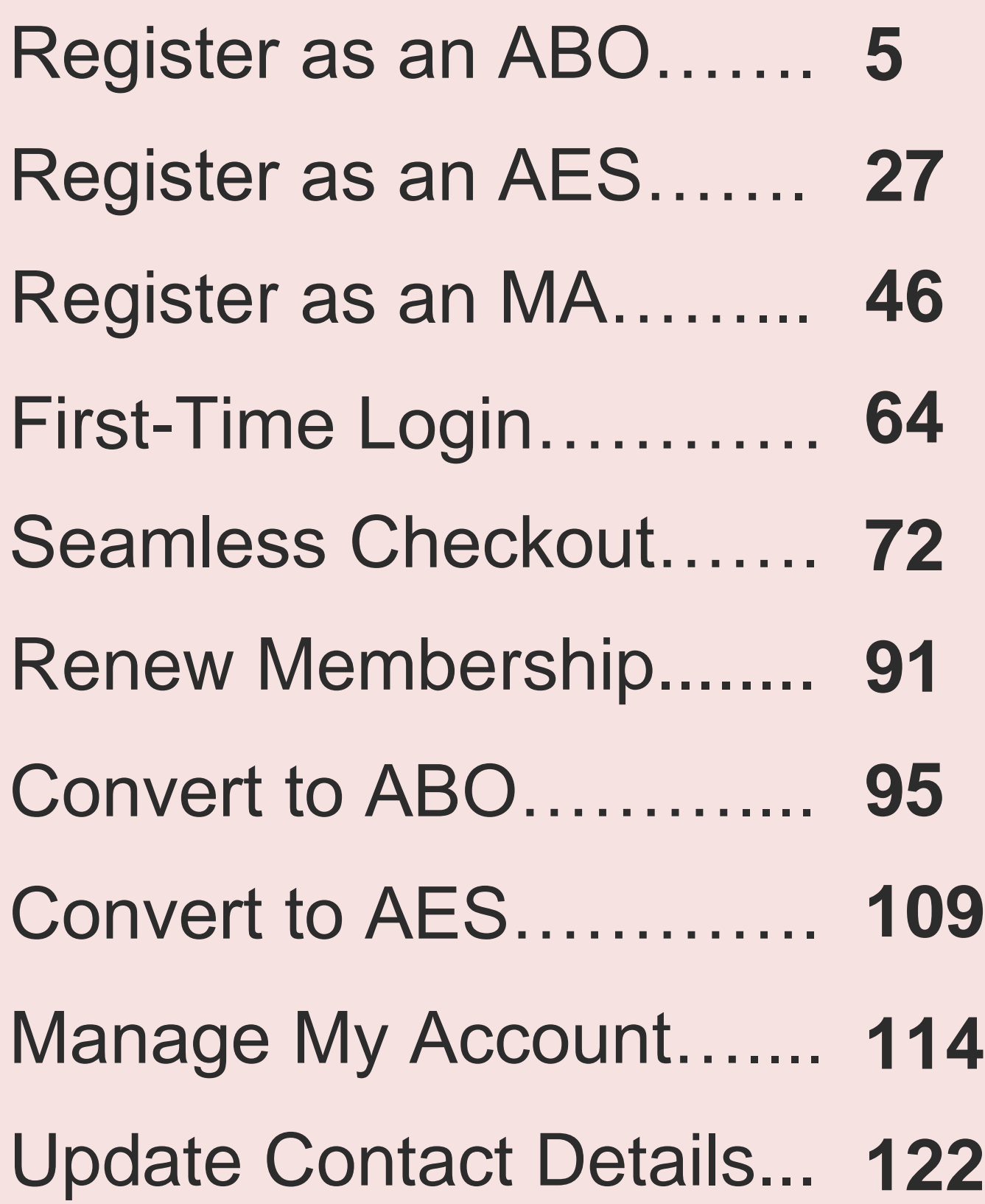

### Payment Management.... **127**

#### Send Invite Link............... **138**

#### Claim Coupons................ **143**

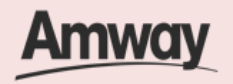

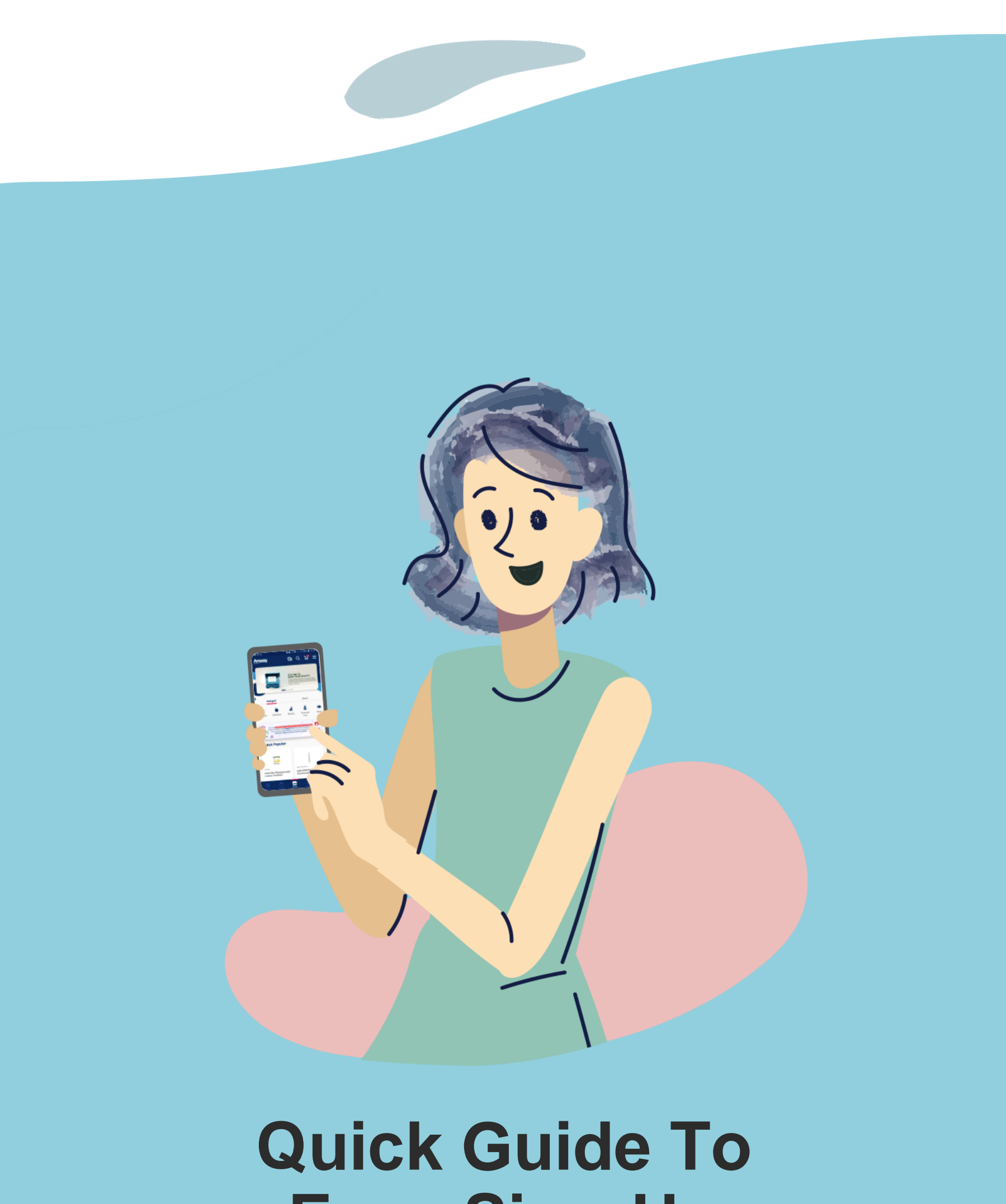

# **Easy Sign-Up**

#### Steps To Join Amway Today

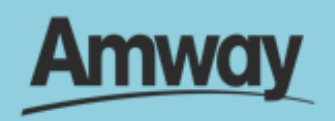

## **Get On Amway, The Easy Way!**

It's now easier than ever to join Amway. Through our latest Simplified Registration process, you get to be a part of us and enjoy AMWAY-ZING benefits!

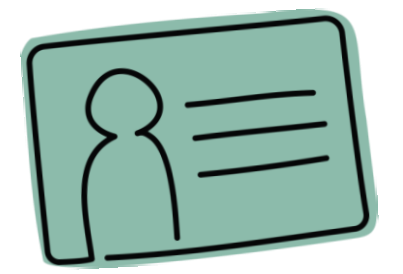

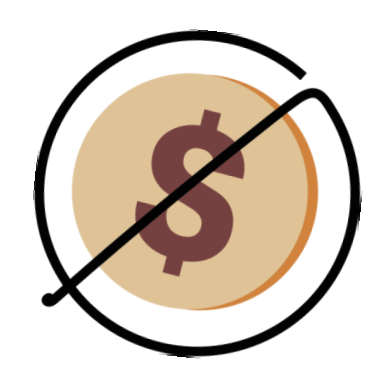

Easy Sign Up **Instantly Order** Upon Registration

100% **Satisfaction Guarantee** 

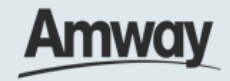

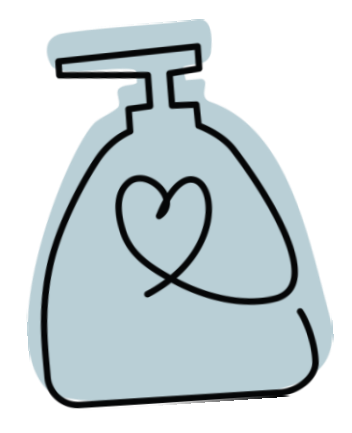

Hassle-Free Shopping

4

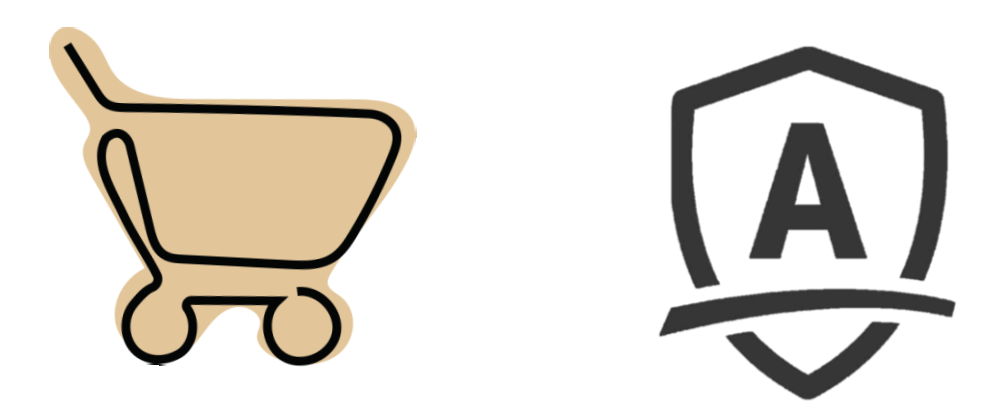

**Seamless Checkout** 

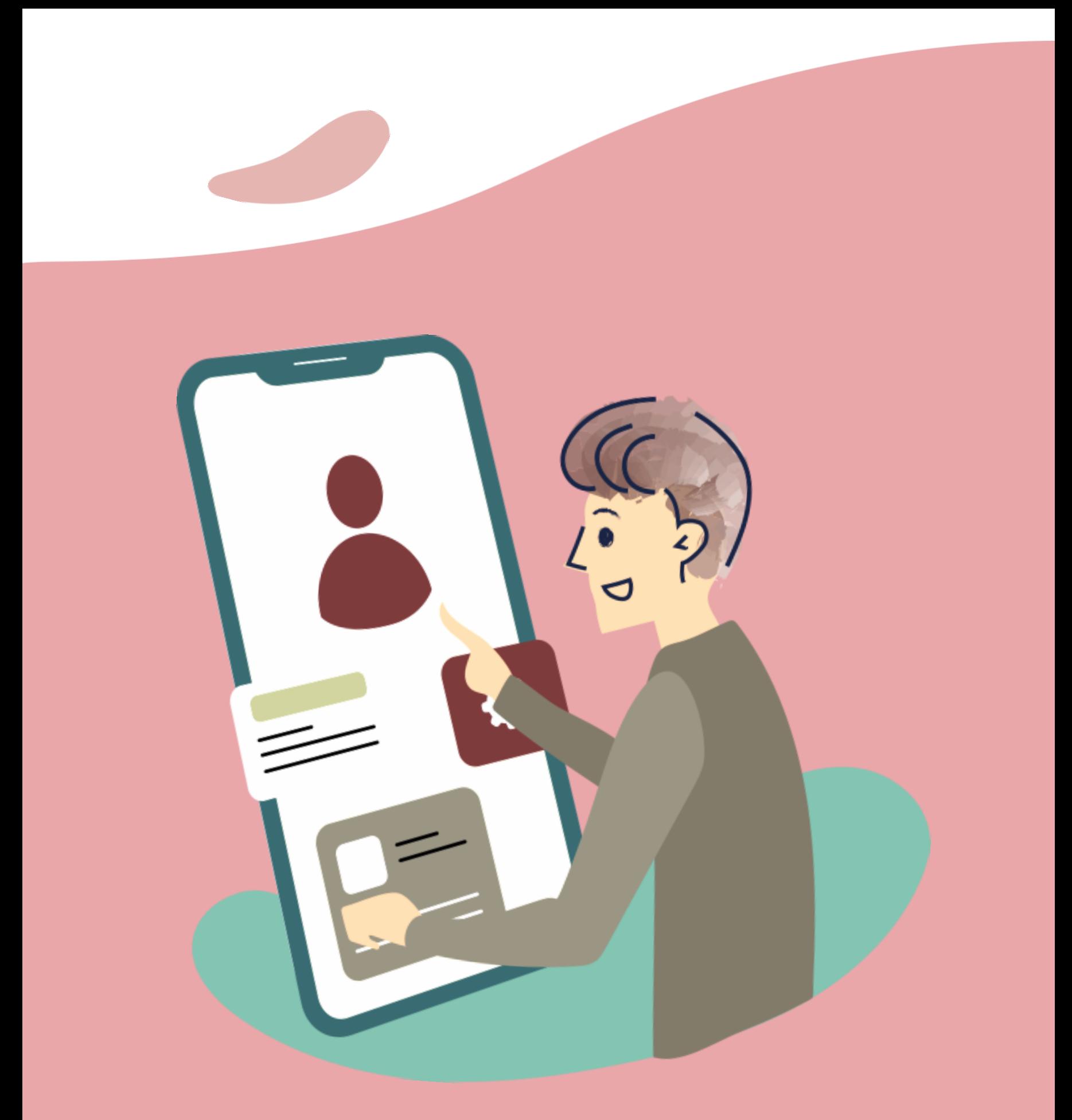

#### Quick Guide To Easy Sign-Up

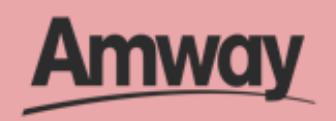

## **Be An Amway Business Owner**

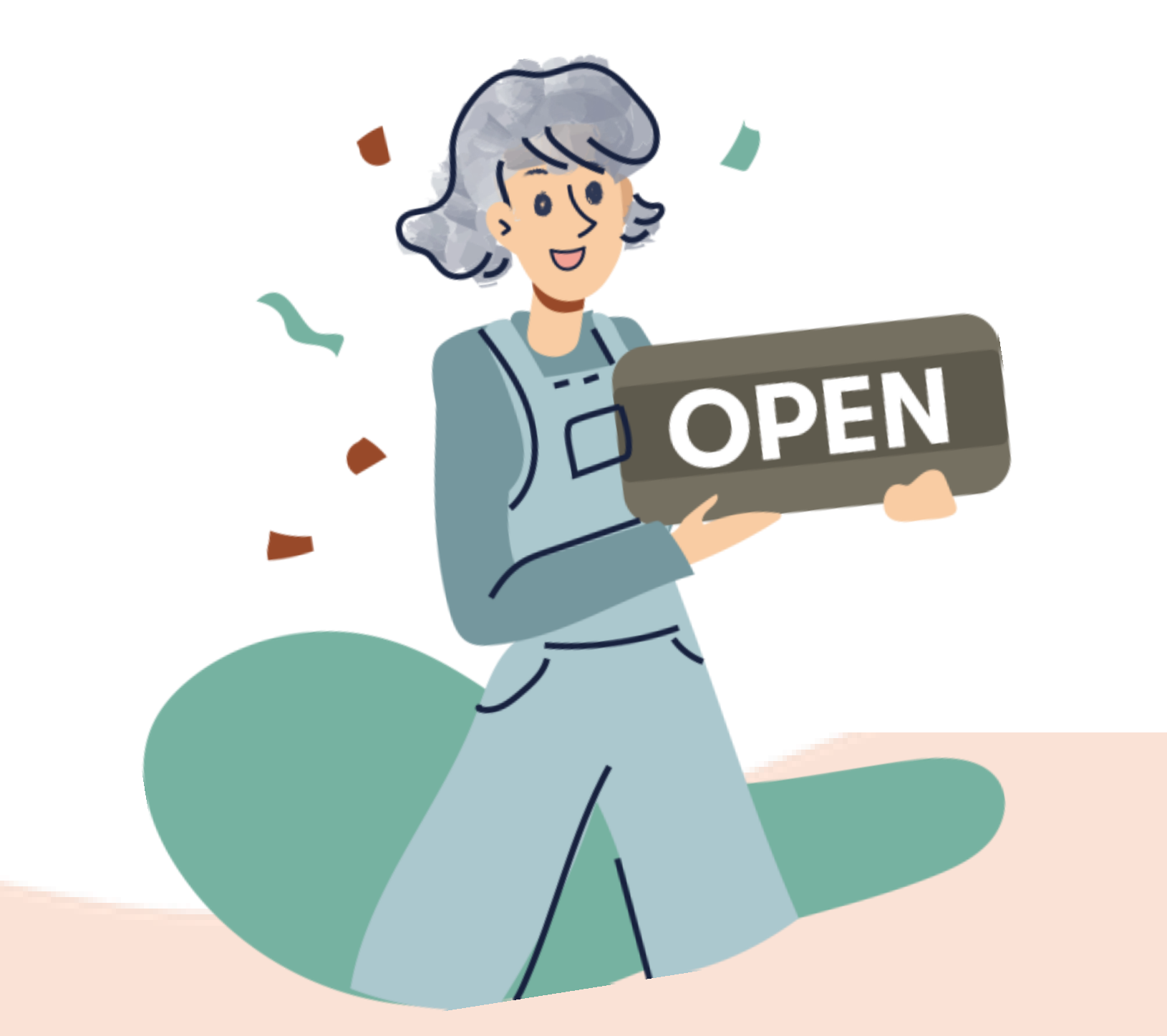

Start a proven, fast-growing business and experience amazing benefits!

Run things your way, wherever you are. For PHP1000, you can start earning extra income, get rewarded, and access exclusive perks when you sign up as an ABO.

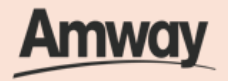

#### **Tap the My Account icon**

Select **Register Here** under the Homepage.

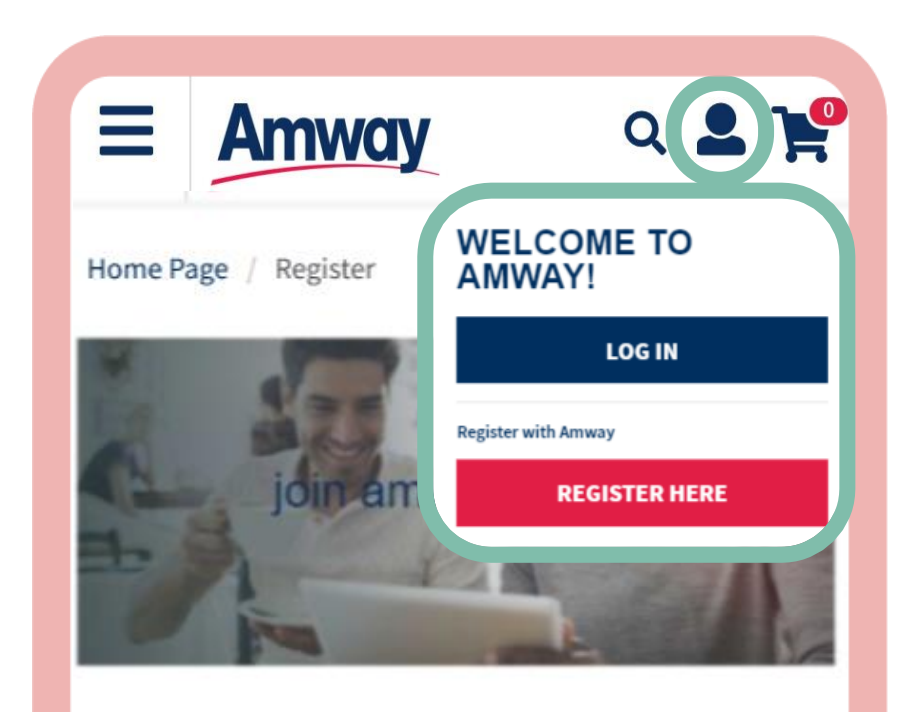

#### **REGISTER AT AMWAY**

WHICH AMWAY APPLICATION IS RIGHT FOR YOU?

#### **BE AN AMWAY BUSINESS OWNER**

Start a proven, fast-growing business easily and experience amazing benefits.

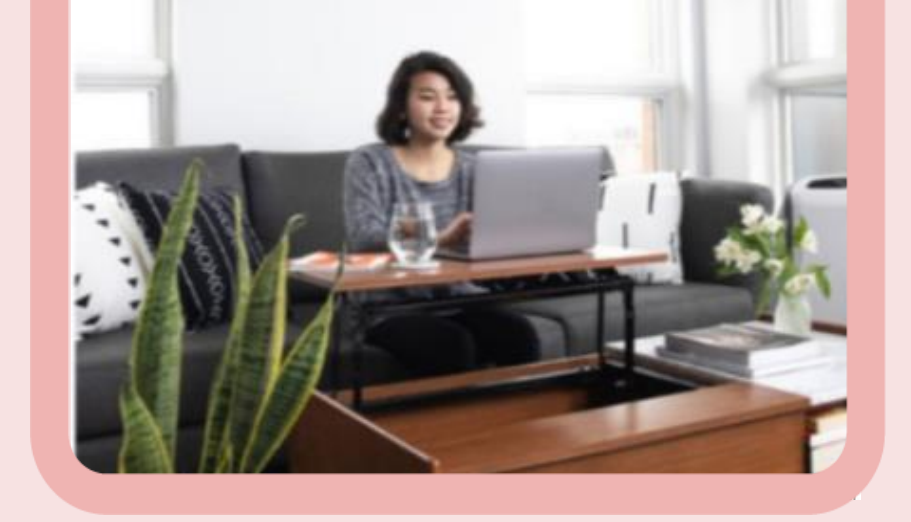

**Register As An Amway Business Owner (ABO)**

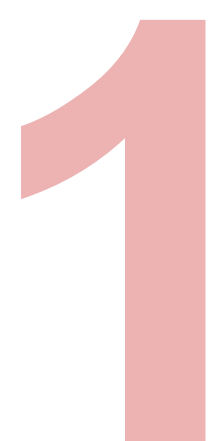

7

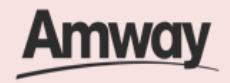

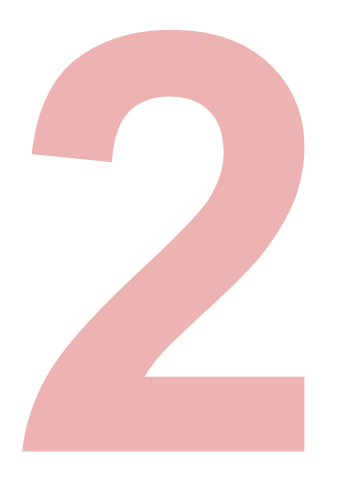

#### **Select Become An ABO**

8

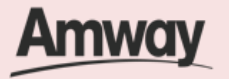

Register your interest to become an ABO. Tap **Start Your Business.**

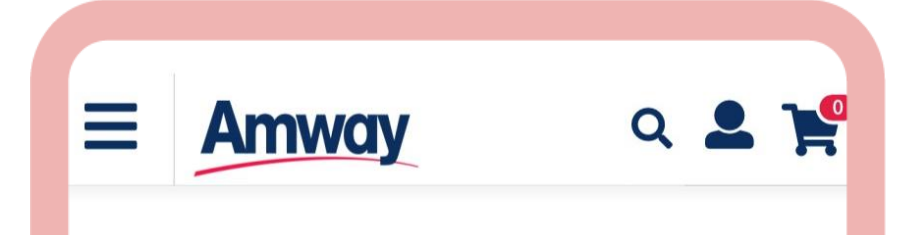

Home / Register

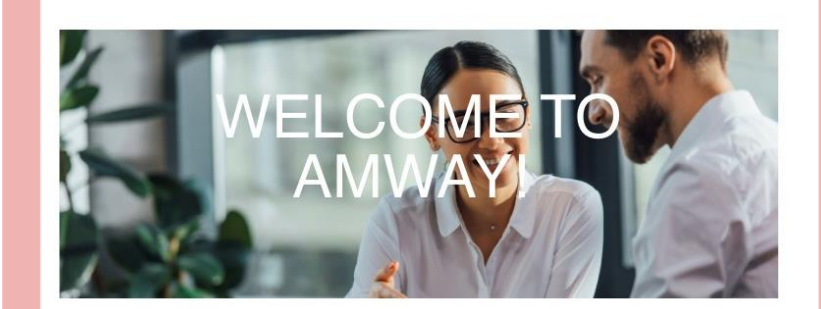

#### **BE AN AMWAY BUSINESS OWNER**

Start a proven, fast-growing business and experience amazing benefits!

Run things your way, wherever you are. For PHP1000, you can start earning extra income, get rewarded, and access exclusive perks when you sign up as an ABO.

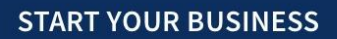

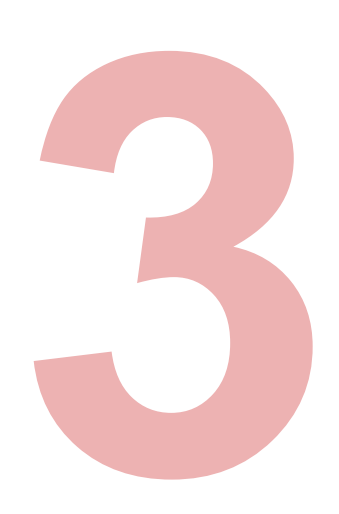

#### **Enter Sponsor ABO Number**

Click **Confirm** when done. If you do not know a local sponsor, tap on **Click Here**. The system will automatically select a sponsor through the Leads Program.

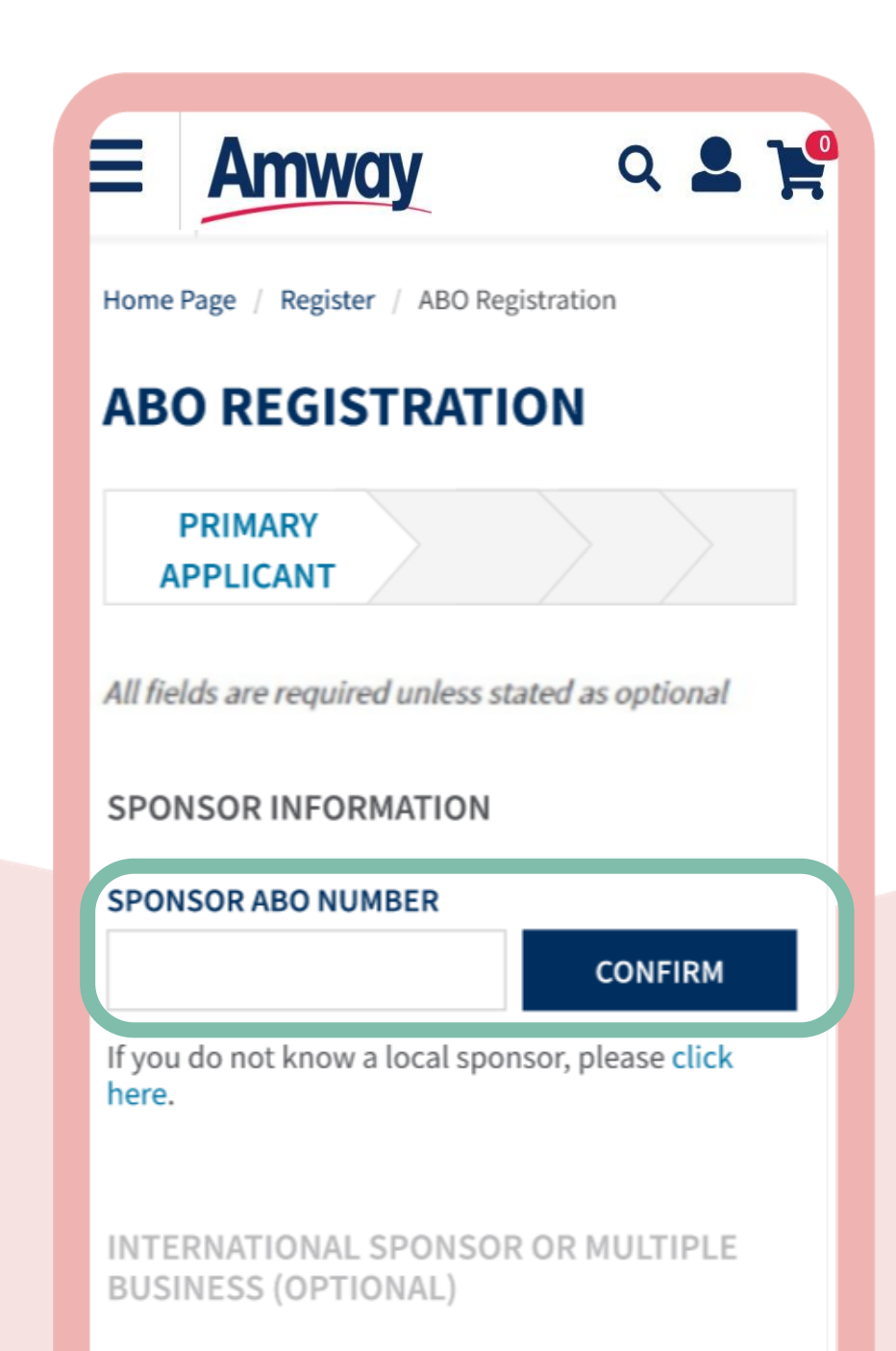

 $\bigcirc$  International Sponsor  $\bigcirc$ 

 $\bigcirc$  Multiple Businesses  $\bigcirc$ 

#### PERSONAL INFORMATION

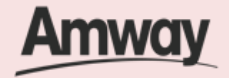

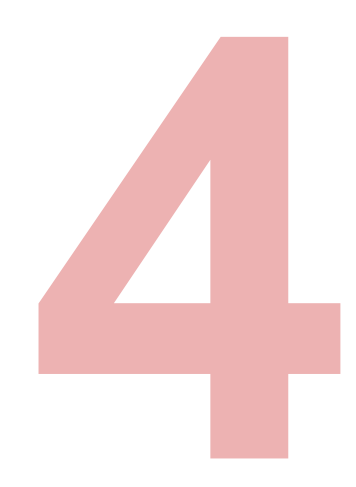

### **Enter Your Details**

Fill in all the mandatory information **as indicated on the interface.**

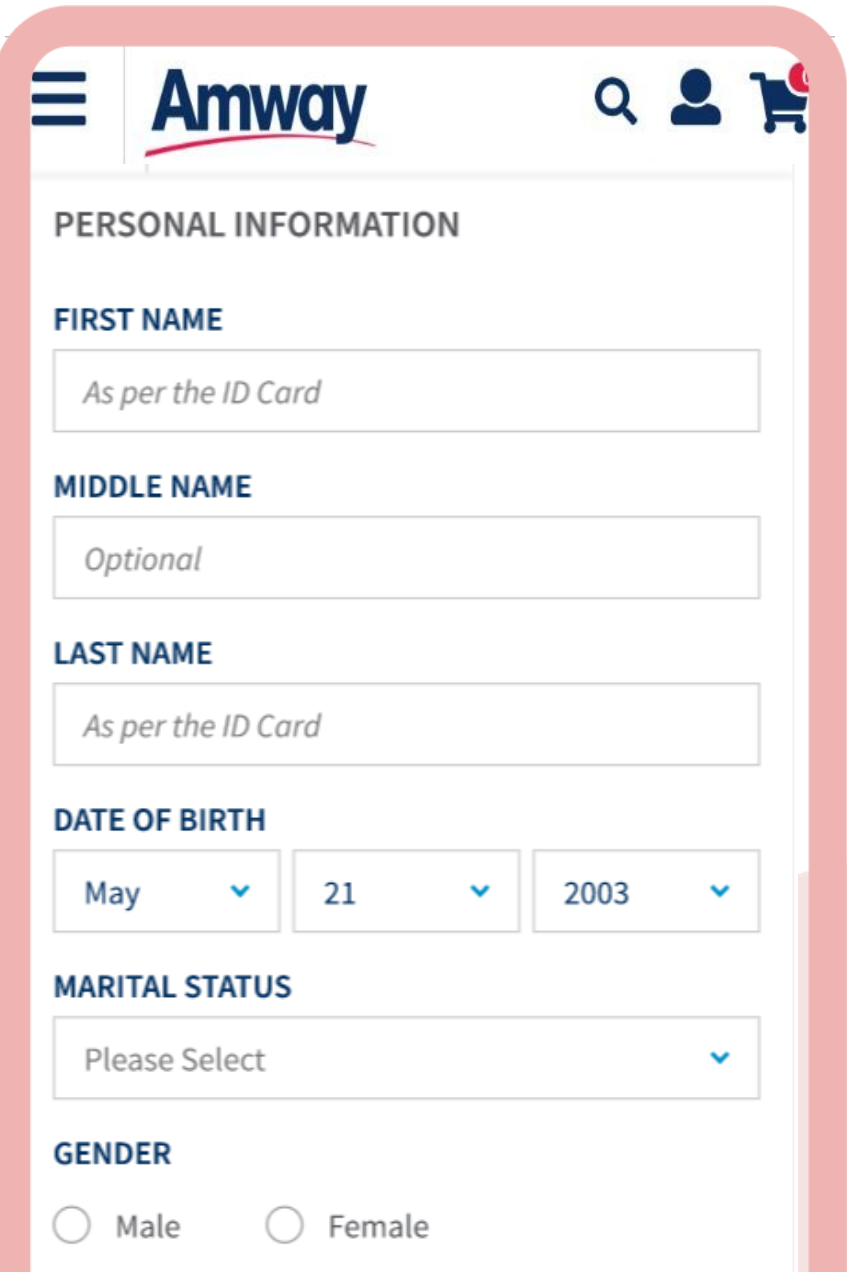

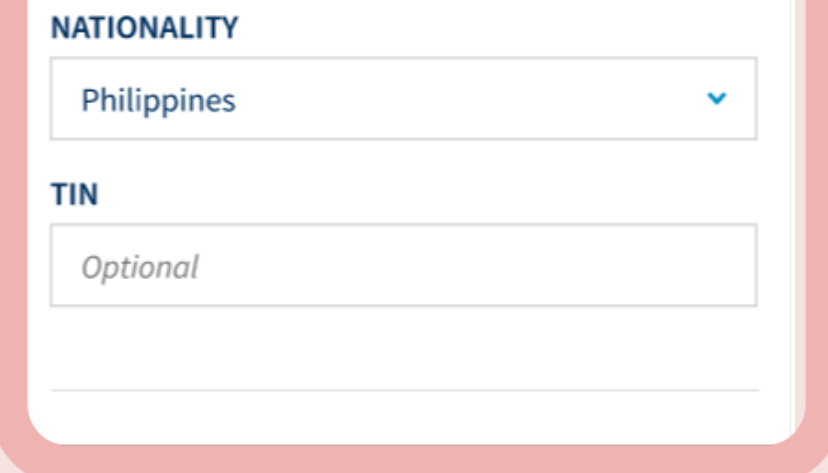

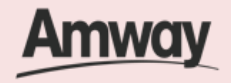

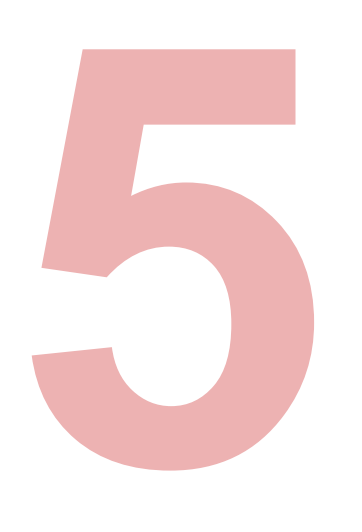

#### **Upload Required ID**

**Select your ID Type**. Then upload a front and back ID with a photo of your signature.

\*The file size should not exceed 5MB in PNG, JPG or PDF format.

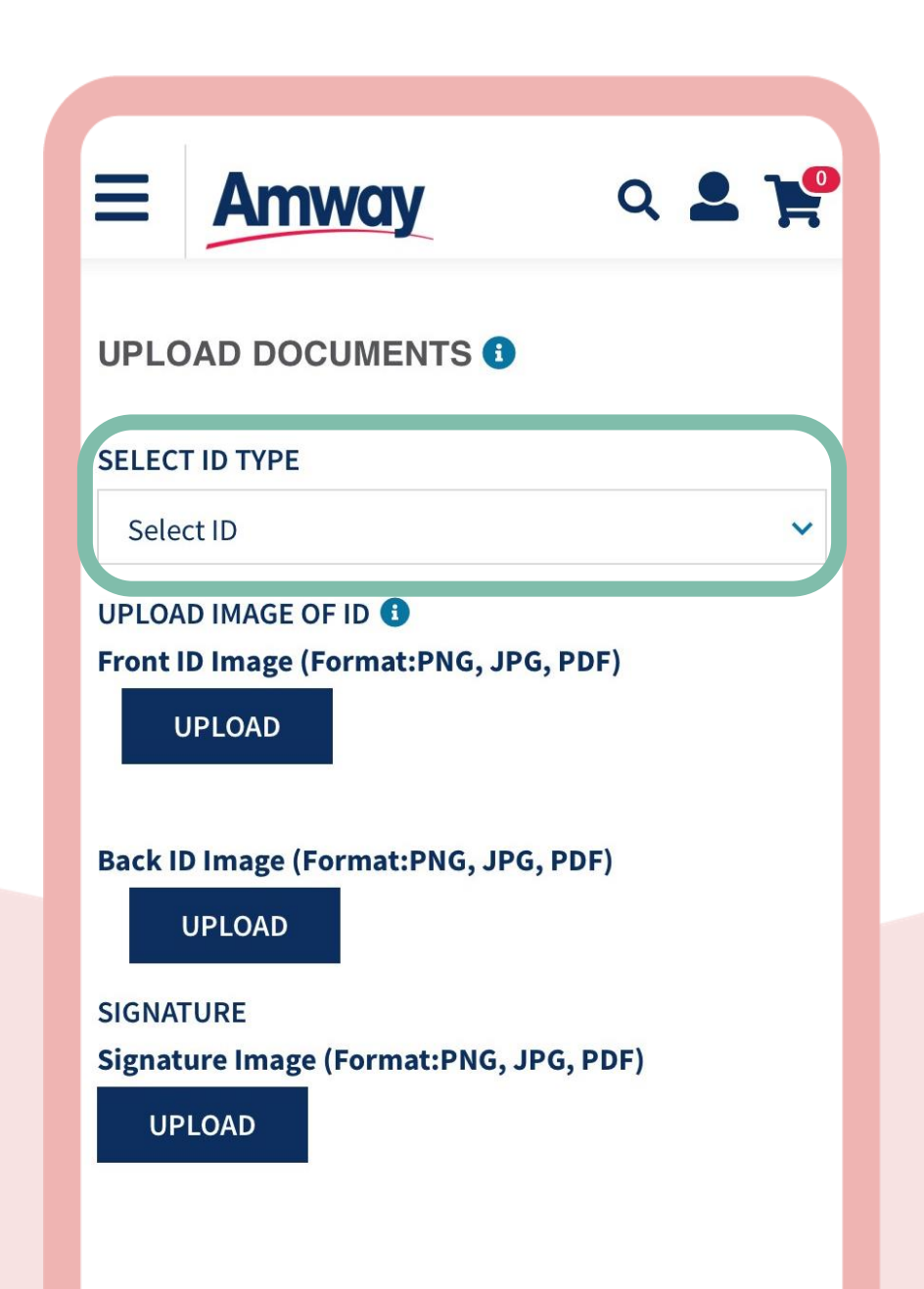

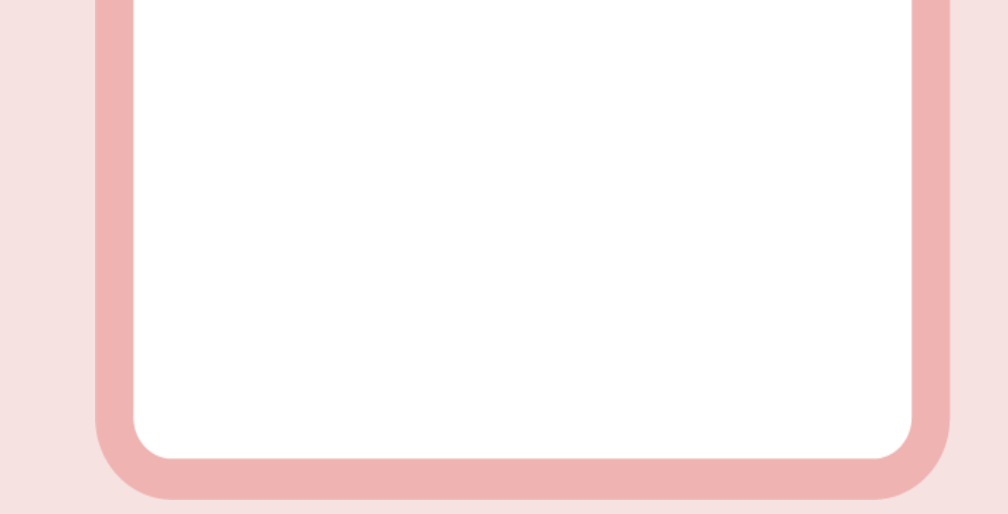

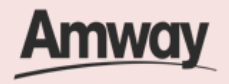

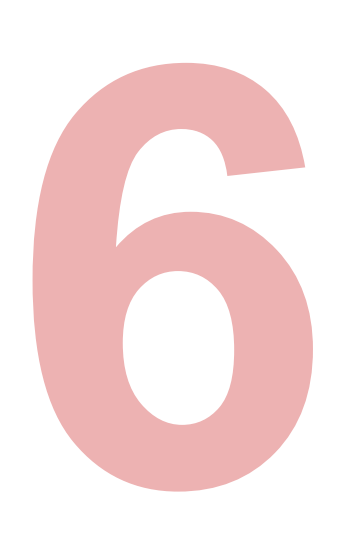

### **Enter Payment Information**

**Choose** between **Bank Account** or **GCash** and fill up the details.

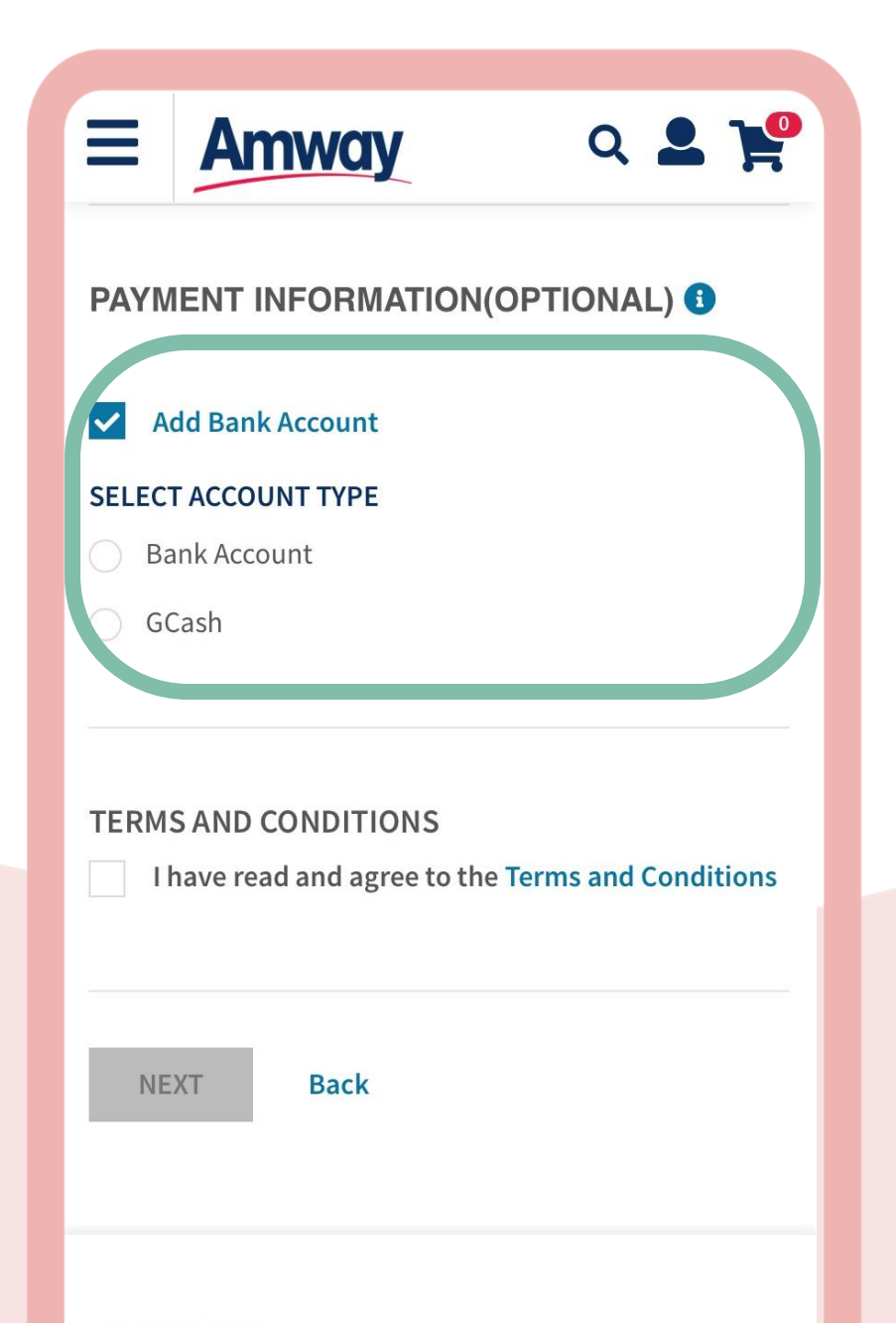

#### + AMWAY NEWS

#### + AMWAY SERVICE CENTER

#### + INFORMATION

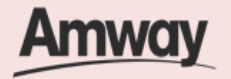

Mark the **Add Bank Account** checkbox. Select the bank account type.

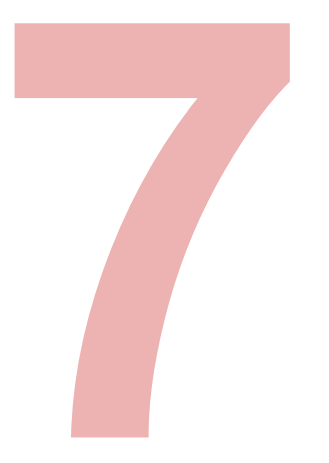

### **Select Add Coapplicant**

Enter your co-applicant's details including personal information and contact details.

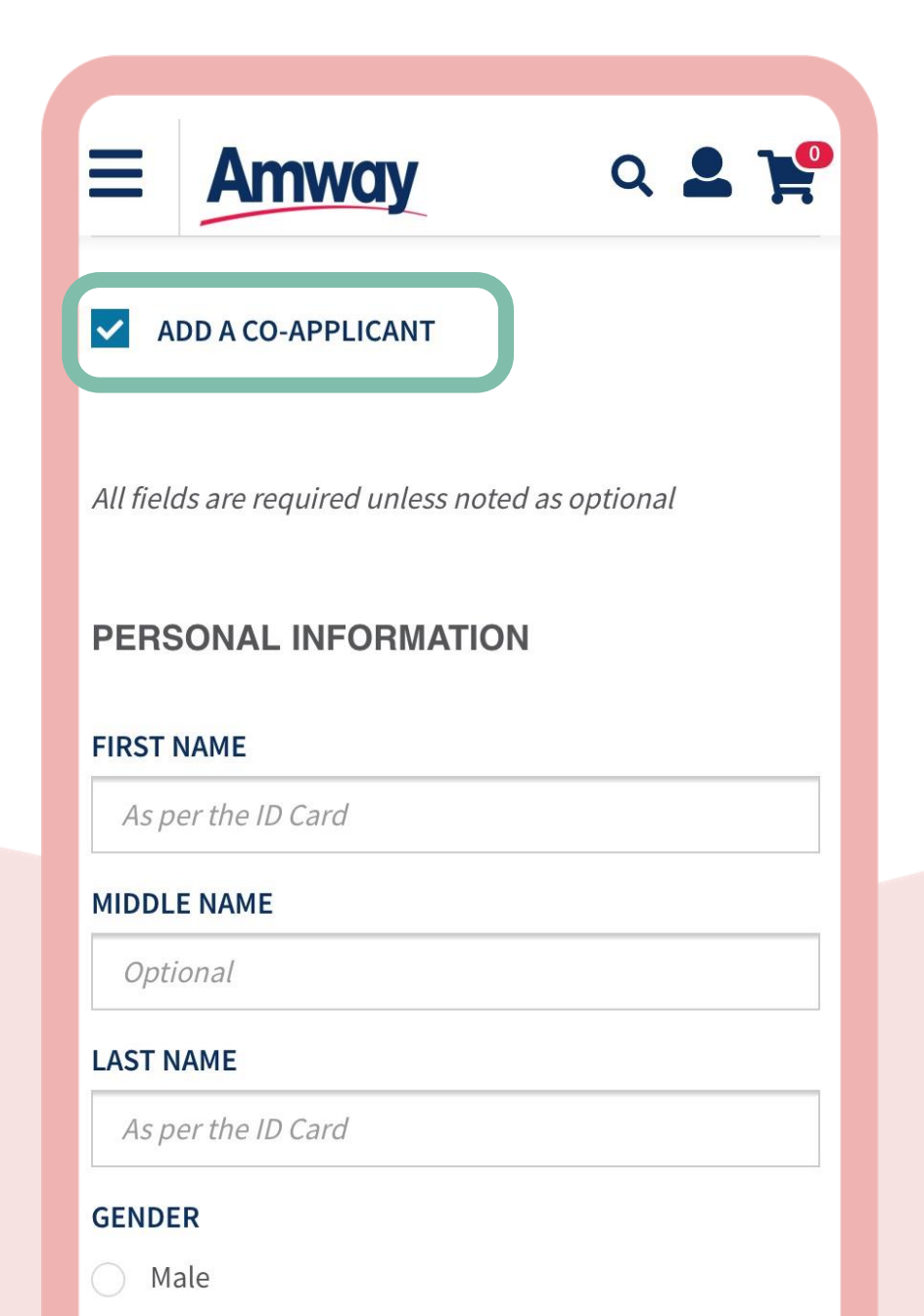

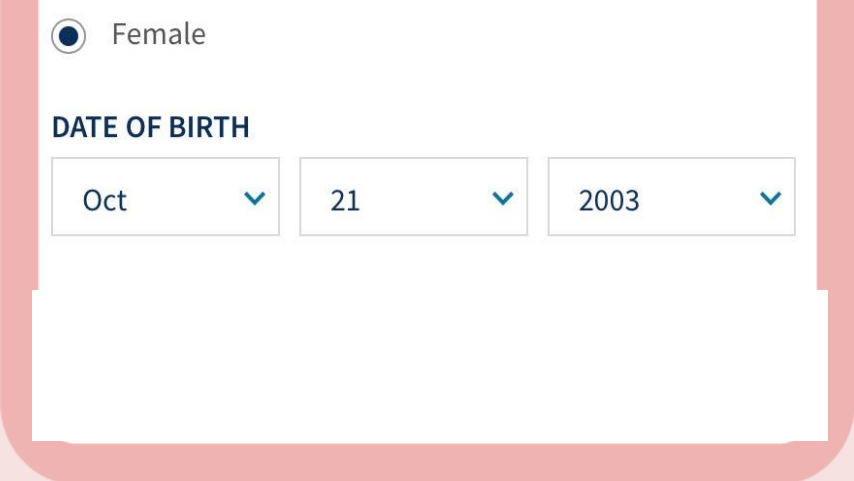

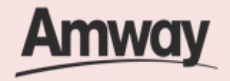

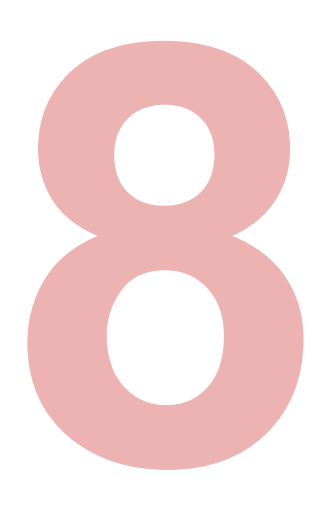

### **Agree to Terms and Conditions**

Go through the **Terms and Conditions.** Then mark the checkbox to agree to the terms and conditions.

When done, click **Next.**

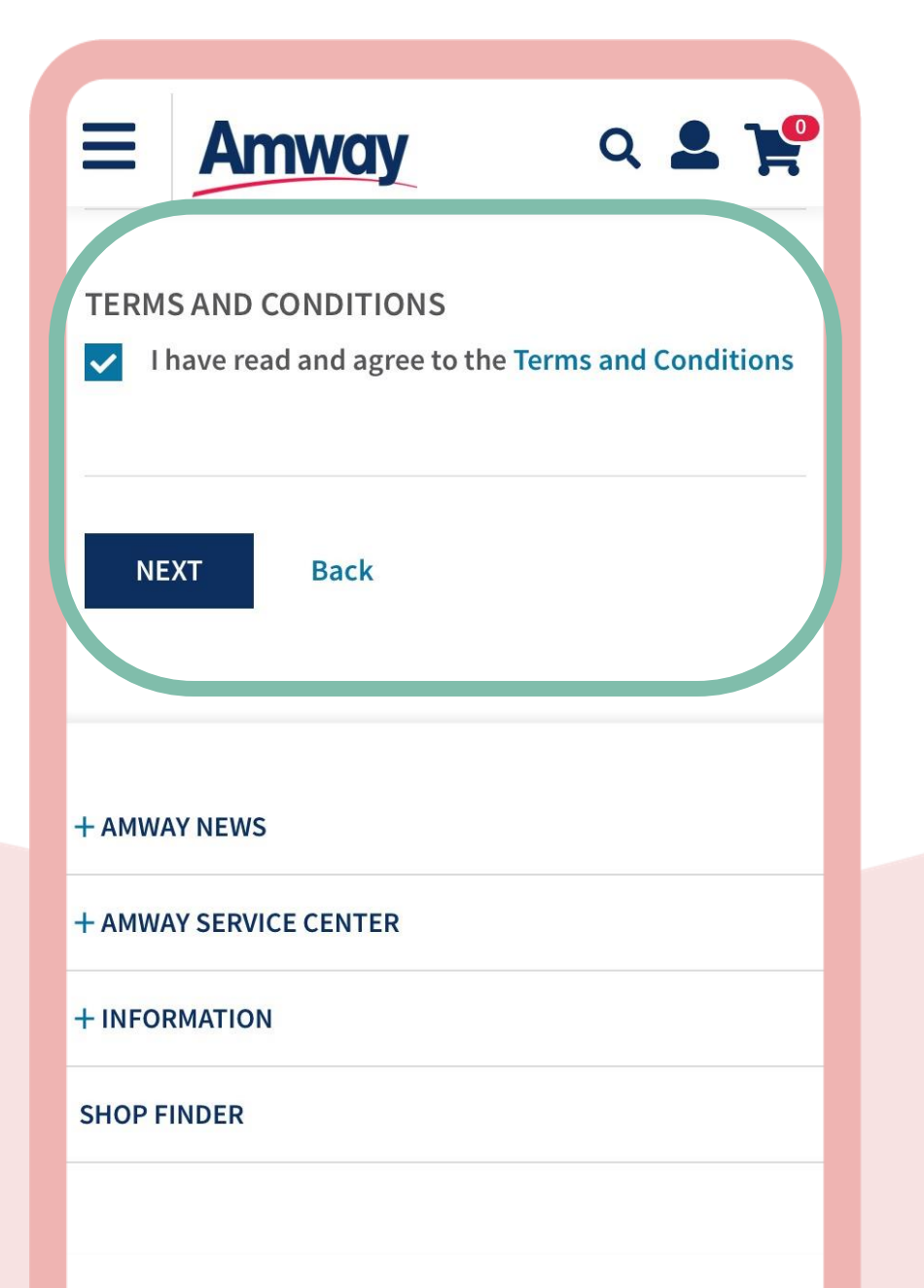

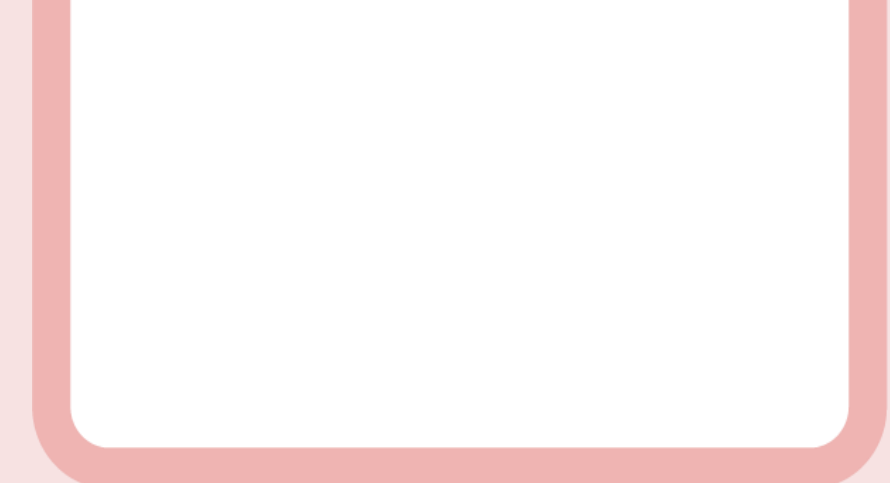

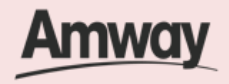

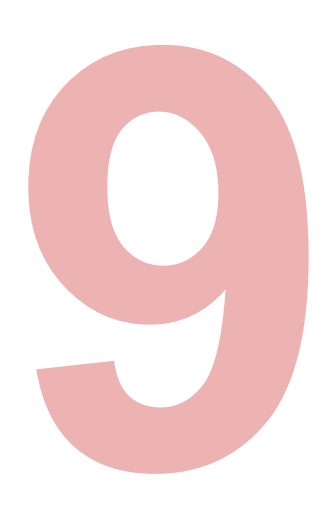

#### **Proceed to Build Your Own Registration Kit**

Under the purchase tab, choose the selected Amway products from the Best Seller list and tap **Add To Cart**.

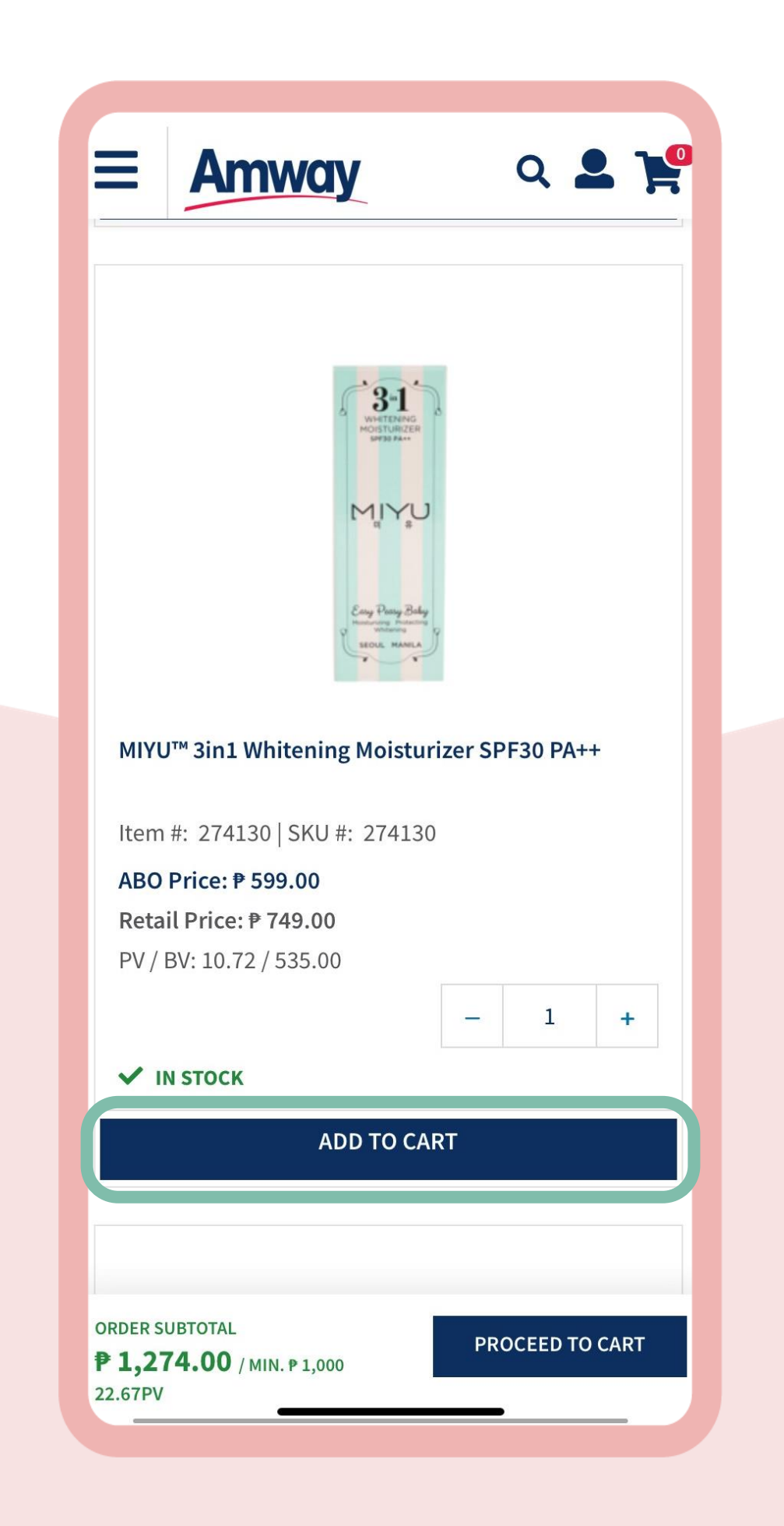

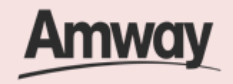

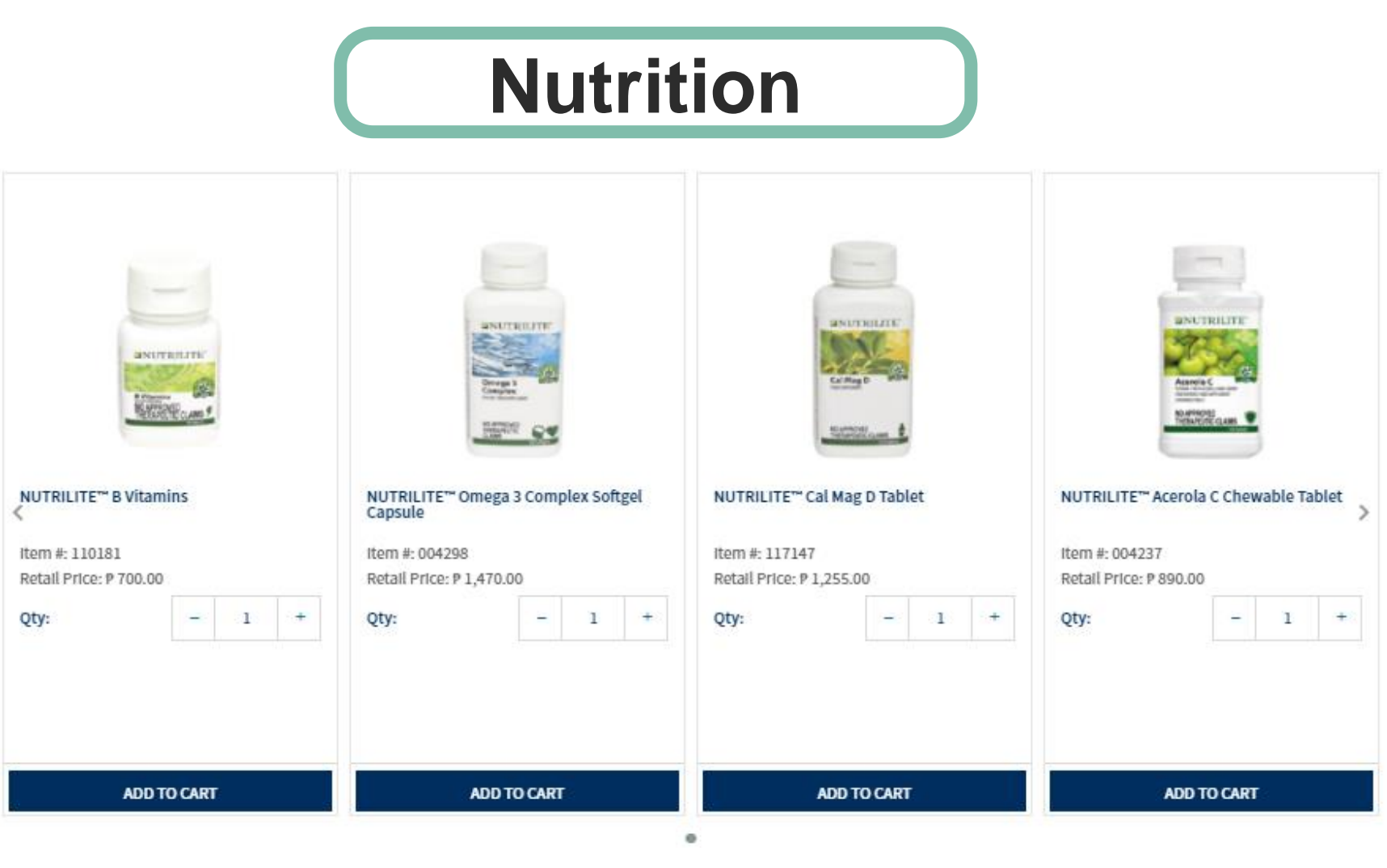

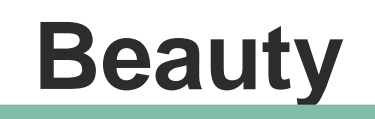

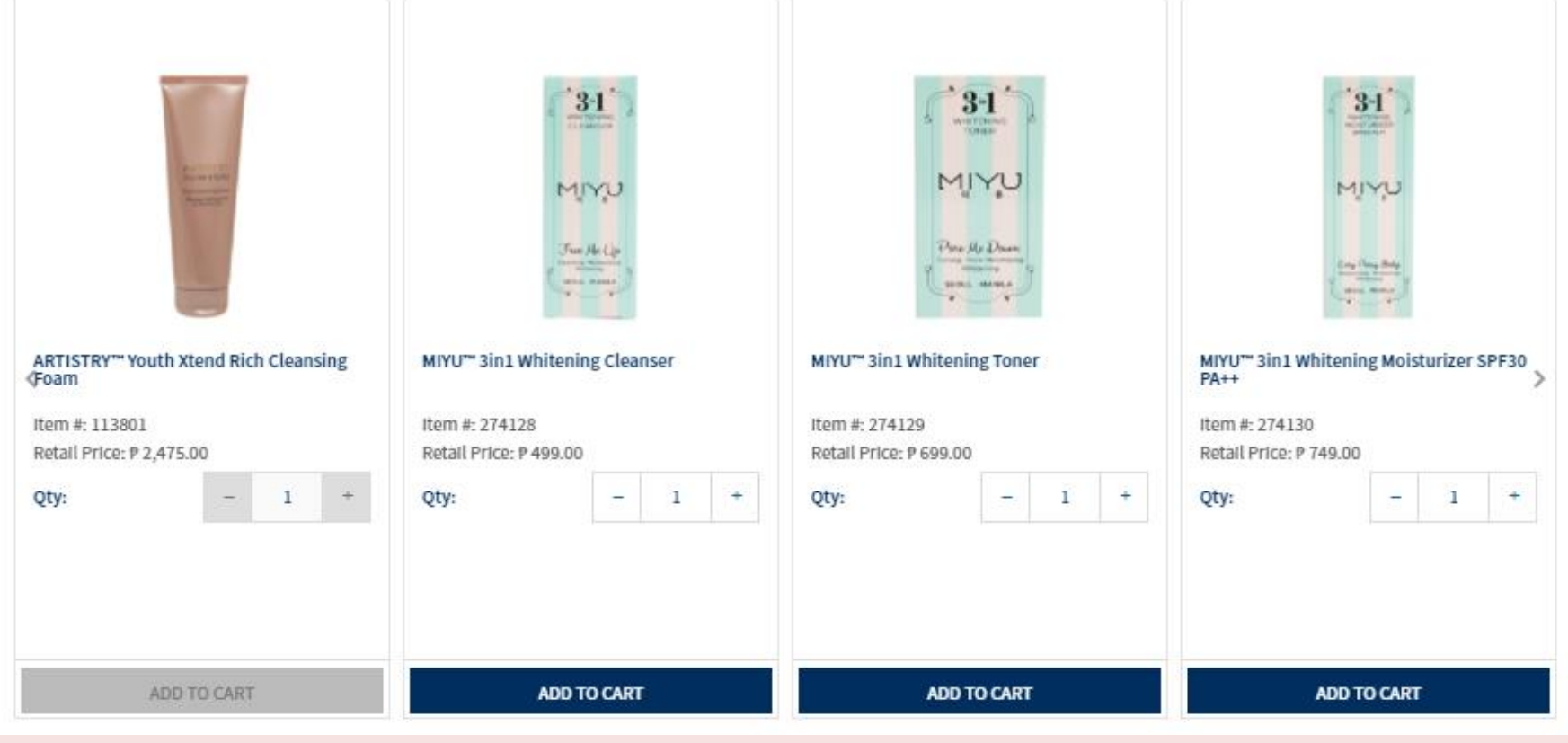

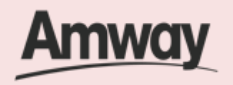

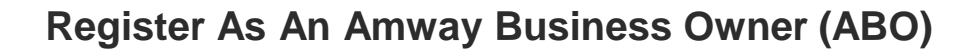

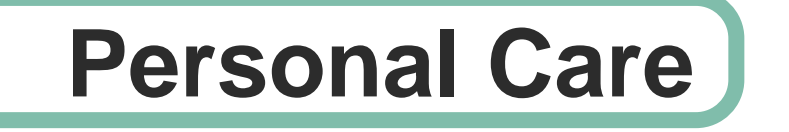

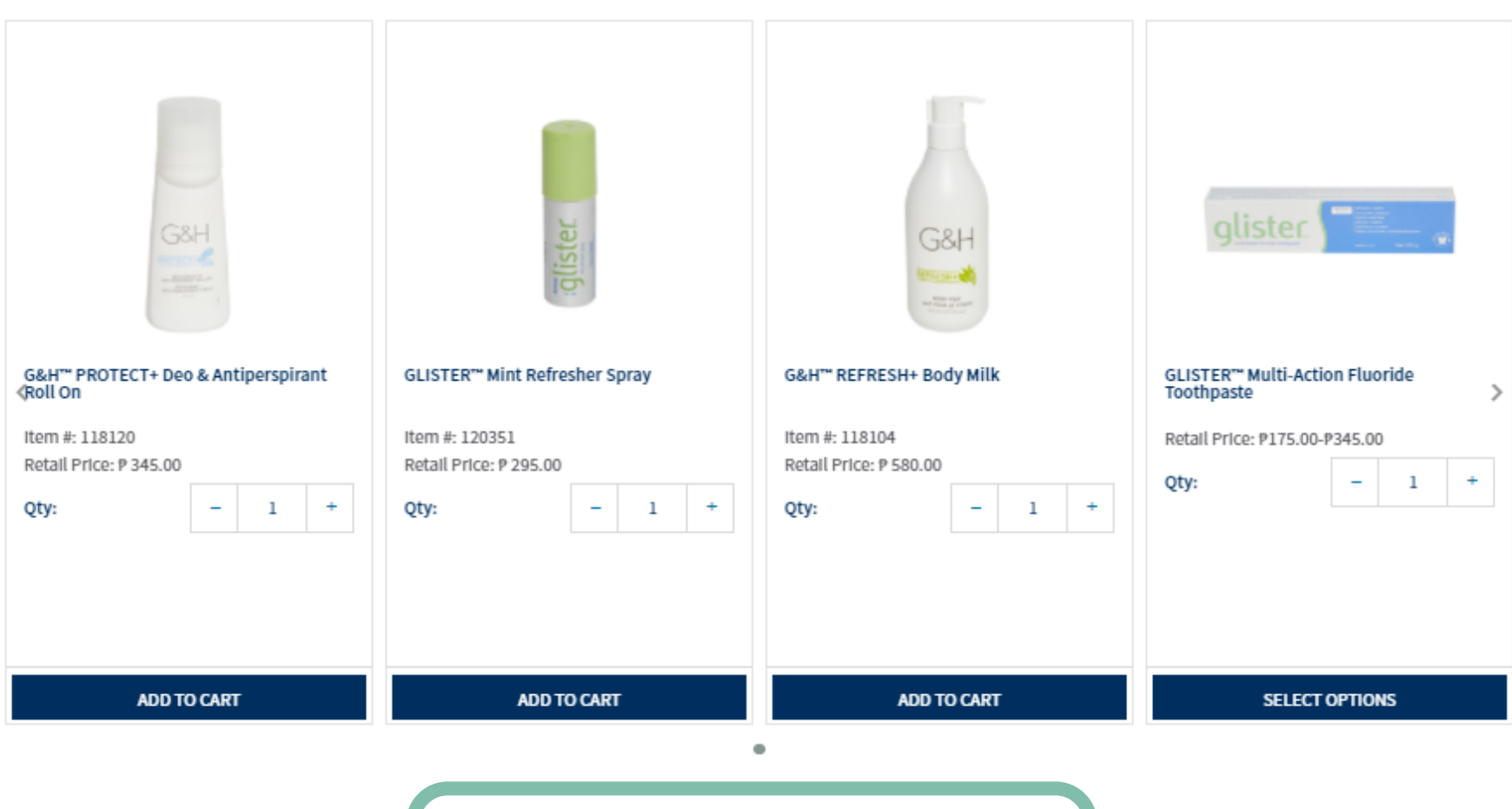

**Home**

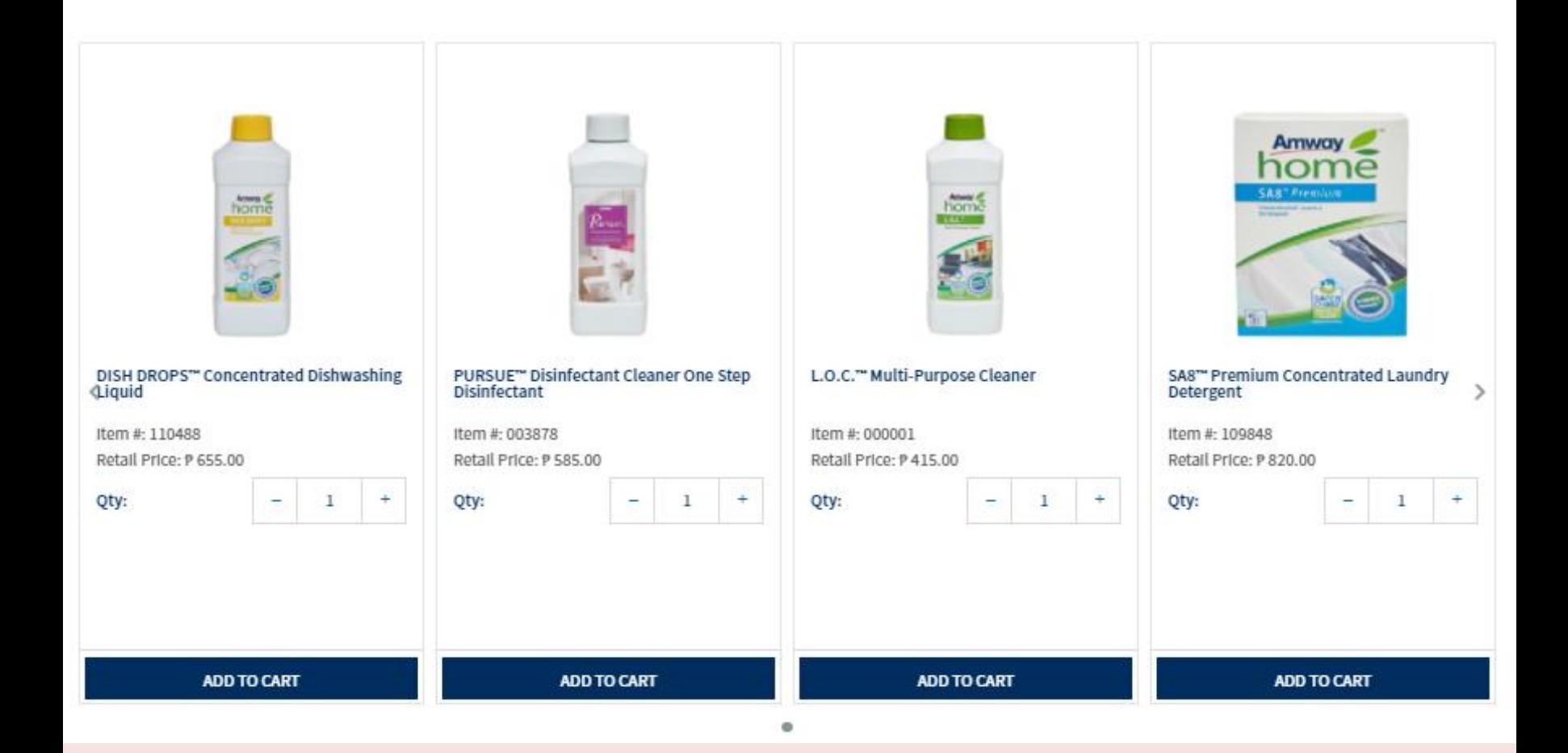

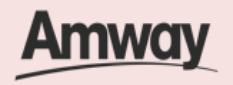

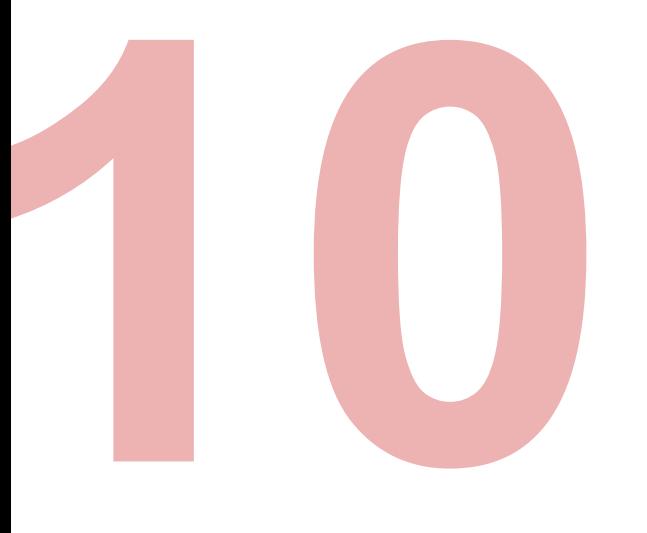

#### **Tap Proceed To Cart**

Ensure you meet the minimum purchase amount of ₱1,000. Once done, continue to the next step.

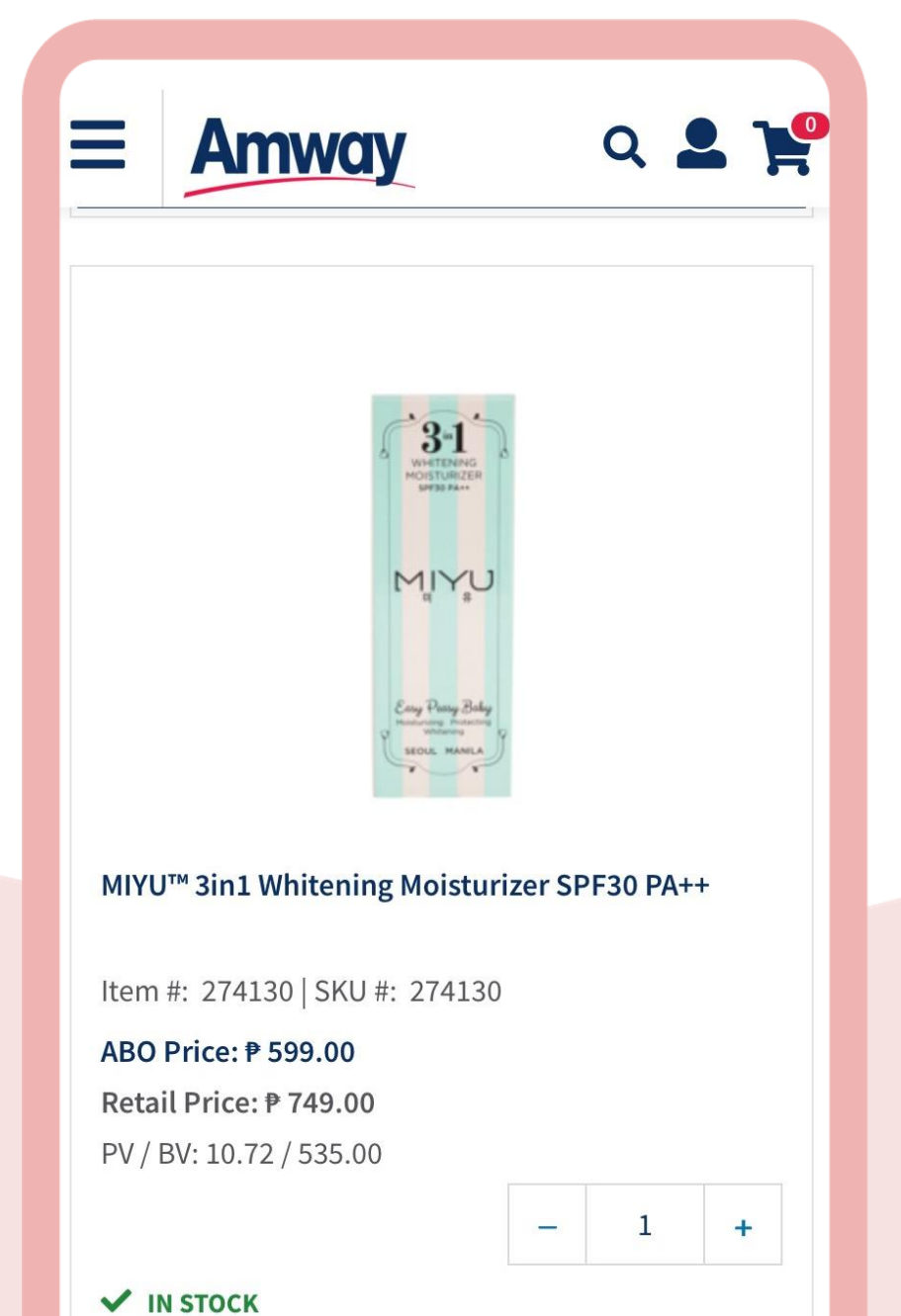

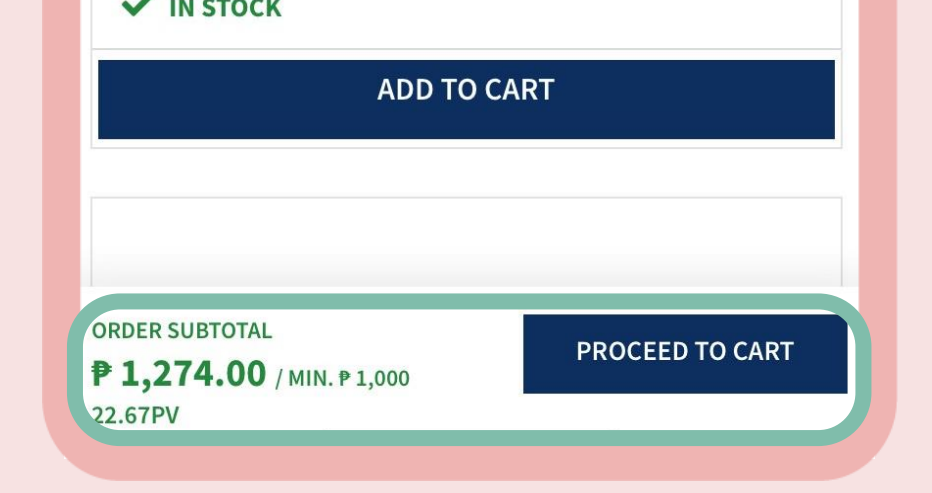

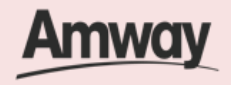

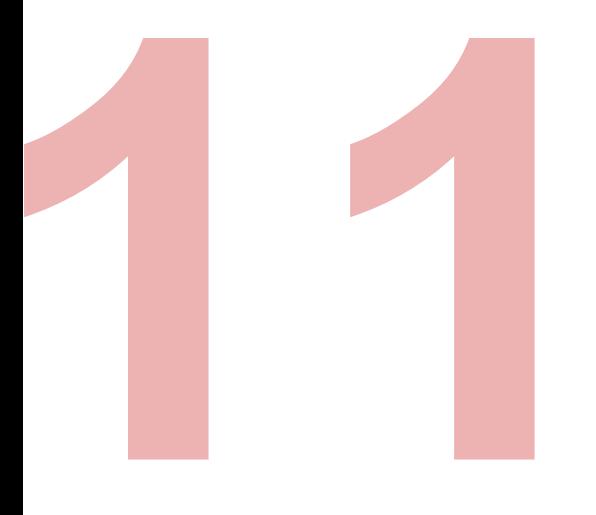

Choose your delivery options between Delivery or Pick Up. Fill up the required details and click **Proceed**.

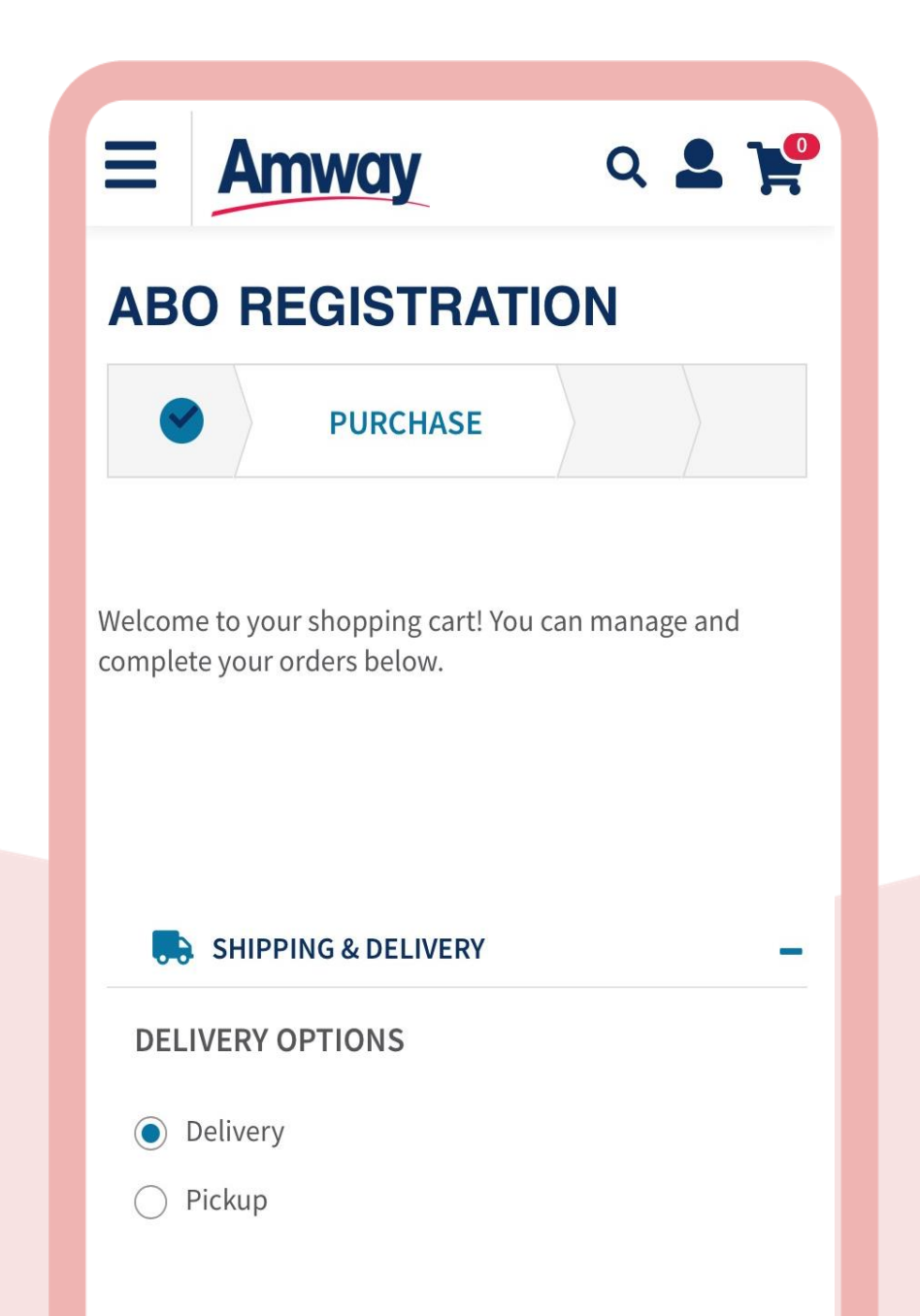

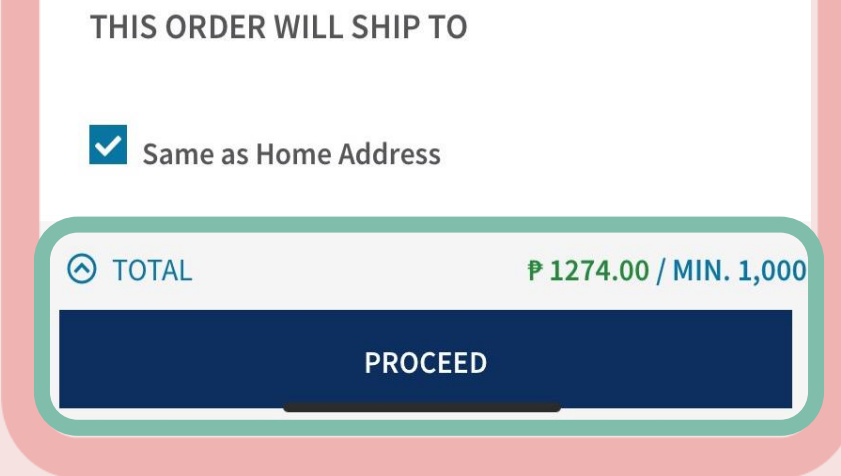

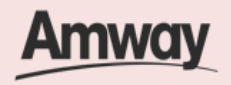

### **Enter Shipping Details**

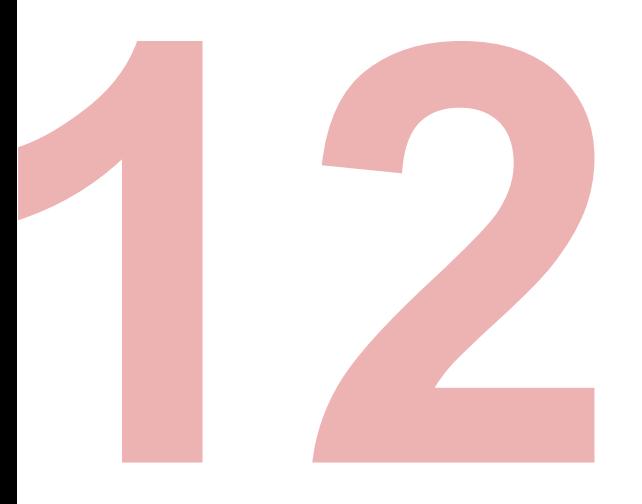

### **Review Order**

Check your order summary and tap **Proceed.**

To add coupons,if any tap on **Apply Coupon.**

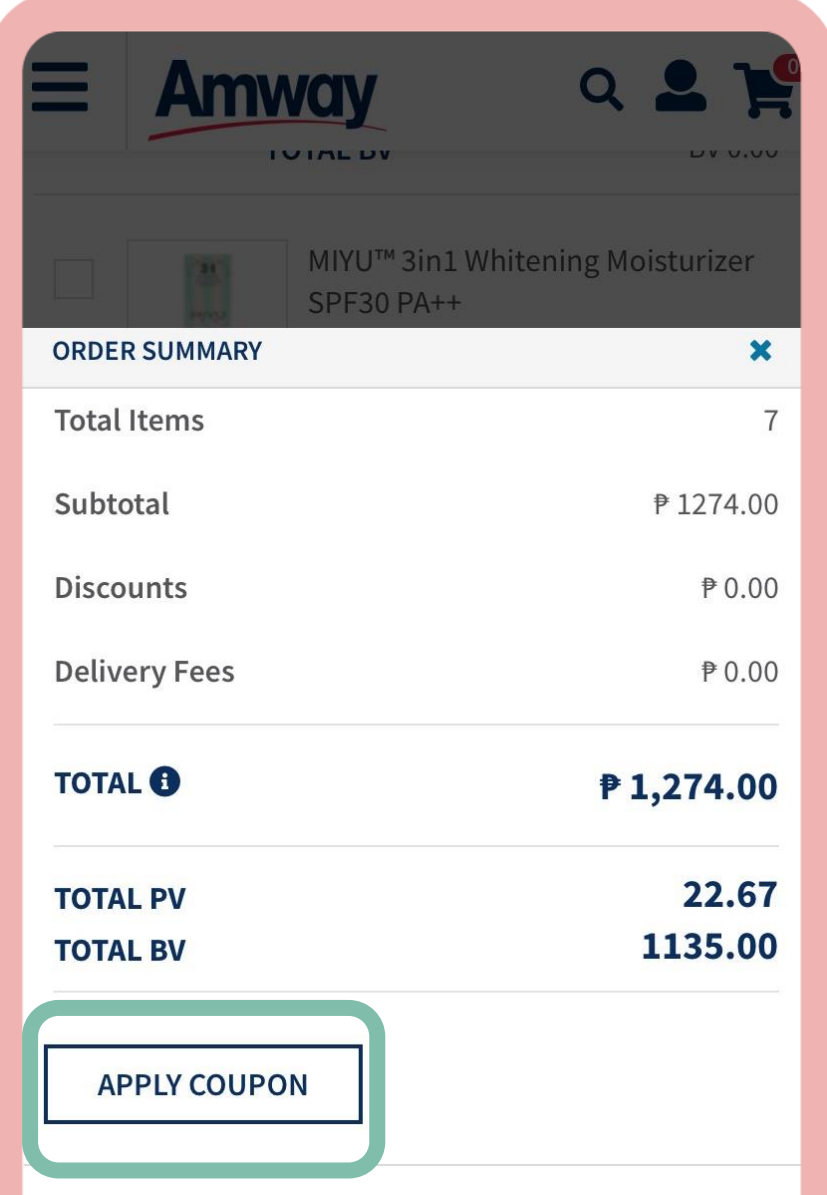

Exact discounts, promotions, delivery charges, taxes, and other fees will be calculated after submitting this

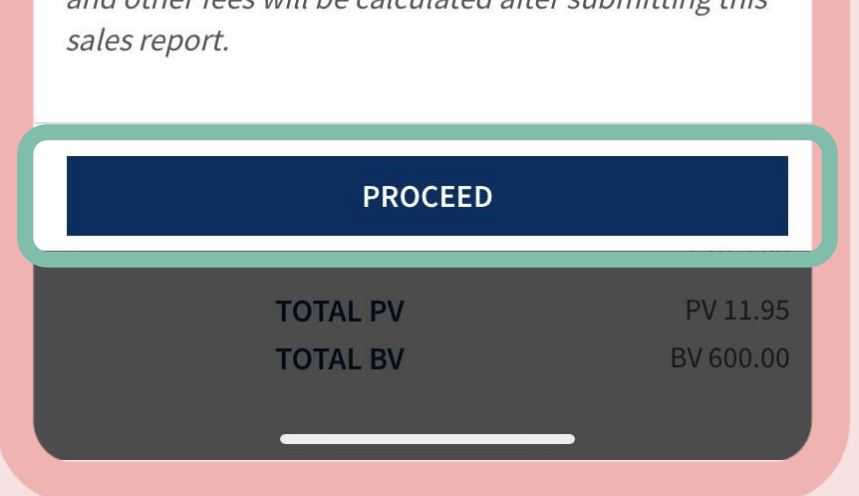

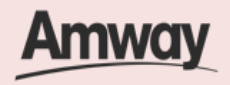

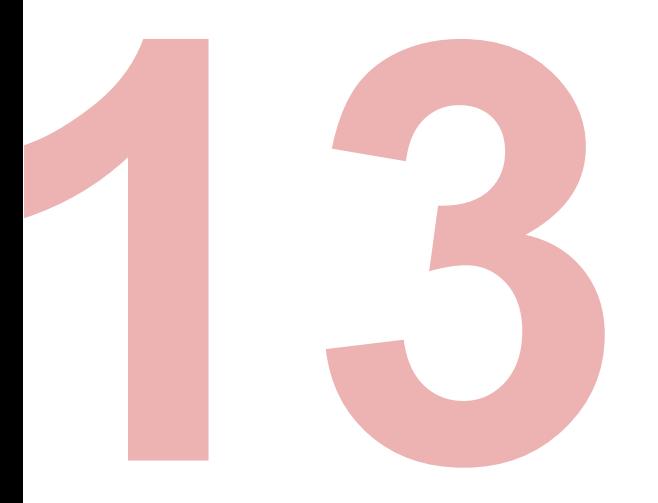

### **Preview ABO Registration**

Ensure all details on your ABO registration are correct. Once checked, tap **Proceed To Payment..**

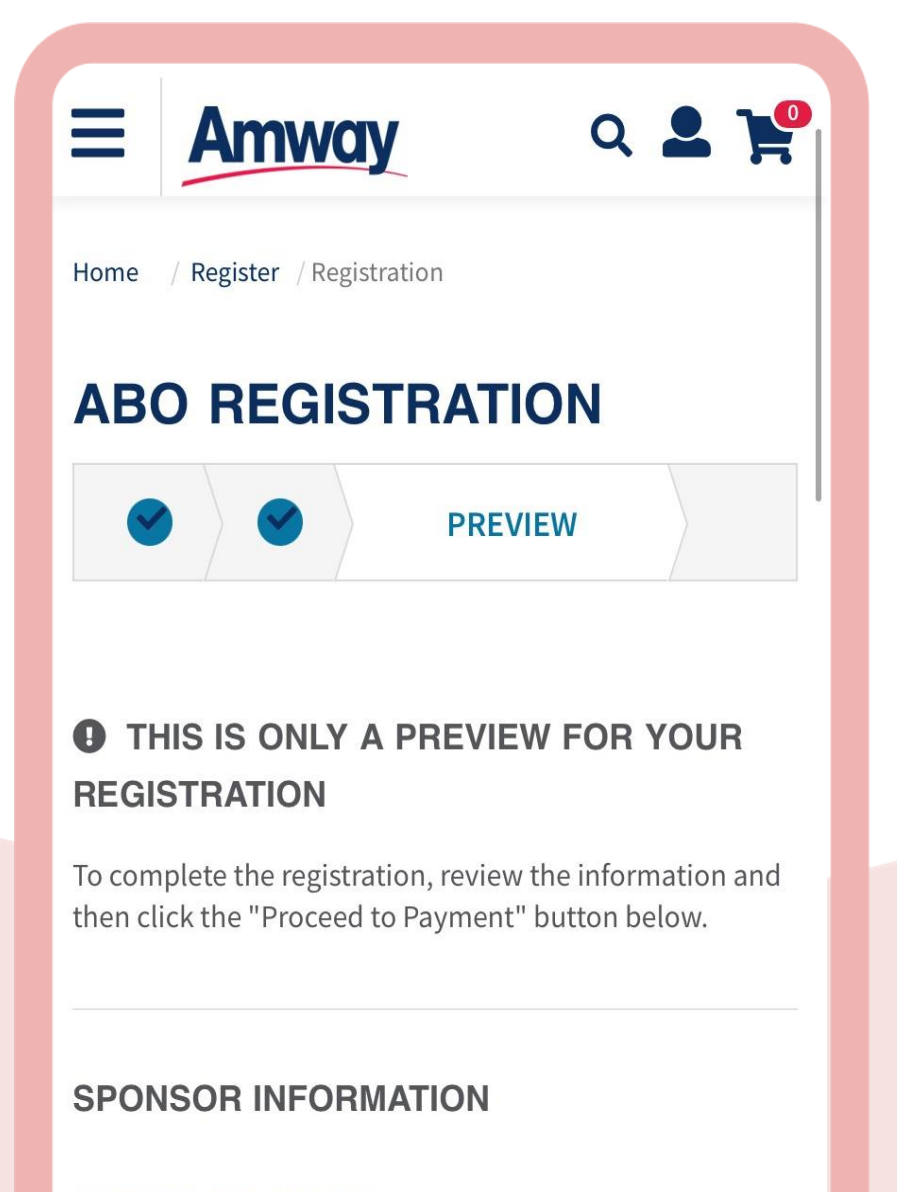

#### **SPONSOR ABO NUMBER**

149893

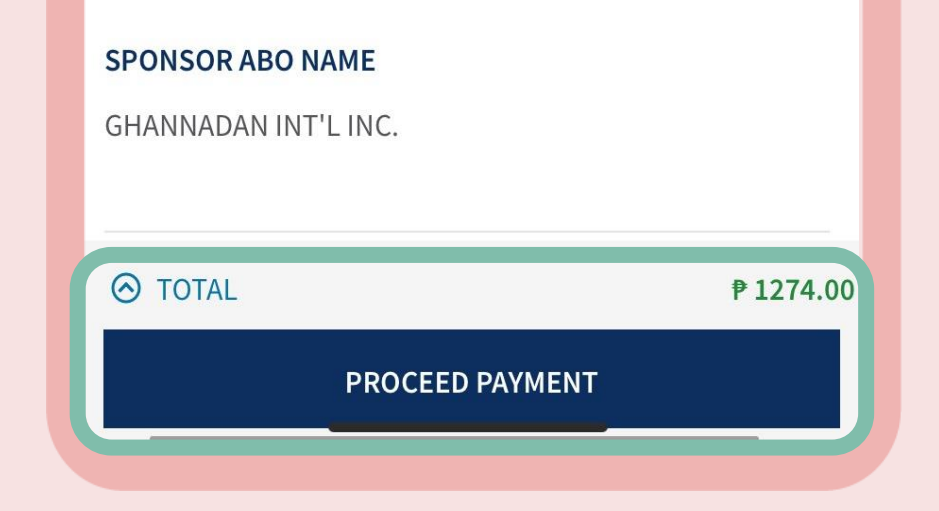

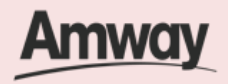

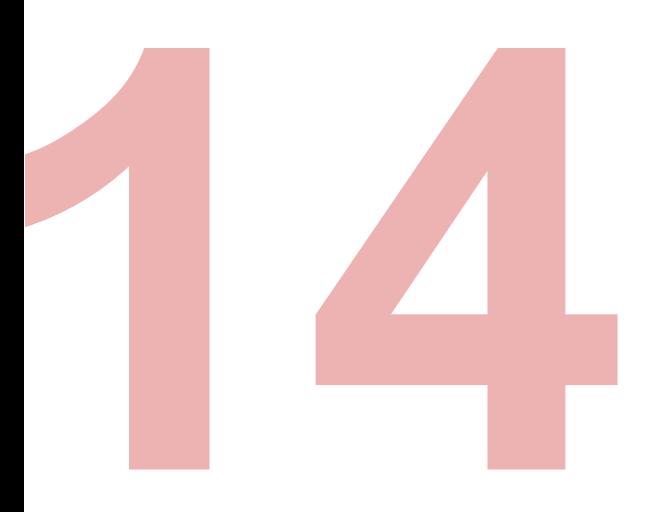

### **Select Confirm Payment**

Choose your payment option and enter the required payment information.

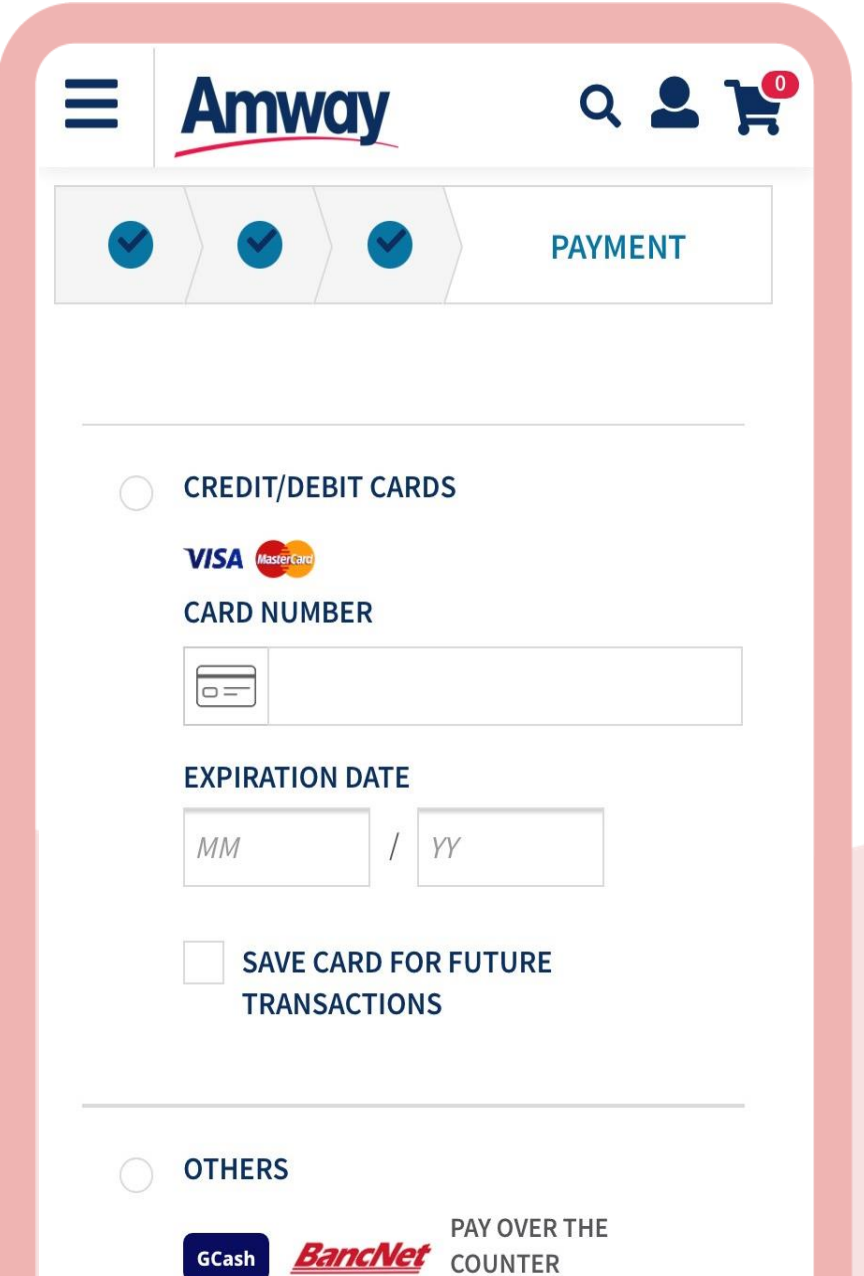

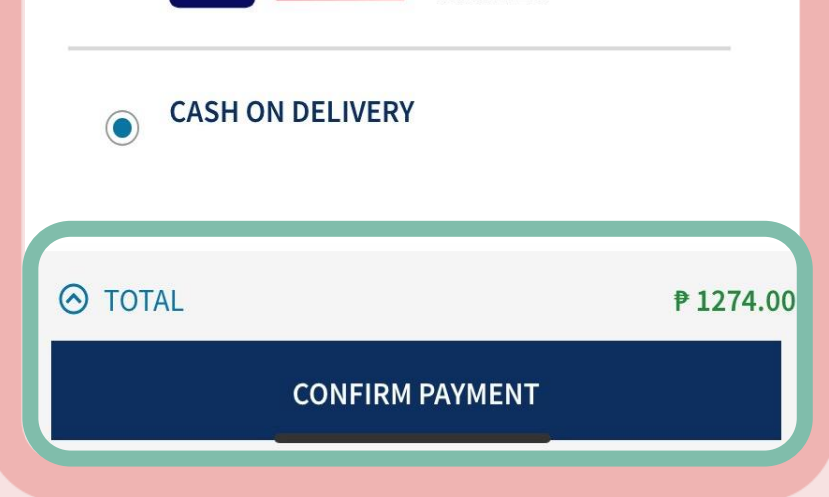

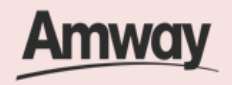

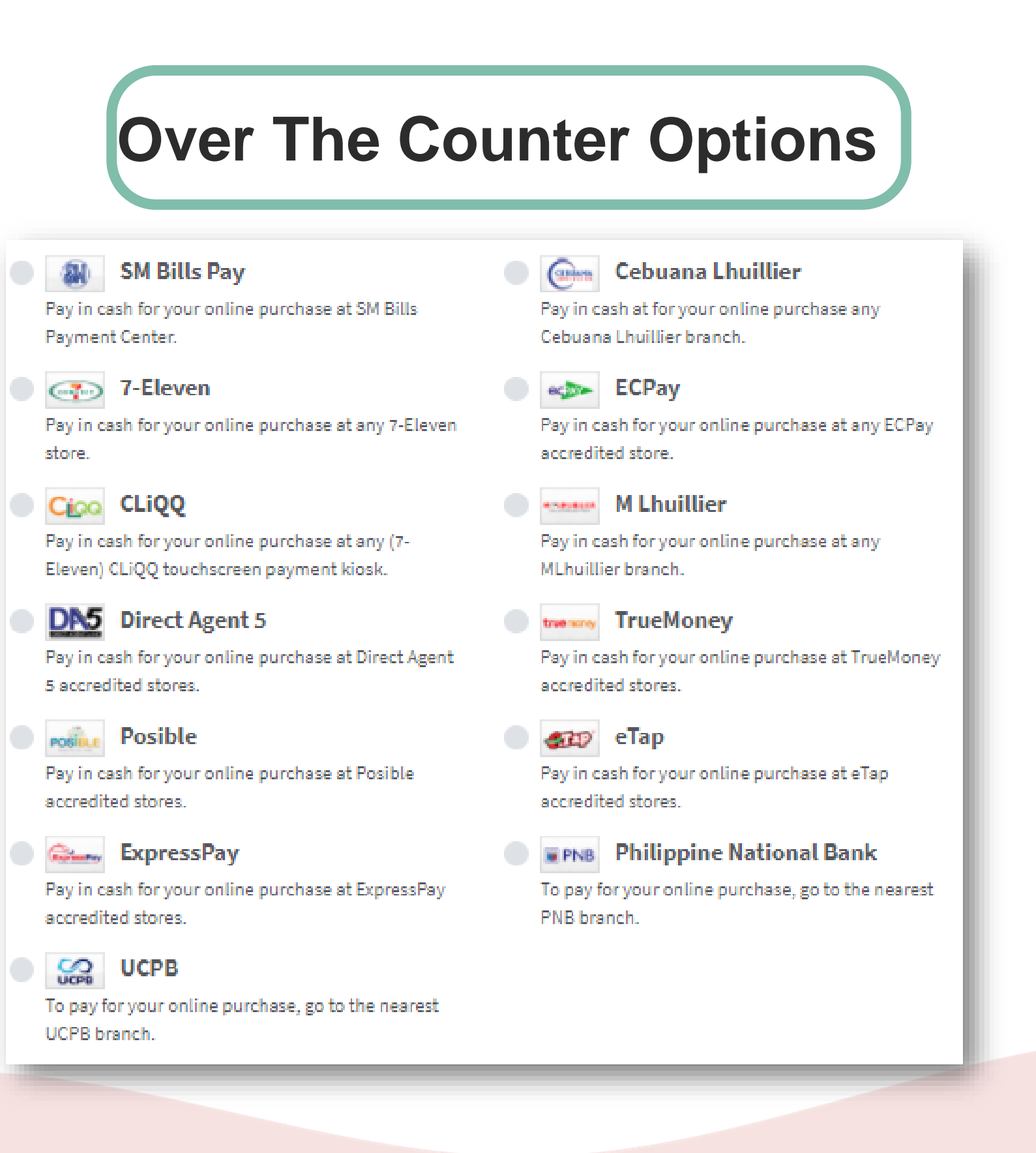

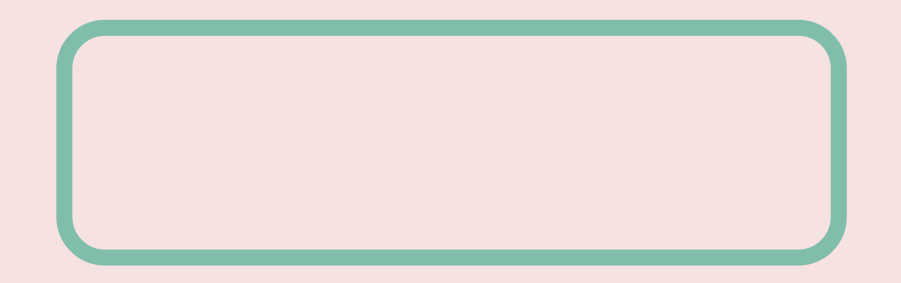

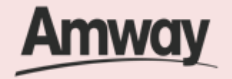

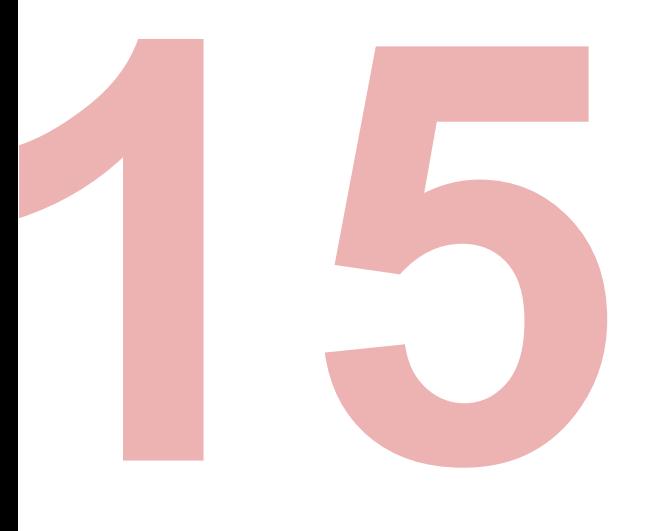

### **Registration Successful**

After payment, you will be redirected to ABO Registration Success page.

View your ABO account details before creating your Amway ID.

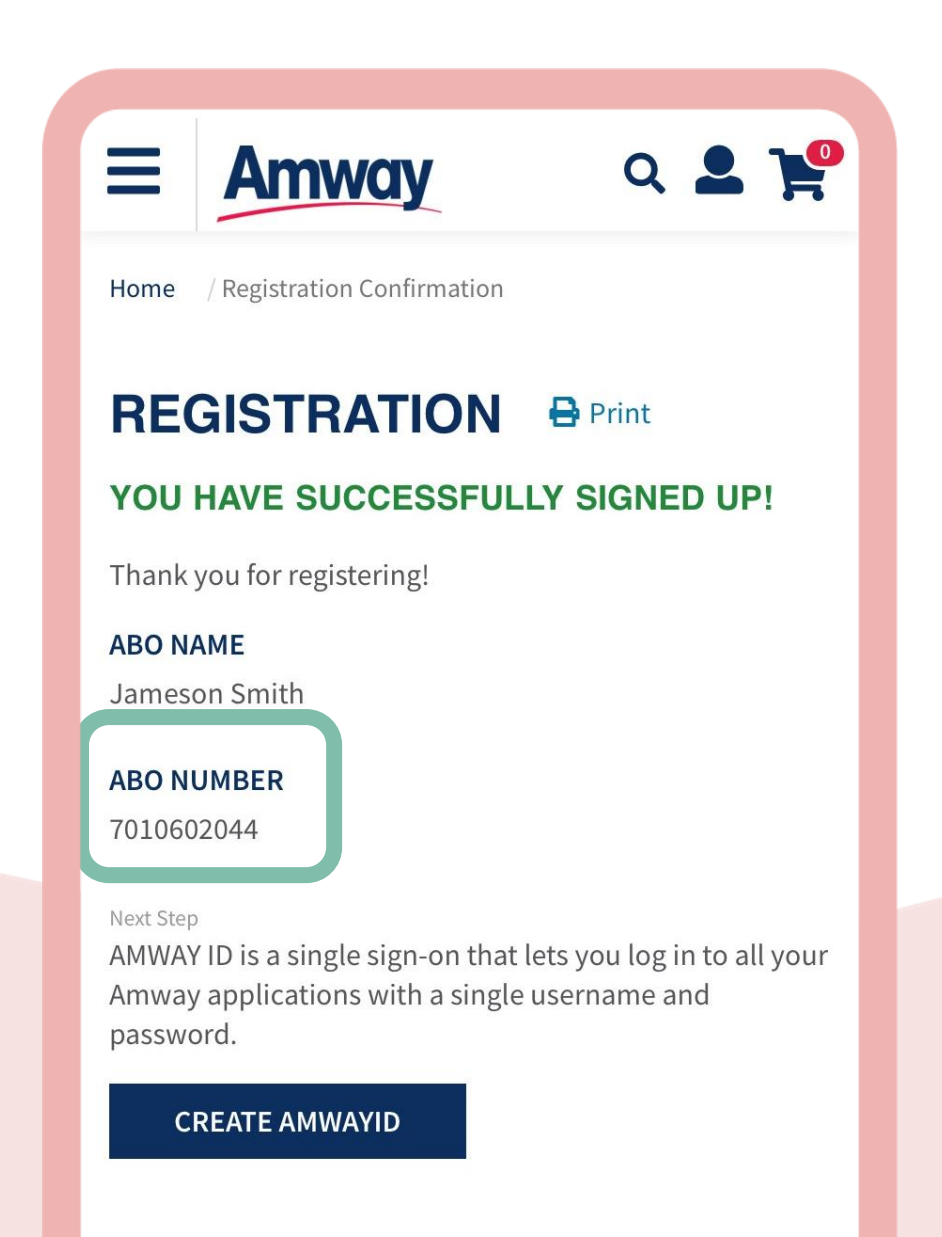

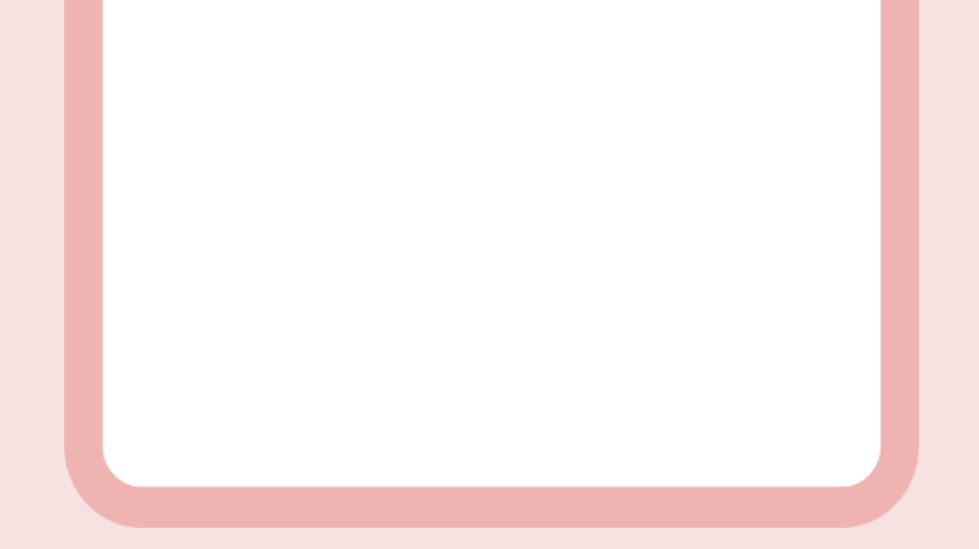

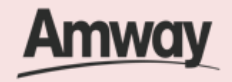

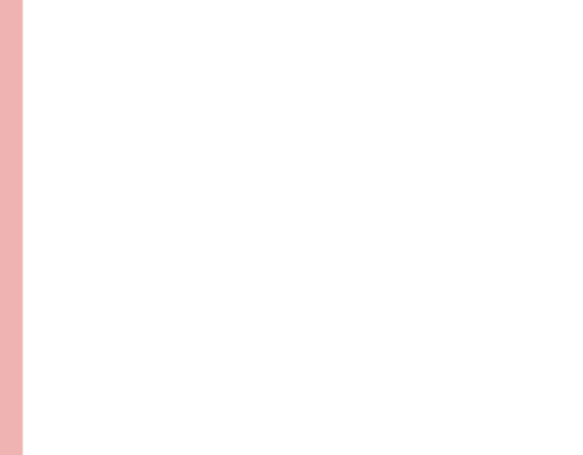

#### **Create Amway ID**

After successful registration, tap **Create Amway ID**.

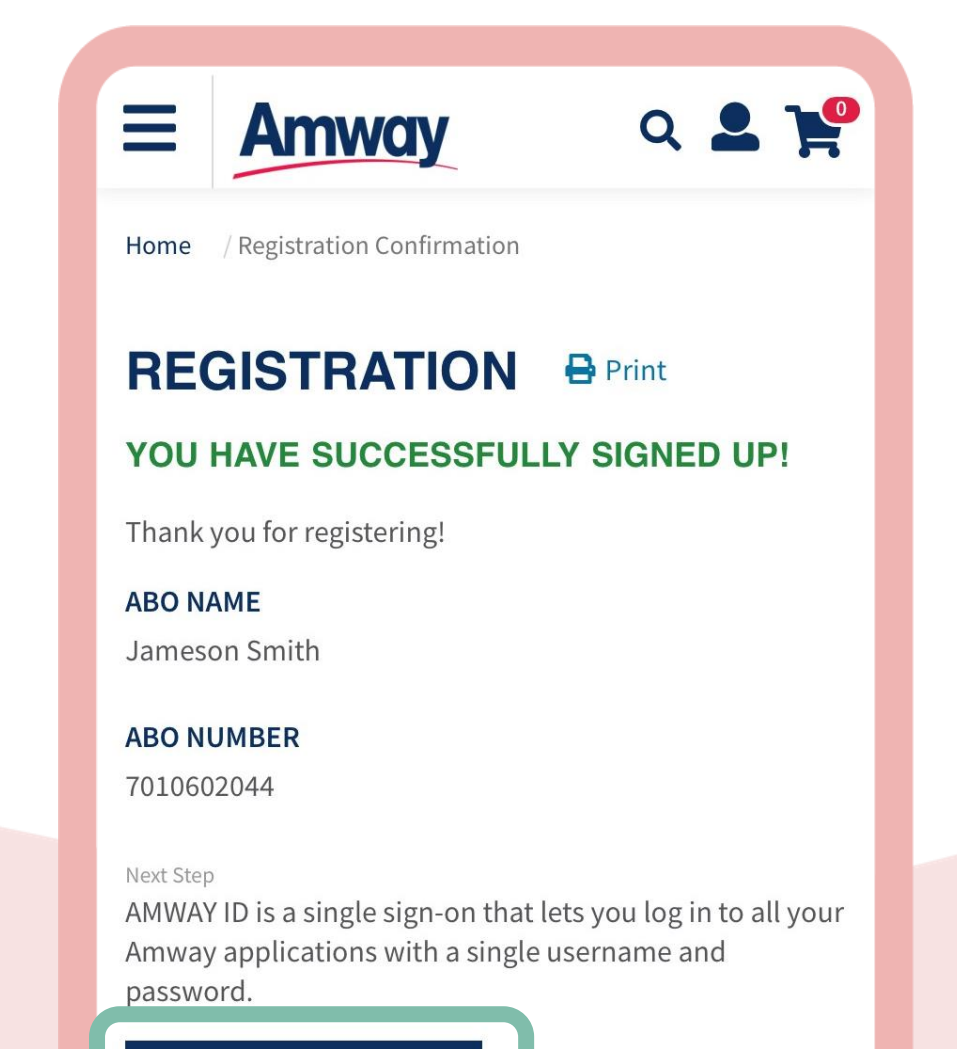

**CREATE AMWAYID** 

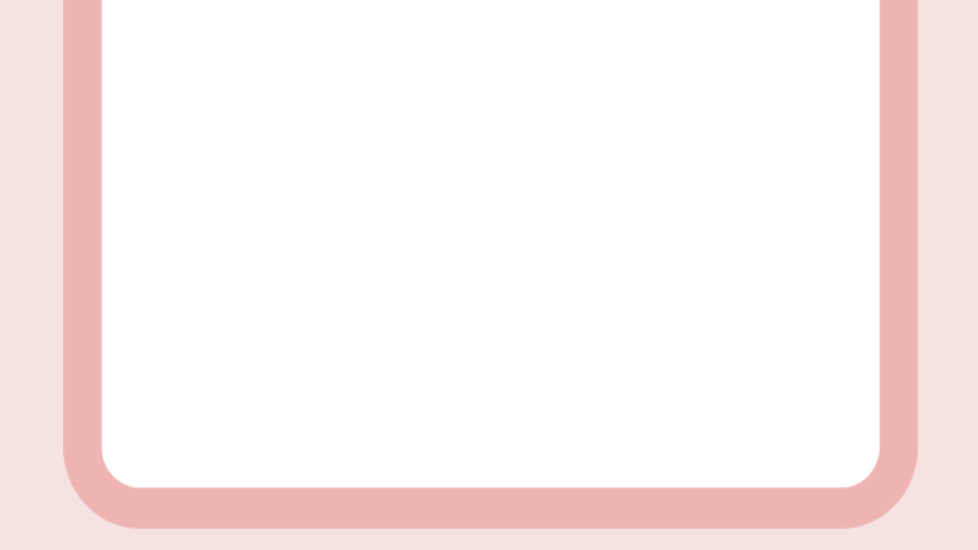

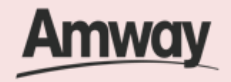

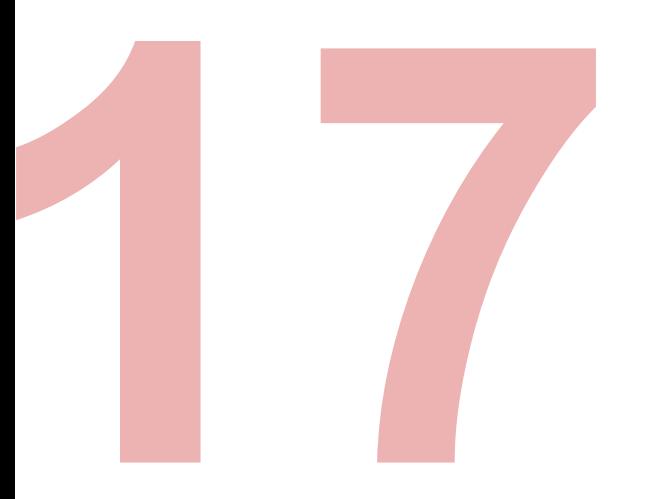

### **Select Login Method**

Choose to create your Amway ID via Email Address or Mobile Number.

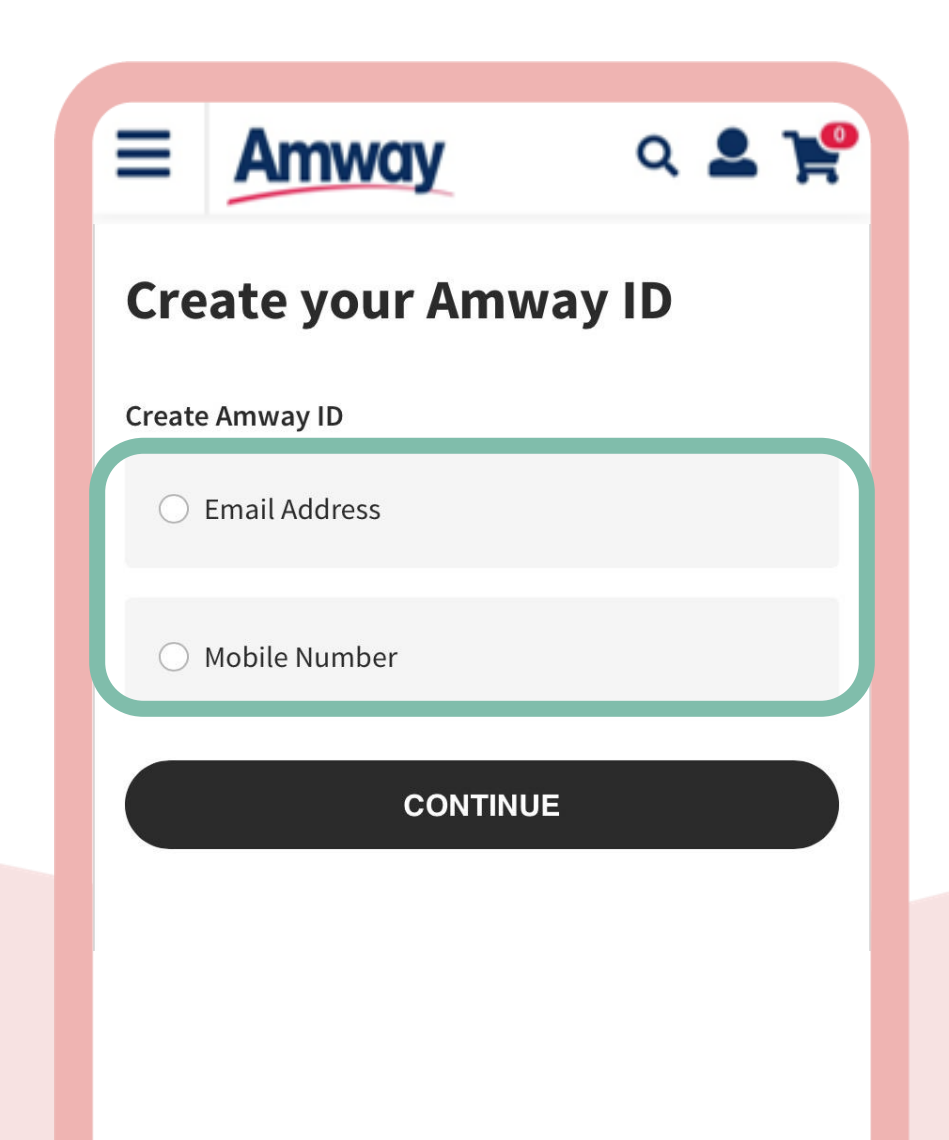

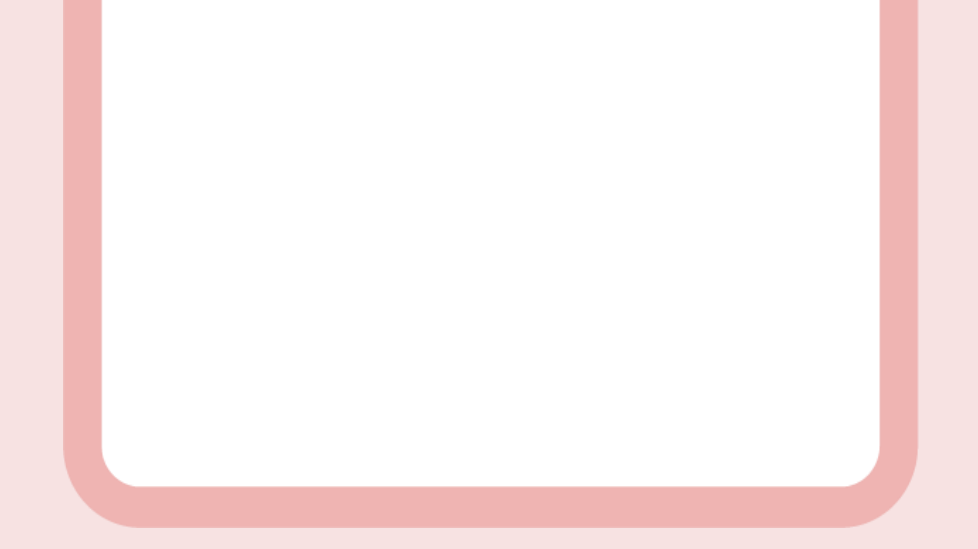

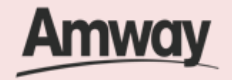

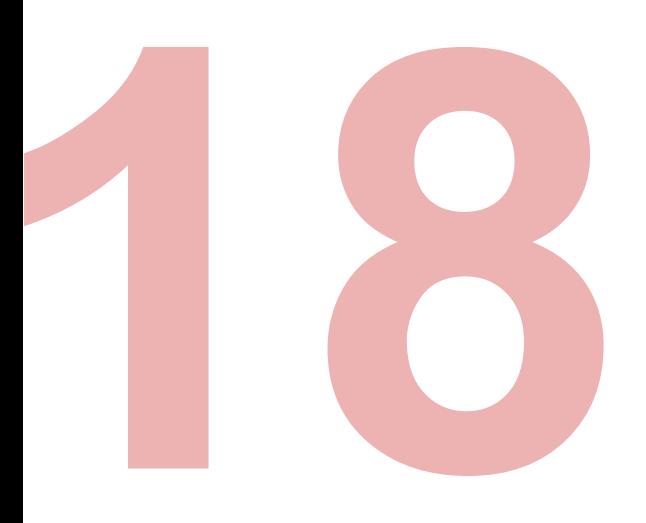

### **Set Login Details**

Enter your email address or mobile number.

Add new password. Then, tap **Continue**.

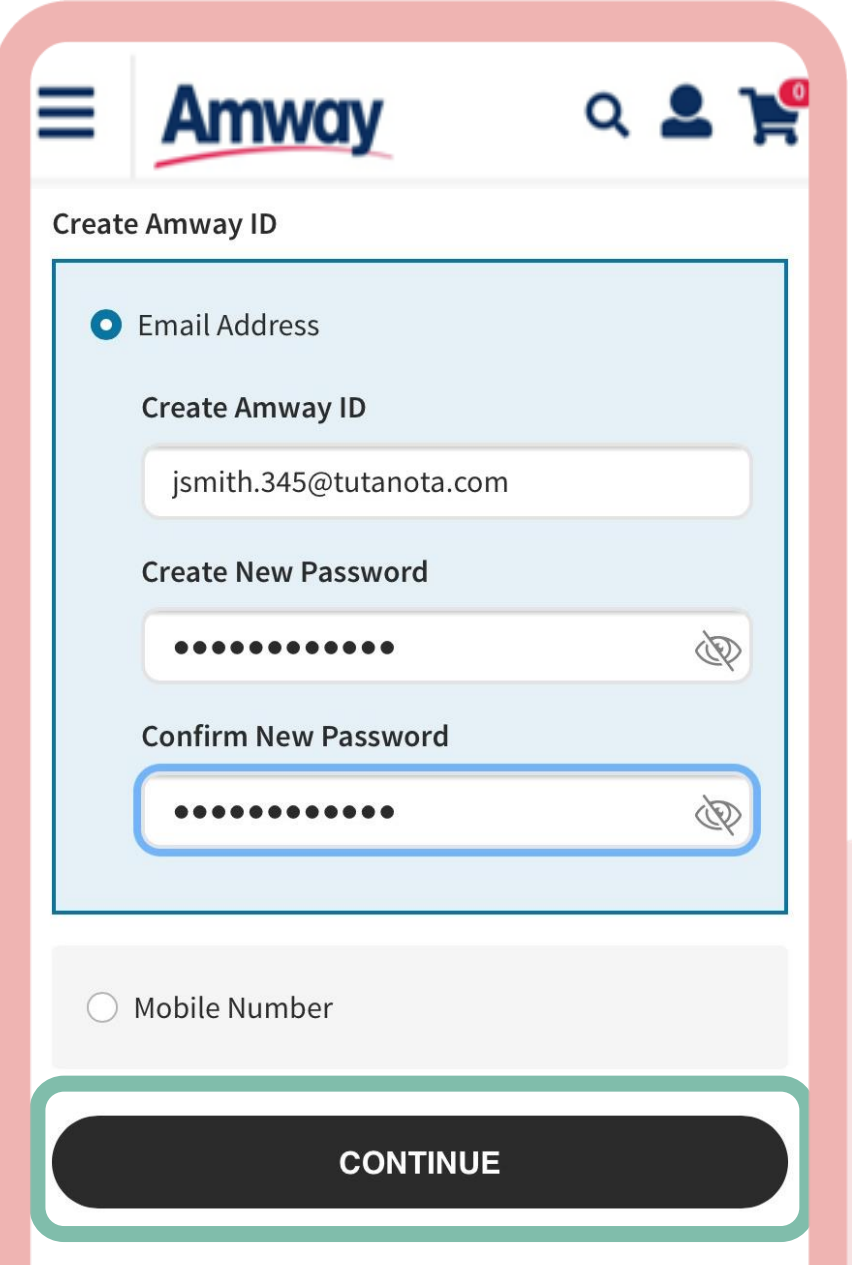

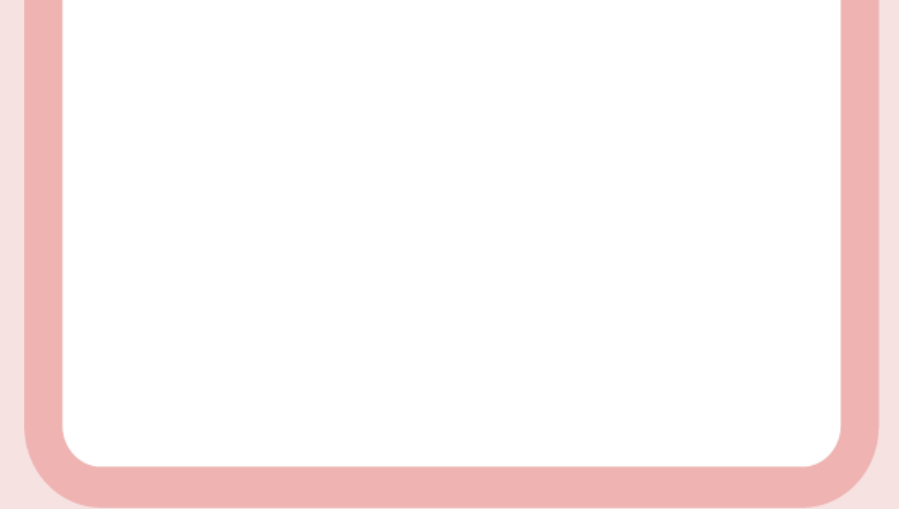

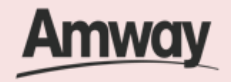

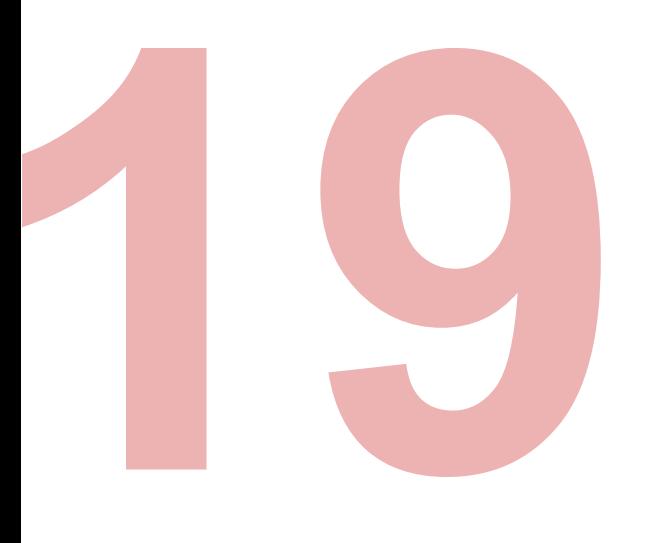

### **Verify Email Address**

Enter the one-time verification code sent to your email address. Tap **Verify** to create your Amway ID.

If you did not receive your verification code, tap **Resend Code**.

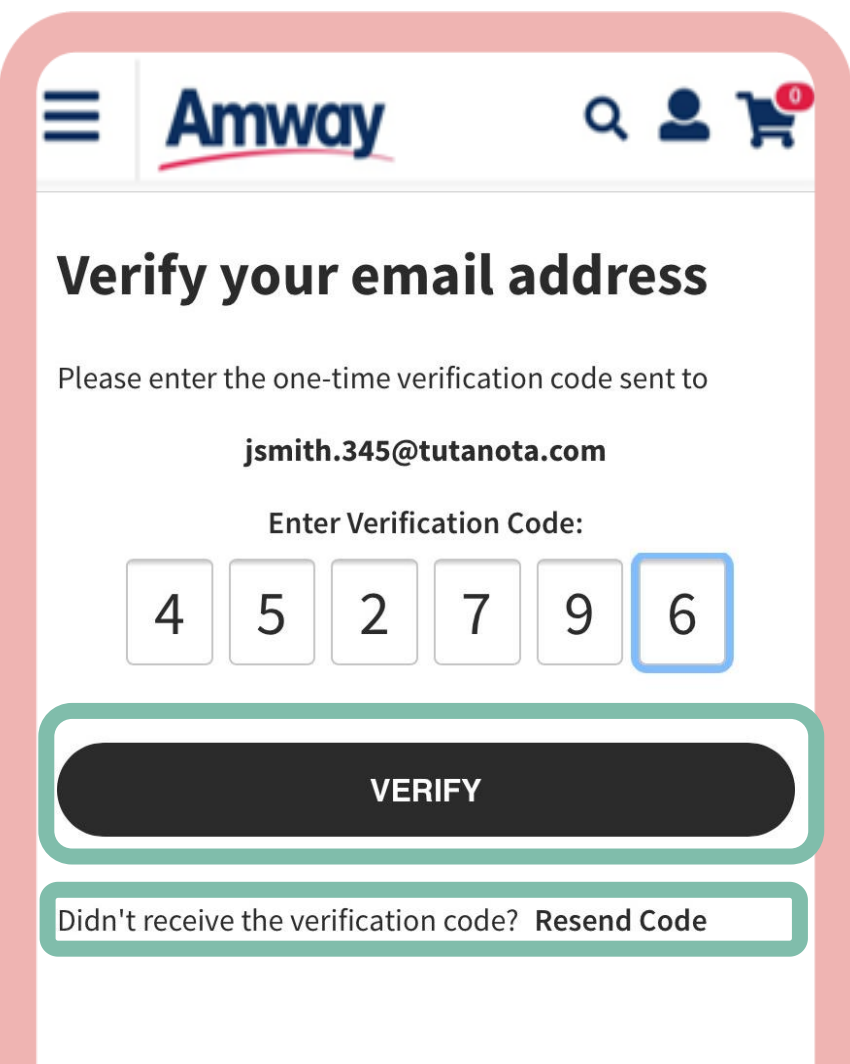

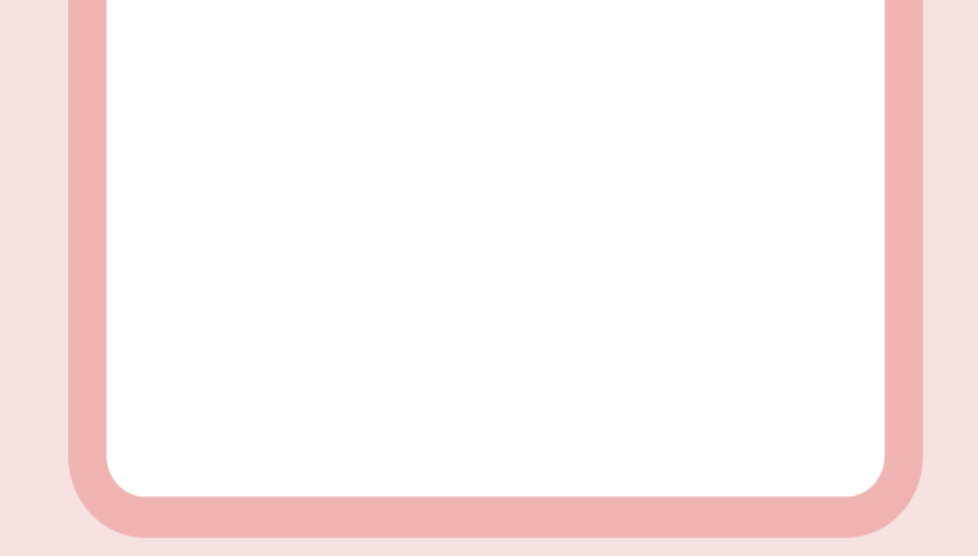

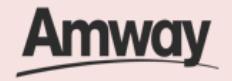

### **About Amway ID**

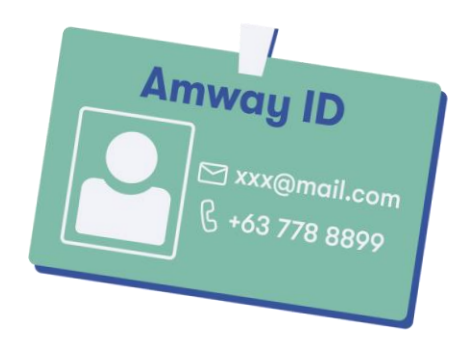

Your Amway ID should be your unique email address or mobile number.

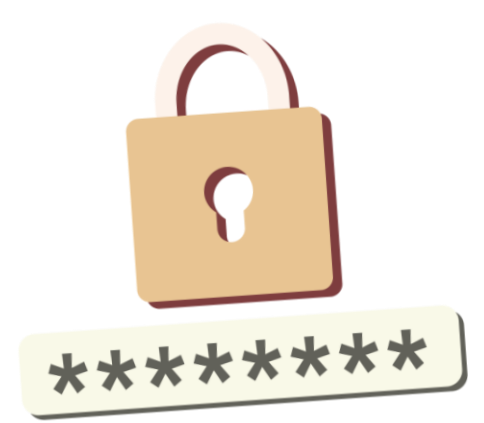

Password should be at least 8 characters in length, contains at least 1 letter and 1 number.

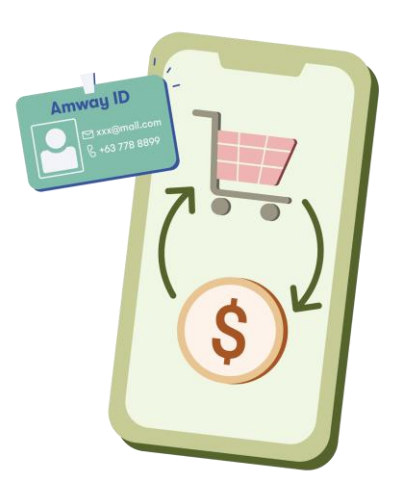

Amway ID is mandatory for online transactions.

For active ABO with no online credential ever created, call hotline #26929 or email [amwayph.contactcenter@amway.com](mailto:amwayph.contactcenter@amway.com) to create Amway ID.

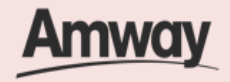

#### Quick Guide To Easy Sign-Up

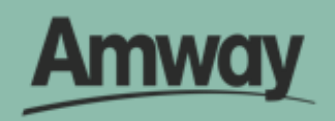

## **Register as an Amway Exclusive Shopper (AE Shopper)**

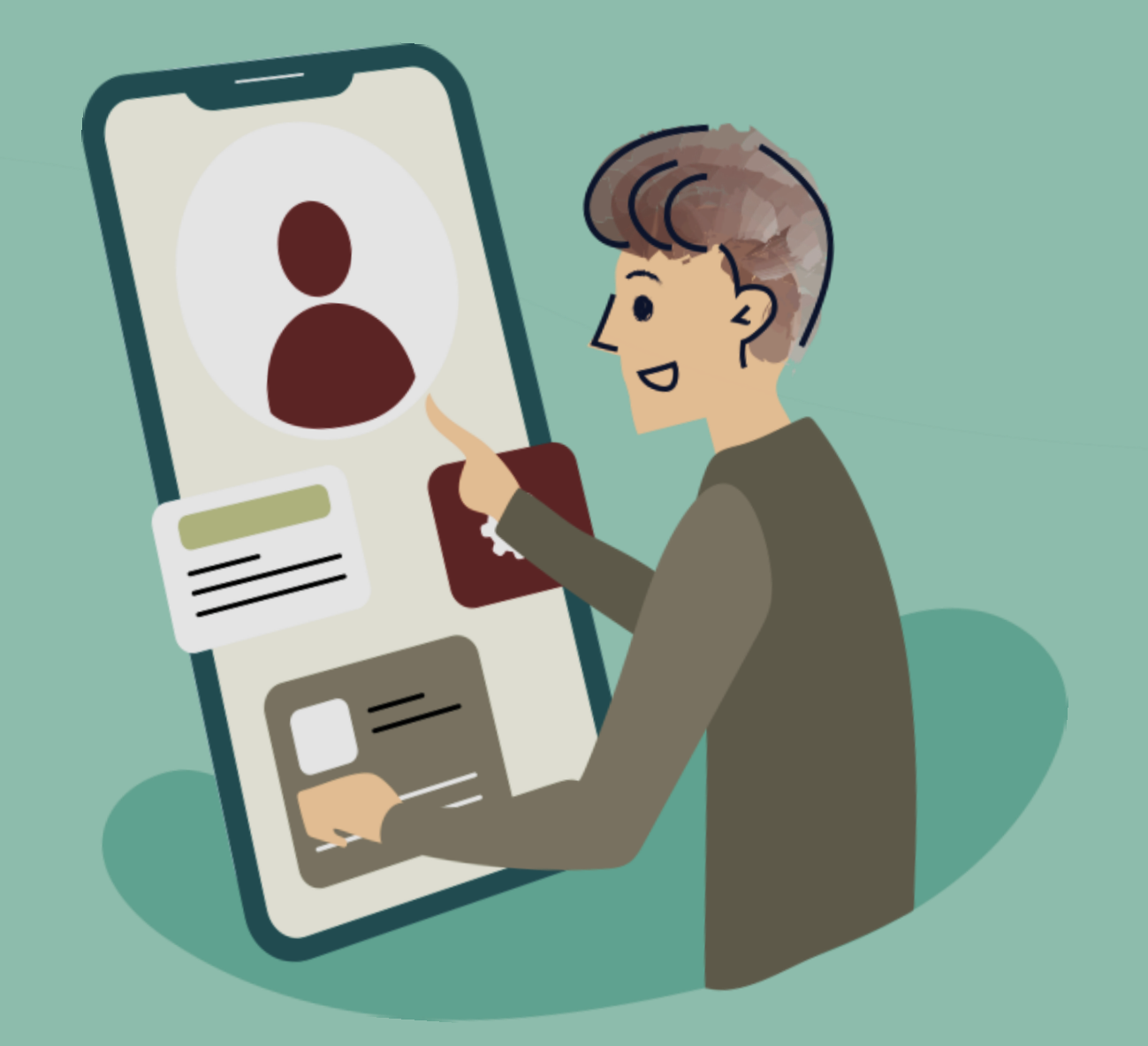

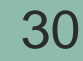

## **Be An Amway Exclusive Shopper**

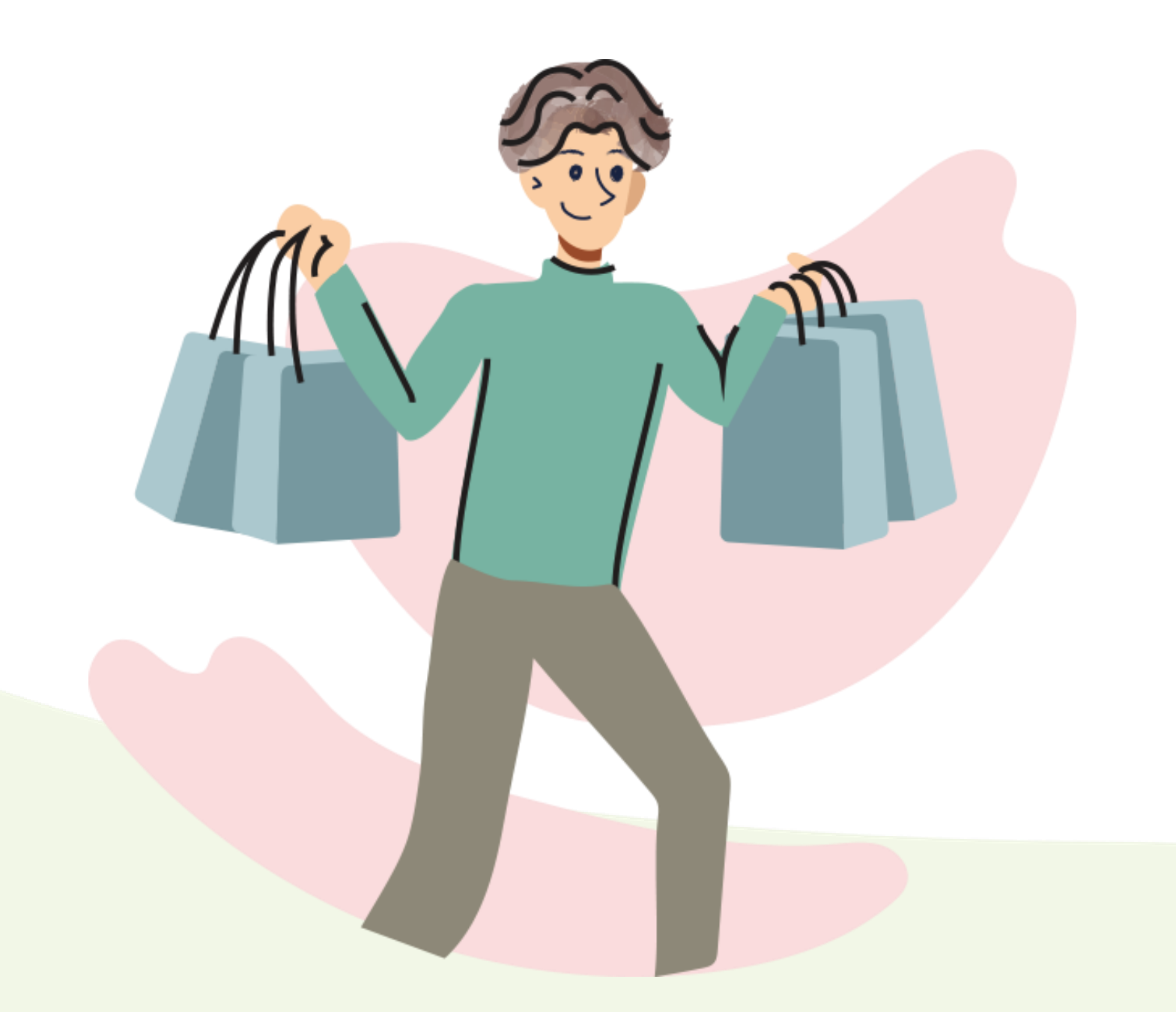

Shop for quality products at member prices and enjoy exclusive deals.

Save up to 30% on Amway products when you become an AES. Try our best sellers, check out what's new, and grab monthly promos and subscription plans. No sign-up fees required.

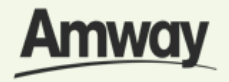

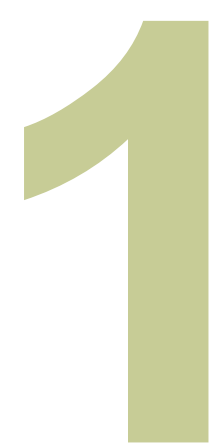

#### **Tap the My Account icon**

Select **Register Here** under the Homepage.

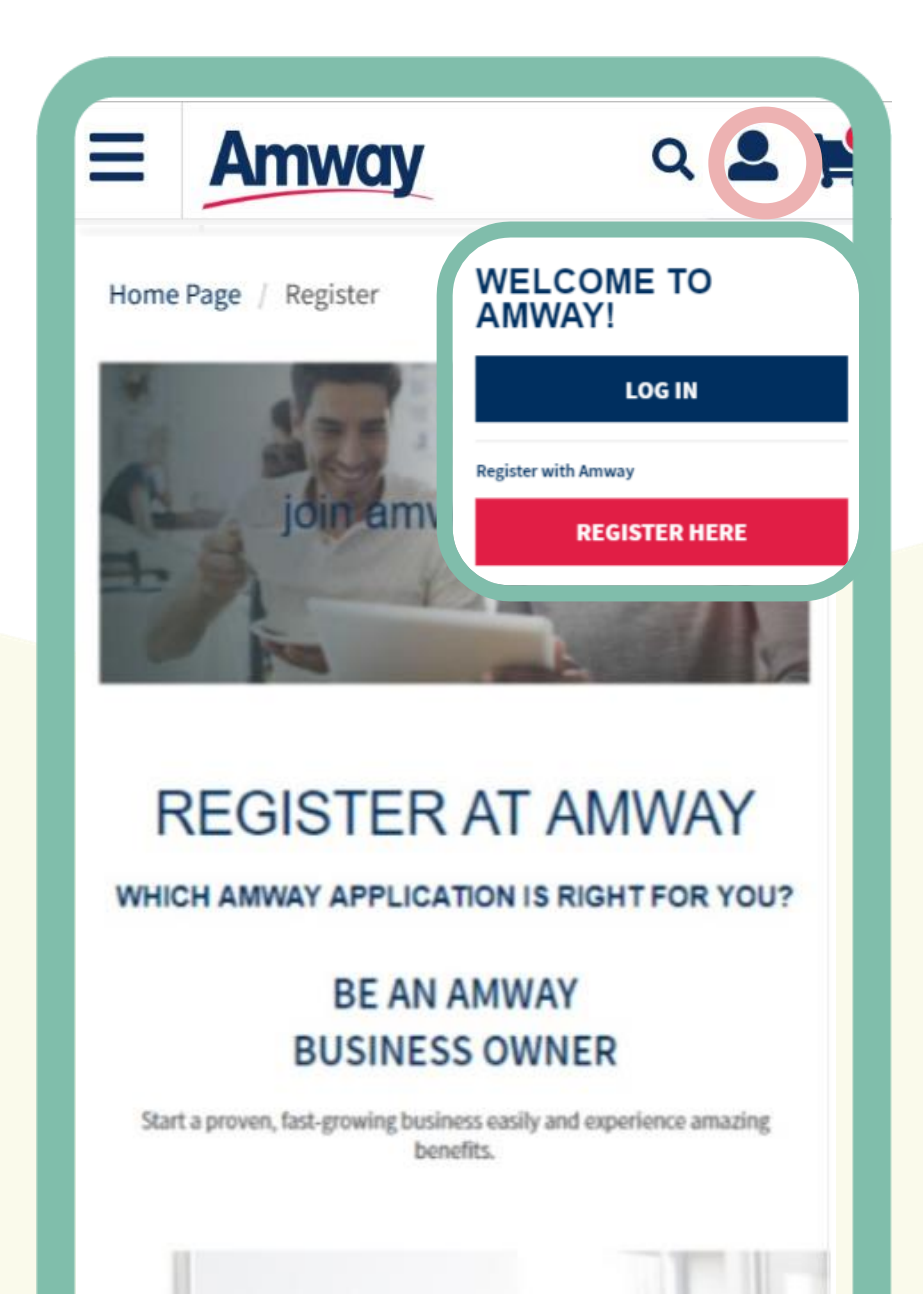

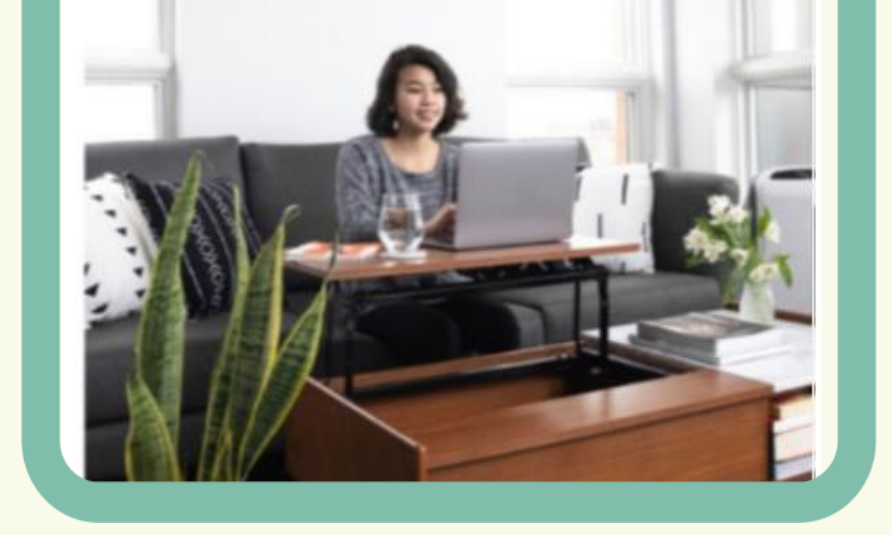

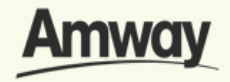

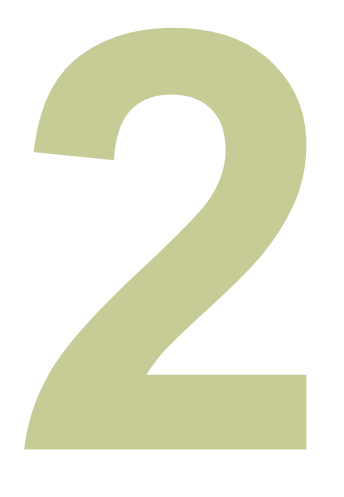

### **Become An AE Shopper**

Register your interest to become an Amway Exclusive Shopper. Tap **Be A Customer.**

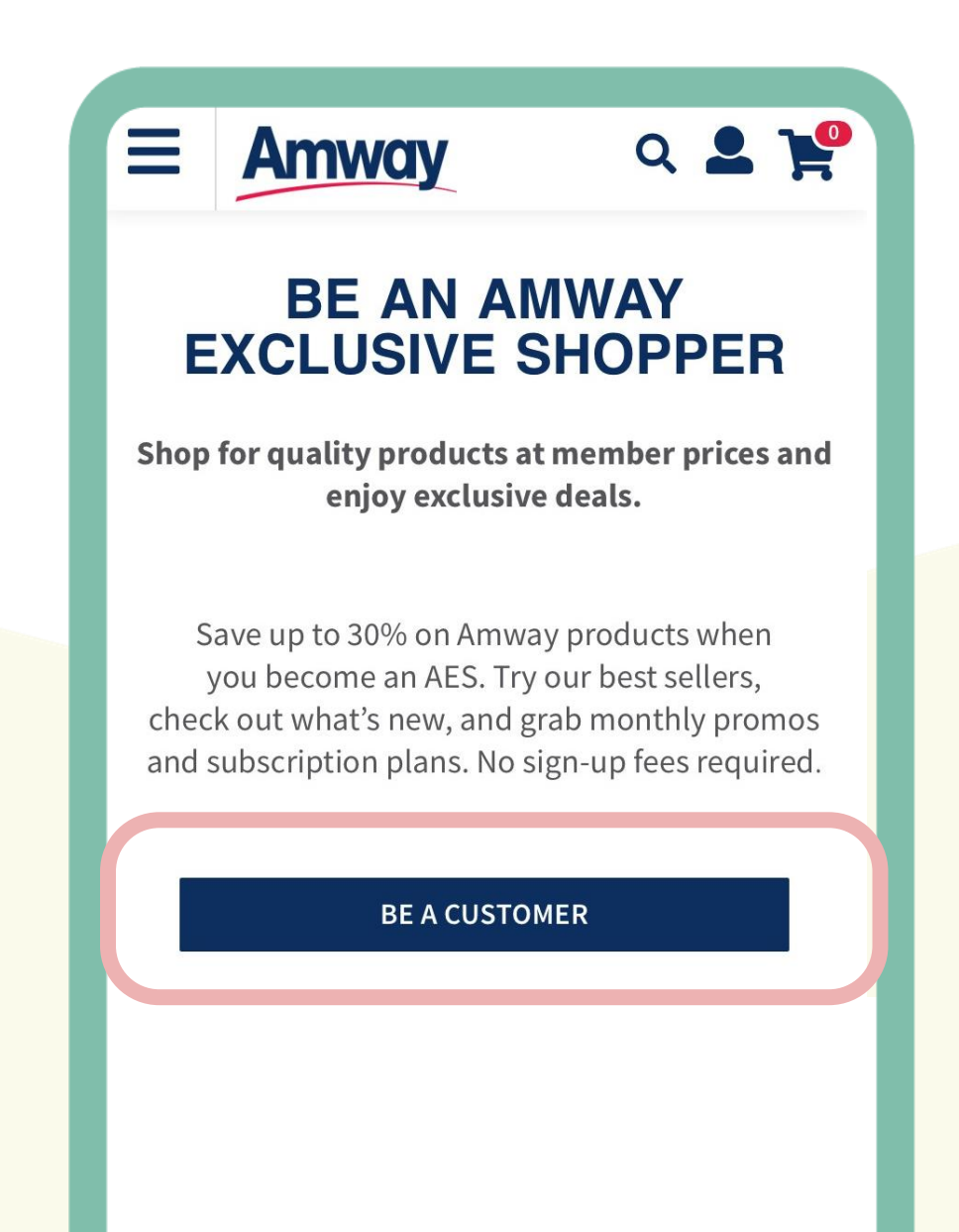

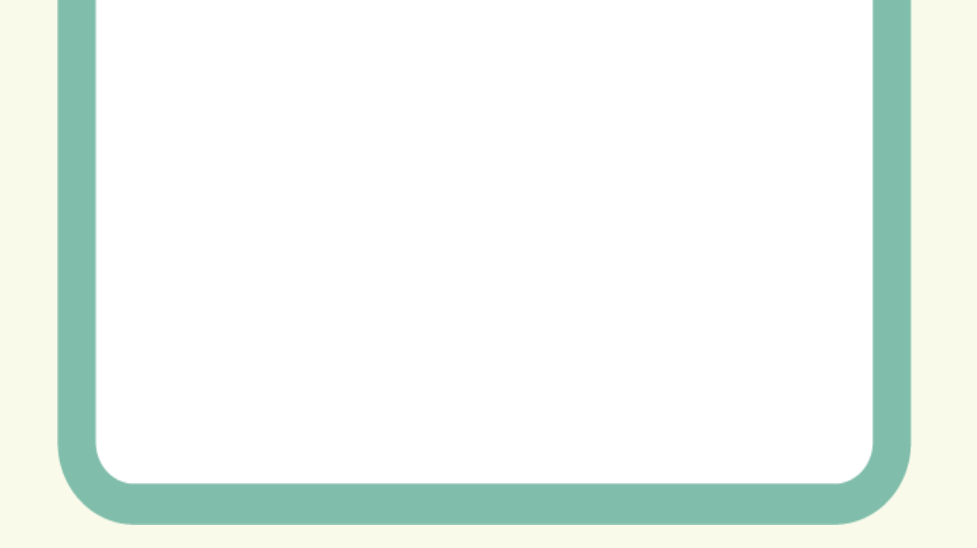

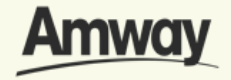

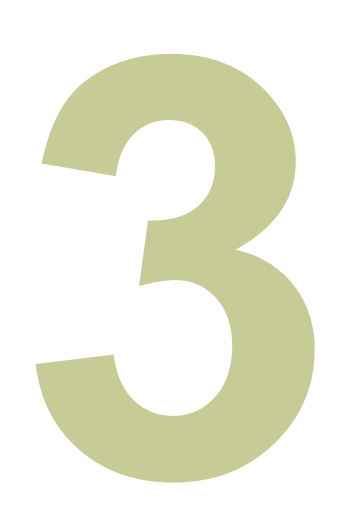

#### **Enter Sponsor ABO Number**

Click **Confirm** when done. If you do not know a local sponsor, tap on **Click Here.** The system will automatically select a sponsor through the Leads Program.

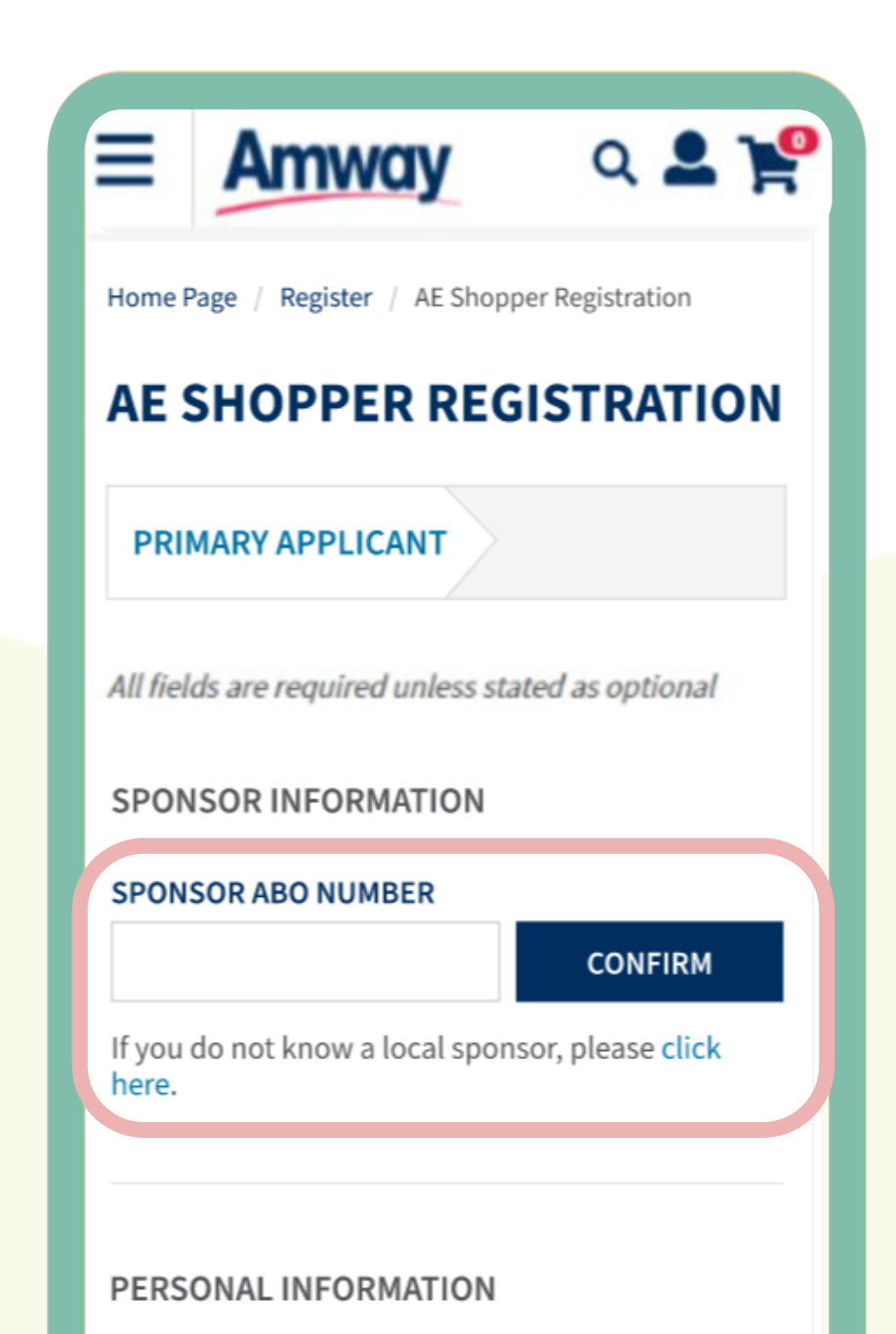

#### **FIRST NAME**

As per the ID Card

#### **MIDDLE NAME**

Optional

#### **LAST NAME**

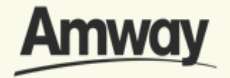

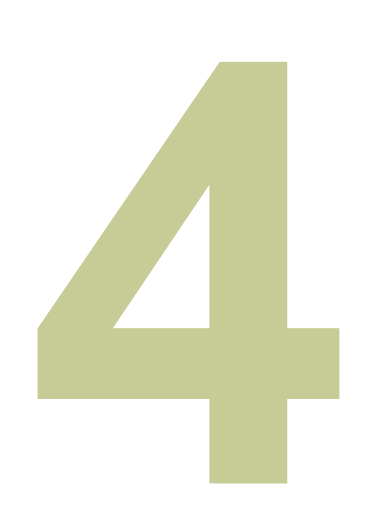

### **Enter Your Details**

Fill in all the mandatory information **as indicated on the interface.**

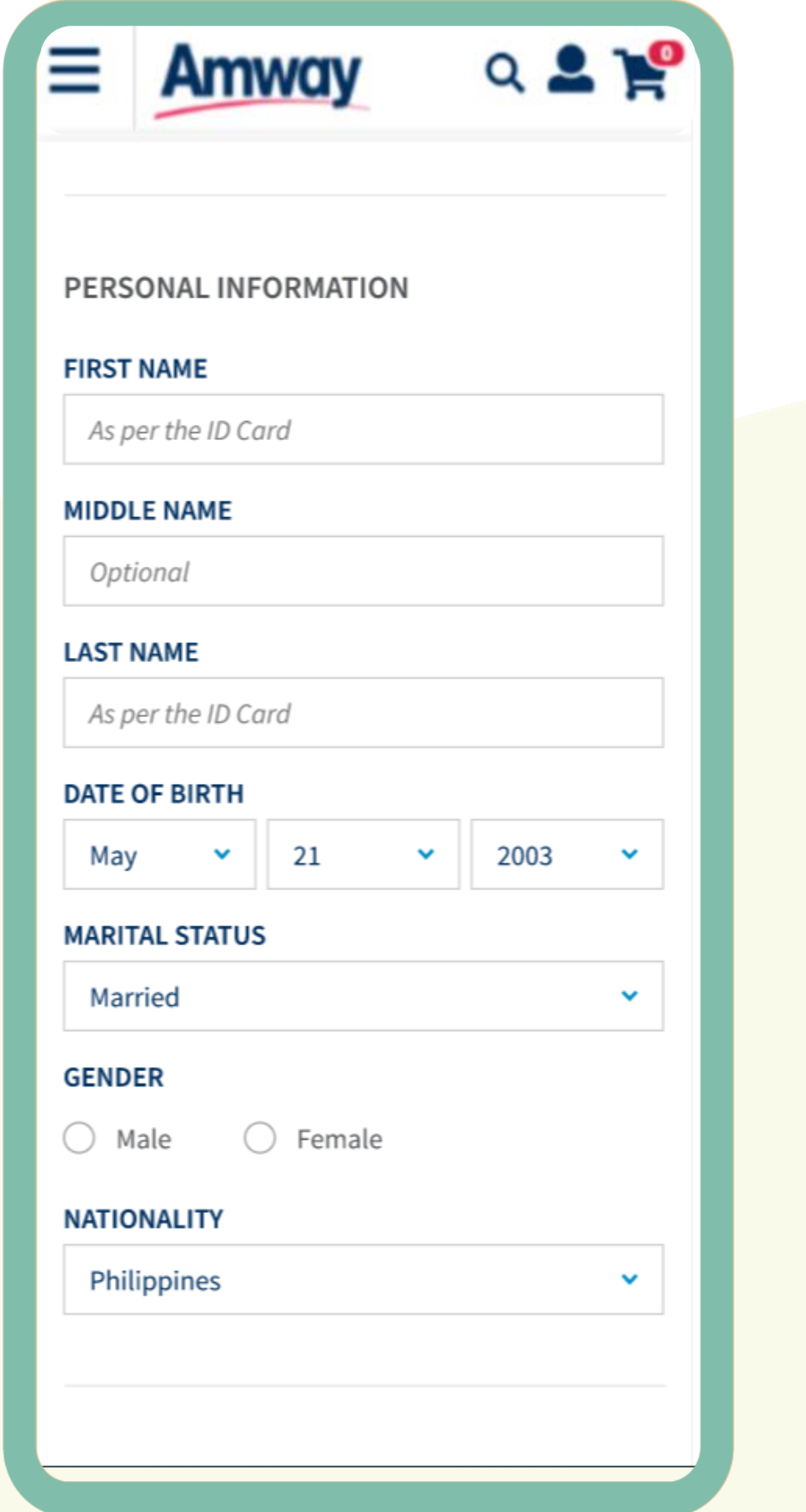

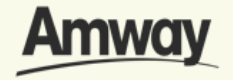

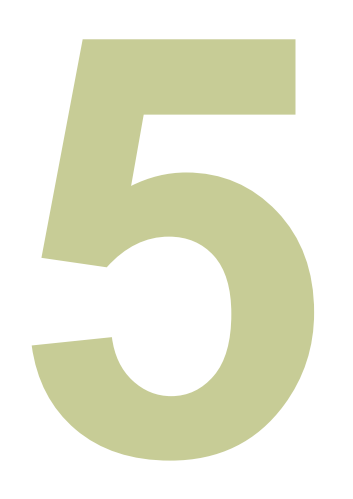

#### **Select Add Co-Applicant**

Enter your co-applicant's details including personal information and contact details.

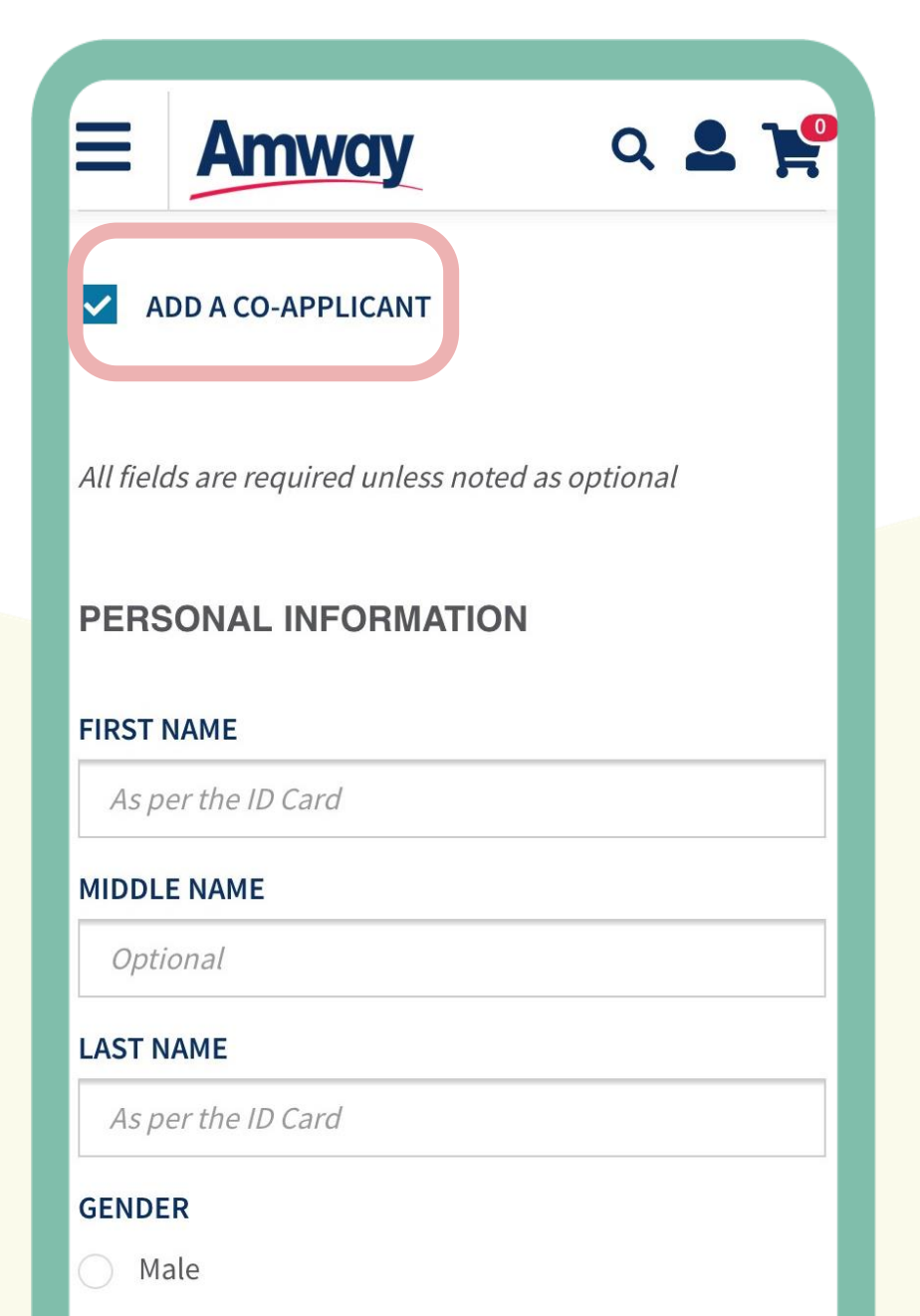

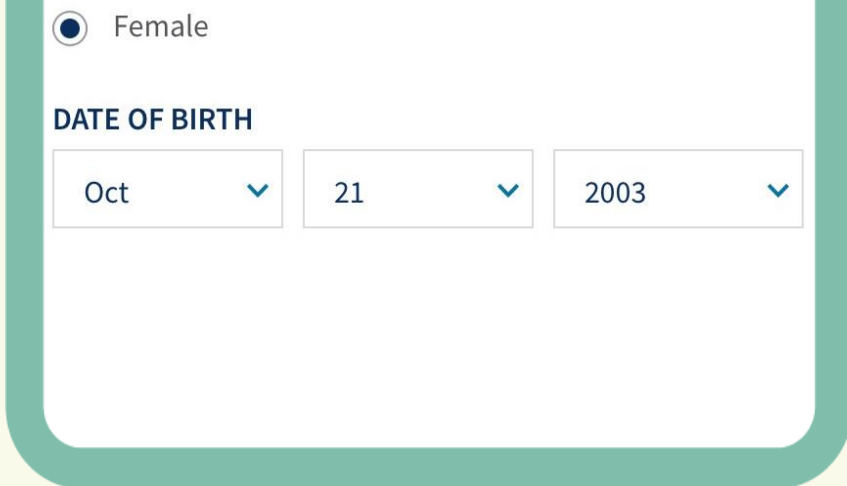

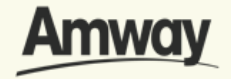
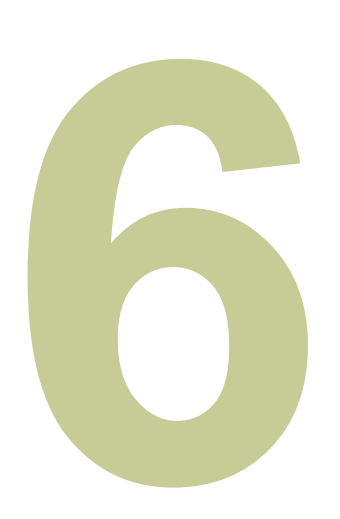

### **Agree to Terms and Conditions**

Go through the Terms and Conditions. Then mark the checkbox to agree to the terms and conditions. When done, click **Next.**

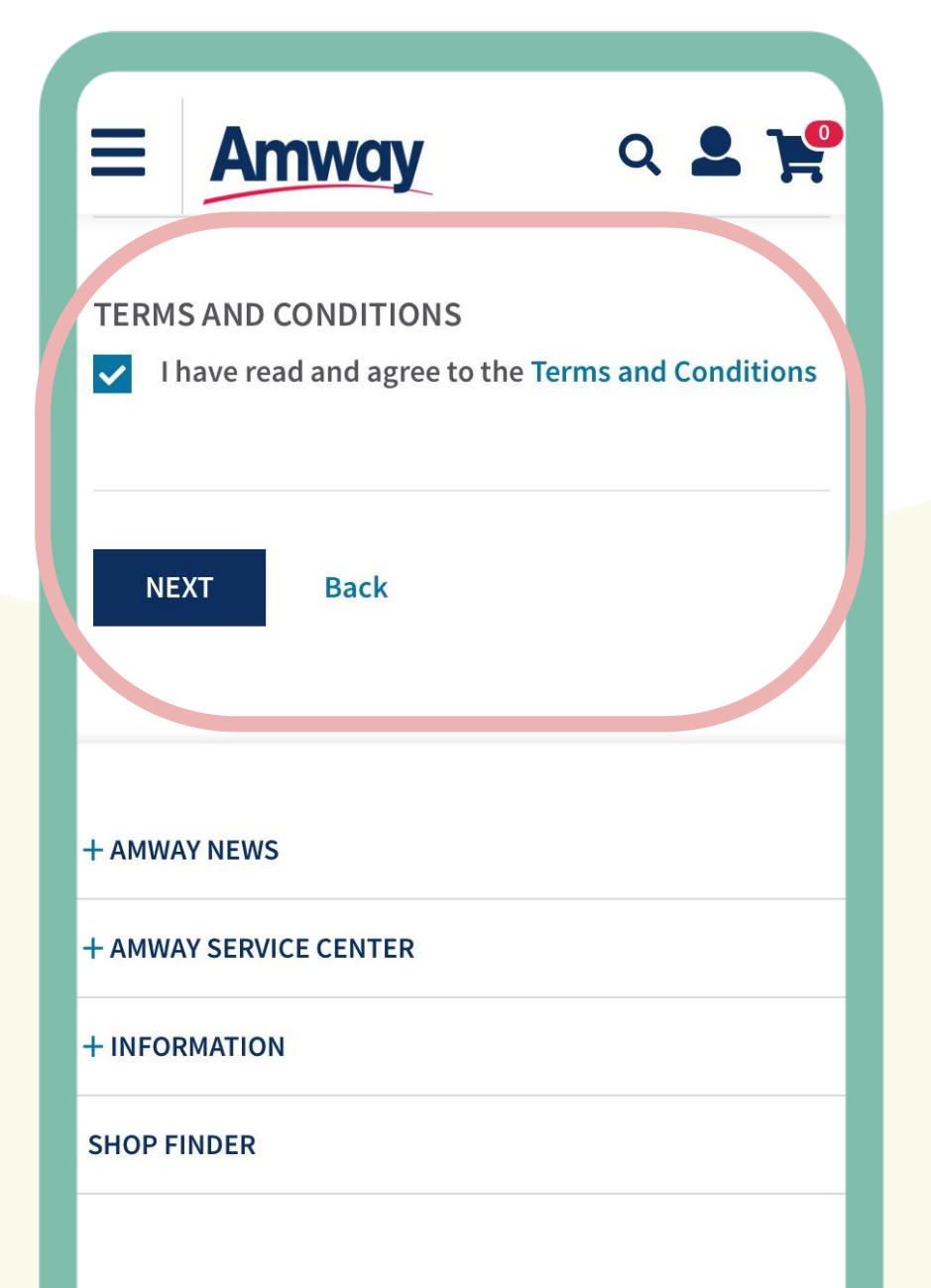

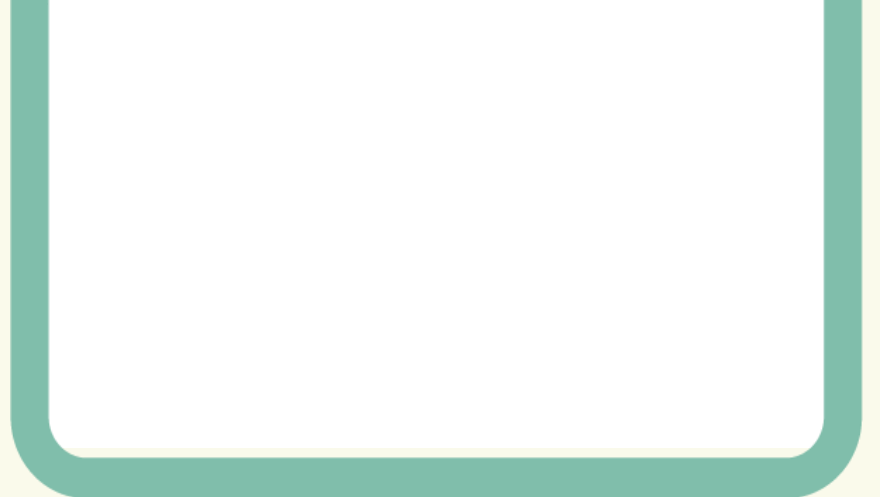

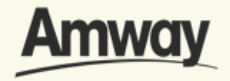

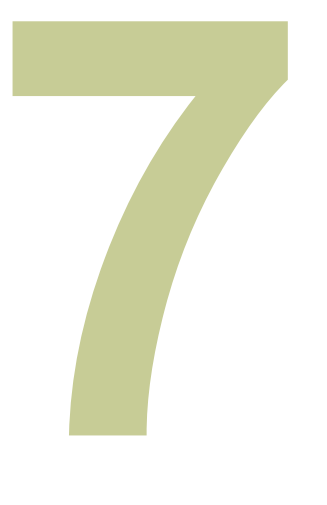

### **Proceed to Build Your Own Registration KIt**

Under the purchase tab, choose the selected Amway products from the Best Sellet list and tap **Add To Cart**.

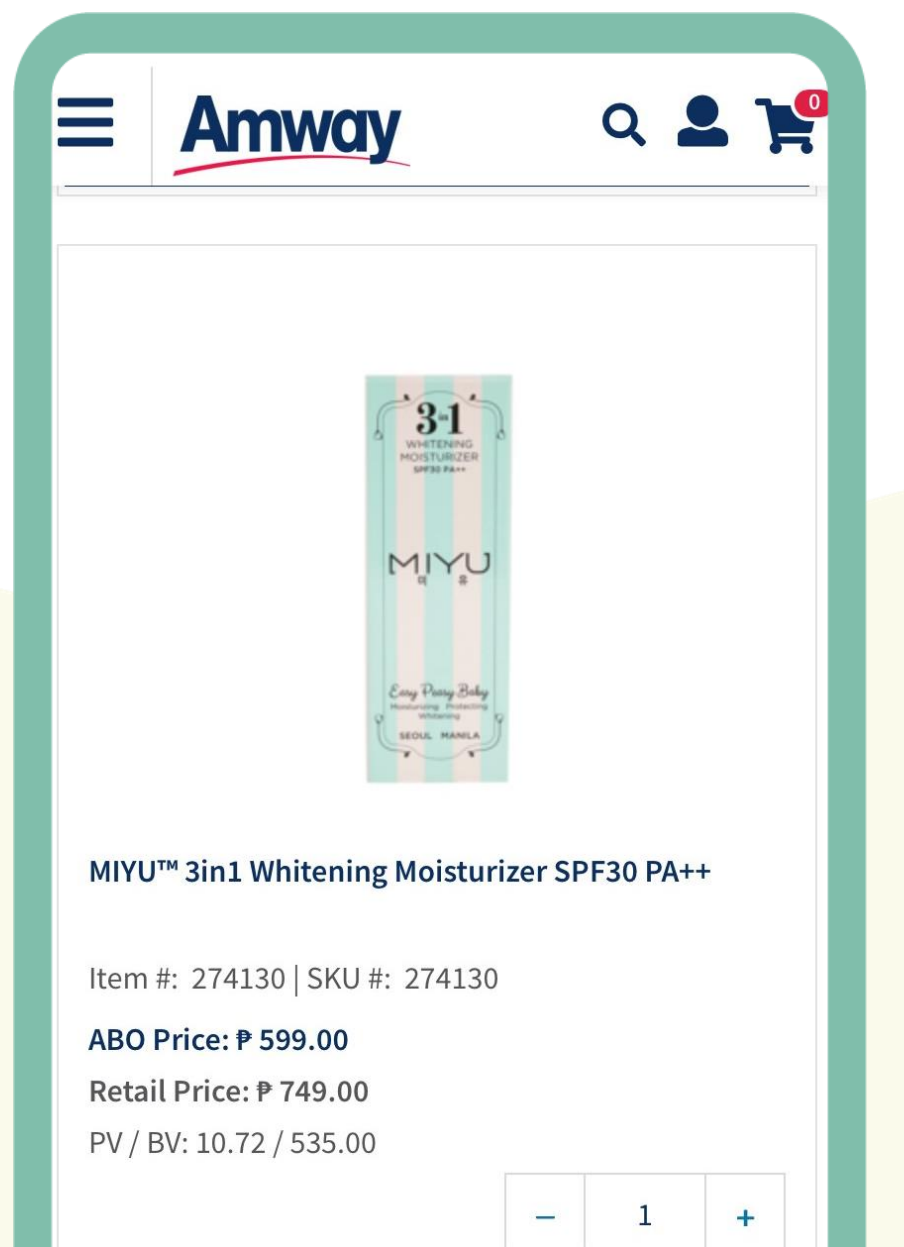

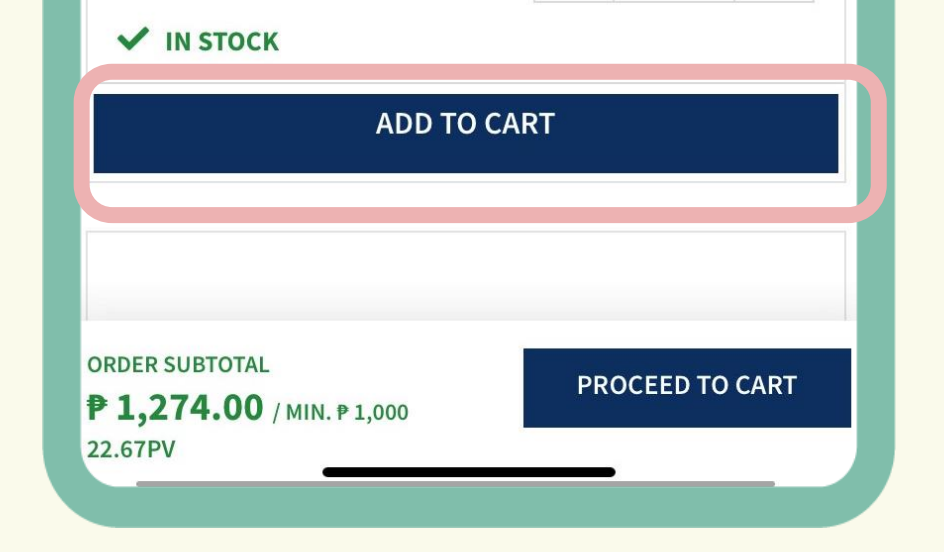

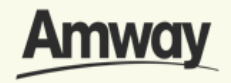

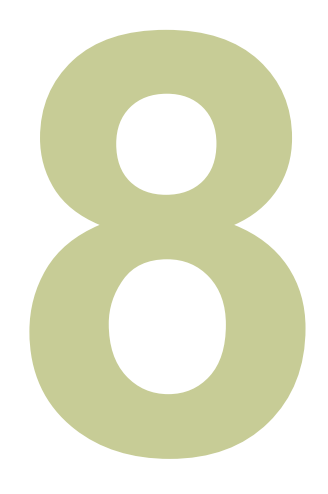

# **Tap Proceed To Cart**

Once done, continue to the next step.

You may also proceed without adding any items to cart. It is still possible to proceed even without adding items to Cart.

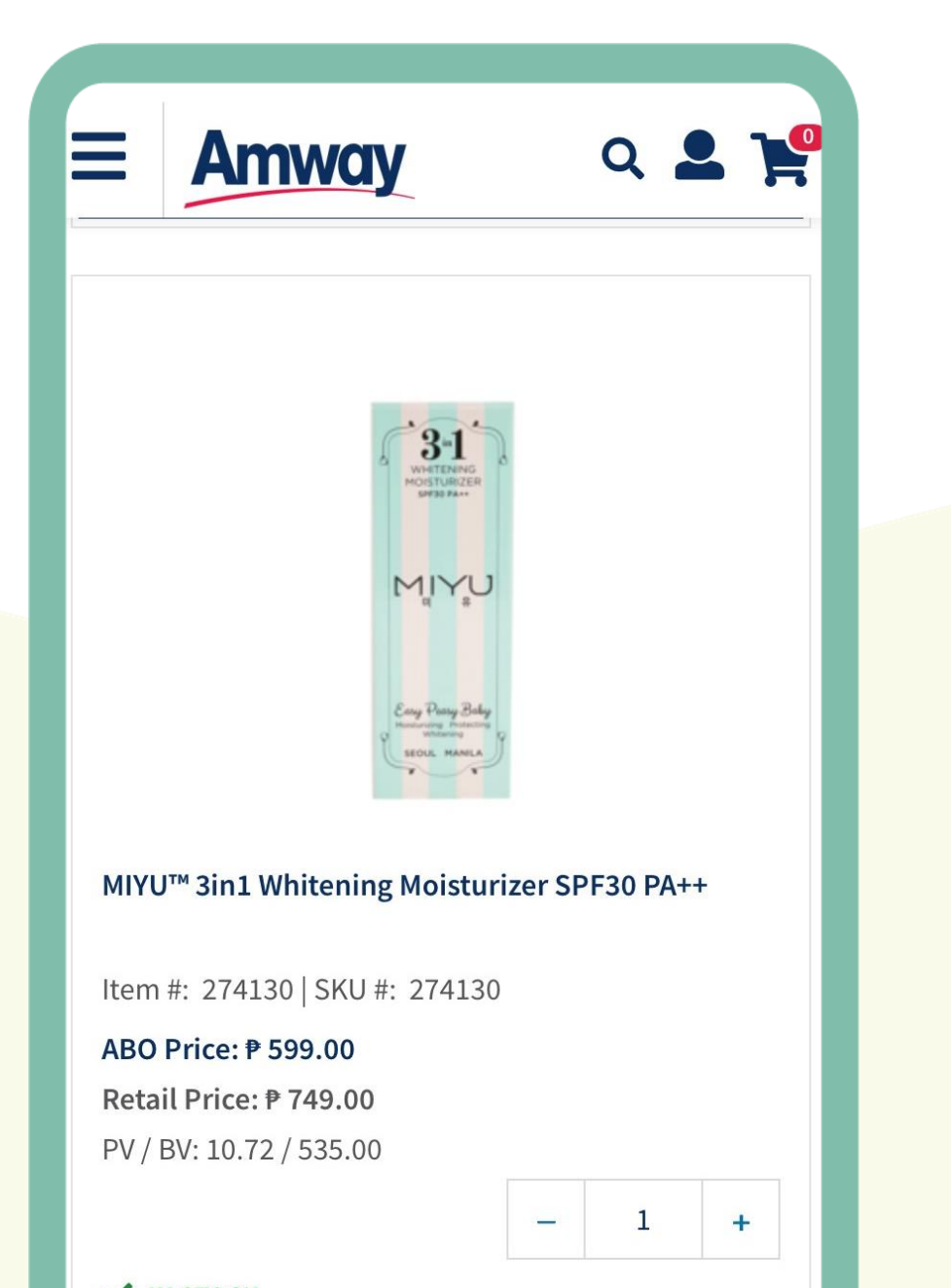

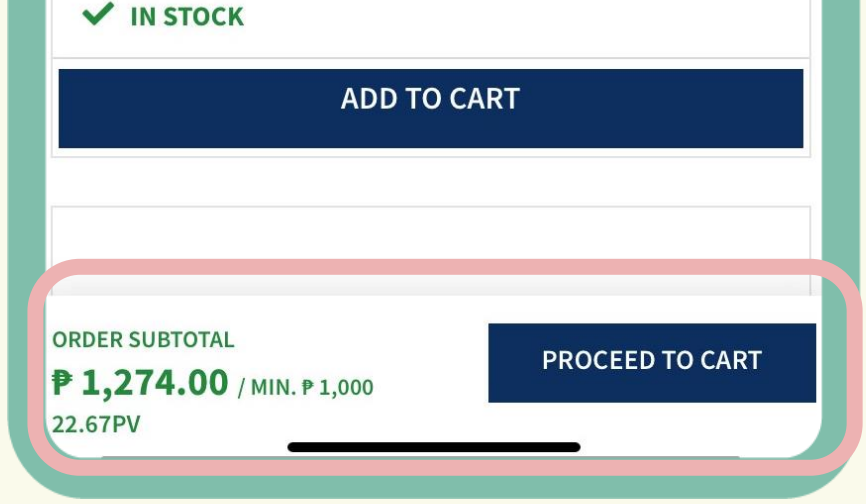

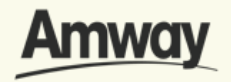

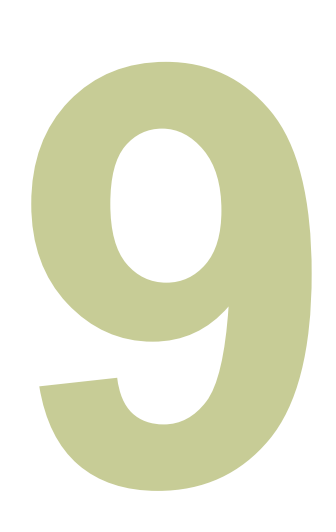

# **Enter Shipping Details**

Choose your delivery options between **Delivery** or Pick Up. Fill up the required details and click **Proceed.**

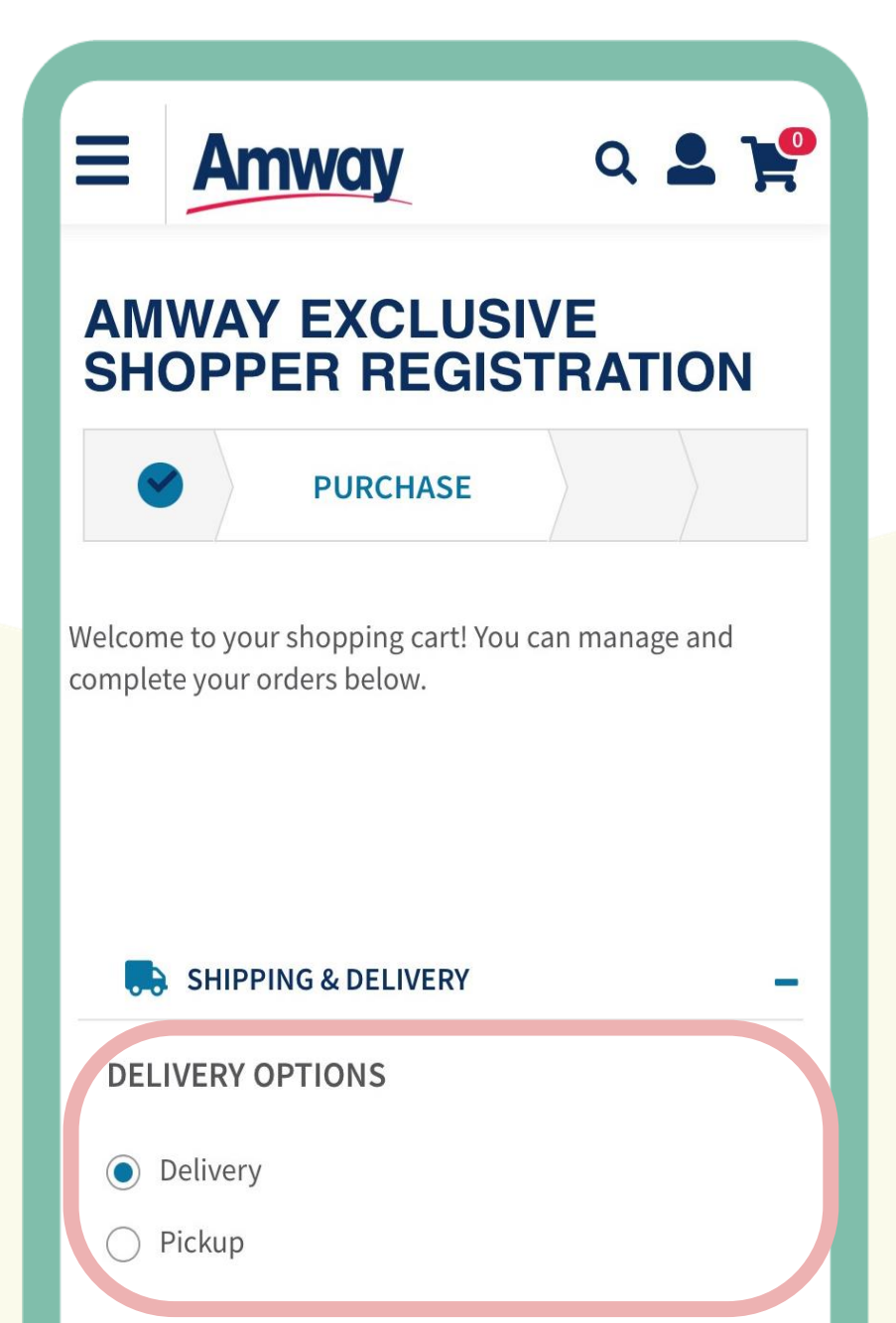

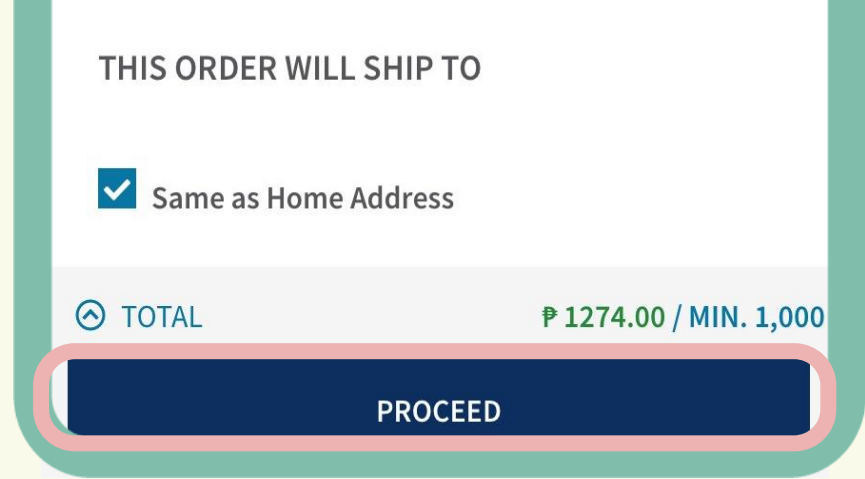

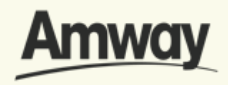

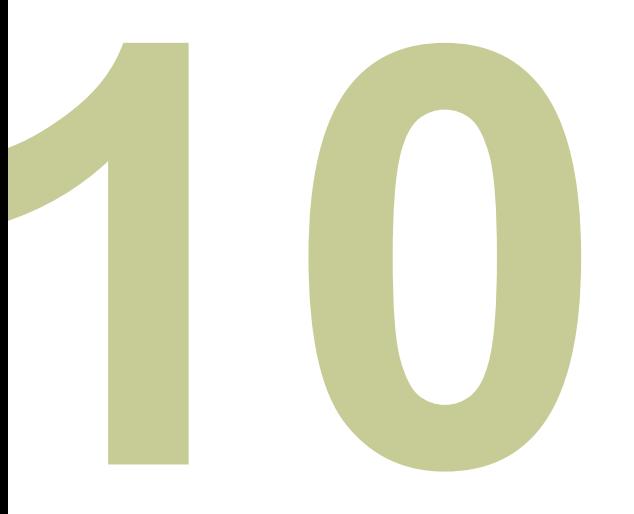

### **Review Order**

Check your order summary and tap **Proceed.** To add coupons, tap on **Apply Coupon.**

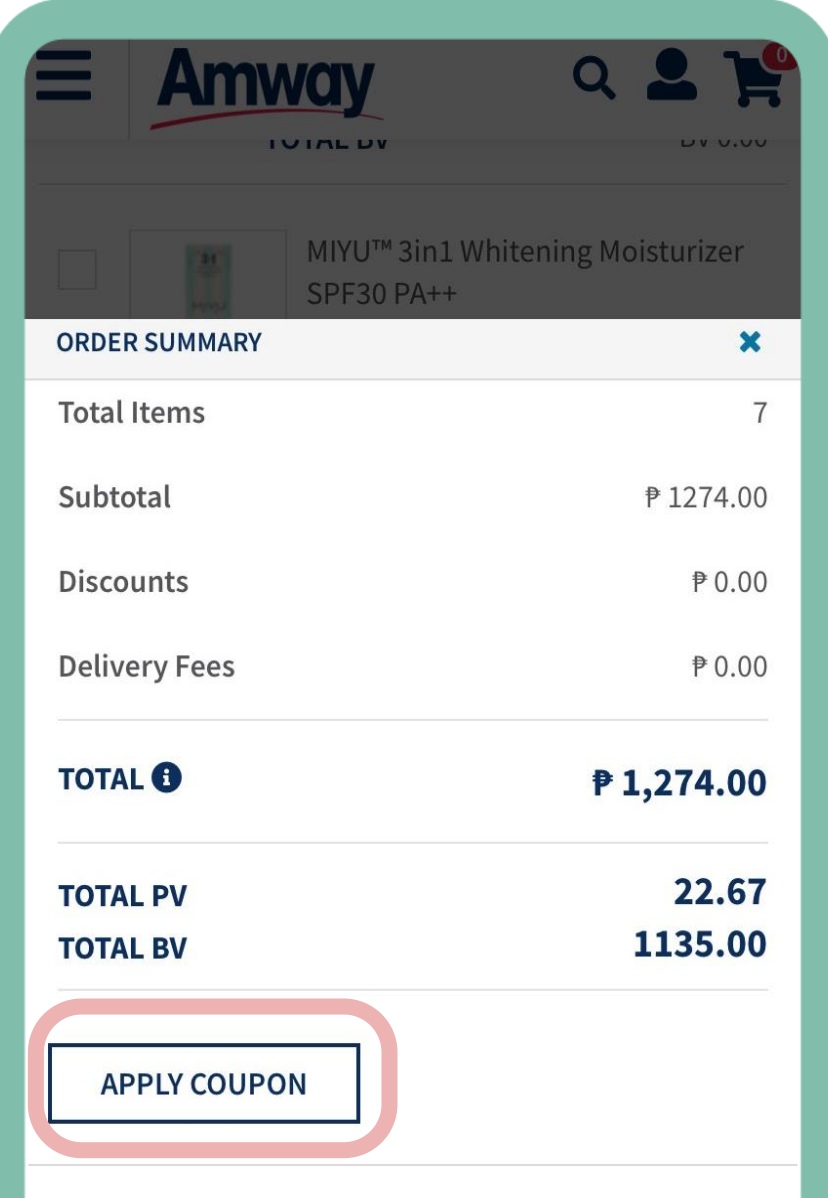

Exact discounts, promotions, delivery charges, taxes, and other fees will be calculated after submitting this

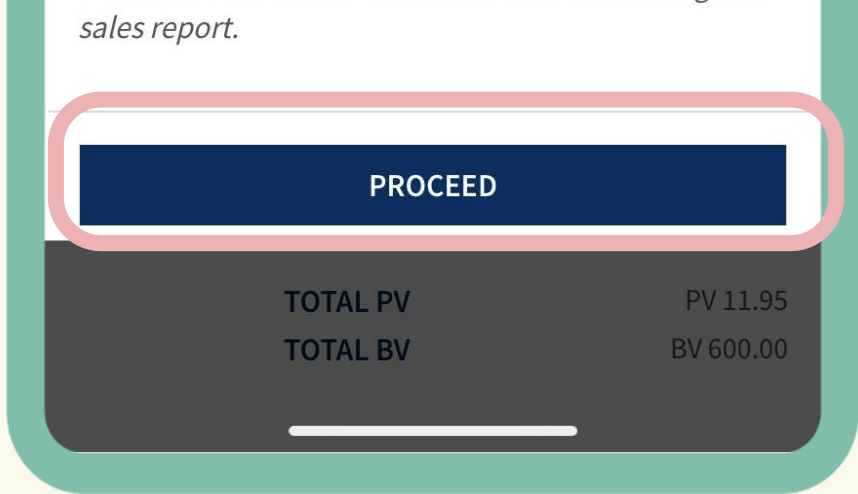

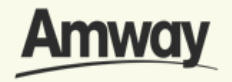

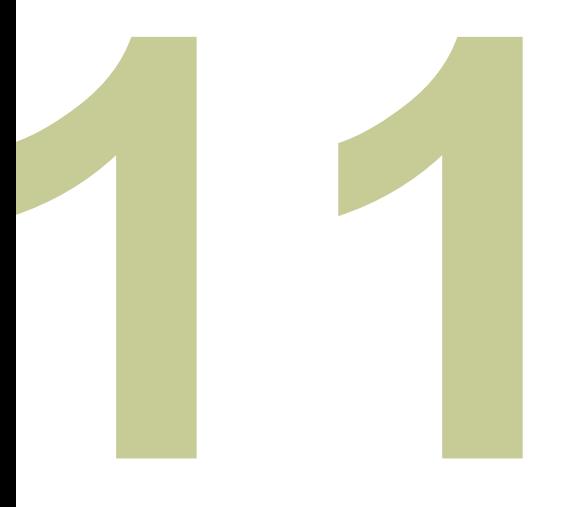

### **Preview AE Shopper Registration**

Ensure all details on your AE Shopper registration is correct. Once checked, tap **Proceed To Payment.**

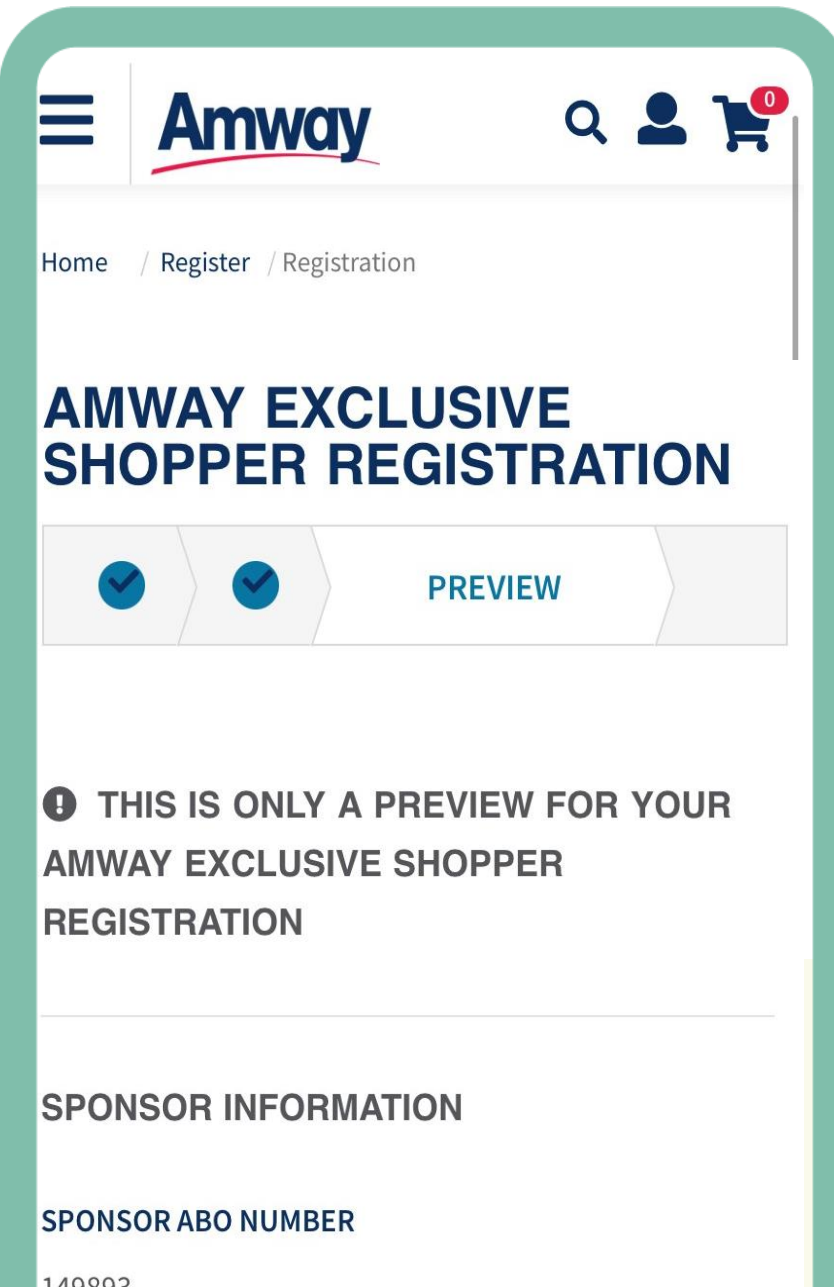

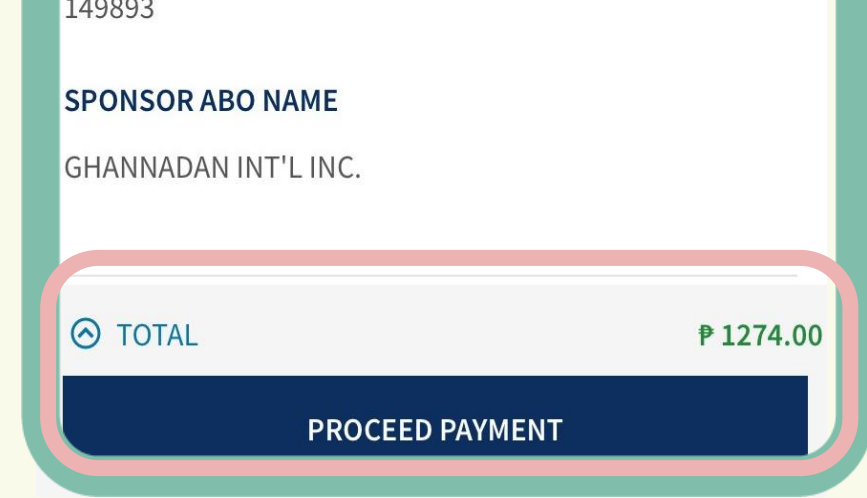

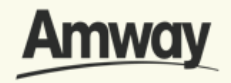

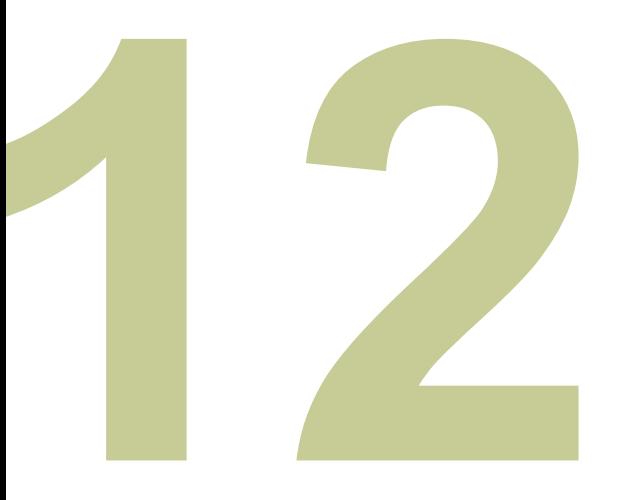

### **Select Payment Confirmation**

Choose your payment option and enter the required payment information.

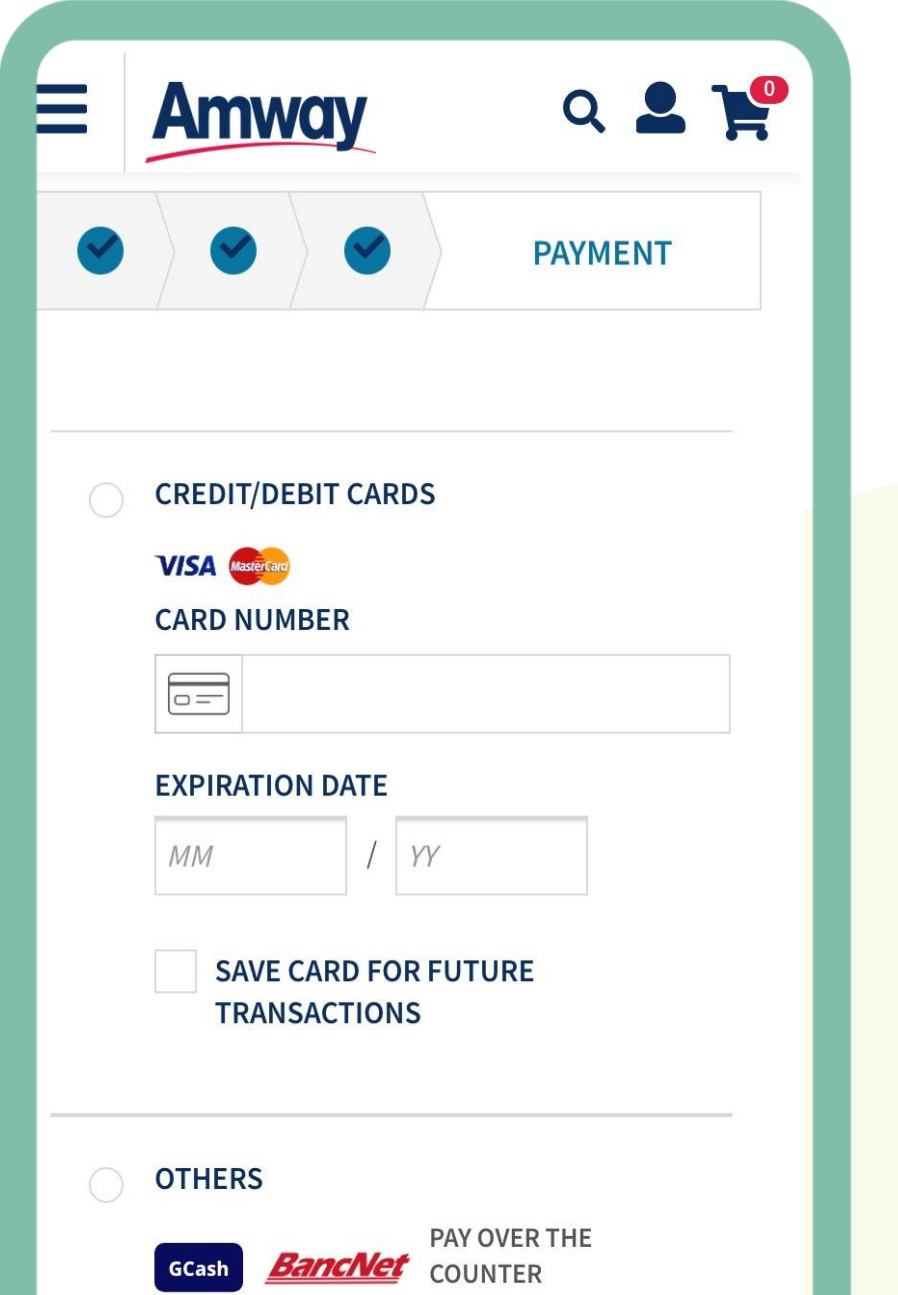

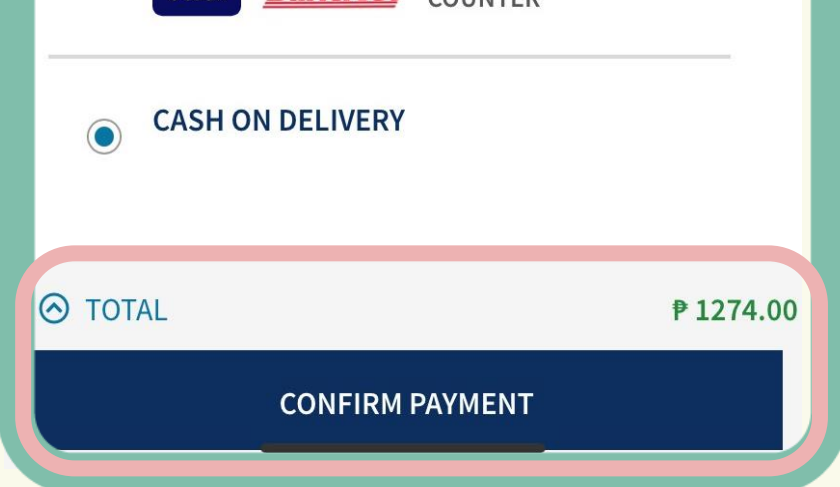

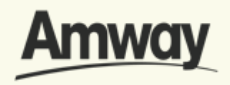

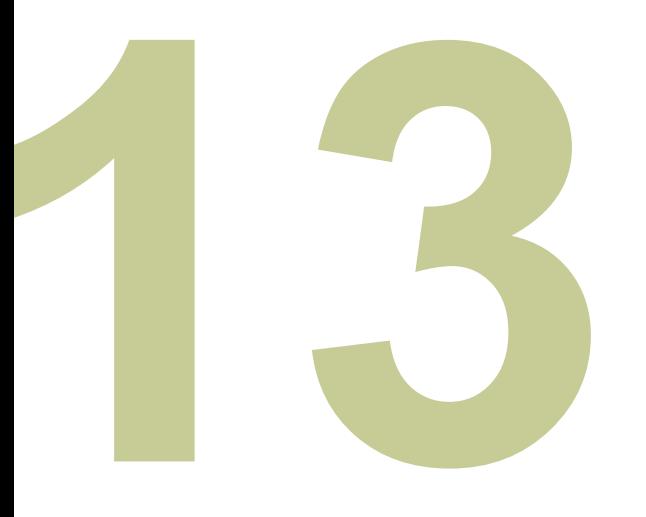

### **Registration is Successful**

After payment, you will be redirected to the AE Shopper Registration Success page.

View your AE Shopper account details before creating your Amway ID.

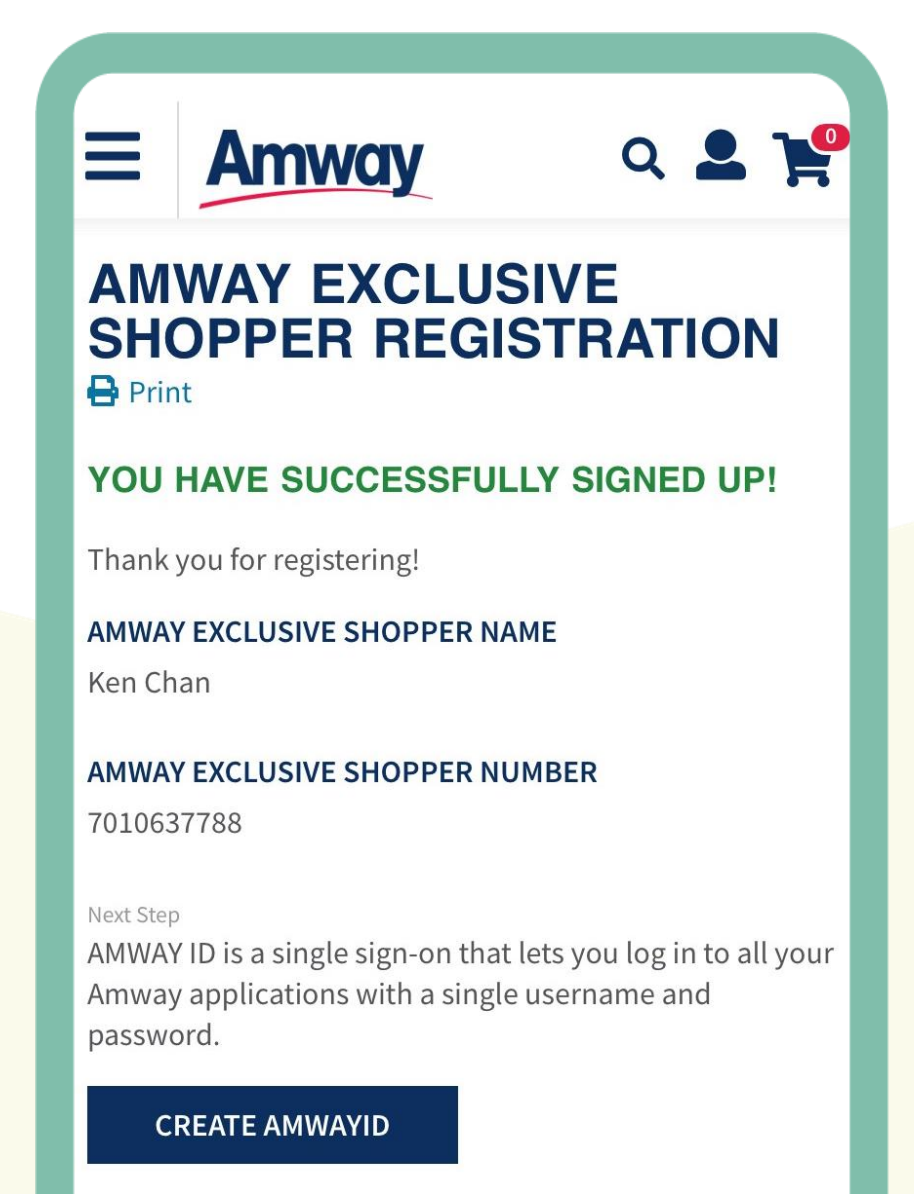

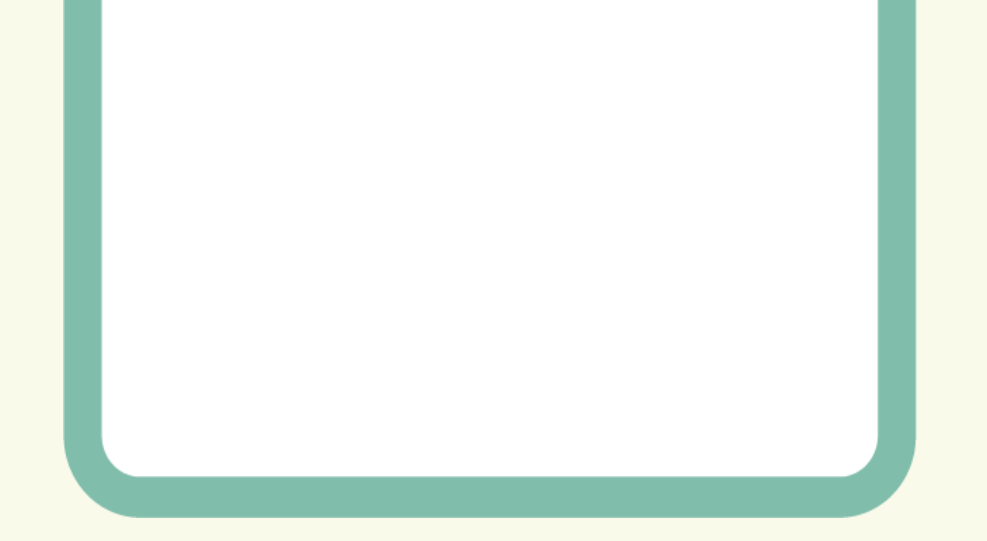

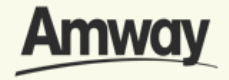

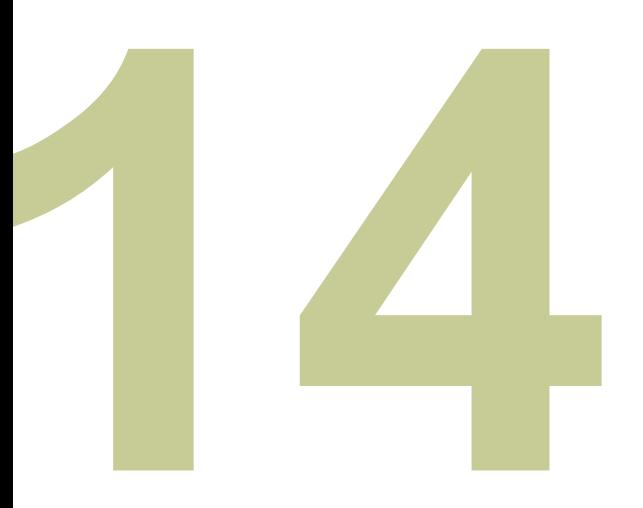

### **Create Amway ID**

After successful registration, tap **Create Amway ID**.

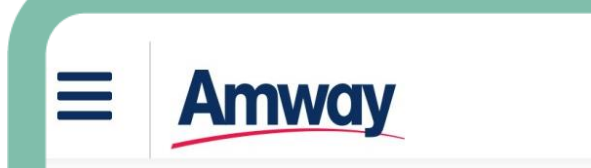

### Q & F

### **AMWAY EXCLUSIVE SHOPPER REGISTRATION B** Print

### YOU HAVE SUCCESSFULLY SIGNED UP!

Thank you for registering!

### **AMWAY EXCLUSIVE SHOPPER NAME**

Ken Chan

### **AMWAY EXCLUSIVE SHOPPER NUMBER**

7010637788

### Next Step

AMWAY ID is a single sign-on that lets you log in to all your Amway applications with a single username and password.

**CREATE AMWAYID** 

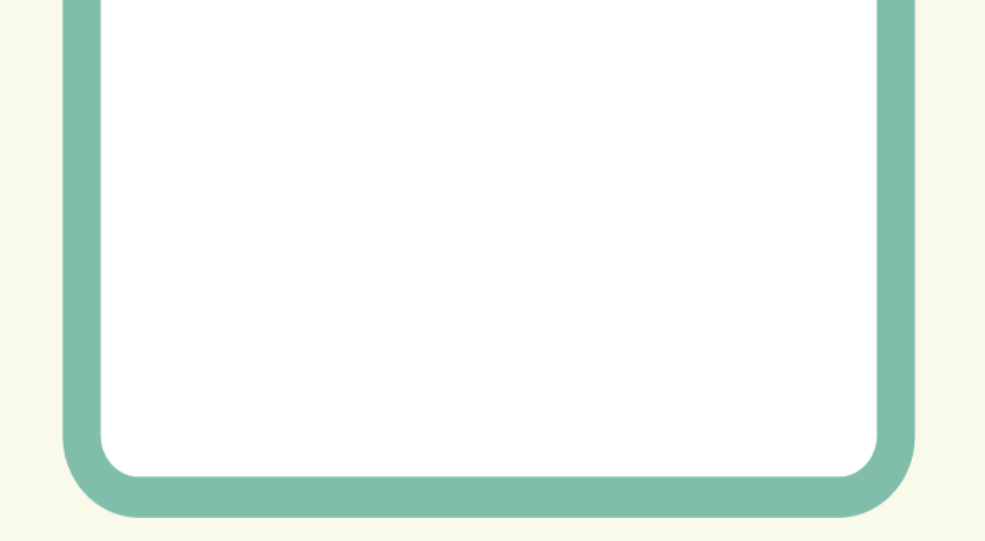

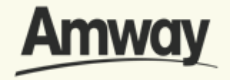

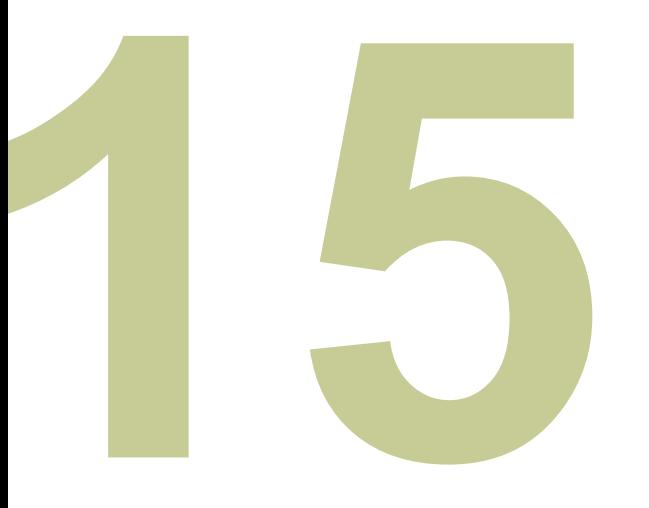

# **Select Login Method**

After successful registration, tap **Create Amway ID**.

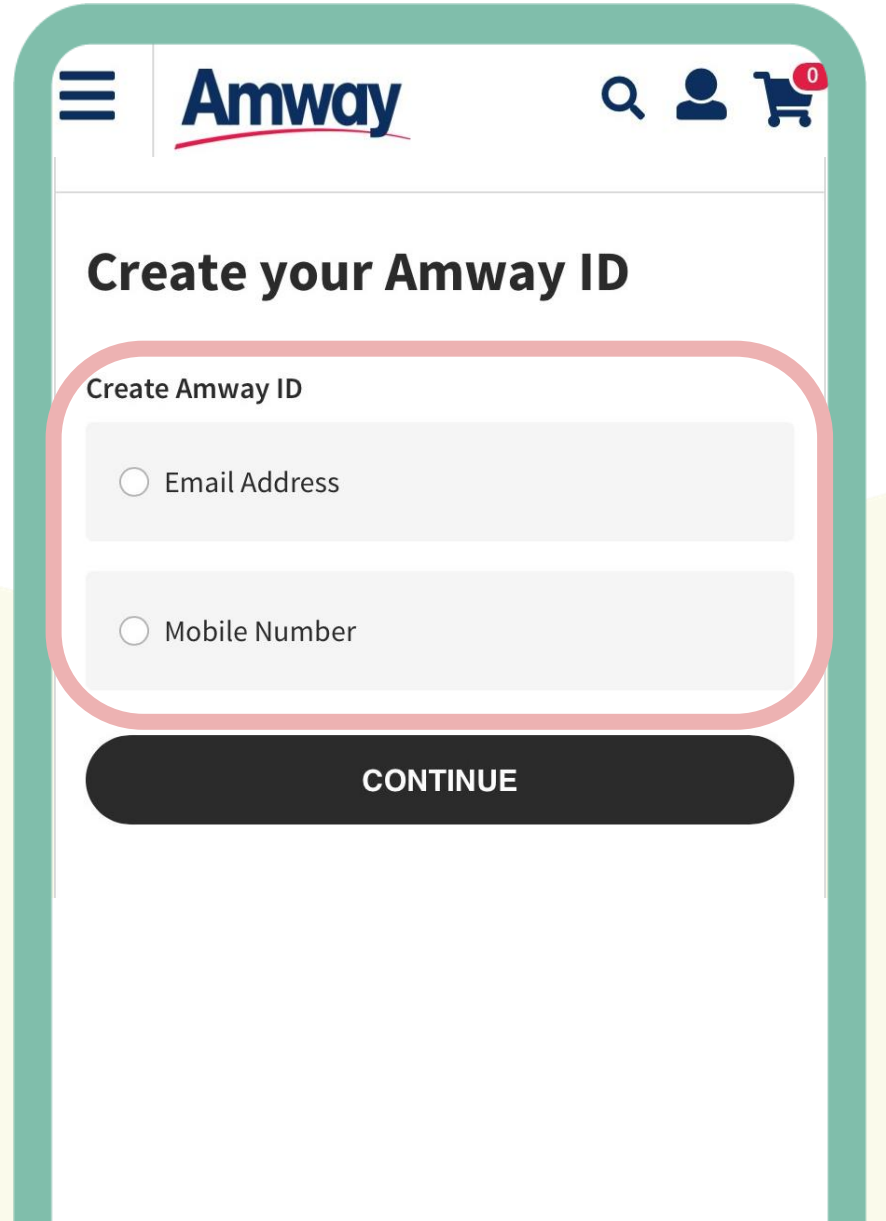

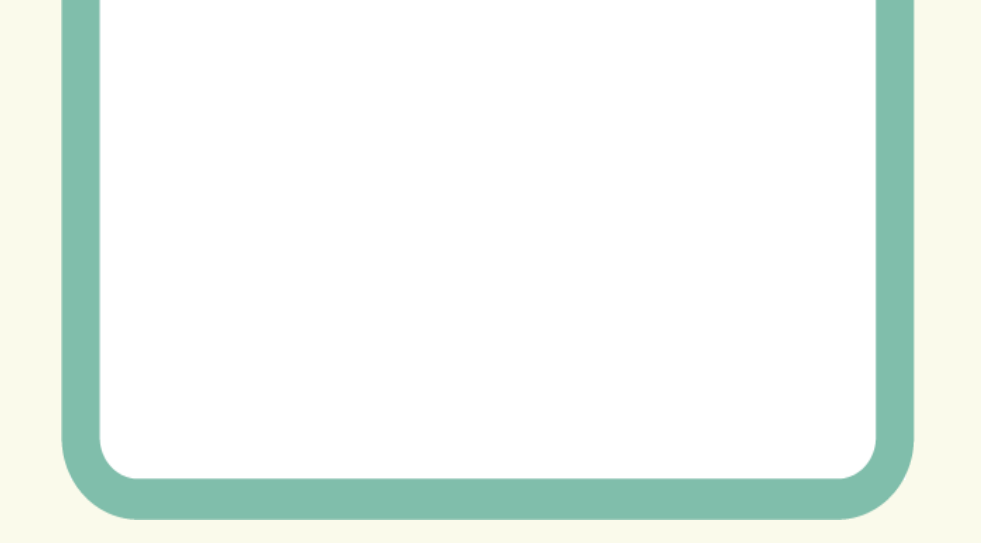

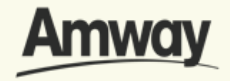

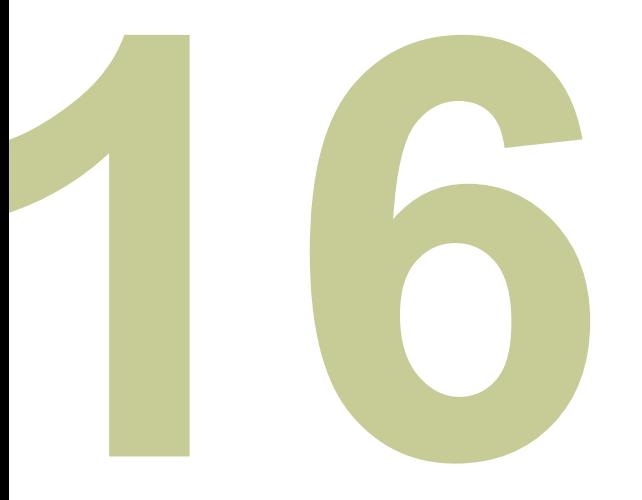

# **Select Login Method**

After successful registration, tap **Create Amway ID**.

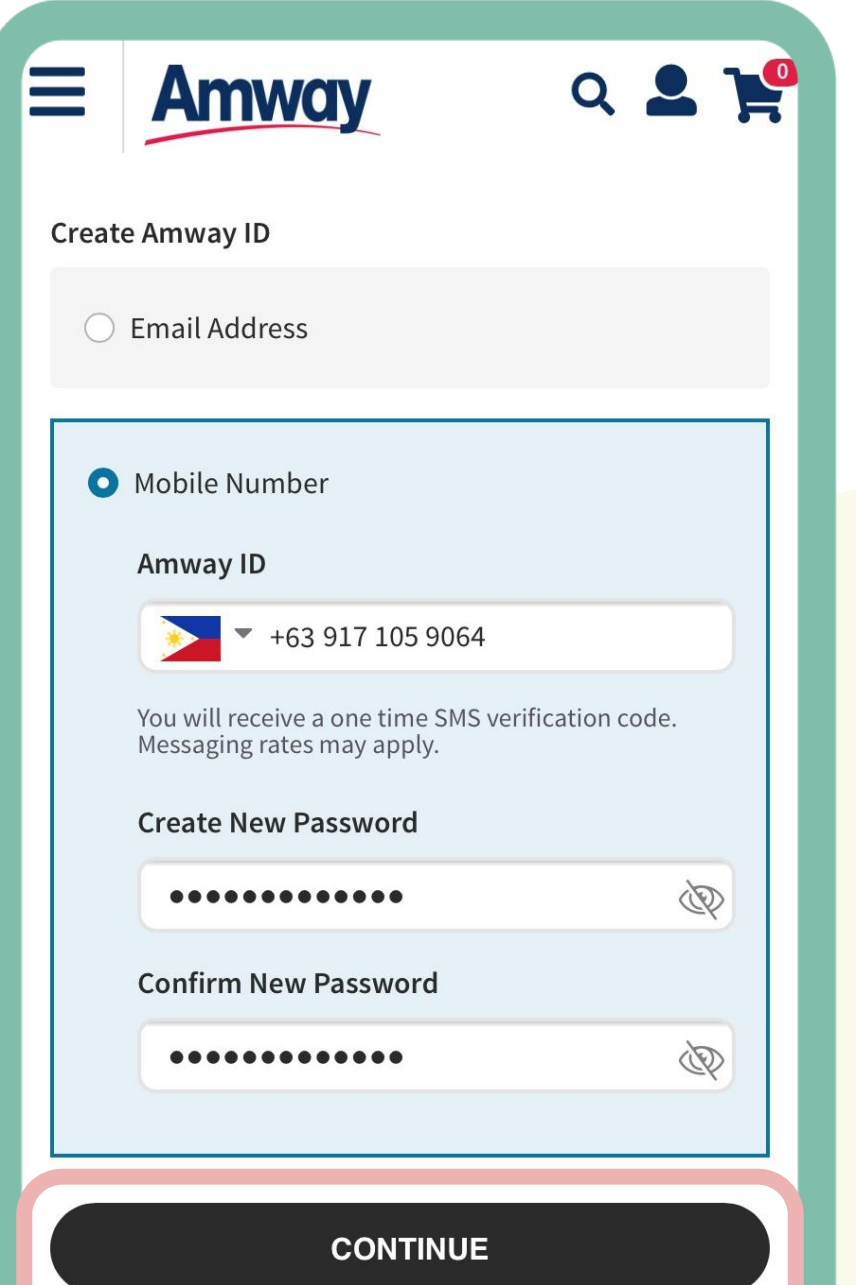

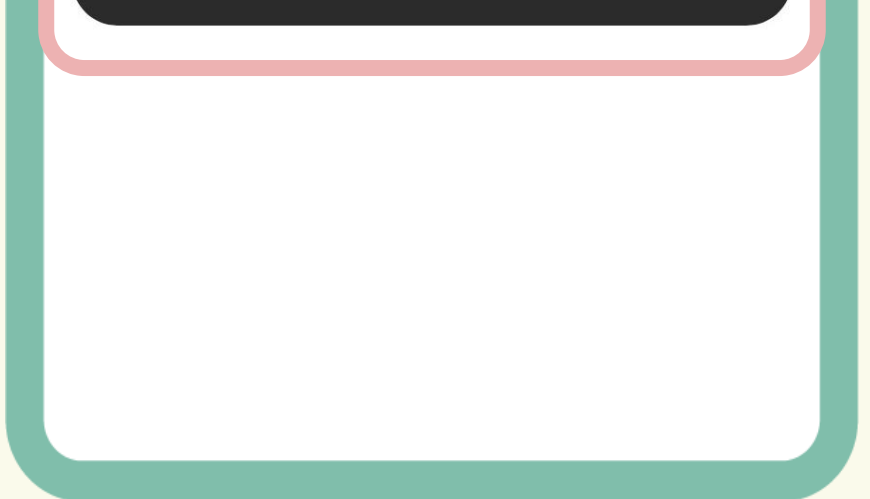

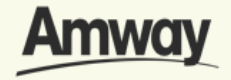

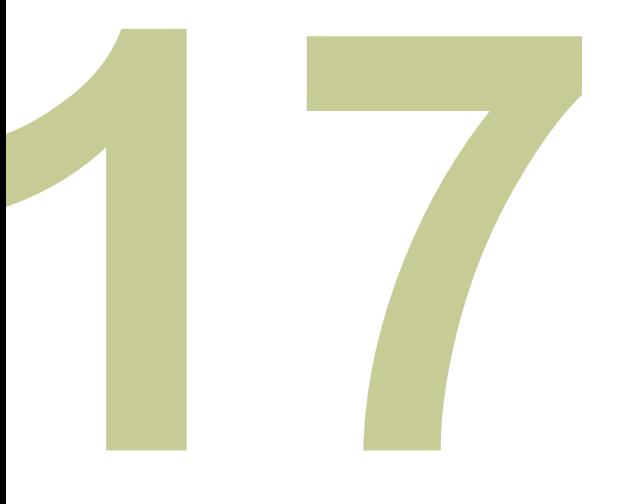

# **Verify Email Address or Mobile Number**

Enter the one-time verification code sent to your email address. Tap **Verify** to create your Amway ID.

If you did not receive your verification code, tap **Resend Code**.

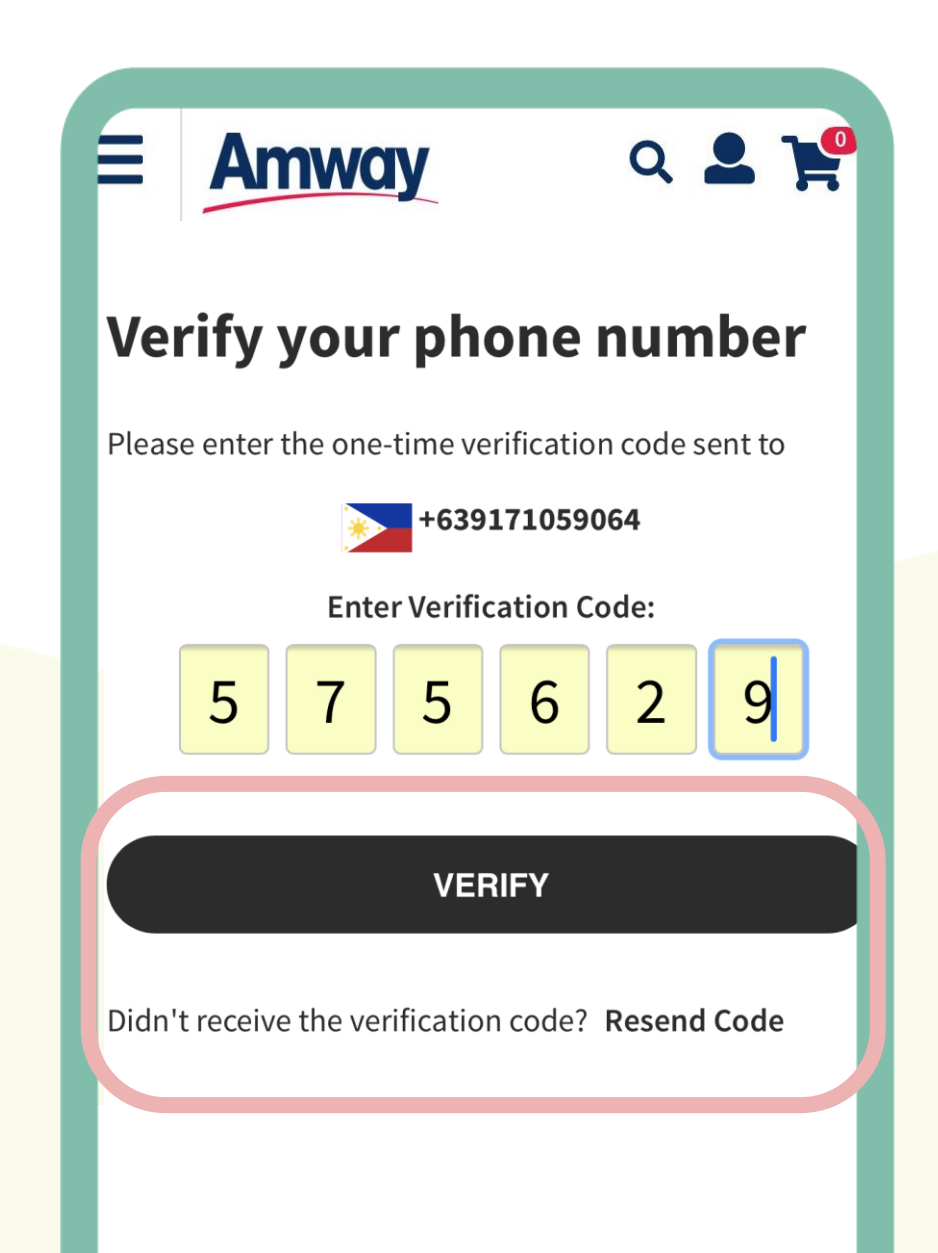

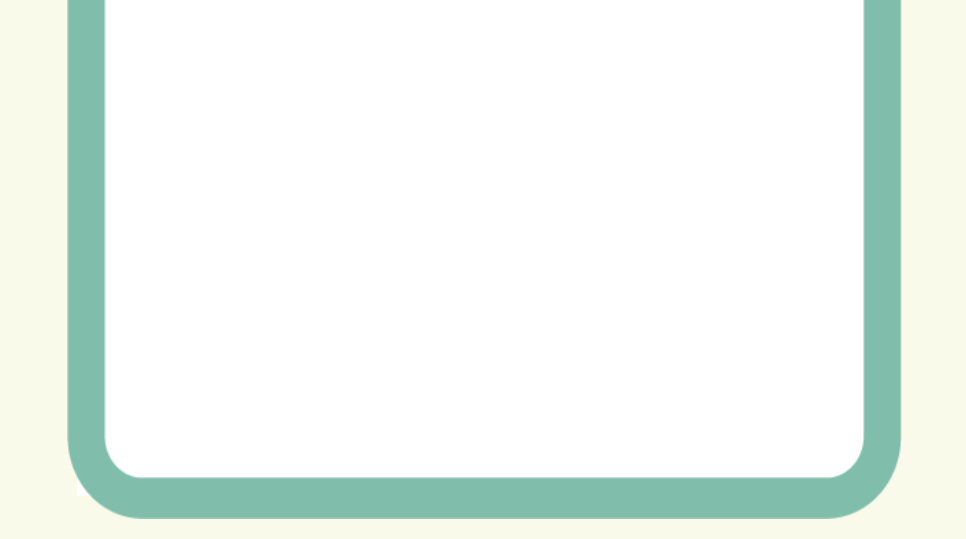

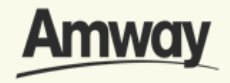

### Quick Guide To Easy Sign-Up

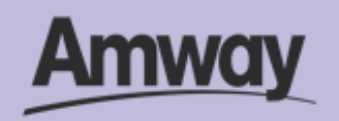

# ıl.l

# **Register as an Amway Marketing Advisor (MA)**

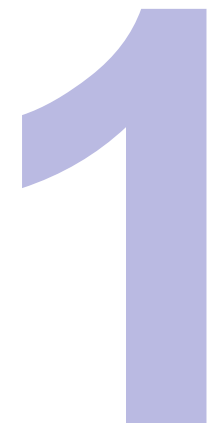

### **Tap the My Account icon**

Select **Register Here** under the Homepage. To register your interest a Marketing Advisor, tap **Become An ABO.** 

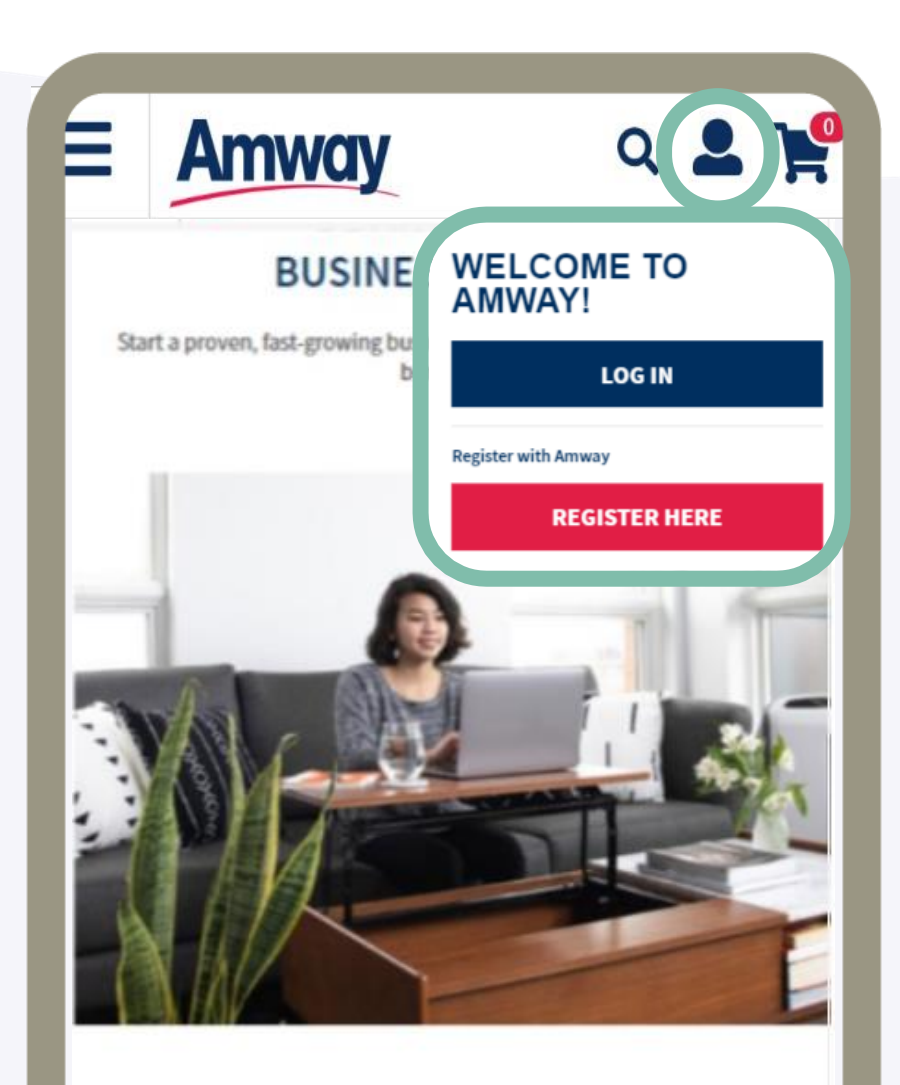

### **Benefits:**

Purchase at distributor price P1,000 coupon upon sign-up 100-day money back guarantee Auto-renew on any product purchase with PV Free health and beauty consultations Special Promotions and discounts

**Exclusively for Amway Business Owners:** Bi-monthly ALEX Magazine Unlimited purchase of products

ABO Starter kit Allowed to sponsor and retail products Can earn bonus and qualify for other non-cash incentives Free access to all training materials, platforms and events

### REGISTER TO BE AN AMWAY BUSINESS OWNER

**BECOME AN ABO** 

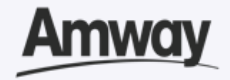

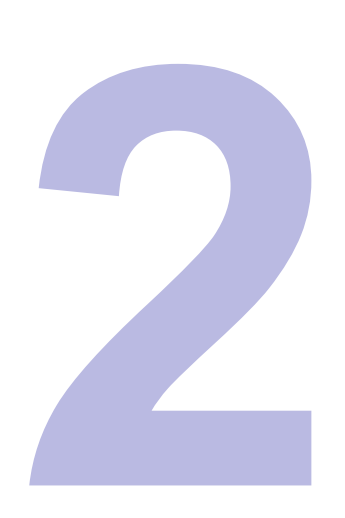

### **Select Become An ABO**

To register your interest a Marketing Advisor under the **Become An ABO.** Tap **Start Your Business.**

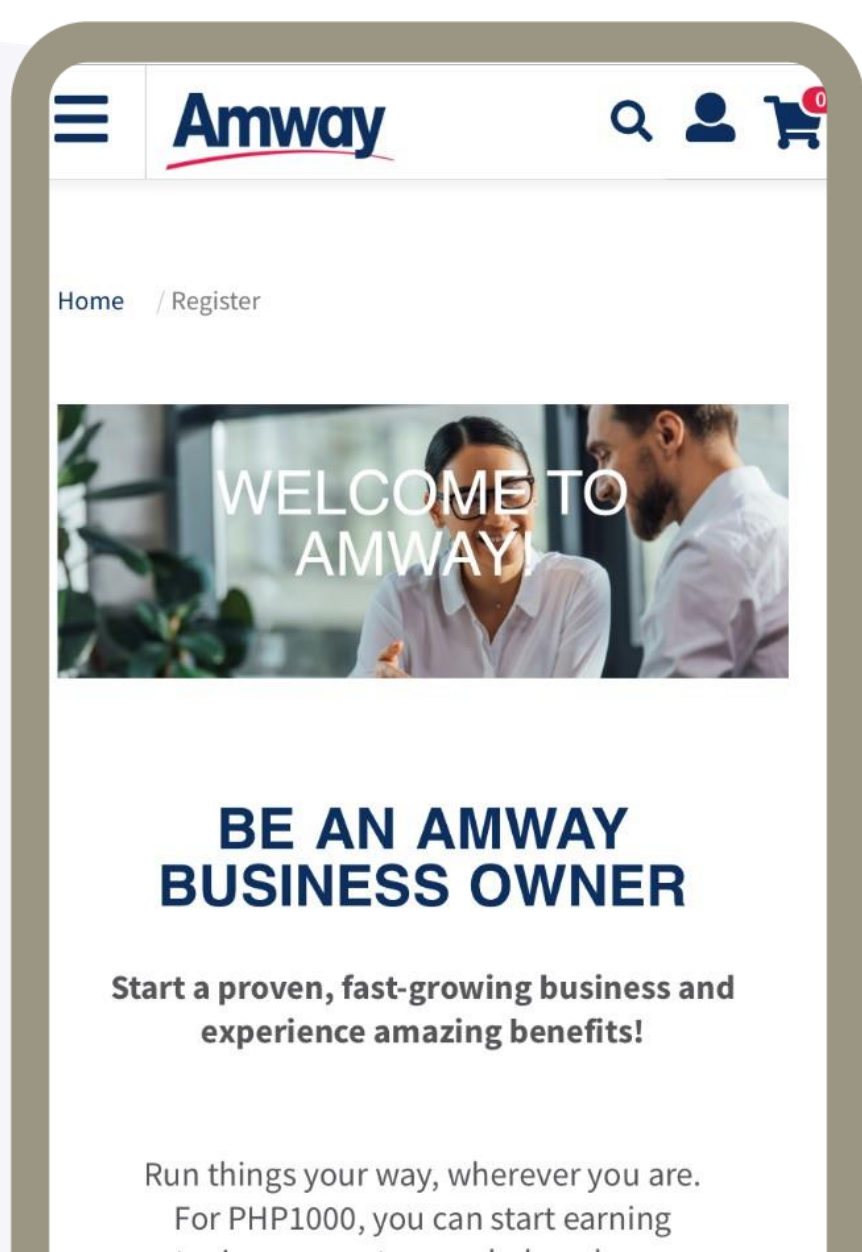

extra income, get rewarded, and access

exclusive perks when you sign up as an ABO.

**START YOUR BUSINESS** 

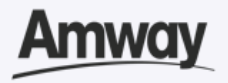

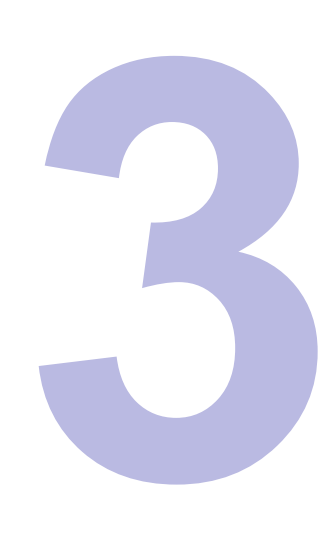

### **Enter Sponsor ABO Number**

Click **Confirm** when done. If you do not know a local sponsor, tap on **Click Here**.

The system will automatically select a sponsor through the Leads Program.

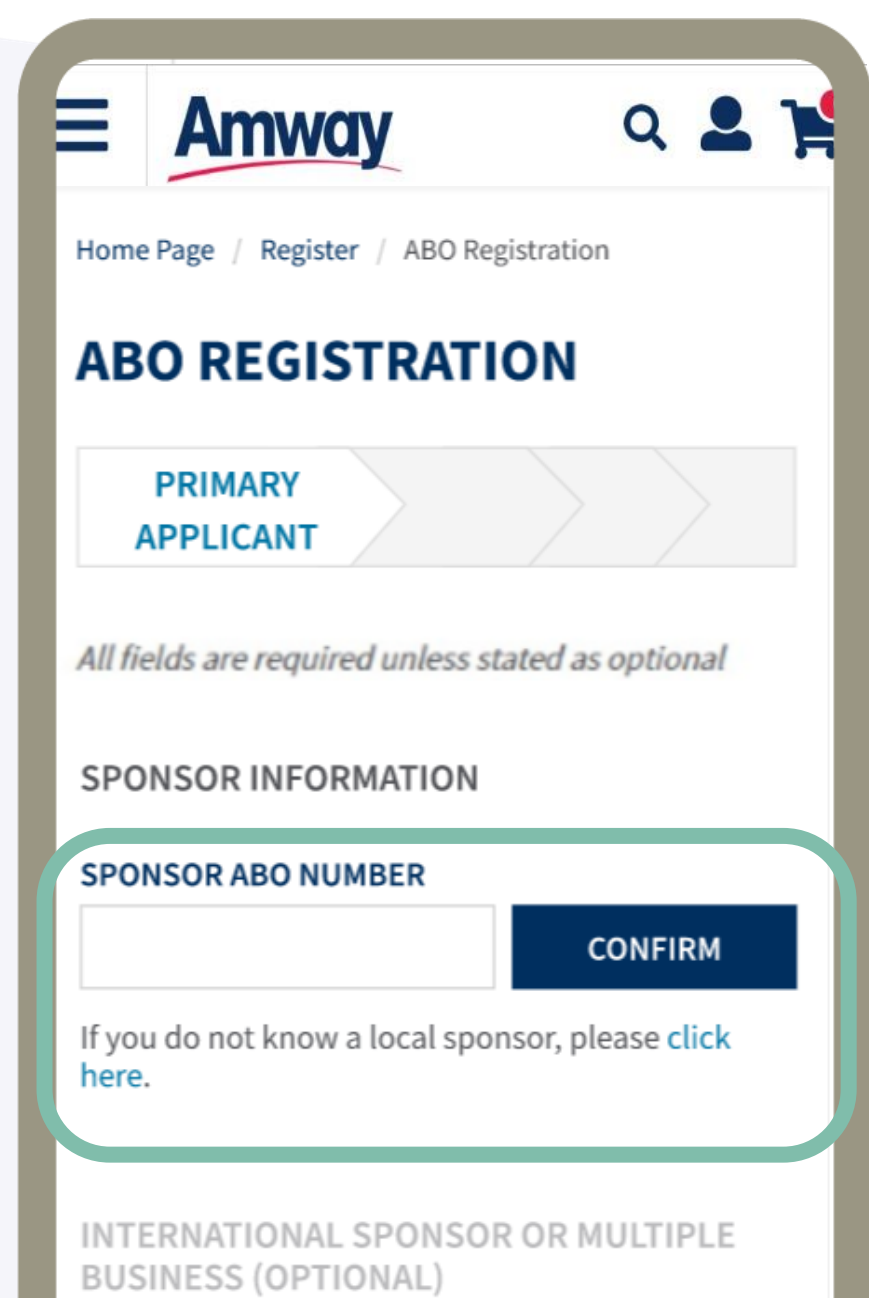

 $\bigcirc$  International Sponsor  $\bigcirc$ 

 $\bigcirc$  Multiple Businesses  $\bigcirc$ 

### PERSONAL INFORMATION

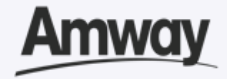

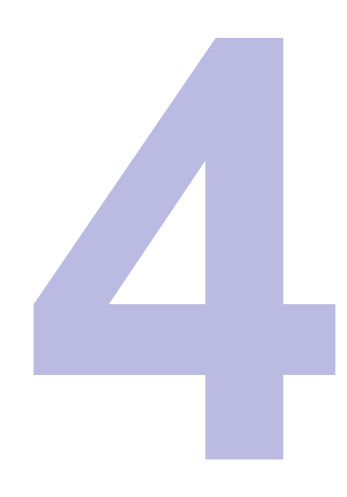

### **Select Multiple Businesses**

Choose country and enter the sponsor number.

\*By clicking **CONFIRM**, system will check if the entered information is valid.

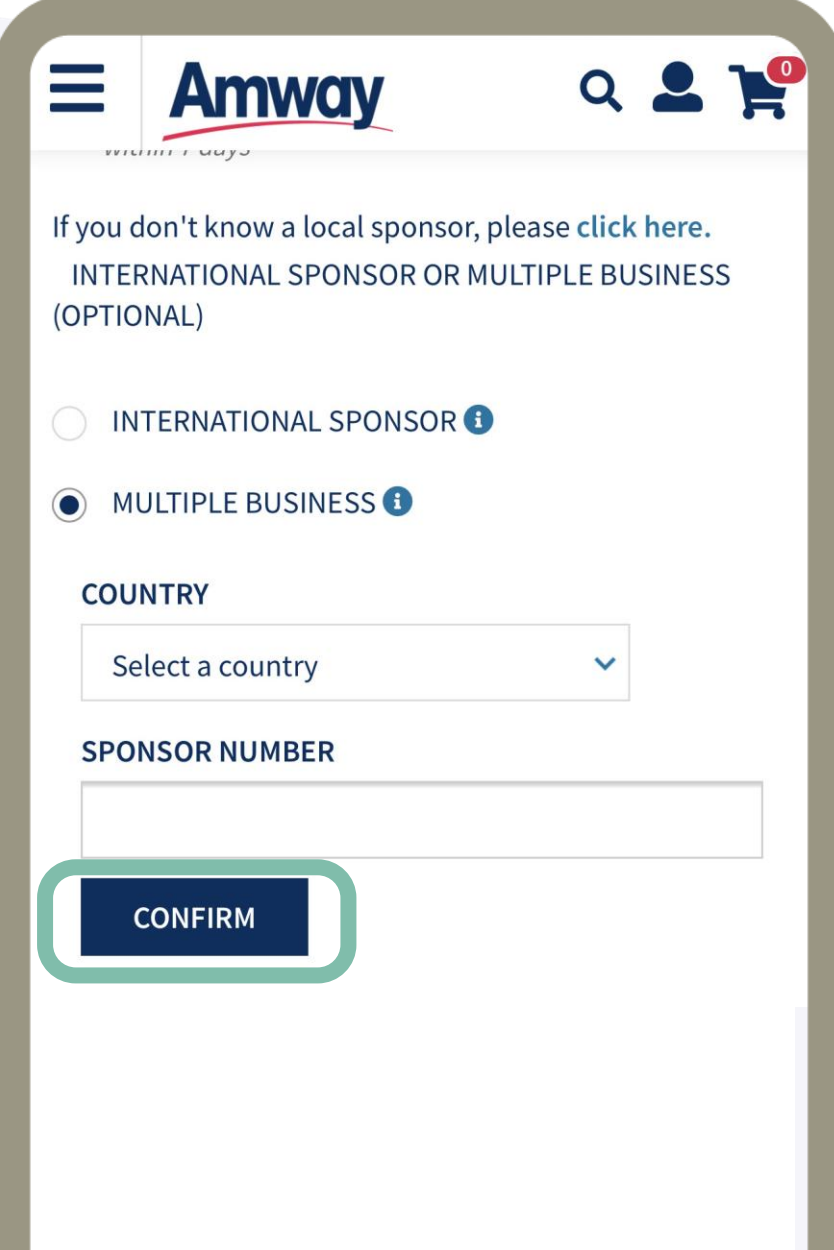

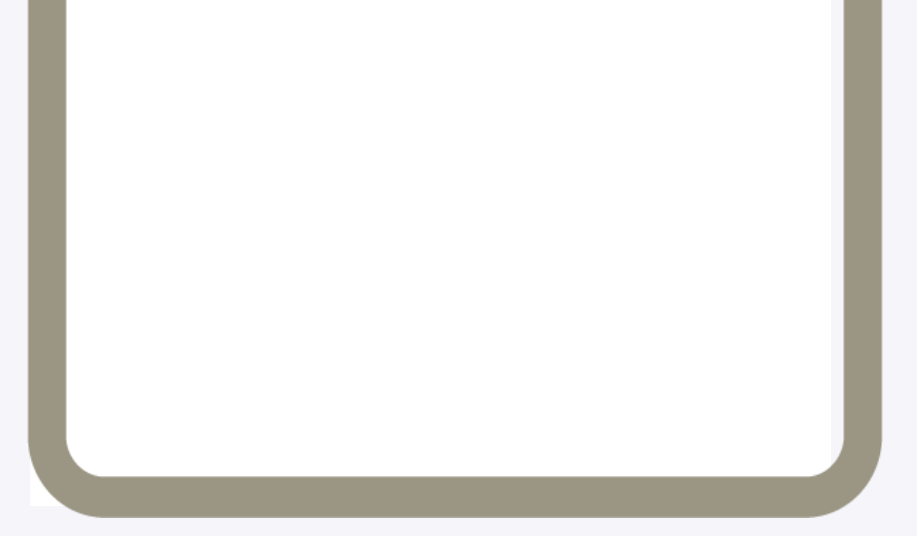

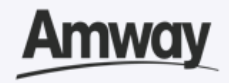

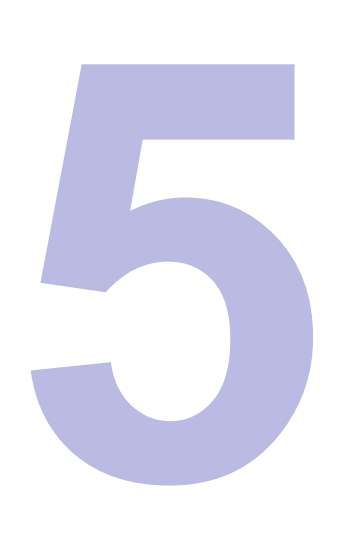

# **Enter your details**

Fill in all the mandatory information **as indicated on the interface**.

You may enter the TIN details upon selecting your nationality. However, this is optional.

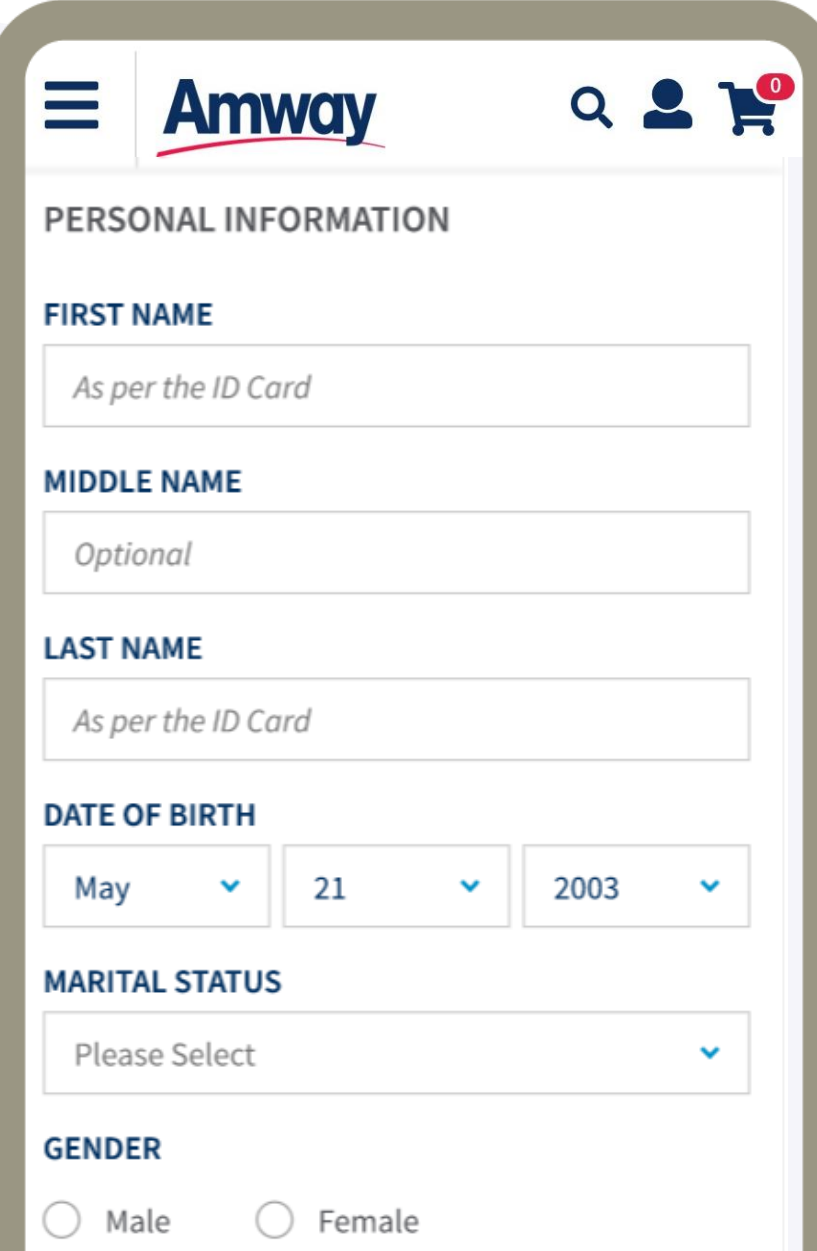

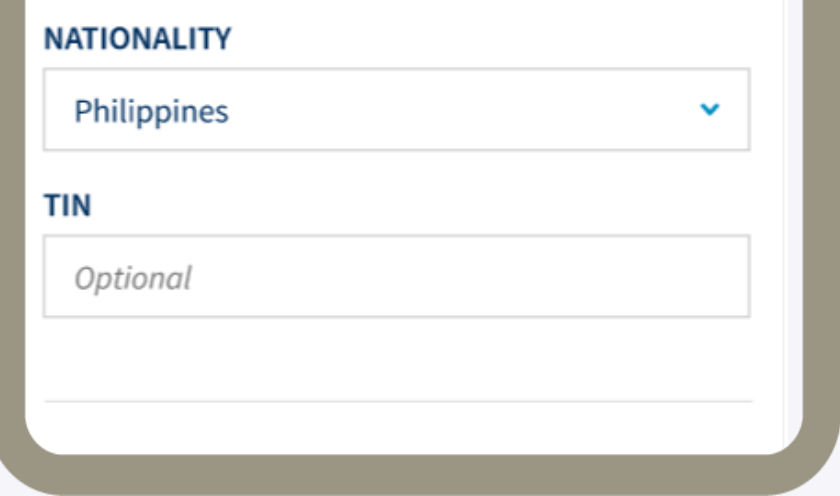

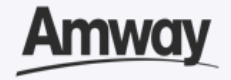

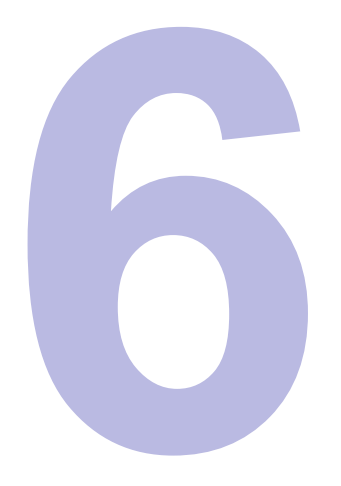

# **Upload Required ID**

Select your ID Type. Then upload a front and back ID with a photo of your signature.

The file size should not exceed 5MB in *PNG, JPG or PDF format.*

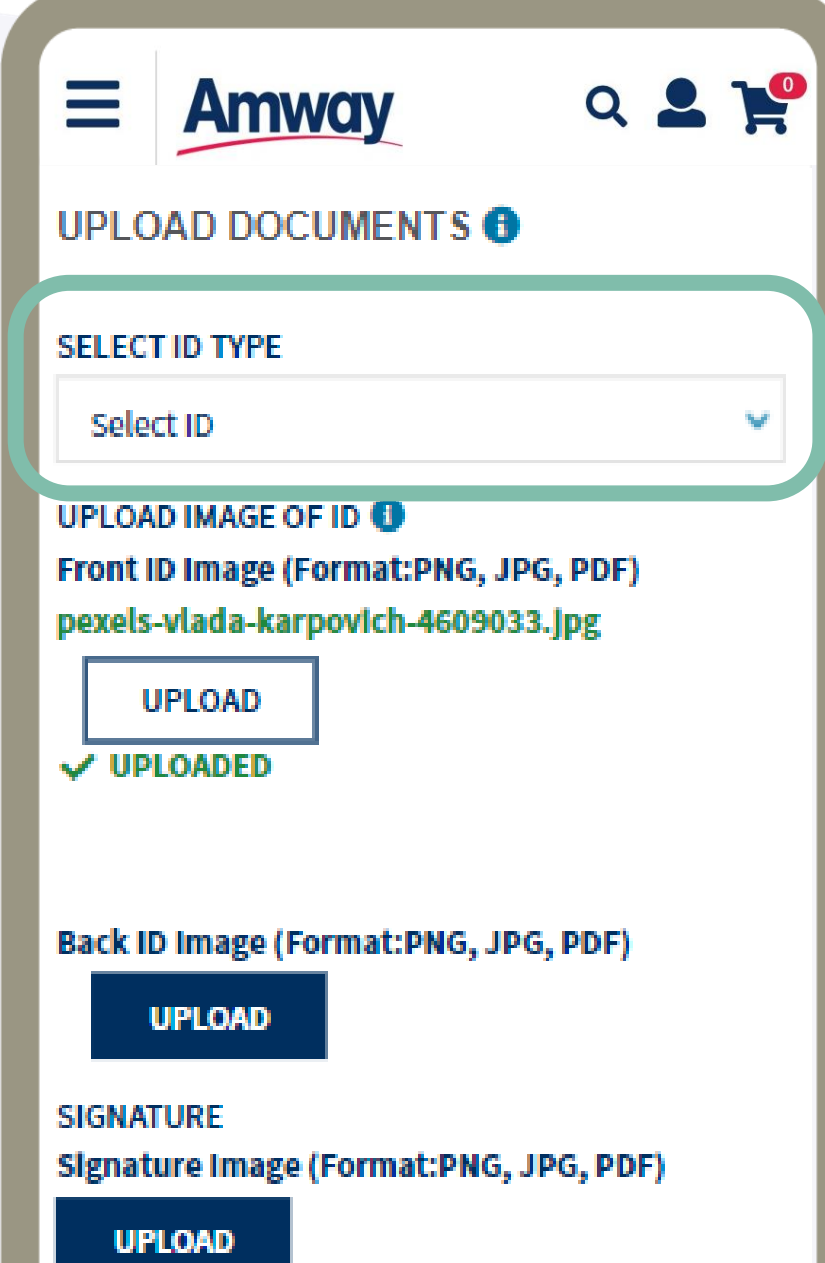

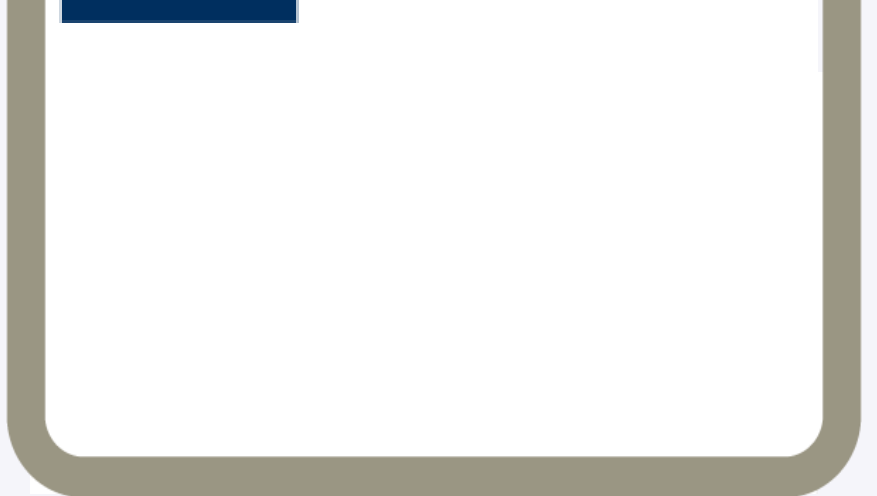

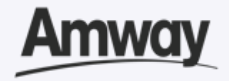

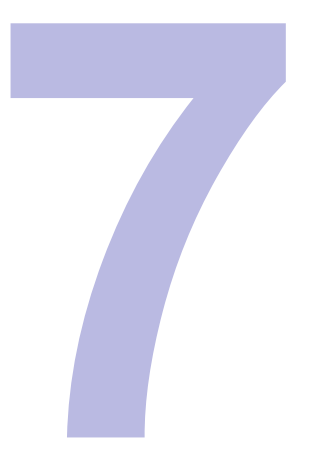

### **Enter Payment Information**

Mark the **Add Bank Account** checkbox. Select the bank account type.

Choose between **Bank Account** or **GCash** and fill up the details.

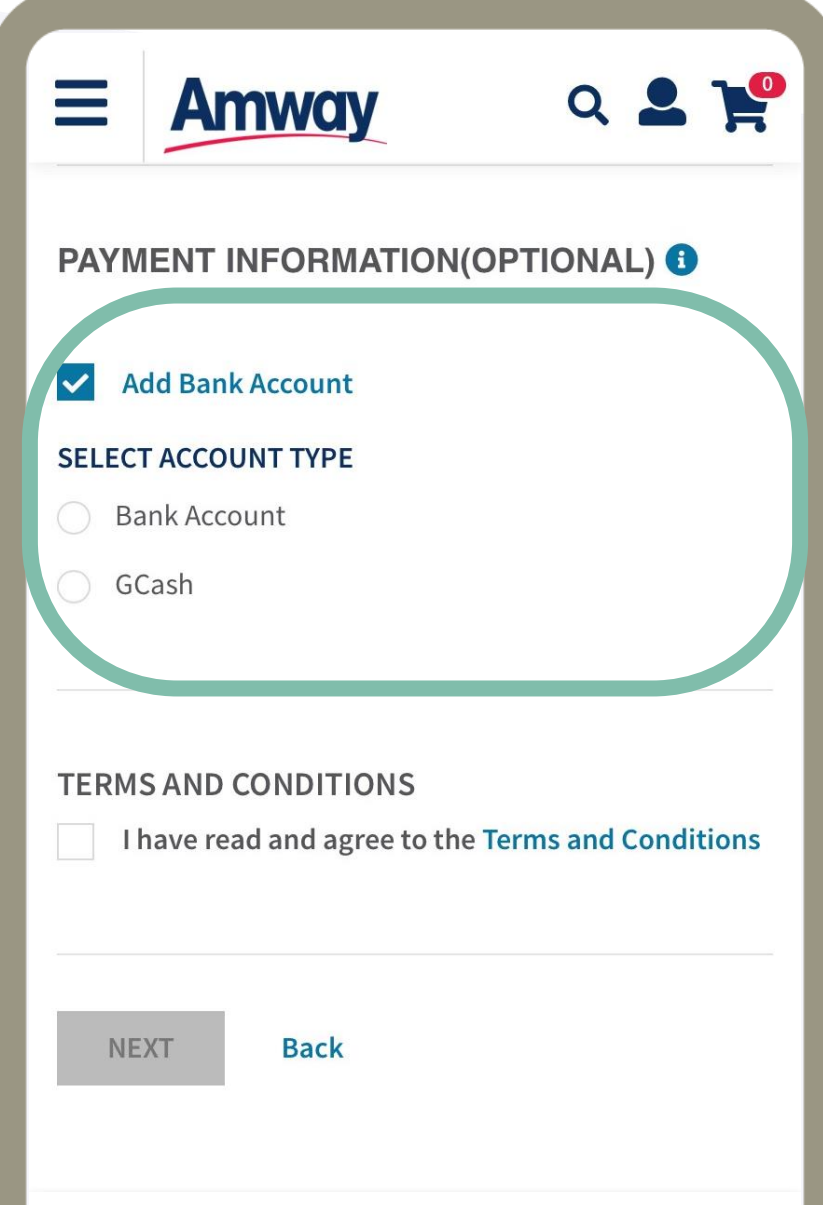

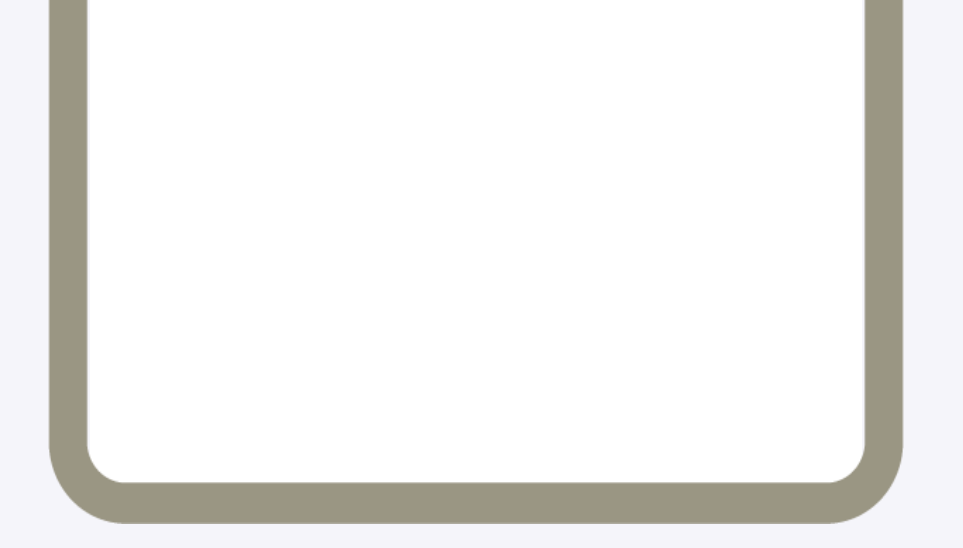

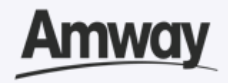

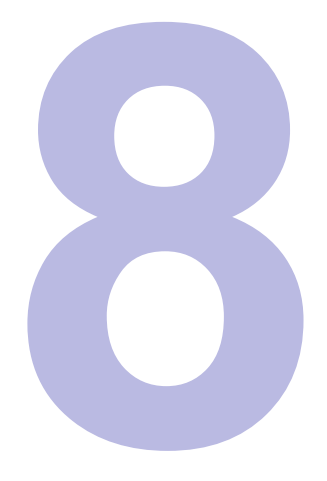

### **Select Add Coapplicant**

Enter your co-applicant's details including personal information and contact details.

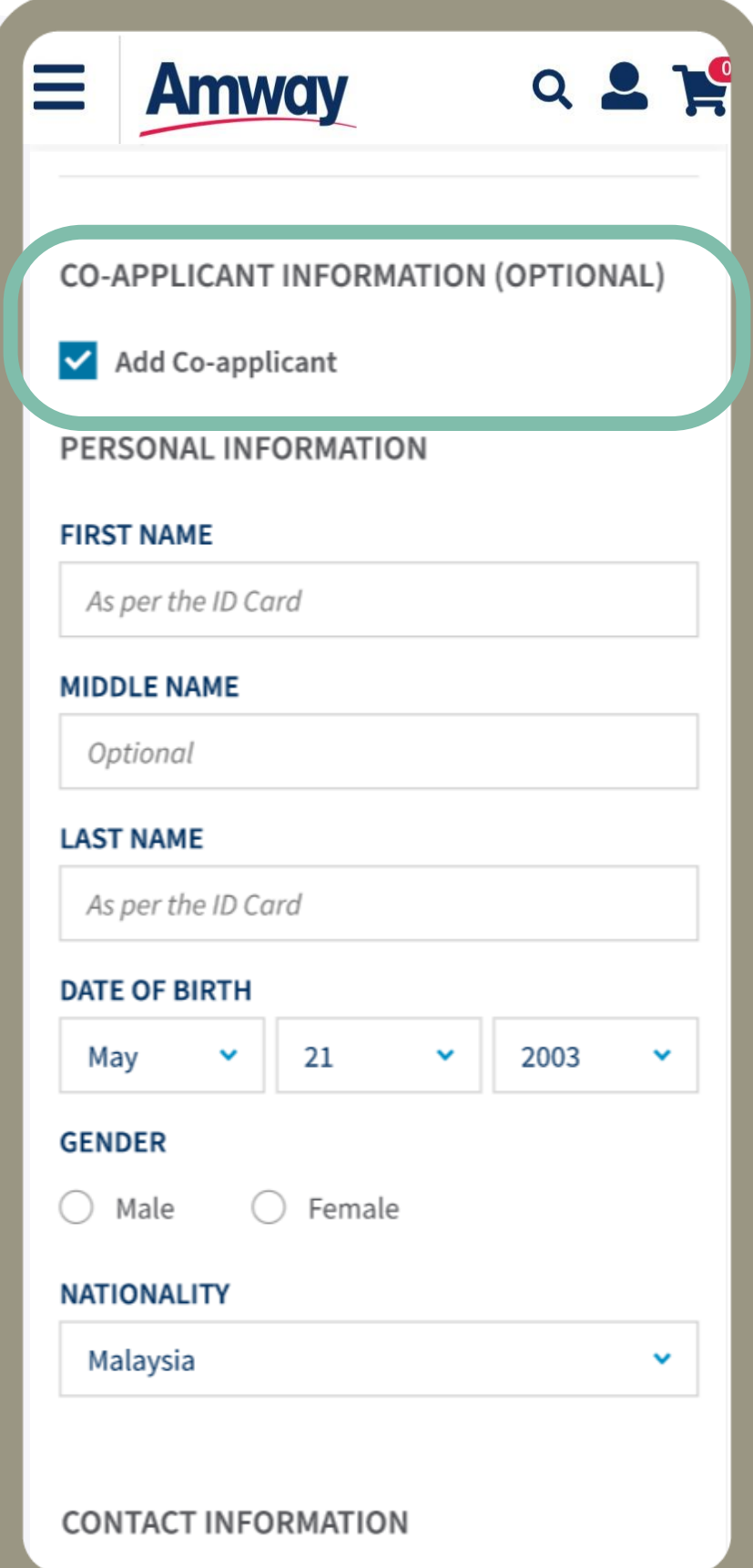

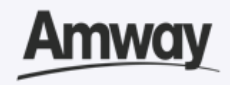

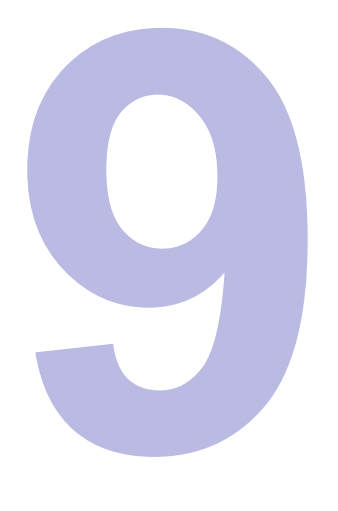

### **Agree to Terms and Conditions**

Go through the **Terms and Conditions.** Then mark the checkbox to agree to the terms and conditions.

When done, click **Next.**

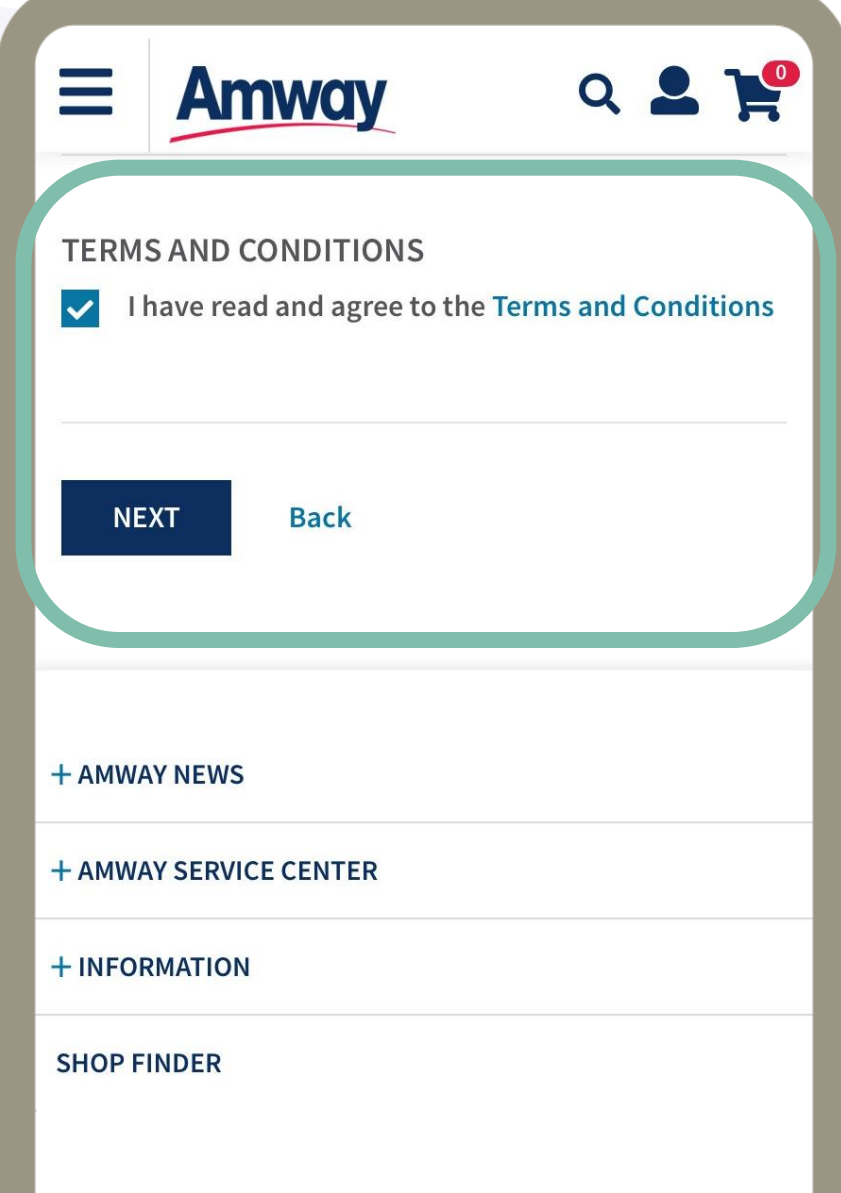

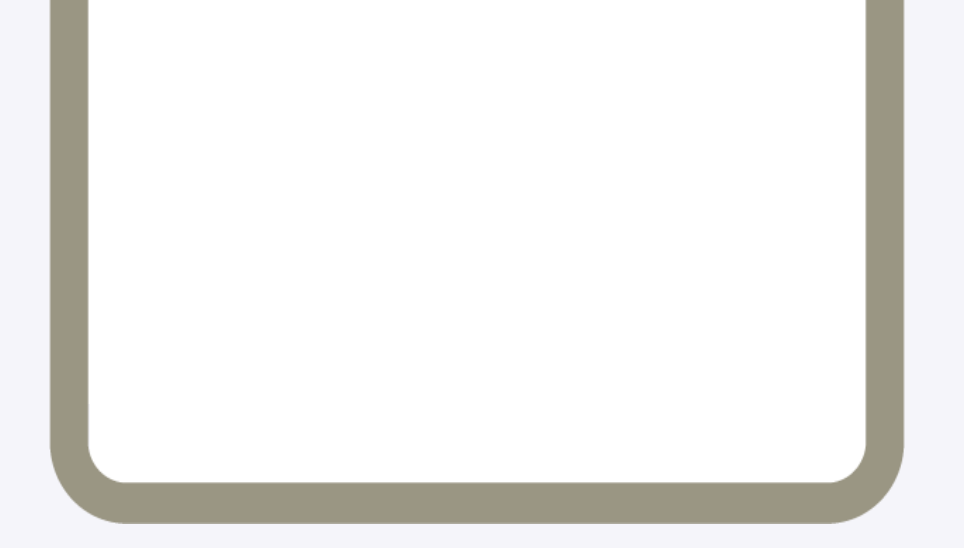

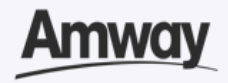

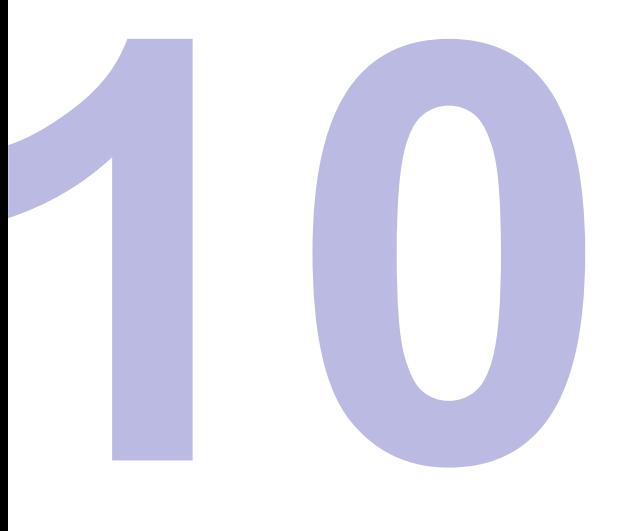

# **Pay Registration Fee**

The registration fee is ₱1,000, which you will be able to view under the **Purchase tab**. Tap **Proceed**.

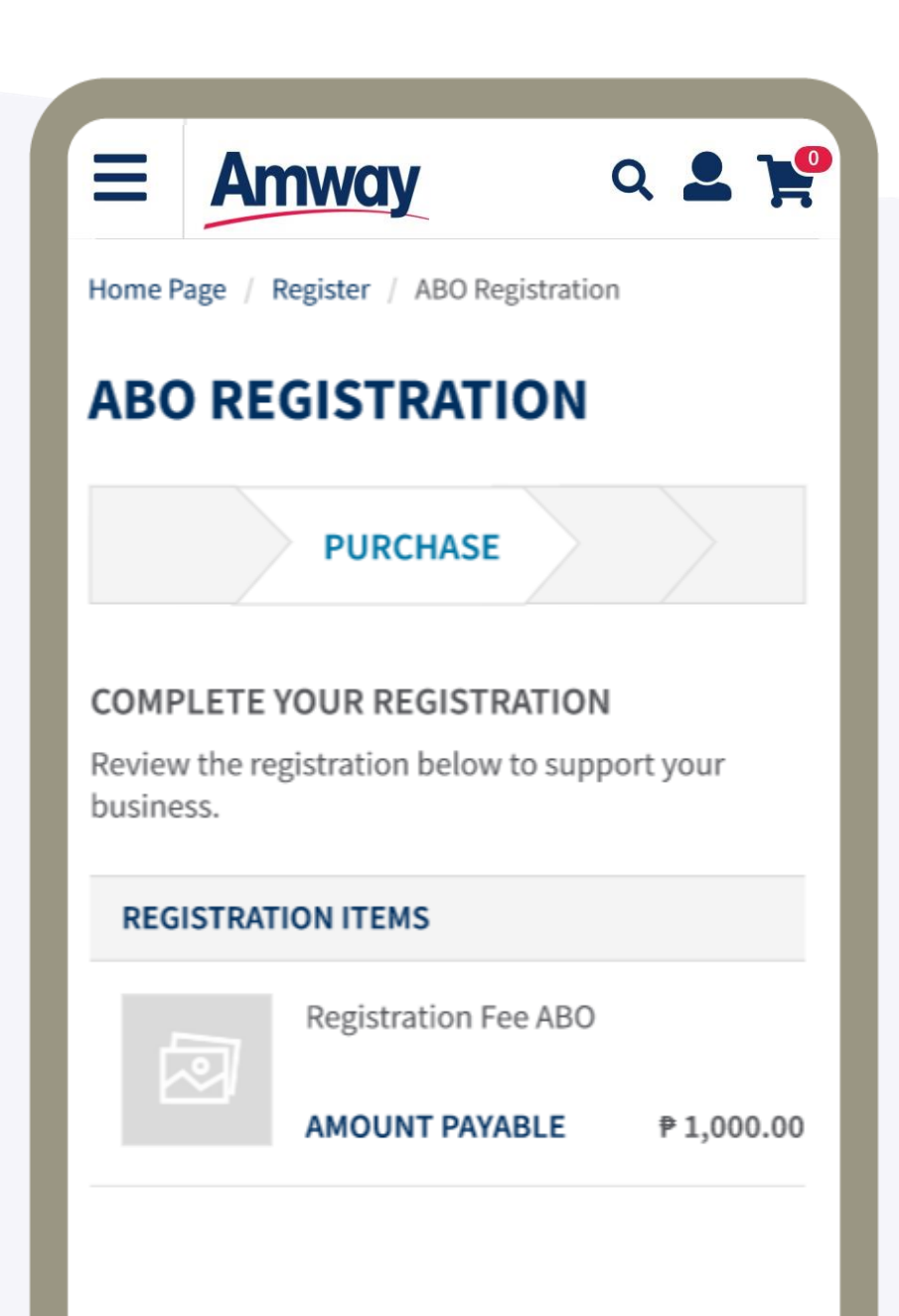

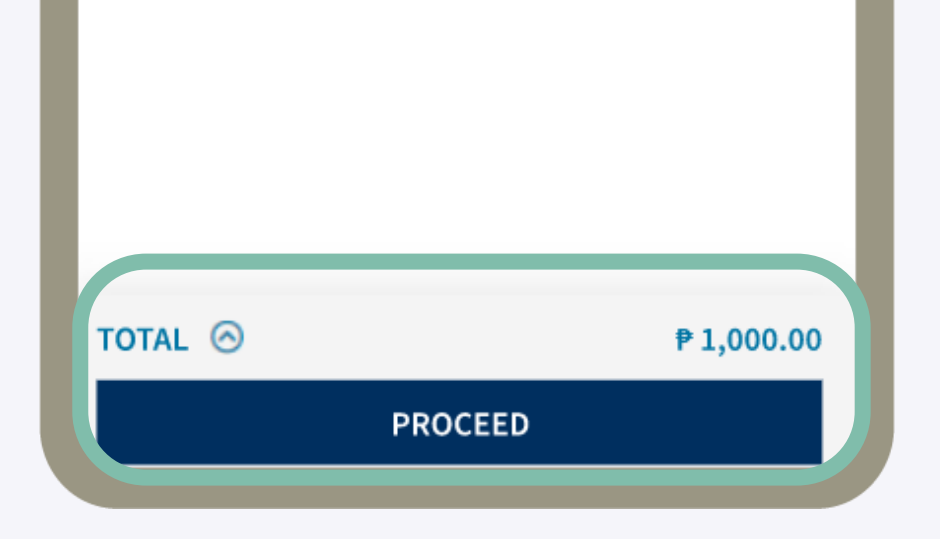

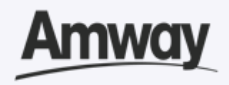

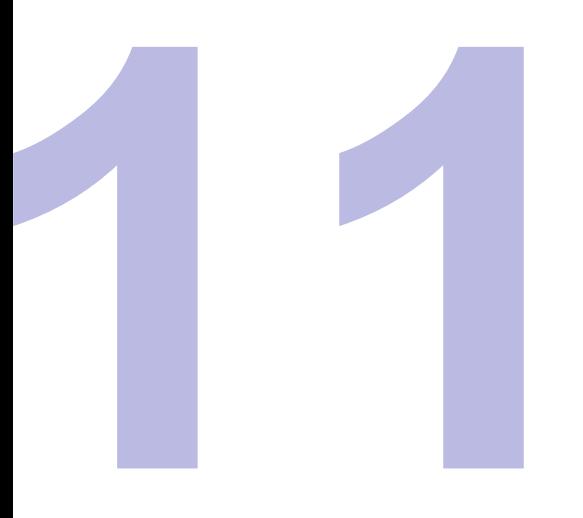

### **Preview MA Registration**

After successful registration, tap **Create Amway ID**.

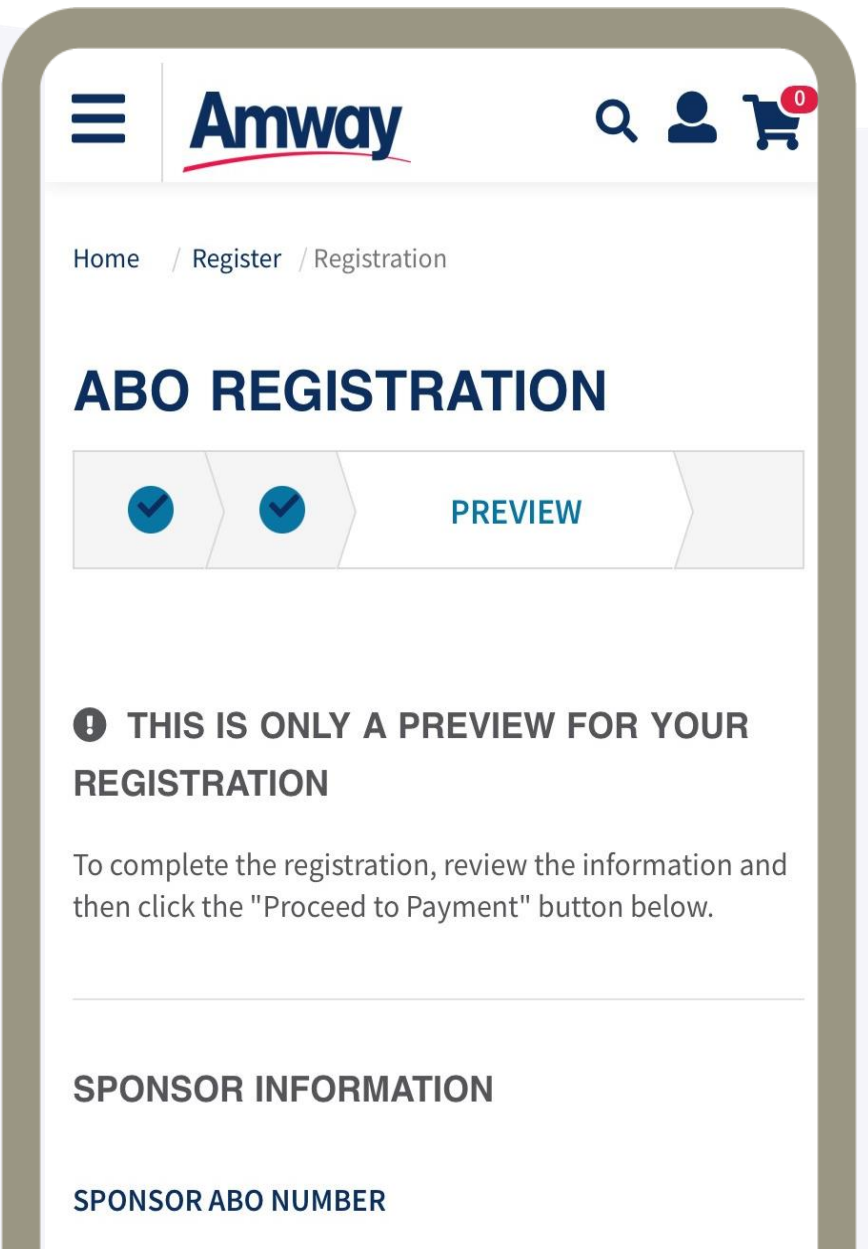

149893

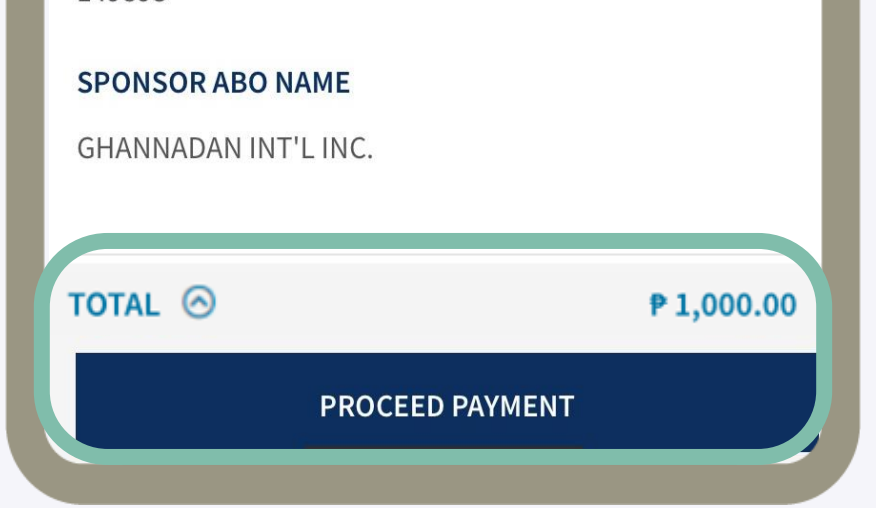

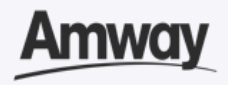

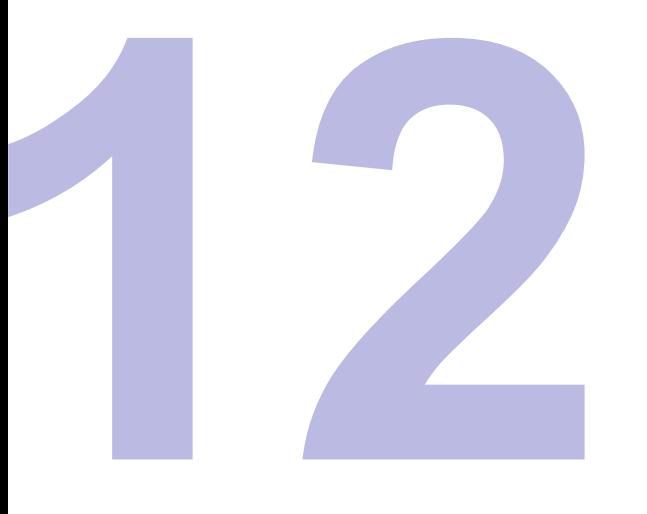

### **Select Confirm Payment**

Choose your payment option and enter the required payment information.

COD and OTC payment options are unavailable for MA.

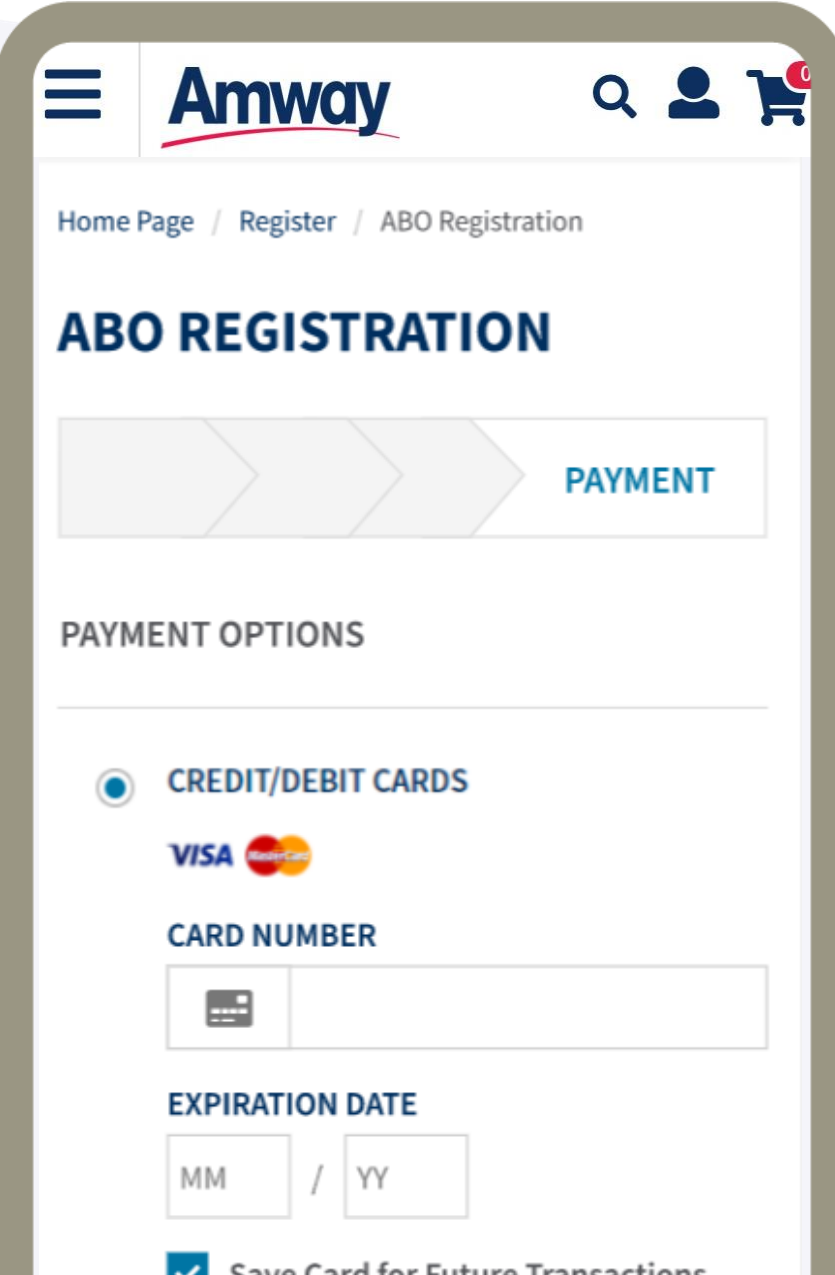

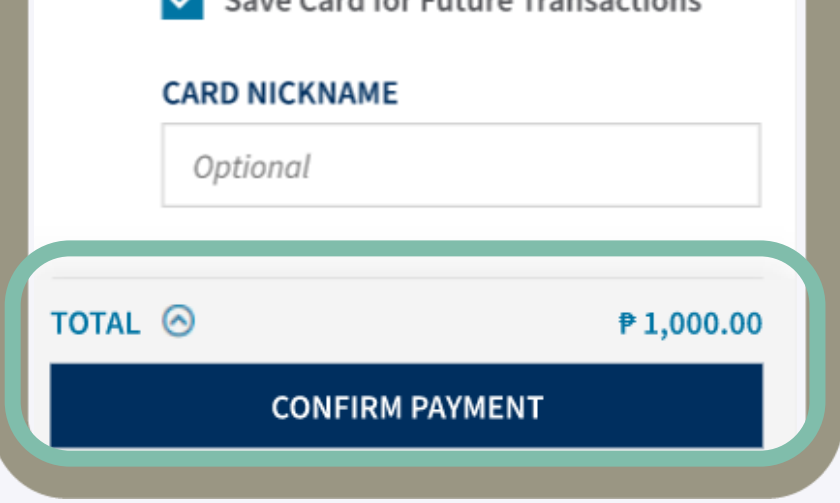

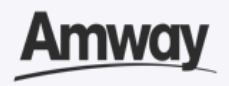

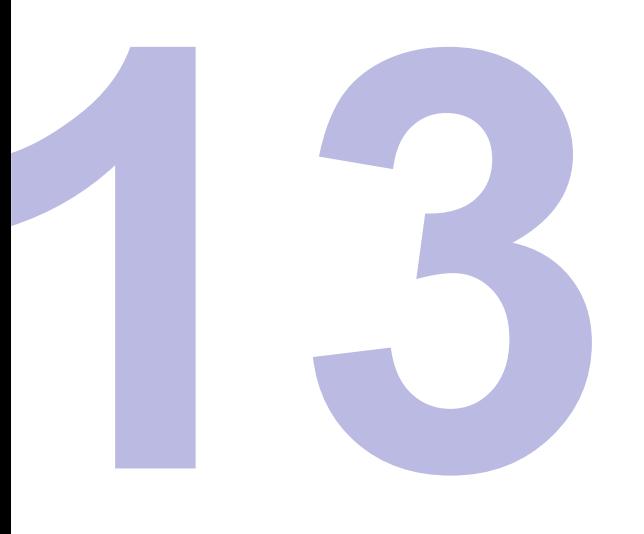

### **Registration is Successful**

After payment, you will be redirected to MA Registration Success page. View your MA account details before creating your Amway ID.

**Important:** The system will automatically block your account from ordering as you are required to undergo and complete the Marketing Advisor Training via Learning Management System (LMS). Once the LMS Training is completed, please send an email to **Alvin.Agulto@amway.com** to proceed.

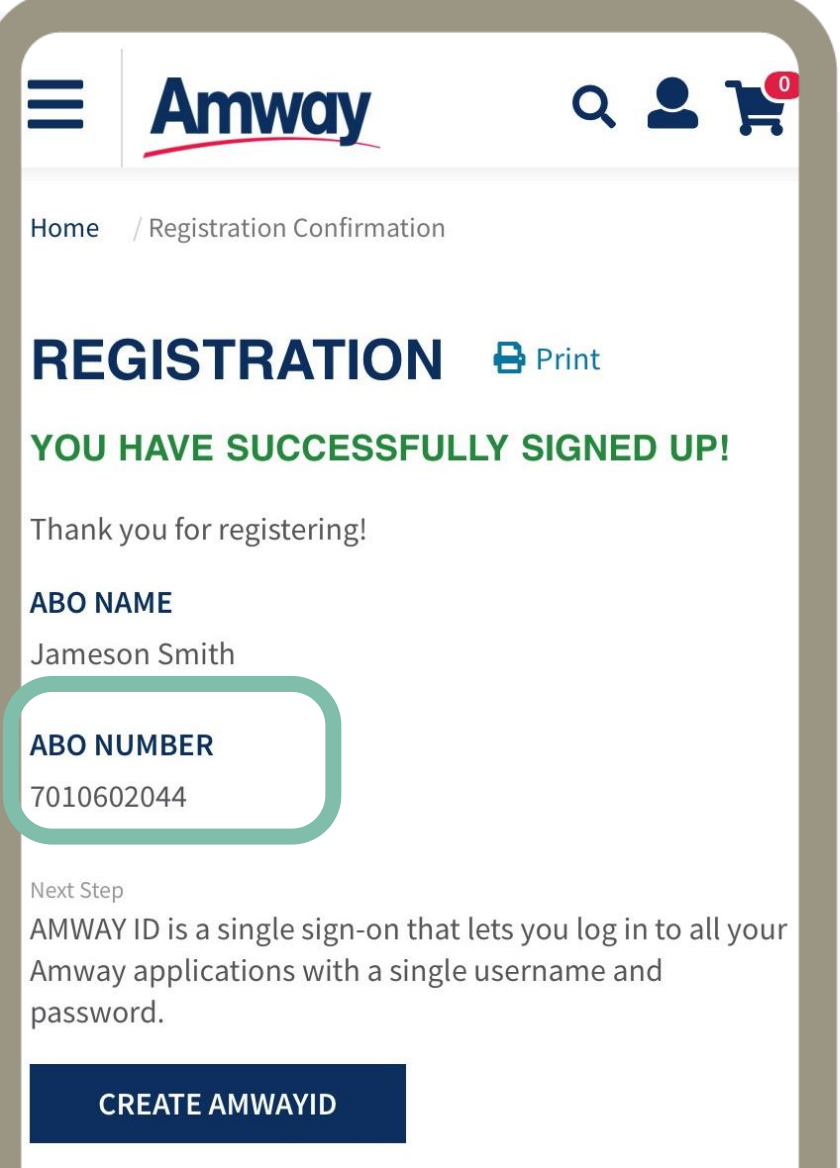

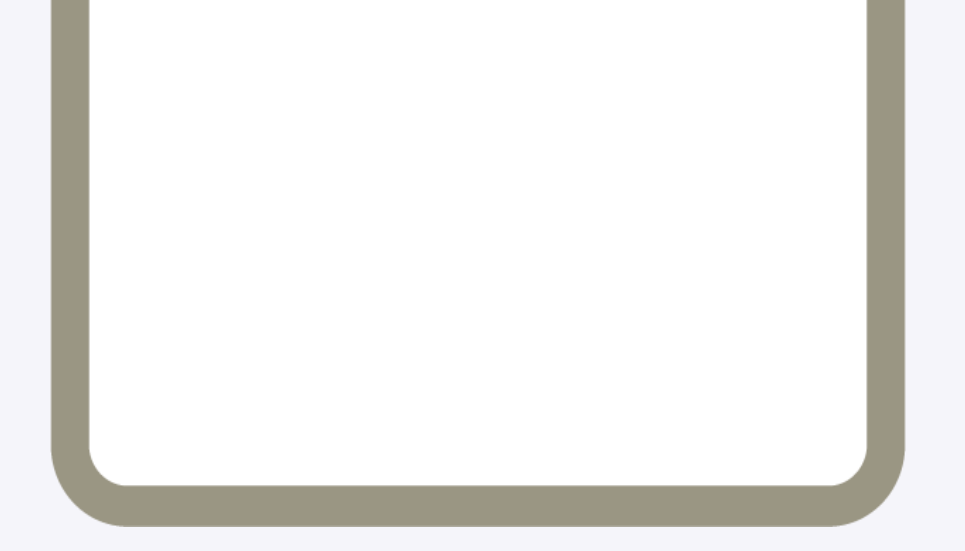

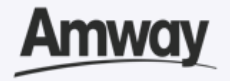

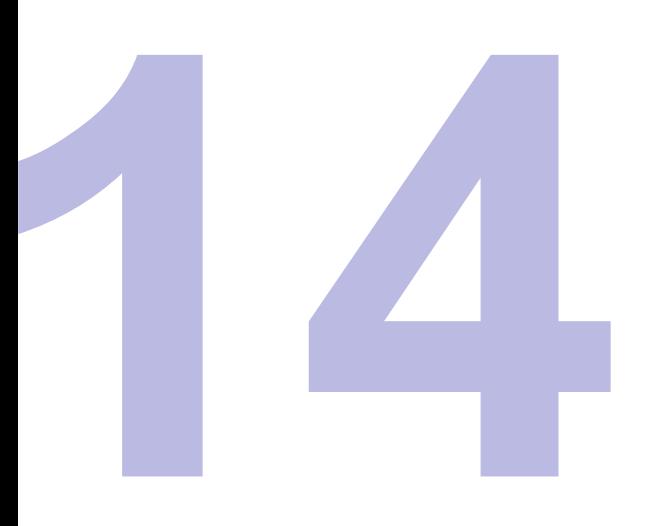

### **Create Amway ID**

After successful registration, tap **Create Amway ID**.

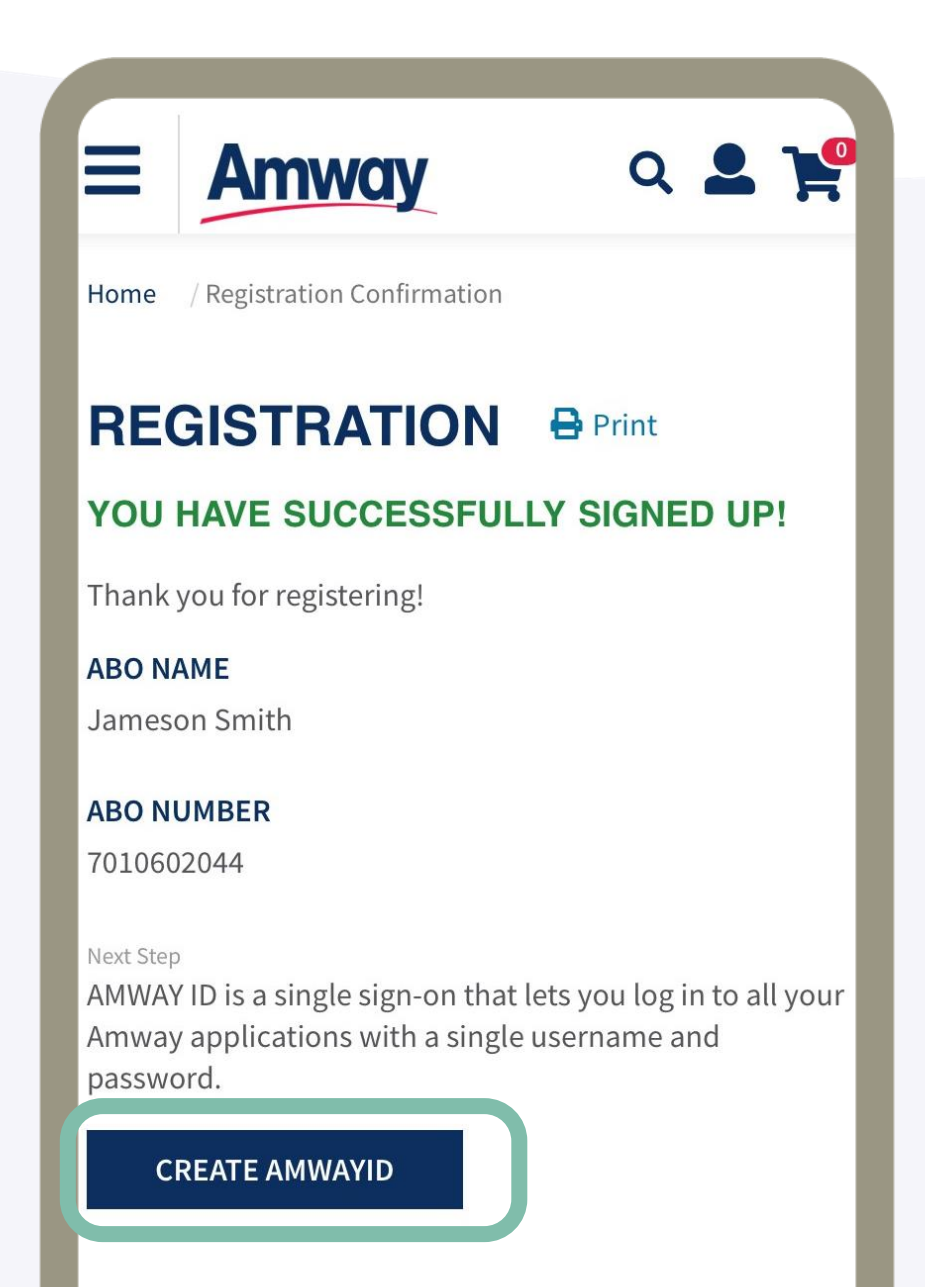

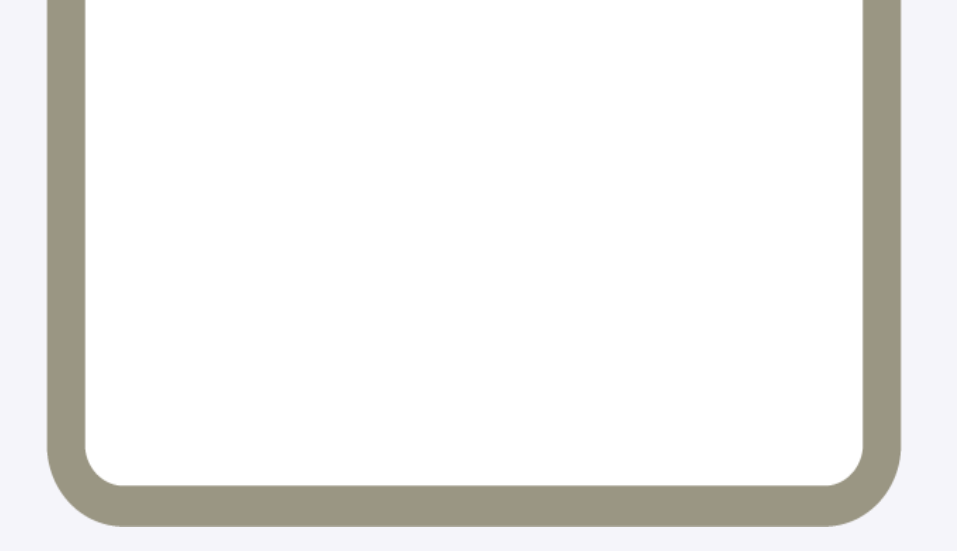

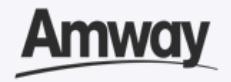

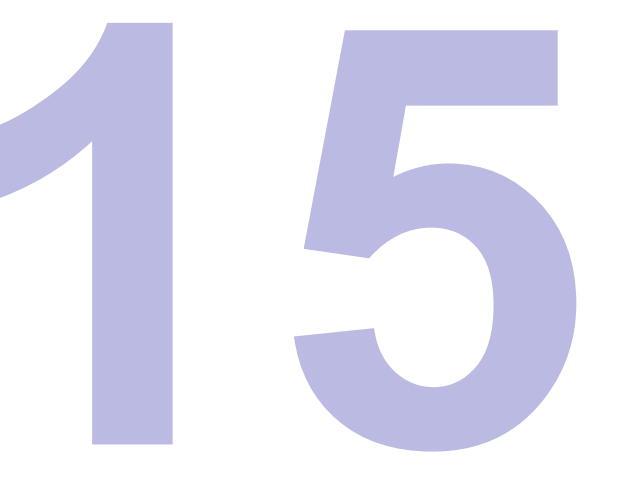

# **Select Login Method**

Choose to create your Amway ID via Email Address or Mobile Number.

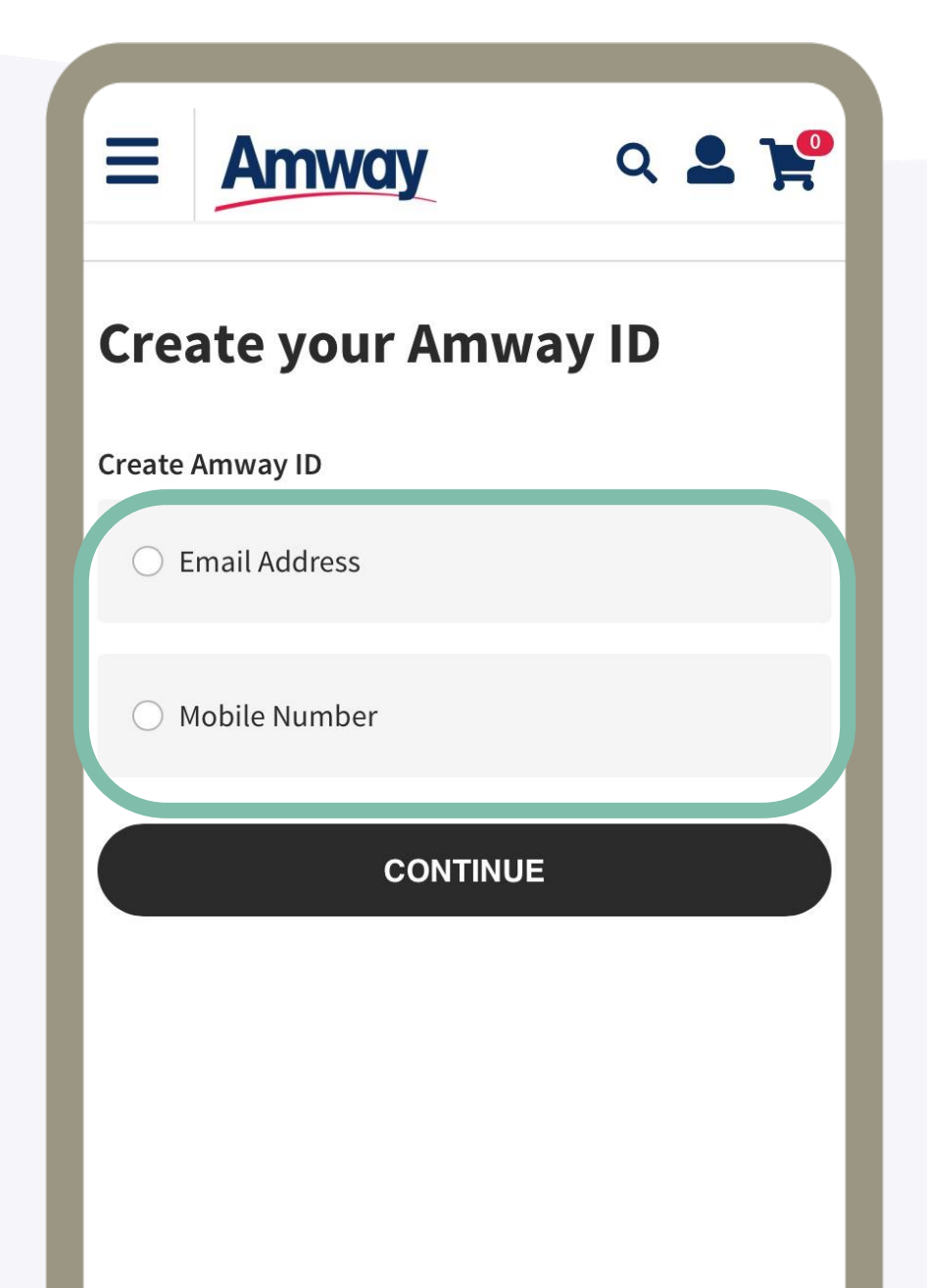

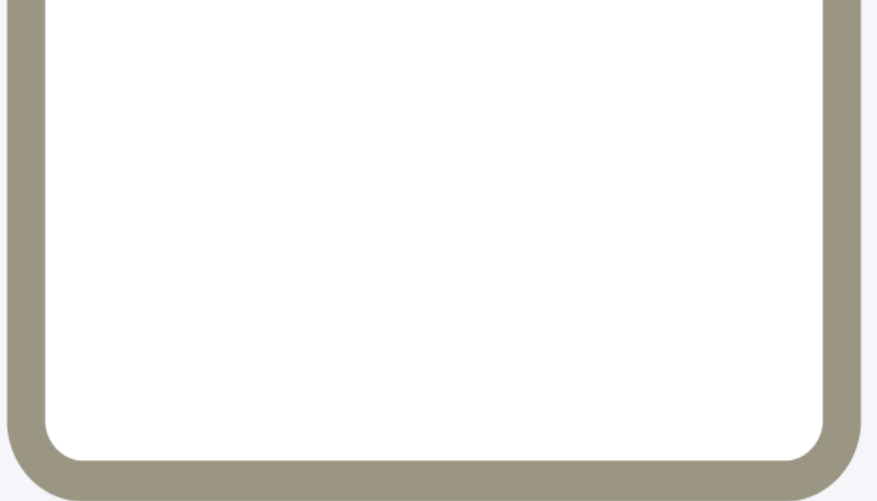

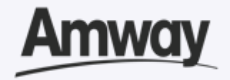

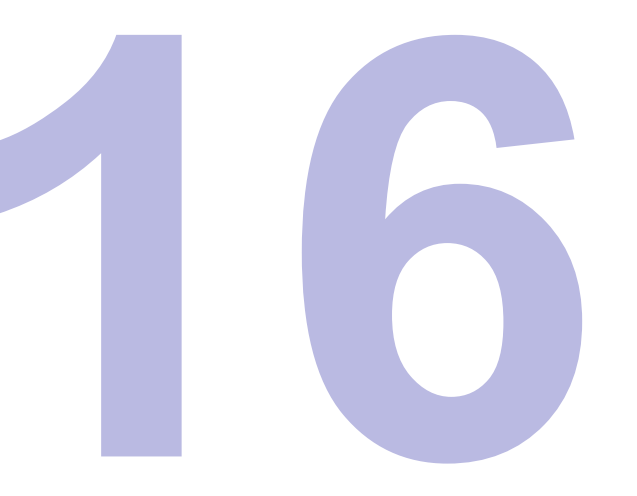

# **Set Login Details**

Enter your email address or mobile number.

Add new password too. Tap **Continue**.

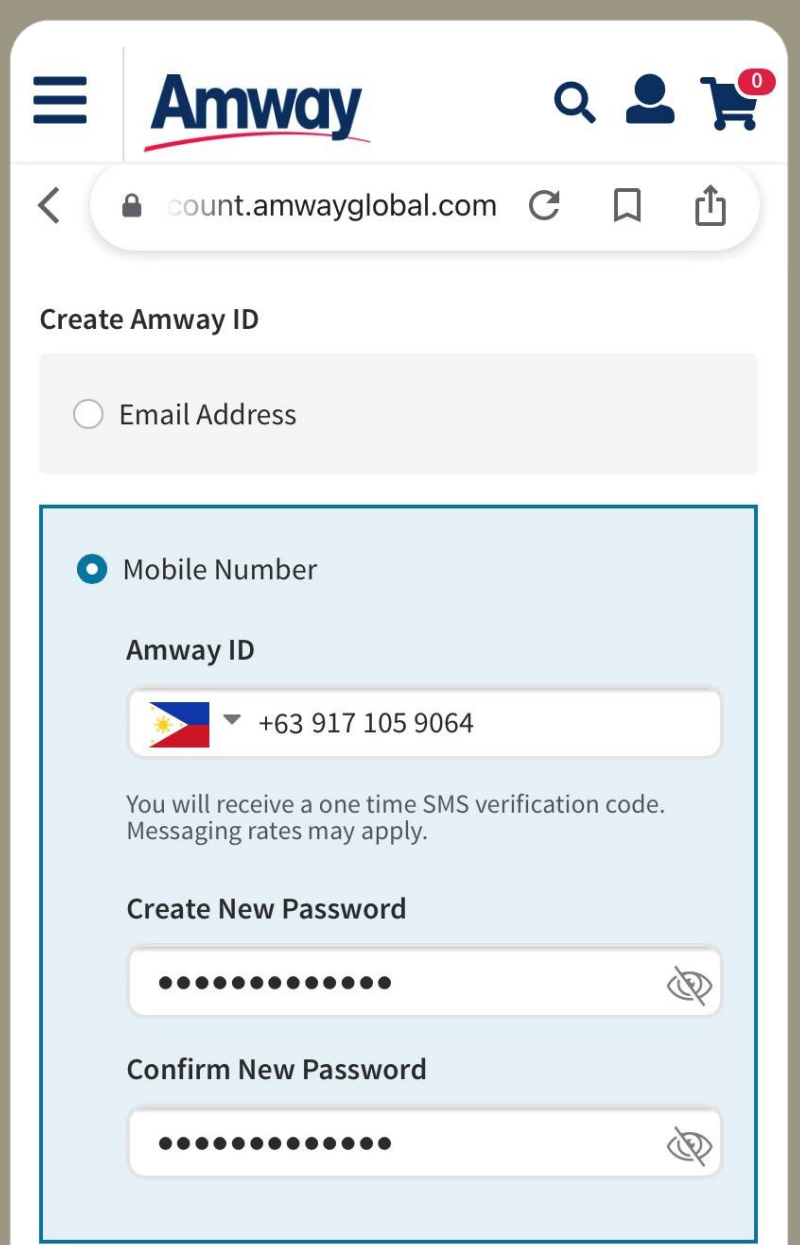

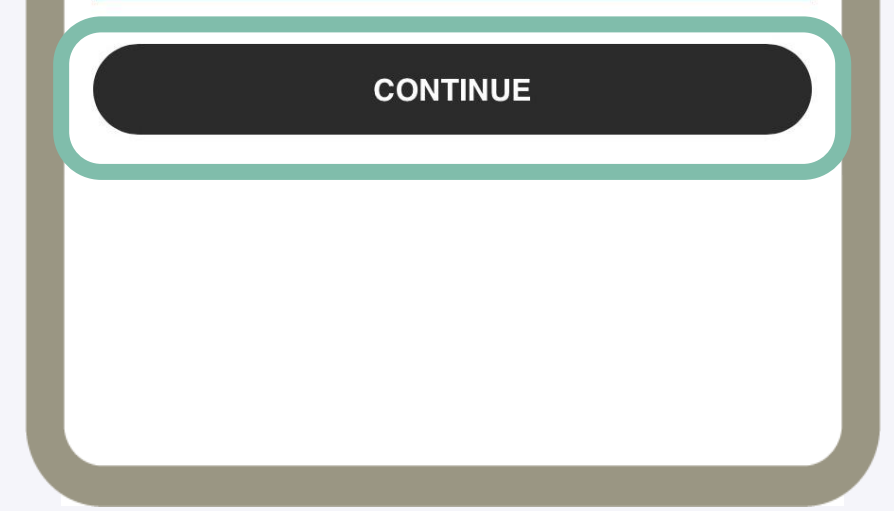

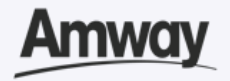

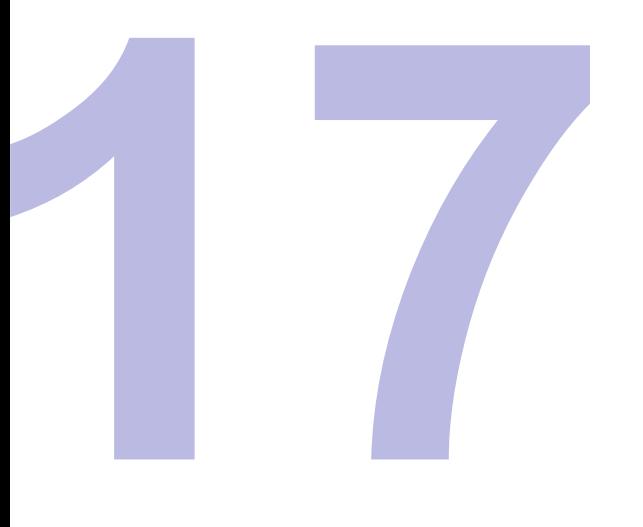

### **Verify Email Address or Mobile Number**

Enter the one-time verification code sent to your email address. Tap **Verify**  to create your Amway ID.

If you did not receive your verification code, tap **Resend Code.** 

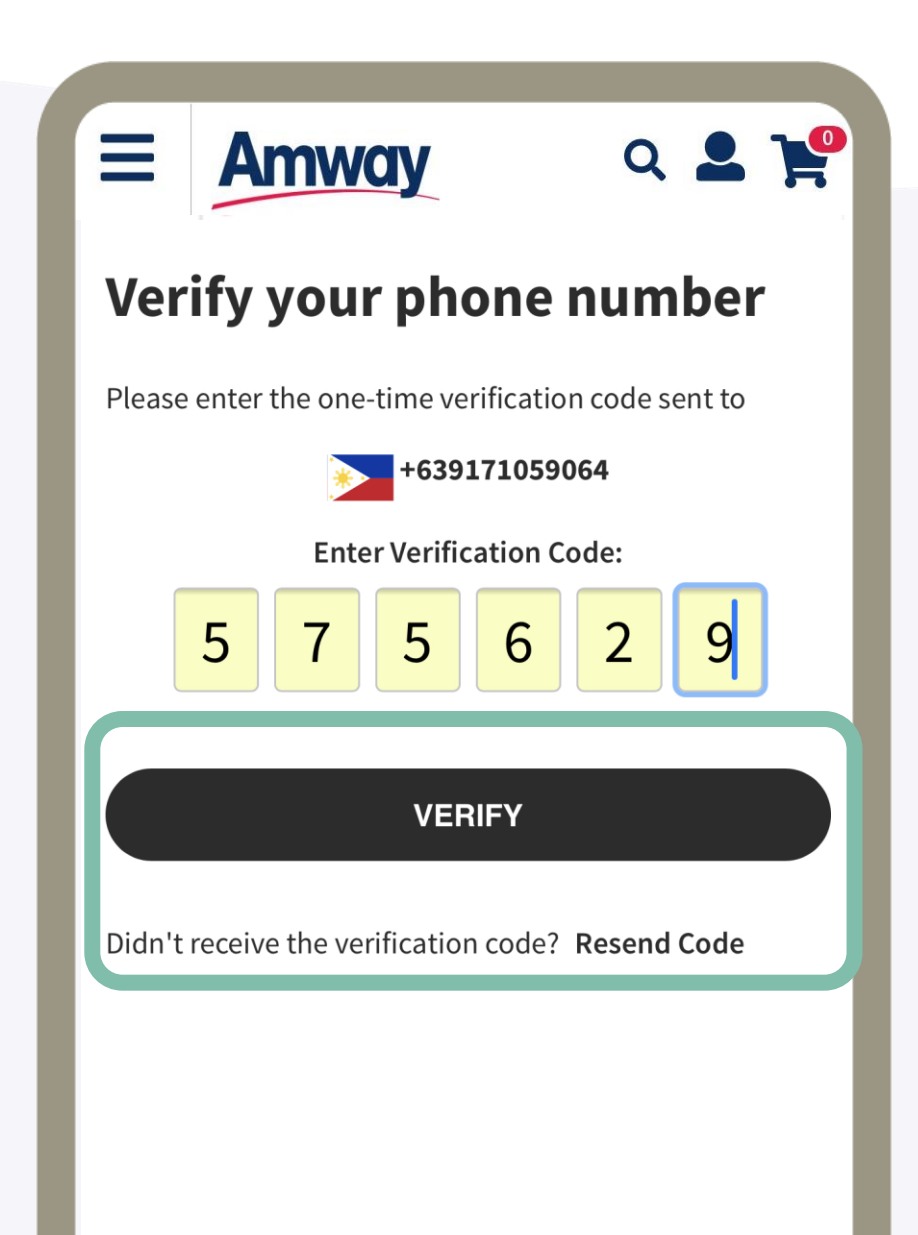

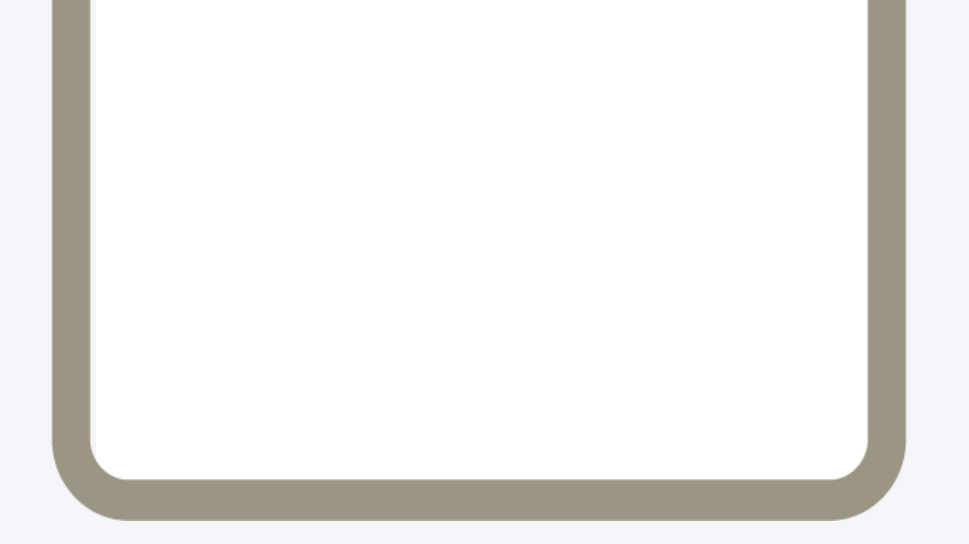

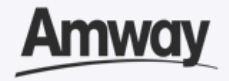

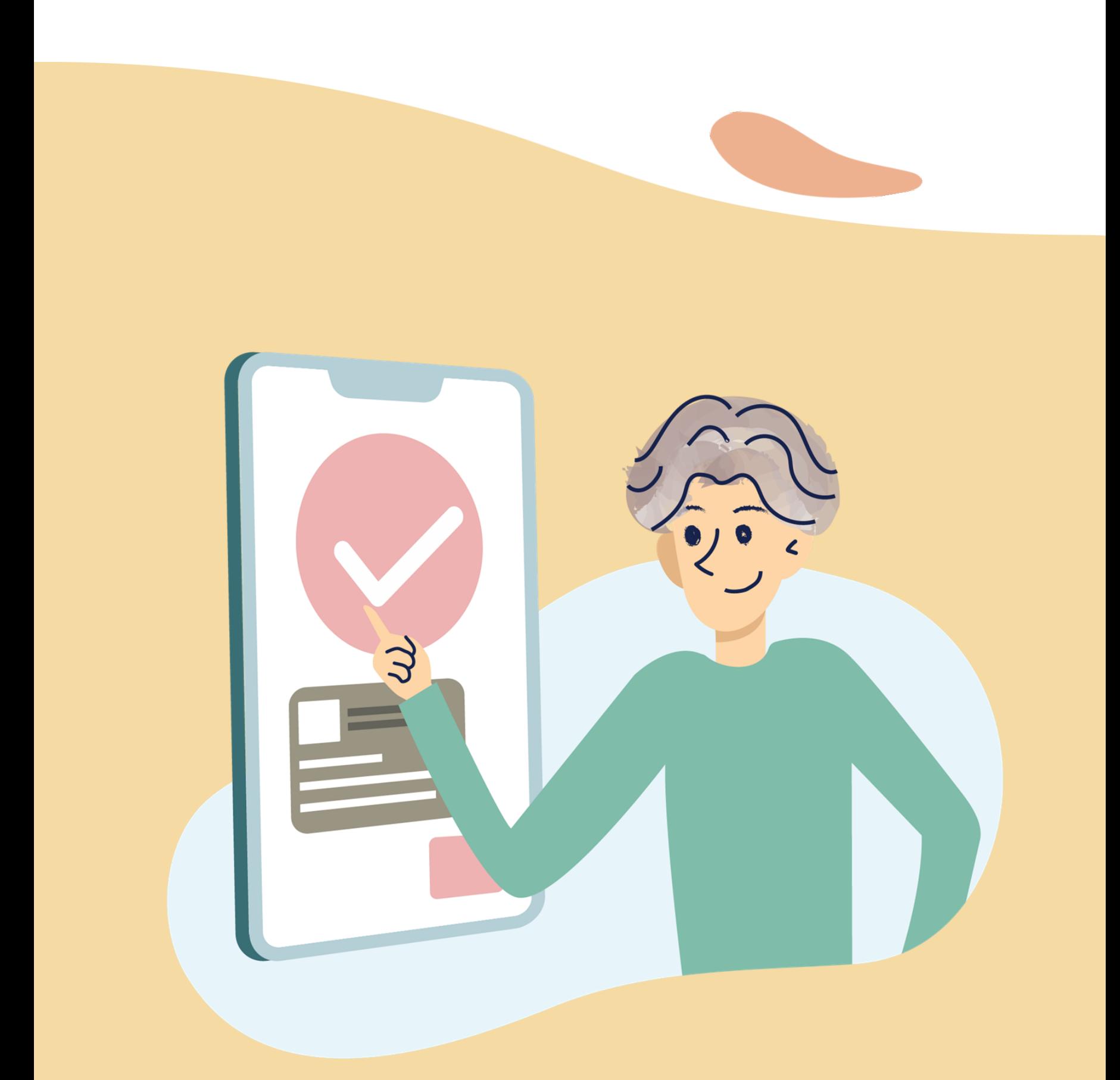

# **First-Time Account Login**

### Quick Guide To Easy Sign-Up

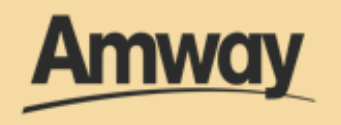

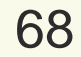

### **Log In Account**

After successful registration, click **Create Amway ID**. Once done, log in to your account, tap **Sign In**.

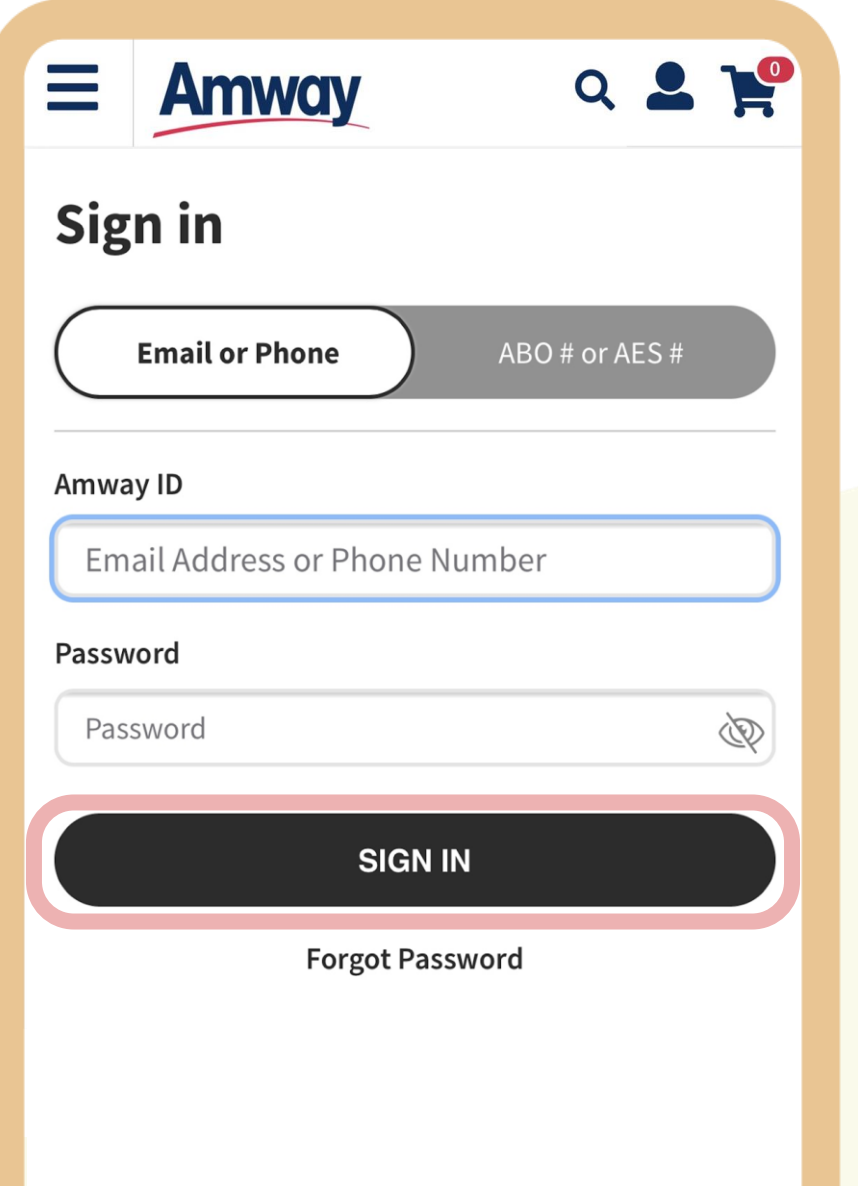

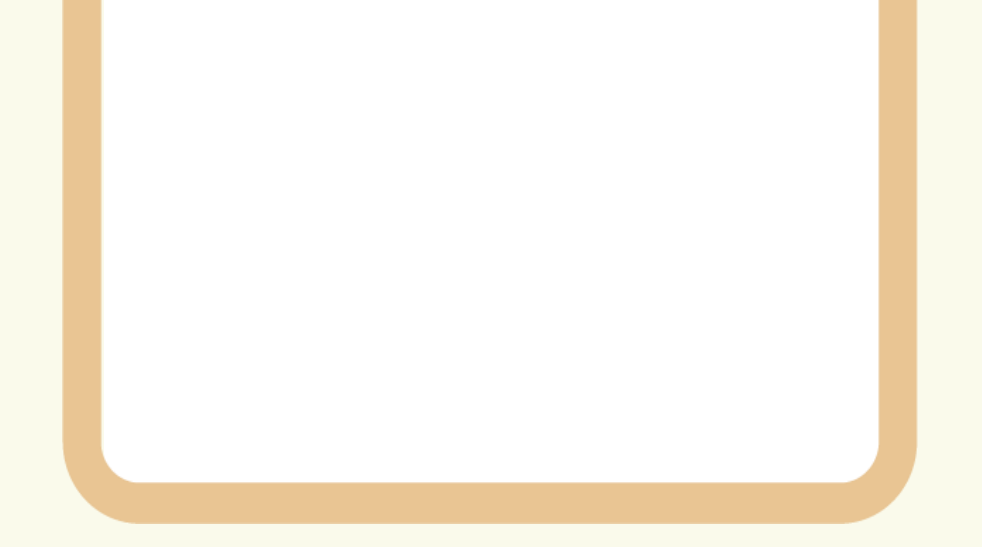

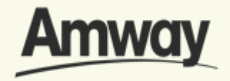

**First-Time Account Login**

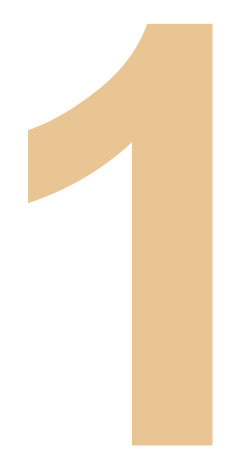

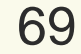

### **View Welcome Message**

Get information on how to make a first-time purchase, training, rewards and more.

Once you are done reading, tap **Next.**

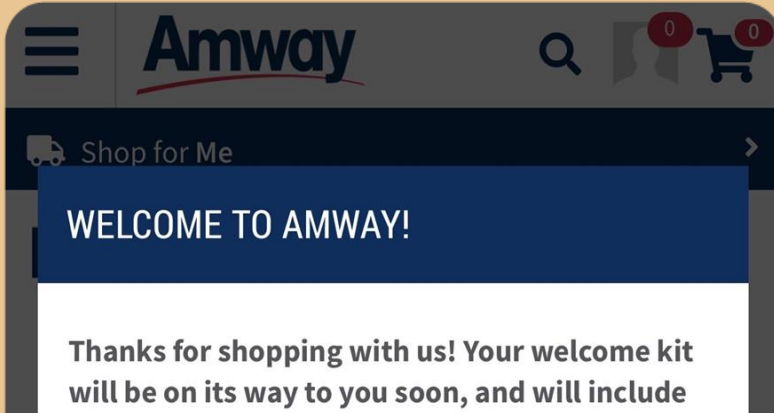

brochures, catalogs and your free product samples!

Why don't you take the time to explore our website while you're here?

### **MY ACCOUNT**

You can view all your basic information, payment details, shopping information such as order and return history, and account renewals. Keep an eye on this portion of your profile and make sure your info is always up to date.

**NEXT** 

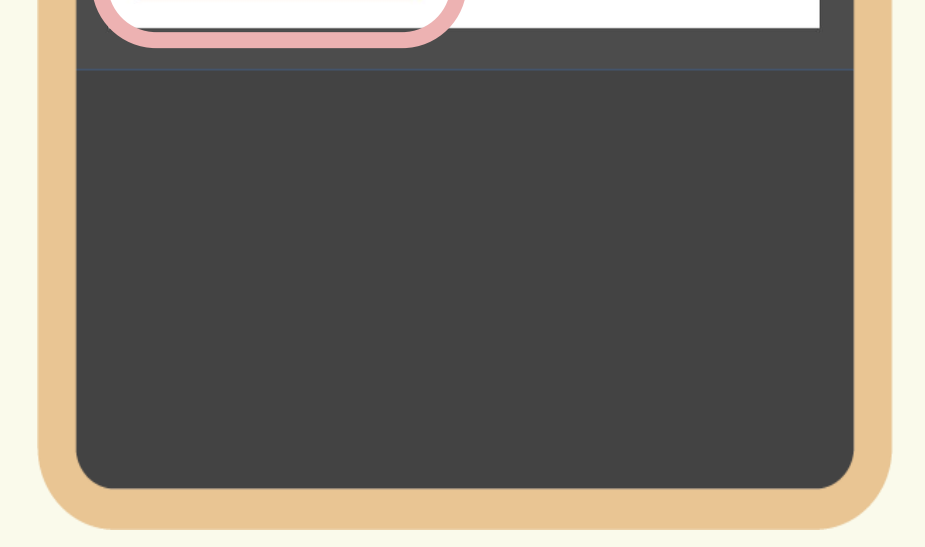

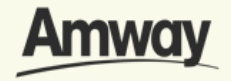

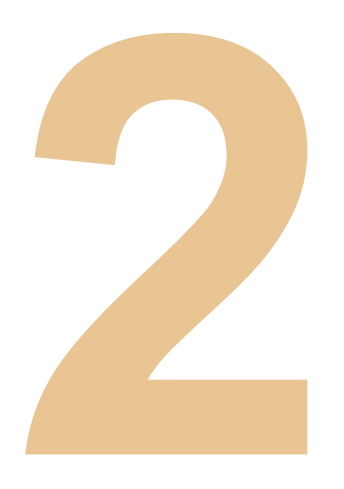

### **Enter Personal Information**

Any missing information during registration must be completed here.

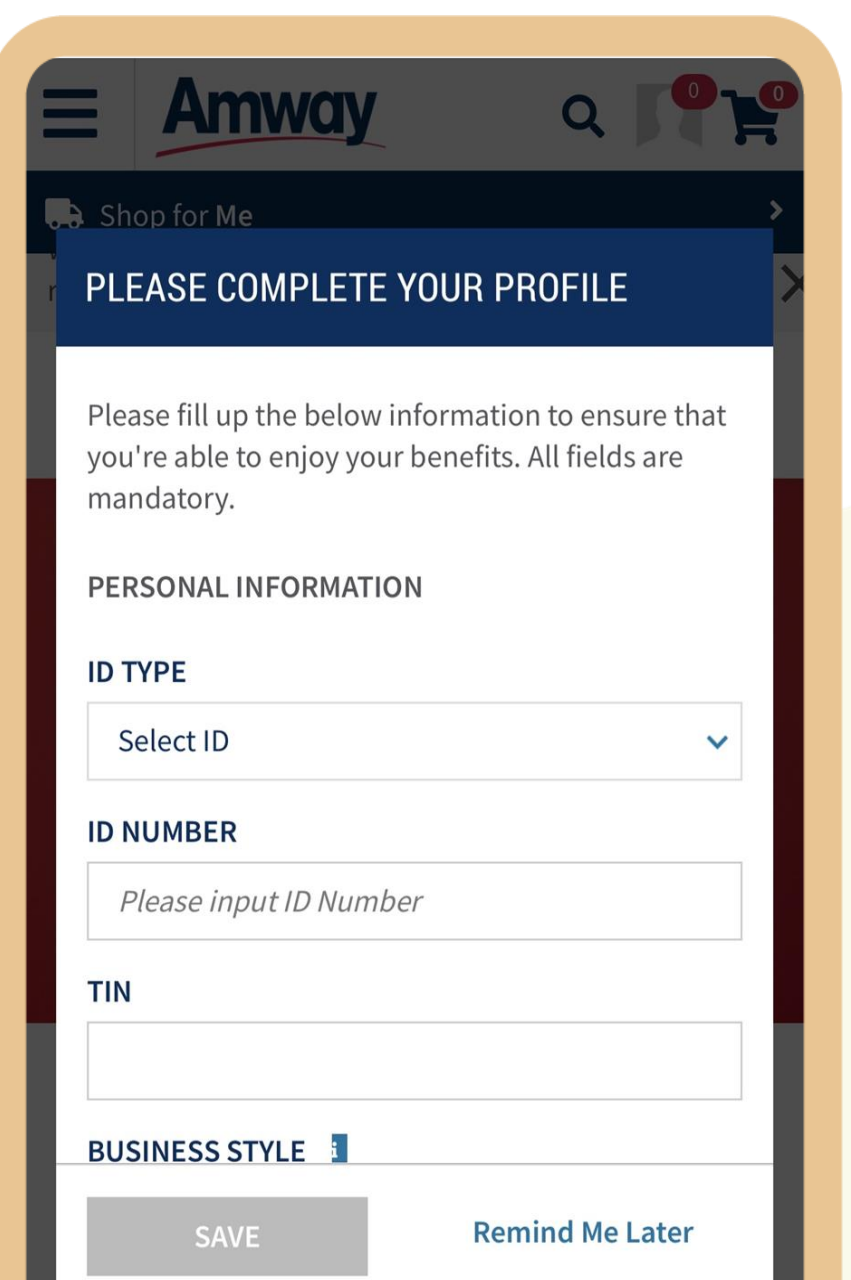

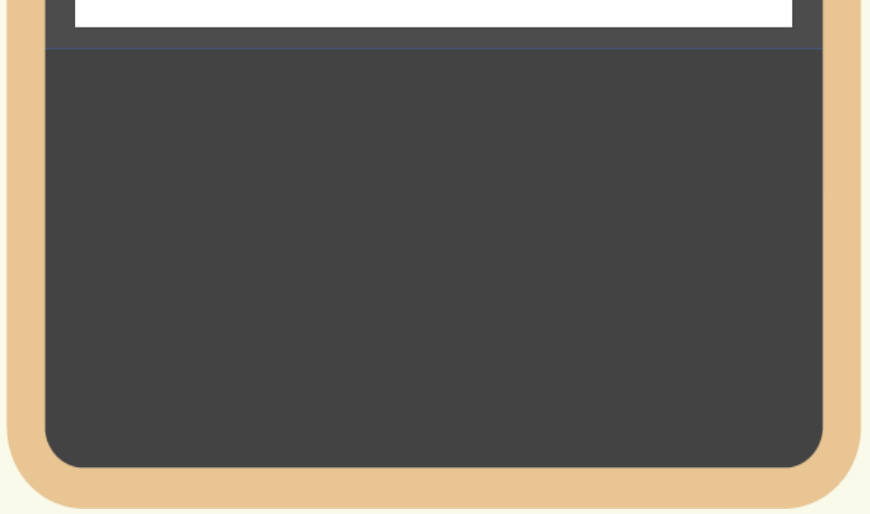

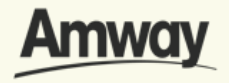

**First-Time Account Login**

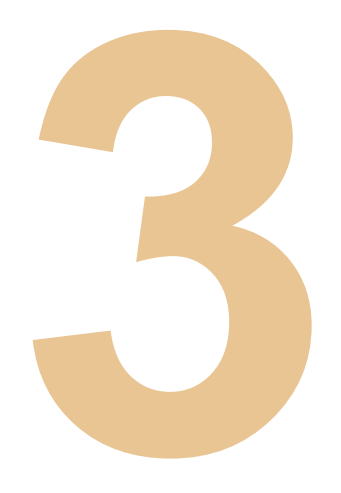

**First-Time Account Login**

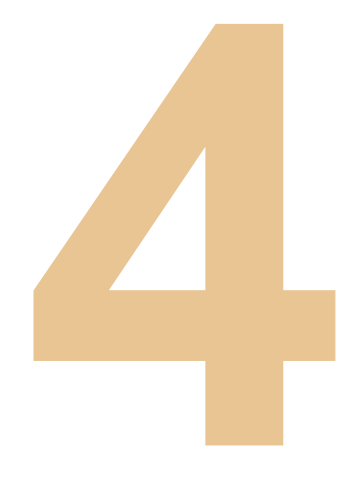

### **Enter Payment Information**

Under your profile, fill your bank details. All fields are mandatory.

You can choose between **Bank Account** or **GCash.**

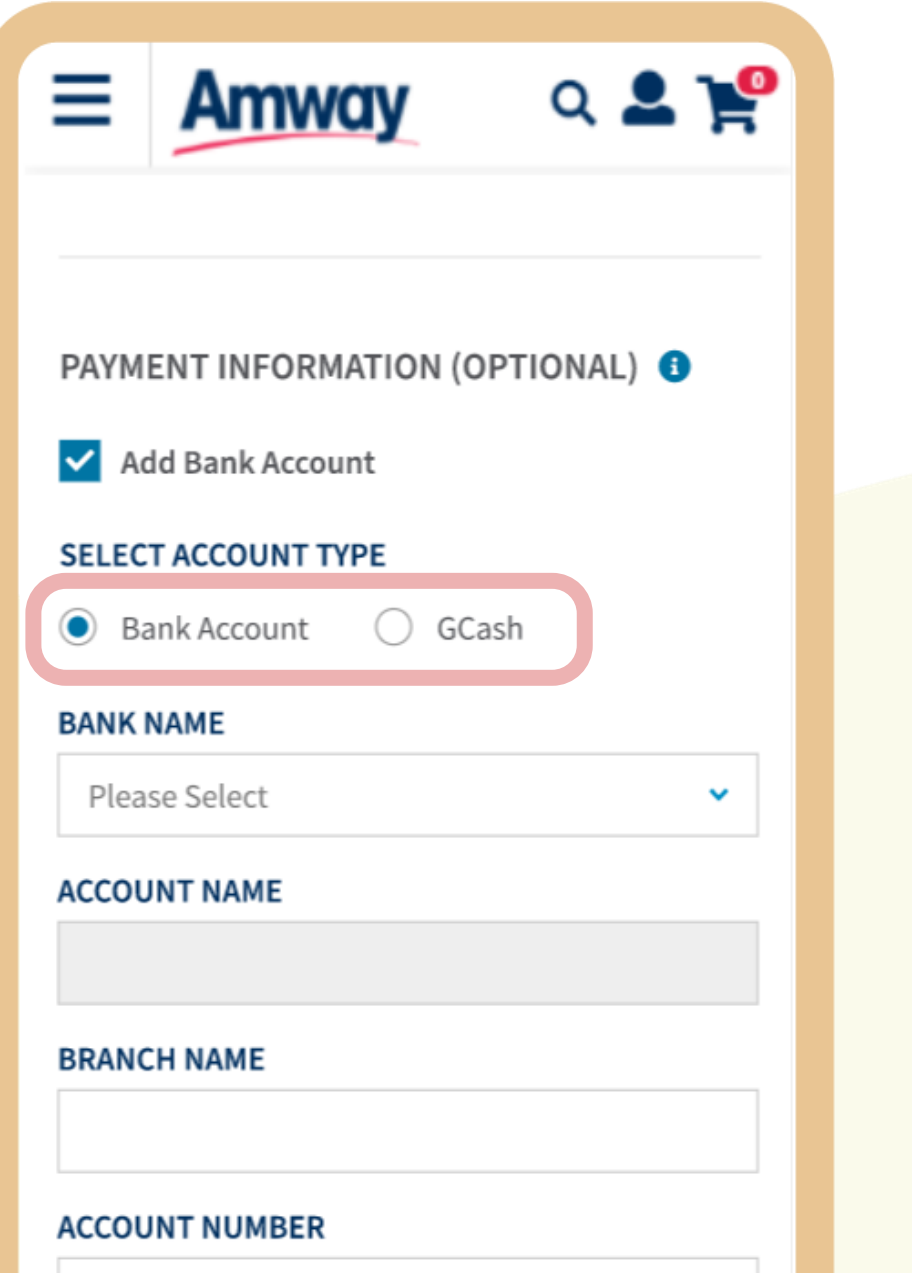

### CO-APPLICANT INFORMATION (OPTIONAL)

Add Co-applicant

PERSONAL INFORMATION

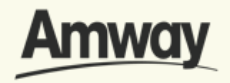

**First-Time Account Login**

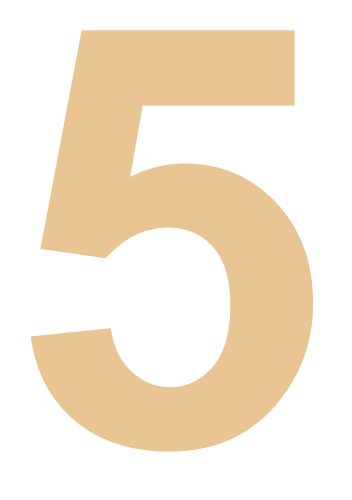

### **Enter Co- Applicant Information**

Under your profile, fill your coapplicant details. All fields are mandatory.

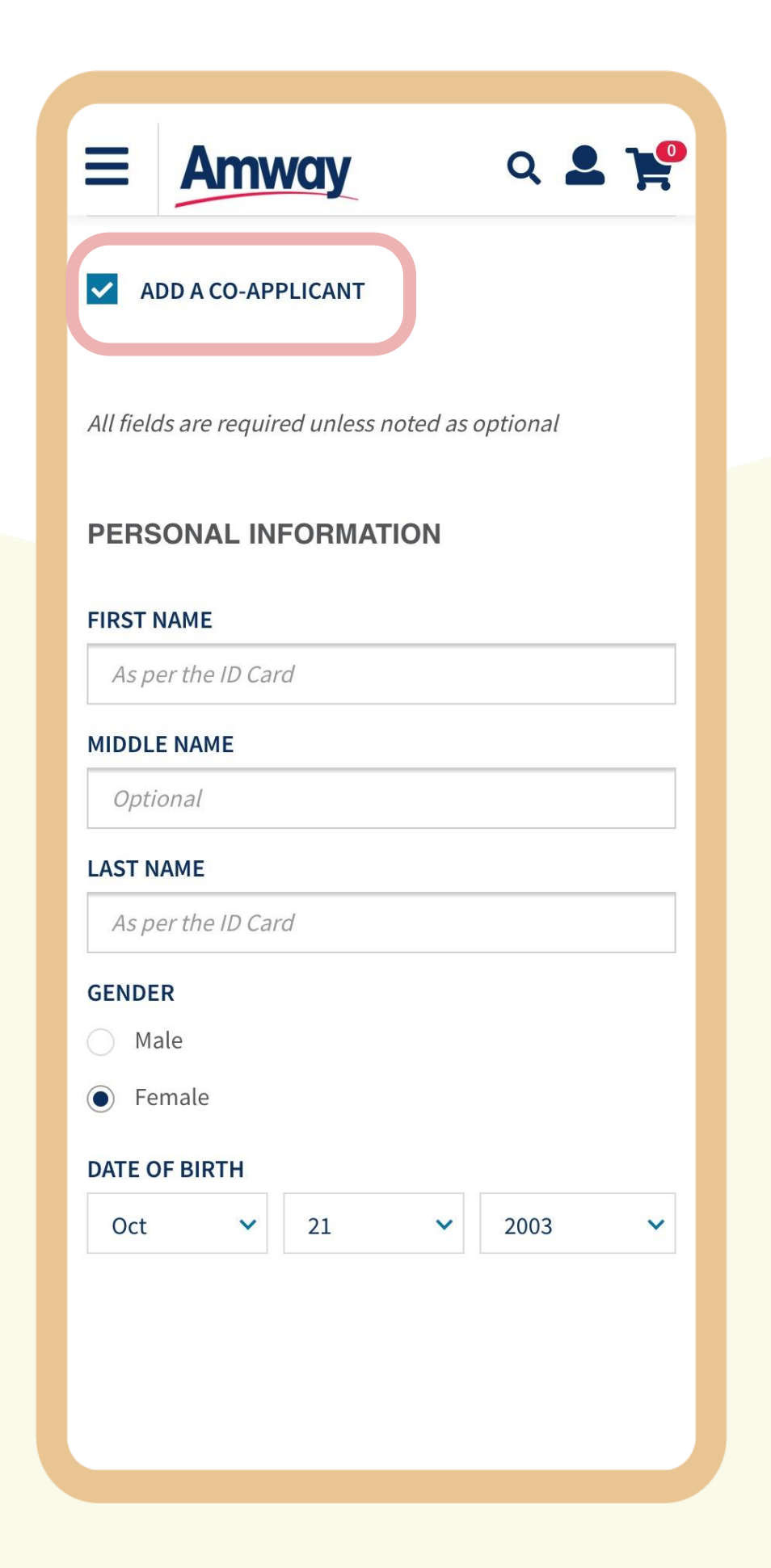

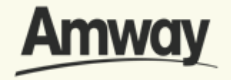
**First-Time Account Login**

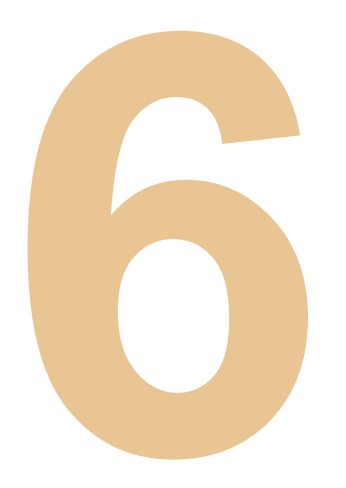

### **Complete Profile**

Tap **Save**. Your profile is now complete for you to enjoy Amway!

Note: You are allowed to skip profile setup up to 3 times.

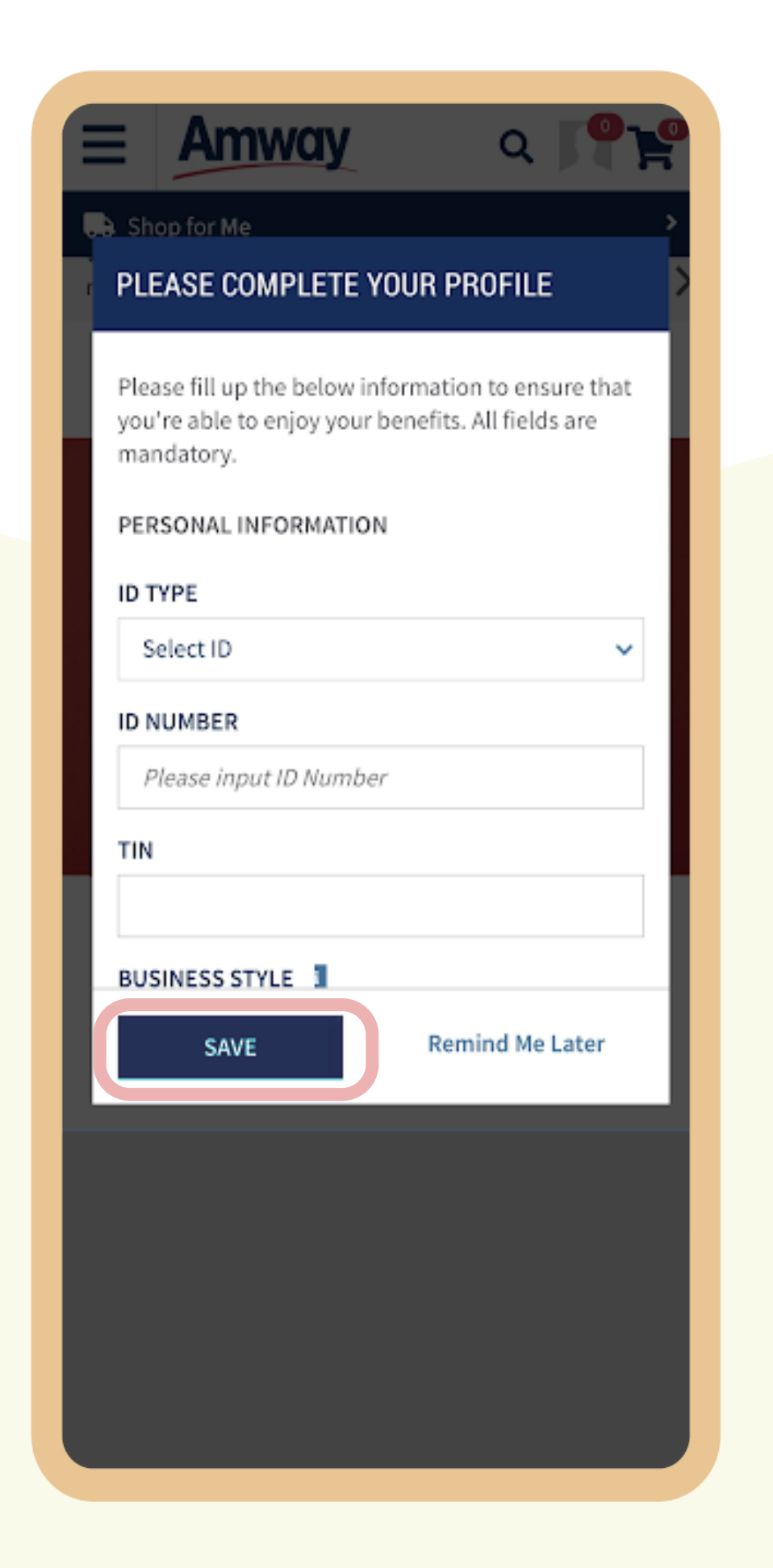

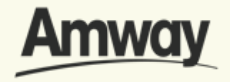

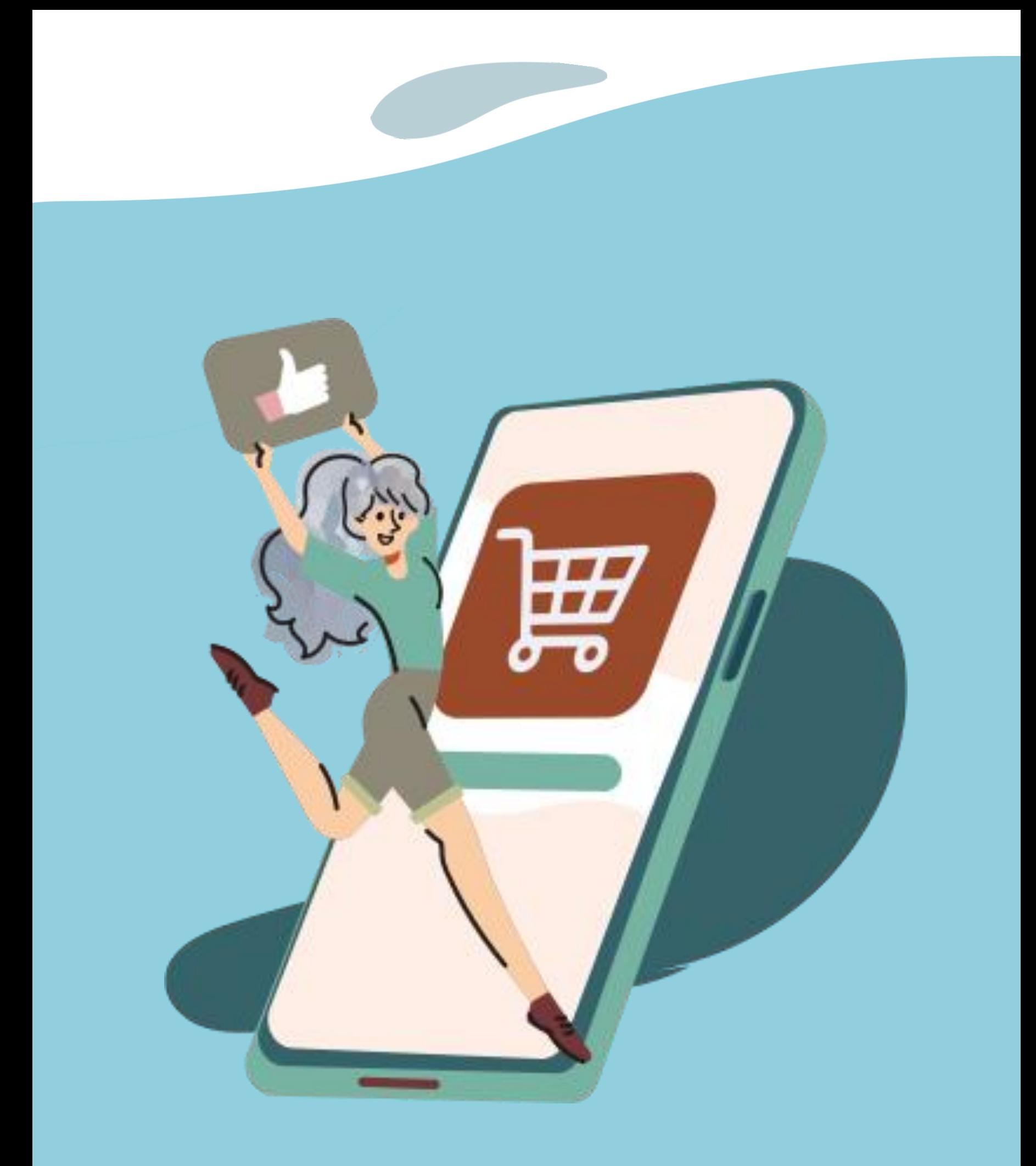

#### **Seamless Checkout**  Quick Guide To Easy Shopping

(Non-Logged In)

#### Non-ABO/AES

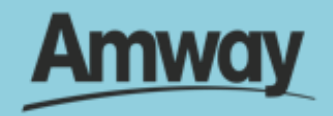

# **Shop With Amway Seamless Checkout Feature**

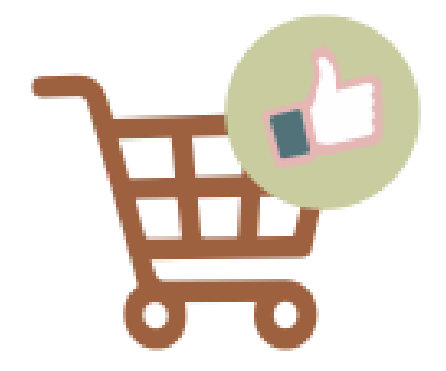

Hassle-Free Shopping Experience

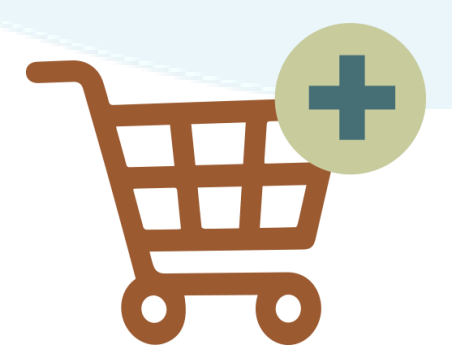

Automatically Merges Shopping Cart

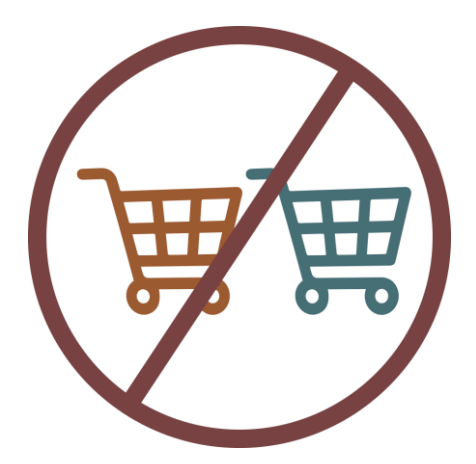

No Double

#### 'Add To Cart' Process

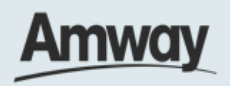

# **Click the Shop Tab**

From the Homepage, choose any of the categories to shop products.

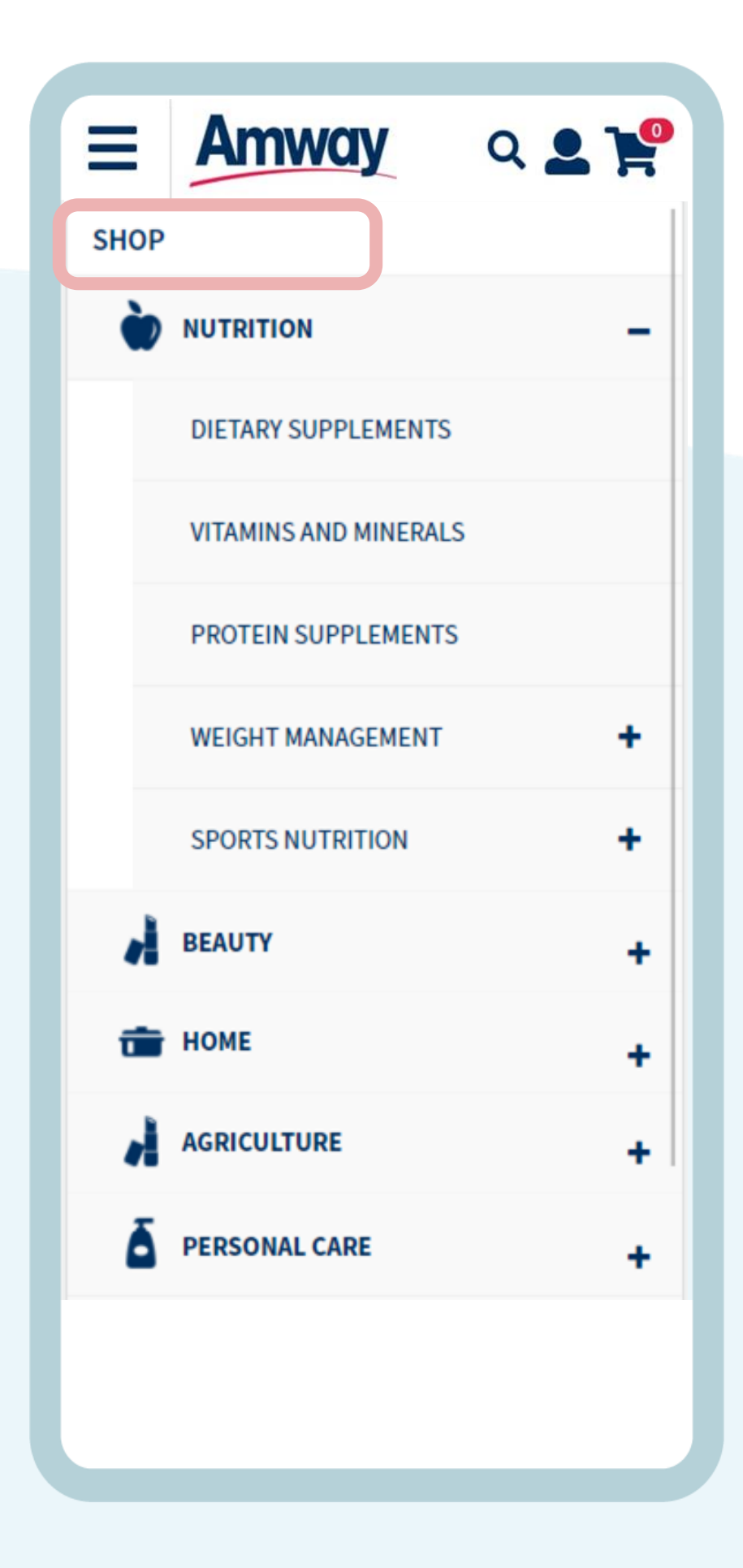

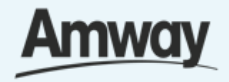

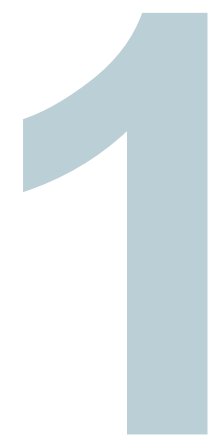

**Seamless Checkout** 

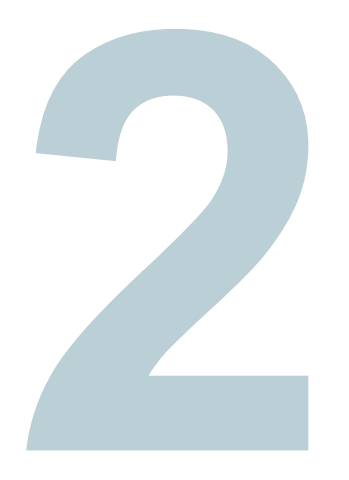

### **Add Products To Cart**

Select products to make a purchase. Then tap, **Add To Cart.** 

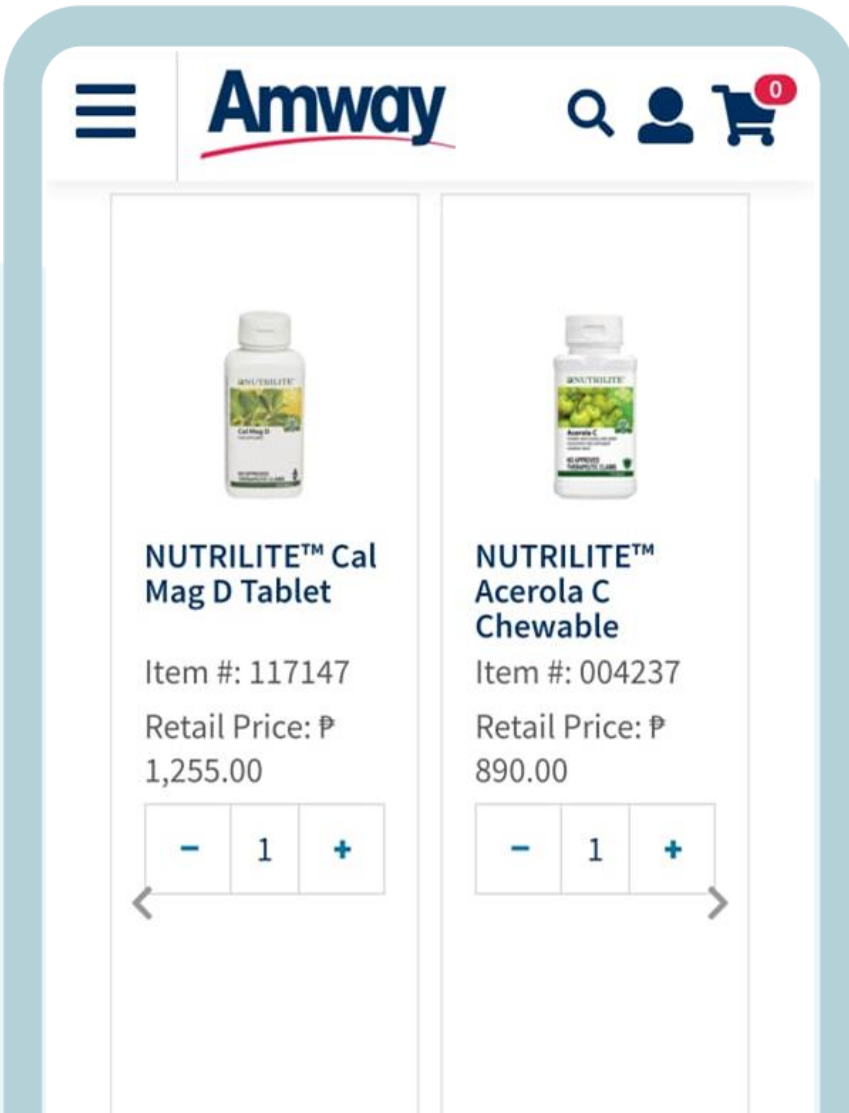

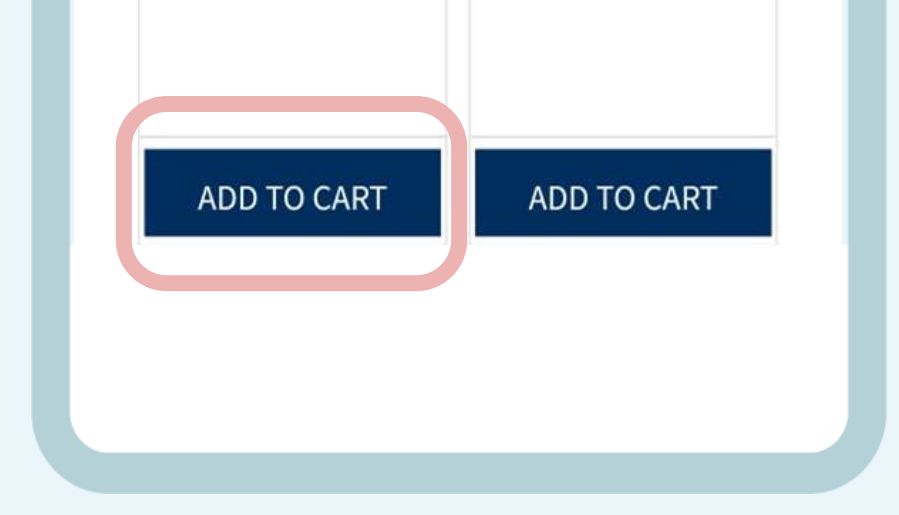

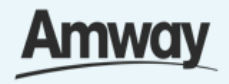

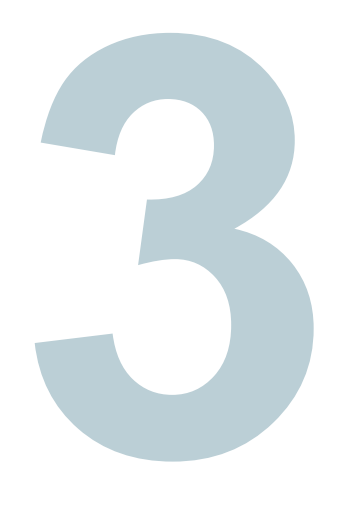

### **Tap the Cart Icon**

Upon clicking the **Cart** icon at the top right, you will be redirected to the Login To Amway page. Select **Register With Amway**.

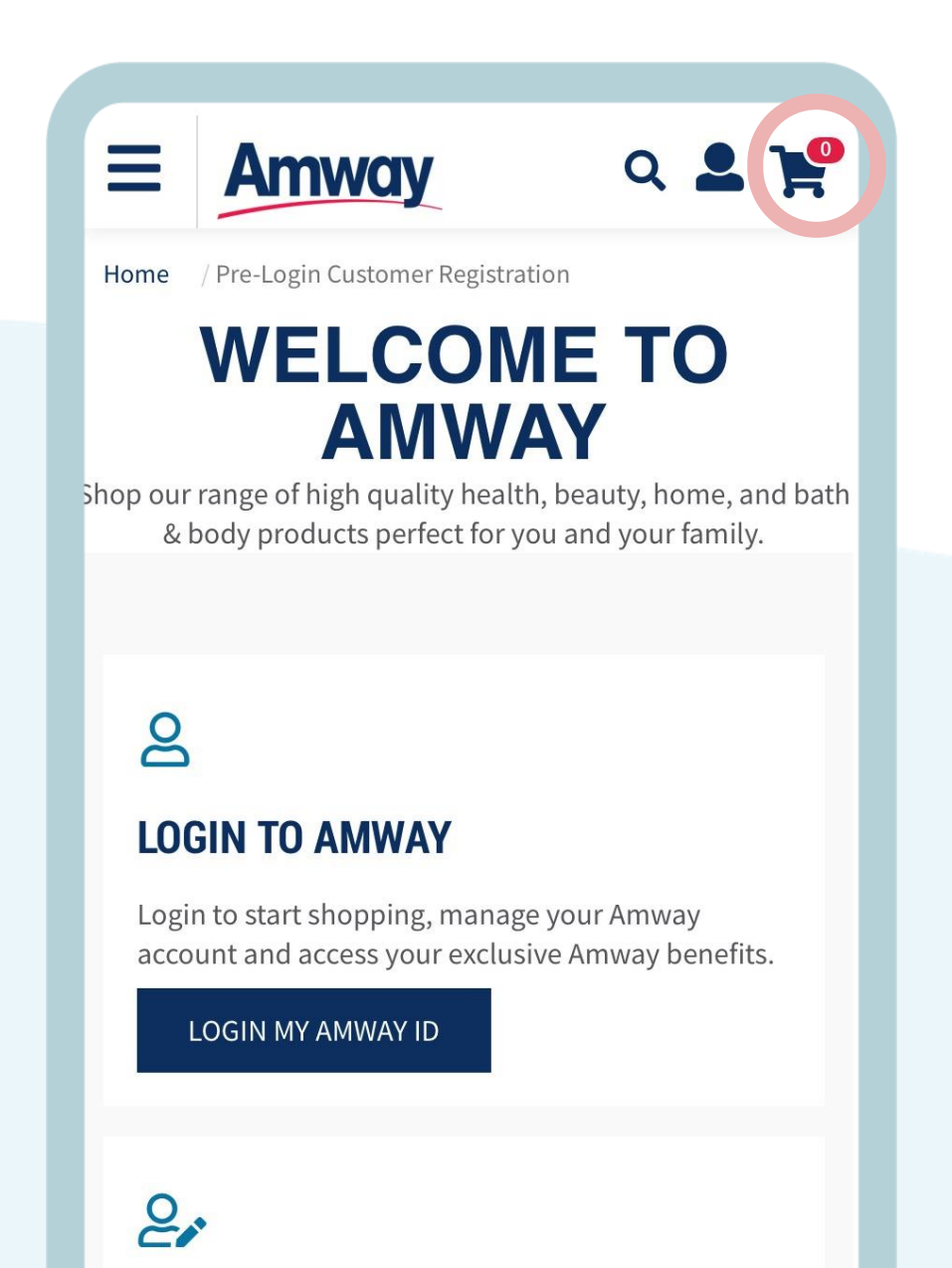

#### **BECOME A CUSTOMER**

Sign up as a Customer and take advantage of Amway's exclusive products. Plus, receive special offers from our Partner Stores.

REGISTER WITH AMWAY

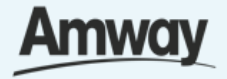

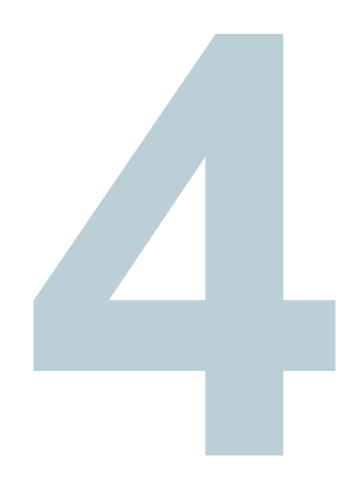

# **Tap Register With Amway**

Select your registration option.

To register as an ABO, tap **Start Your Business.**

To register as as AE Shopper, tap **Be a Customer**.

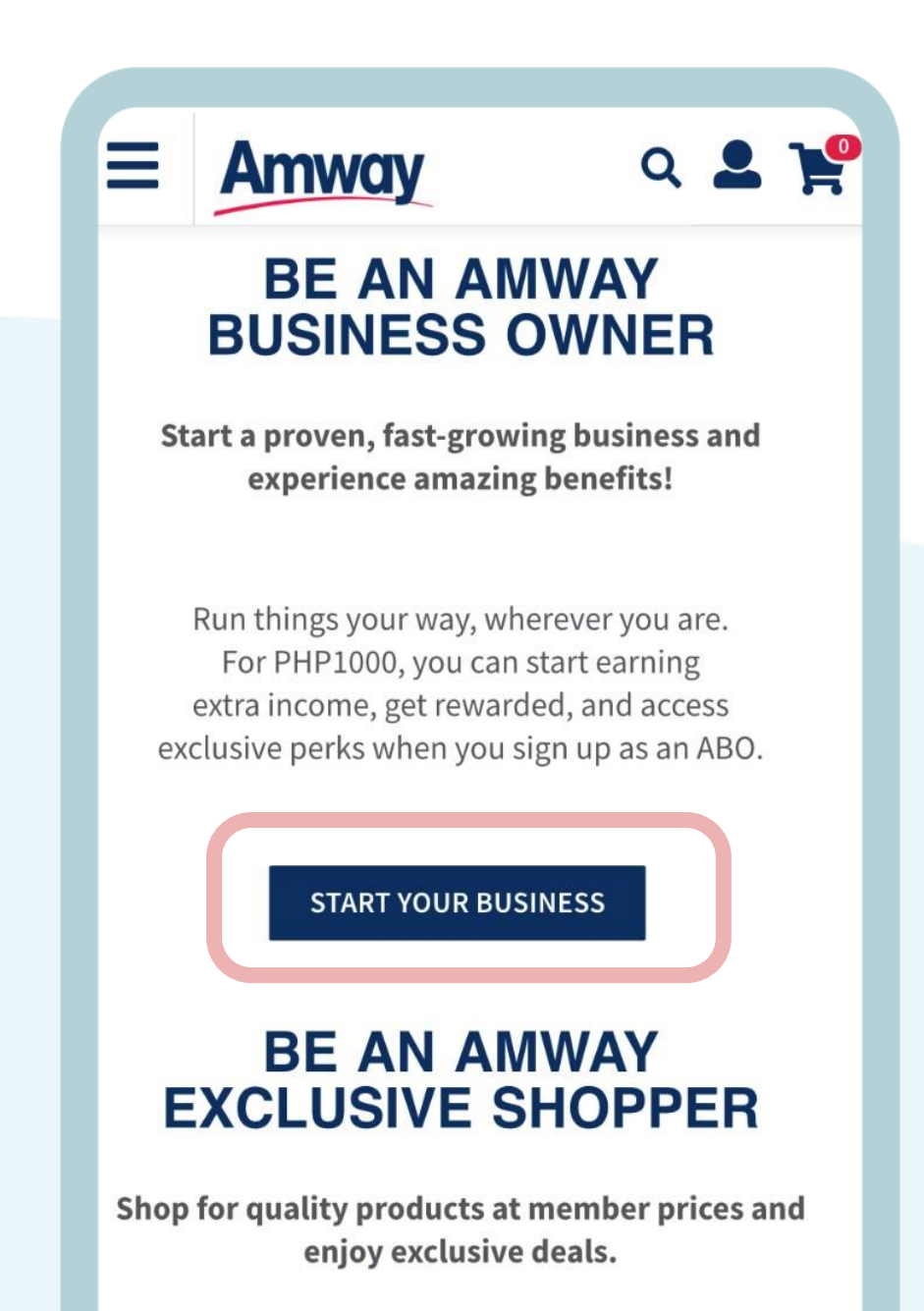

Save up to 30% on Amway products when you become an AES. Try our best sellers, check out what's new, and grab monthly promos and subscription plans. No sign-up fees required.

**BE A CUSTOMER** 

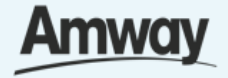

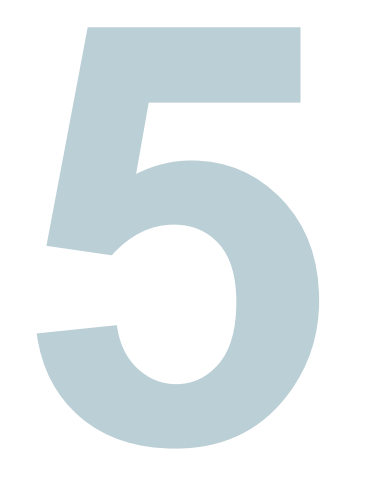

# **Enter Your Details**

Follow the registration steps for **ABO or AES** flow.

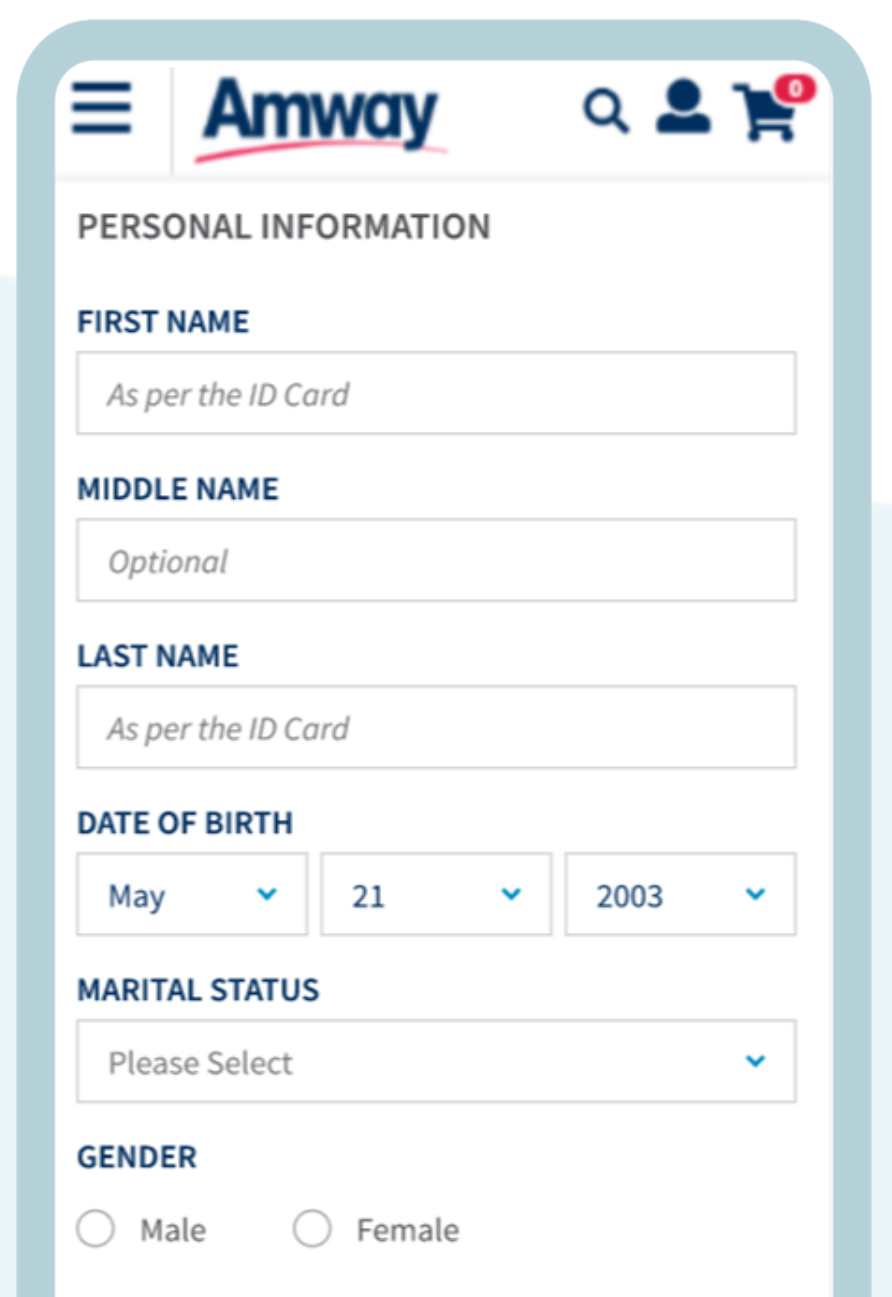

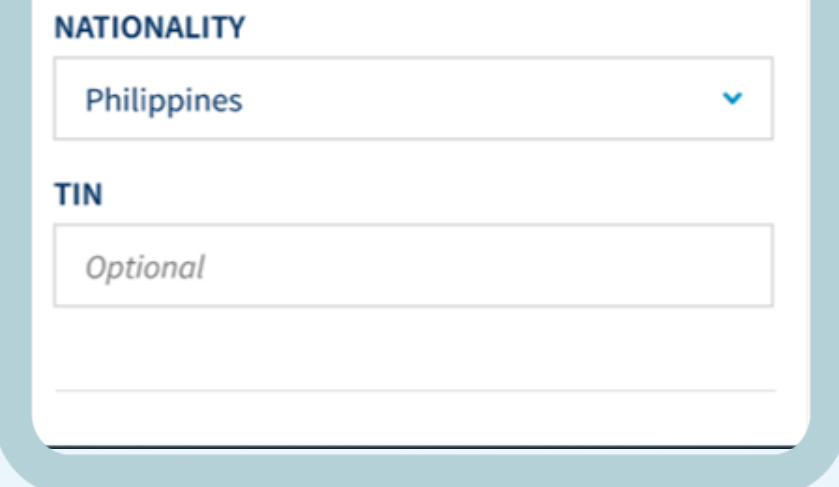

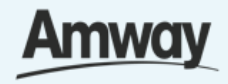

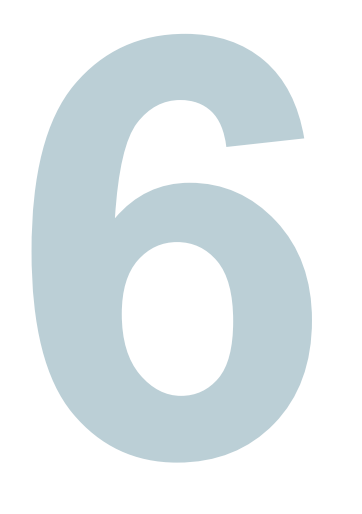

# **Continue Shopping**

Under the purchase tab, choose the selected Amway products from the list and tap **Add To Cart**.

Skip this step if you are ready to make a payment.

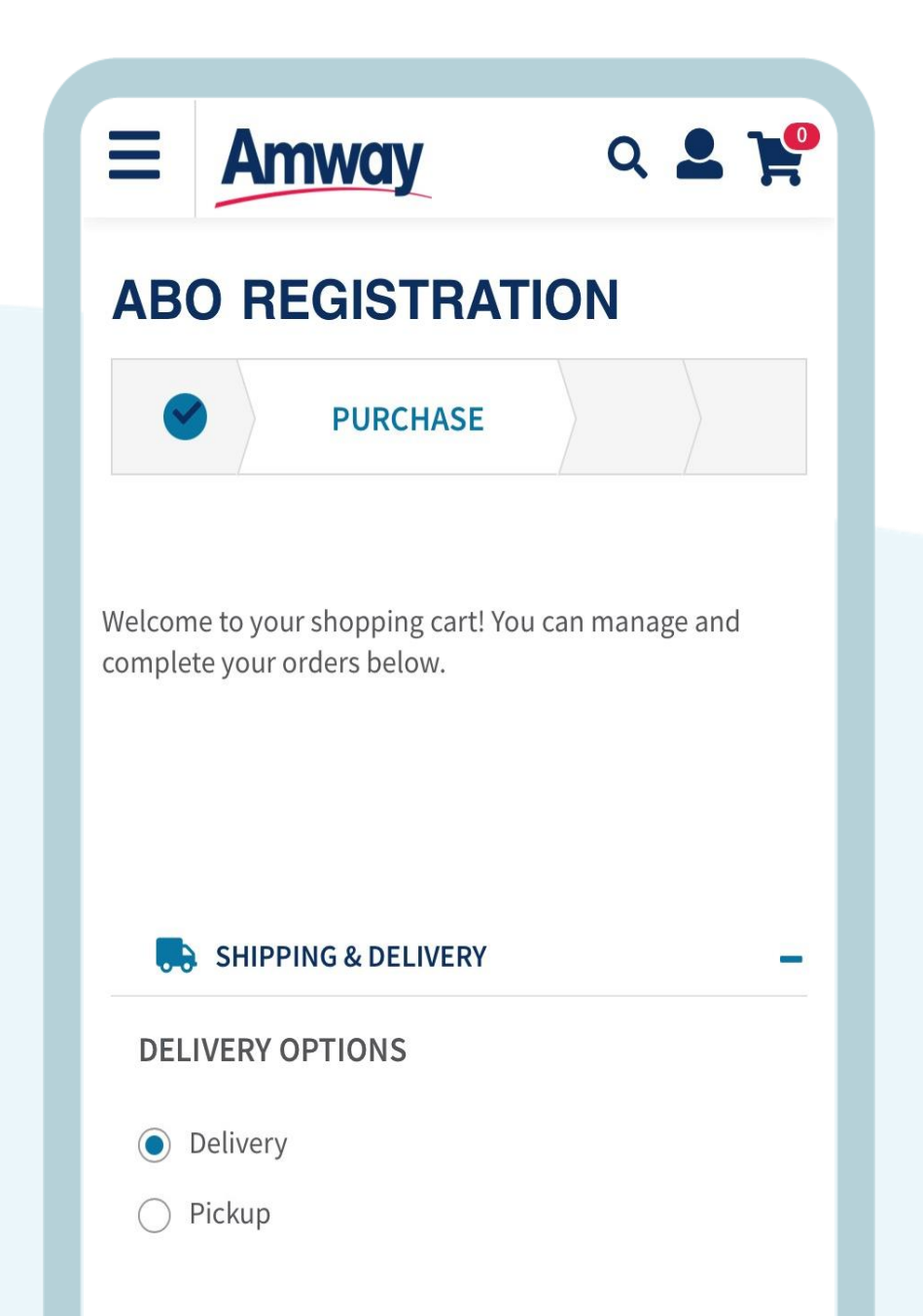

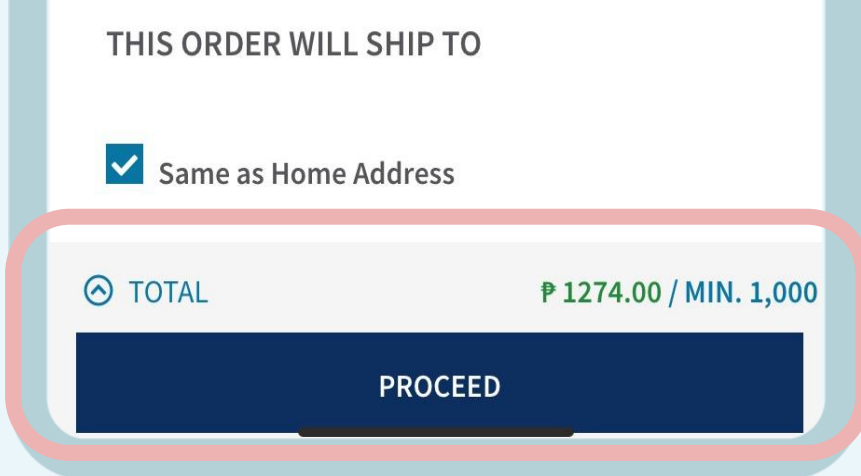

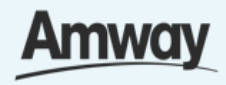

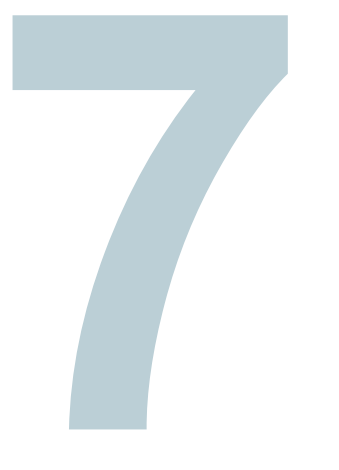

### **Tap Proceed To Cart**

Products will be added into the same cart with your previous products before registration.

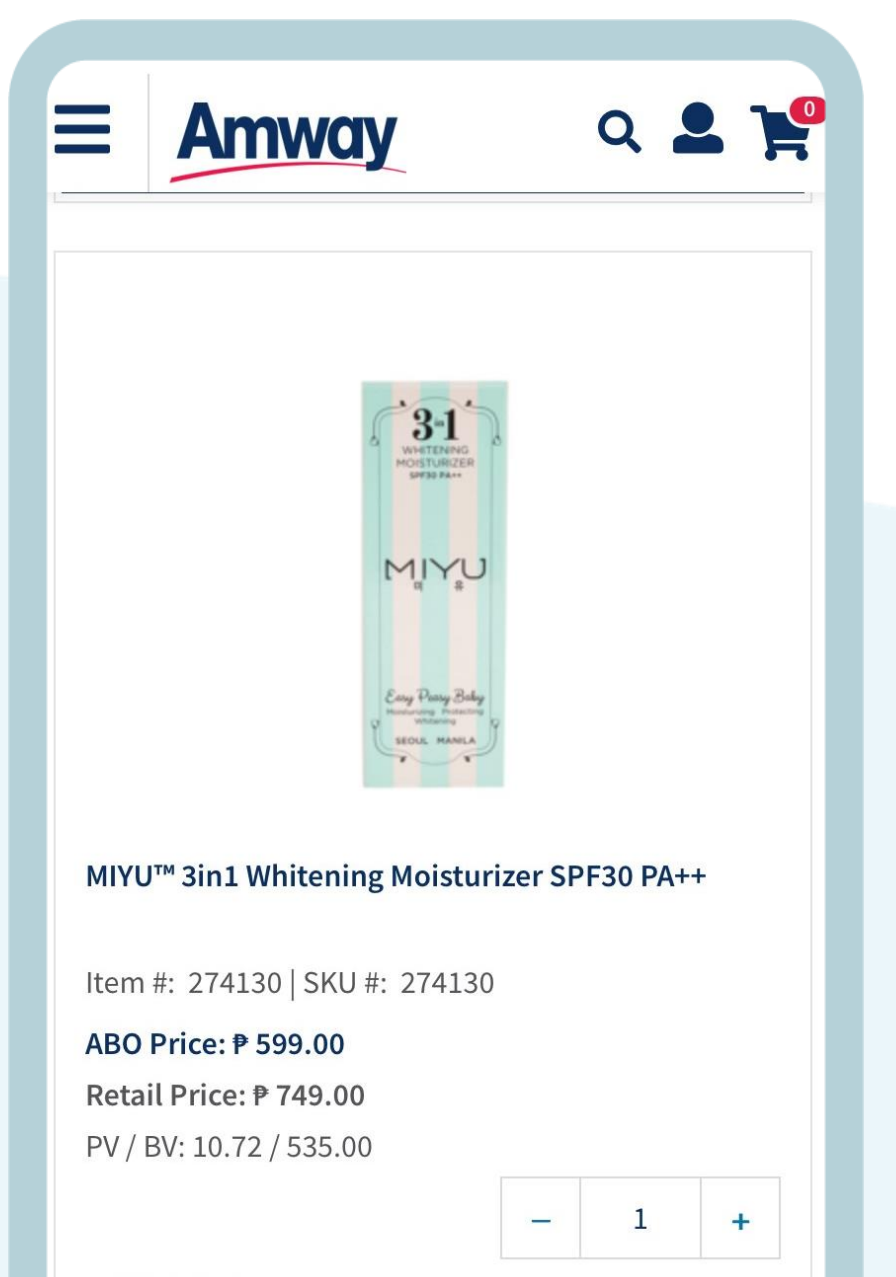

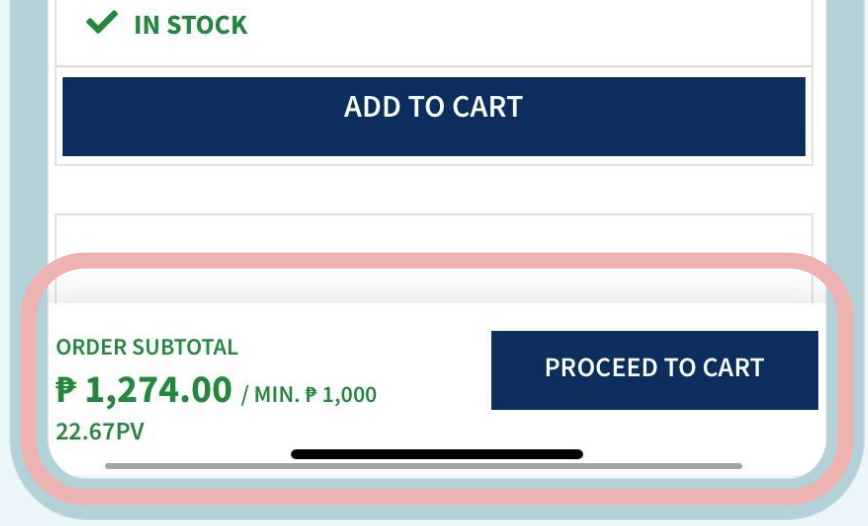

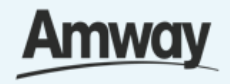

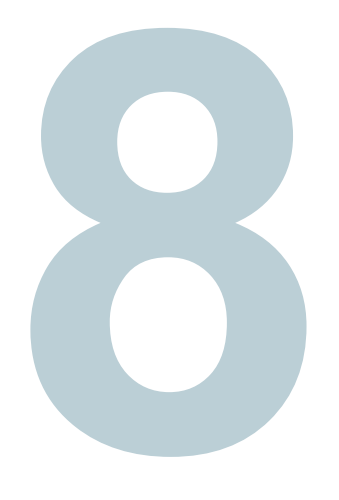

# **Select Confirm Payment**

Choose your payment option and enter the required payment information.

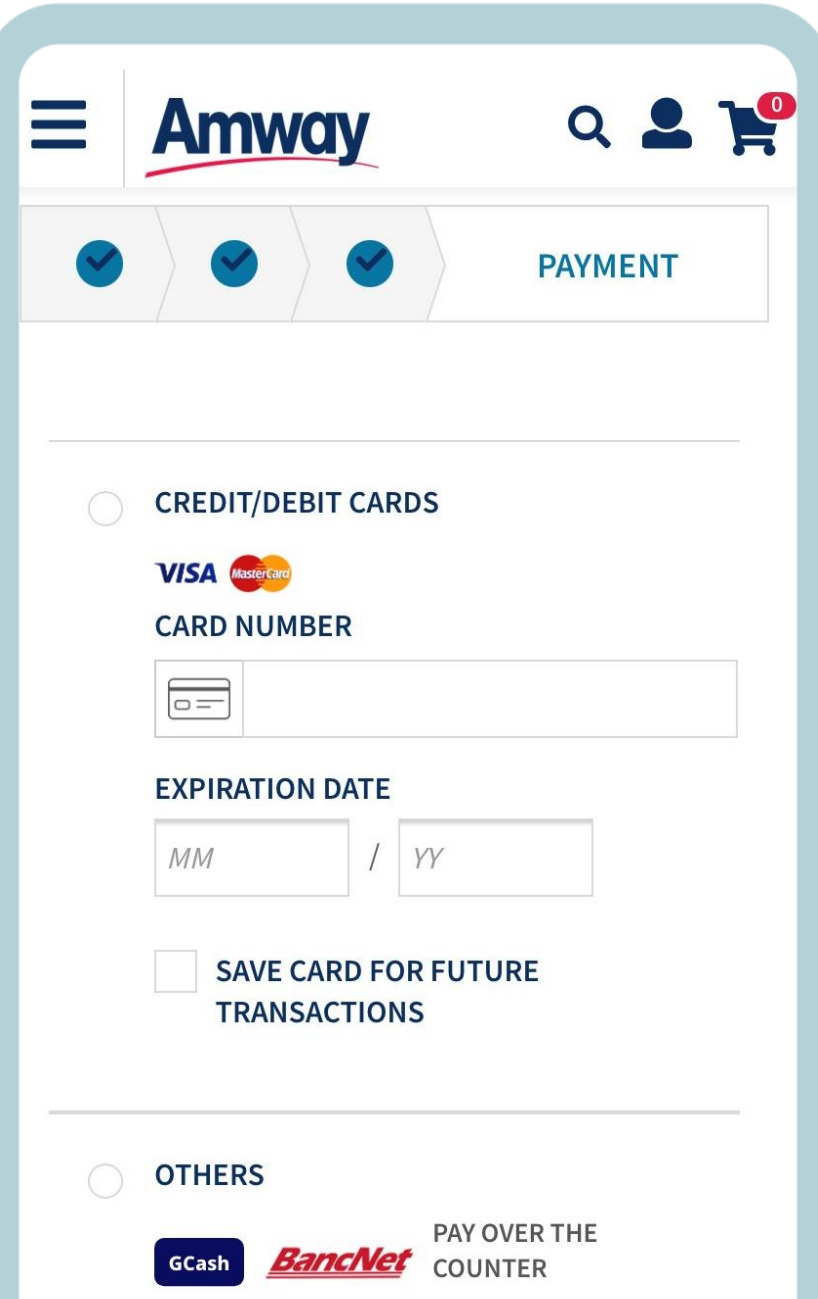

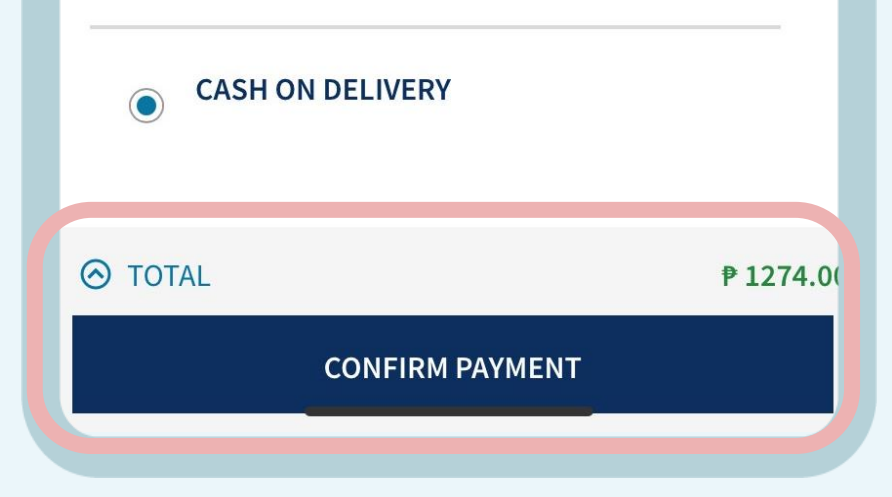

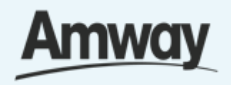

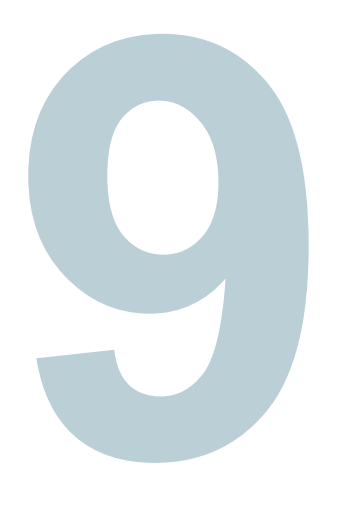

## **Purchase is Successful**

You have successfully registered and purchased your Amway products.Proceed by clicking the **Create Amway ID** button.

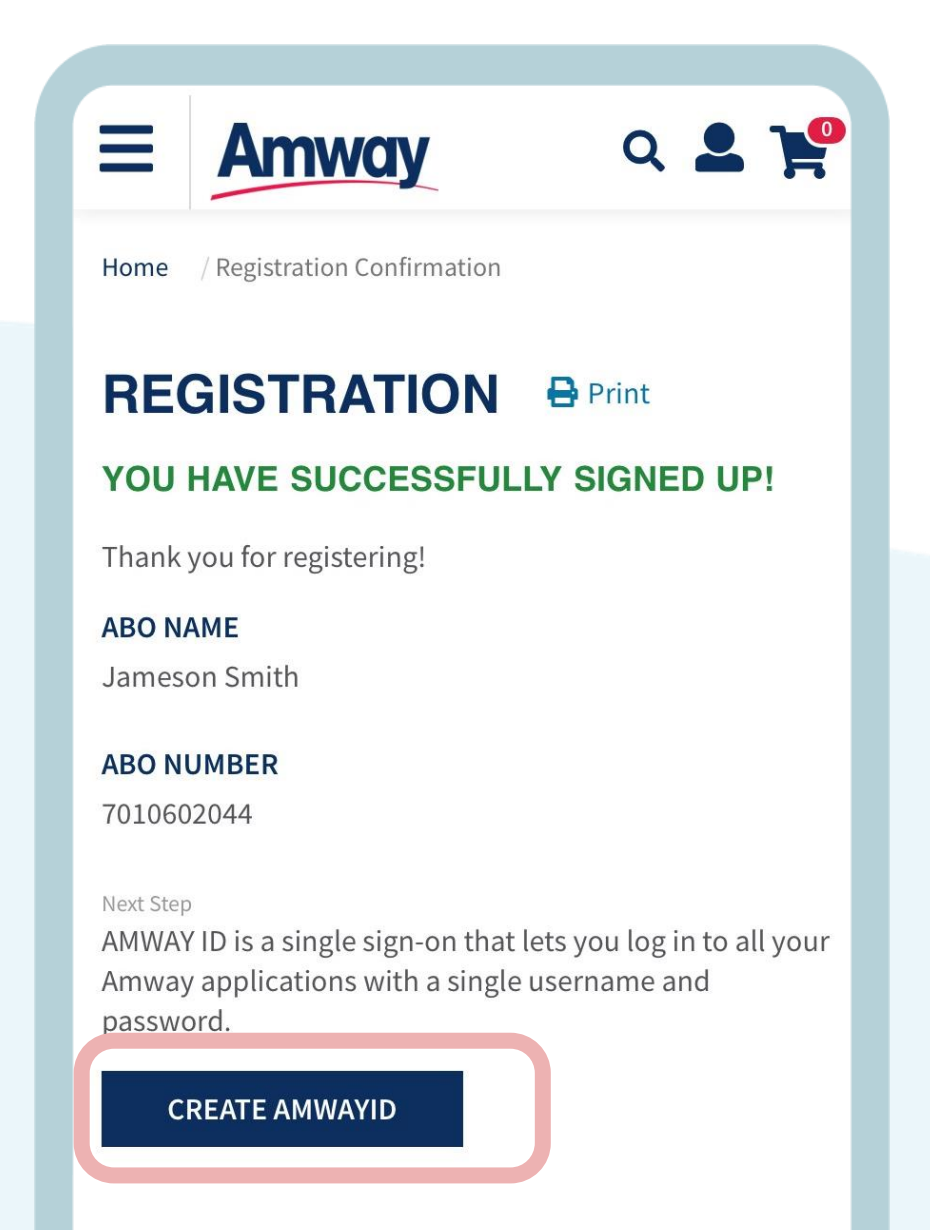

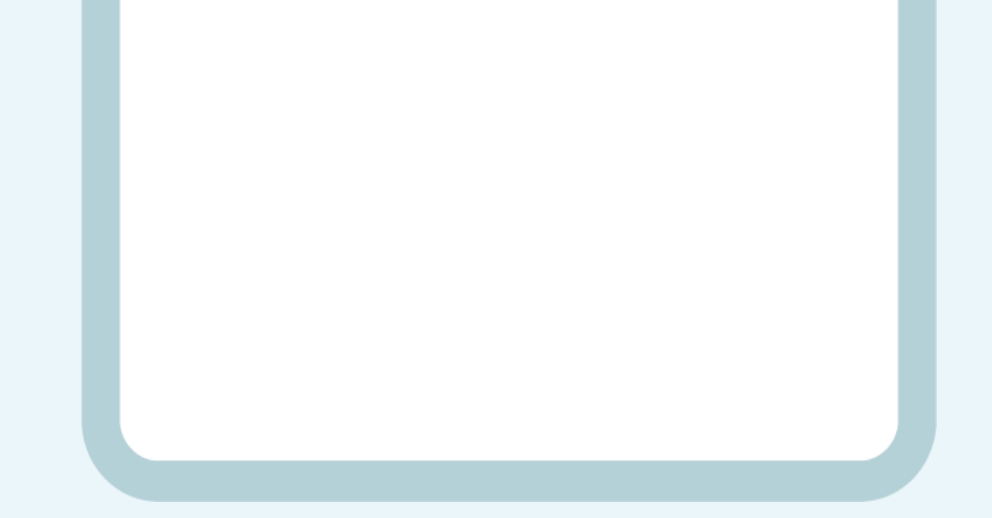

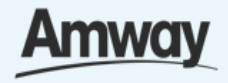

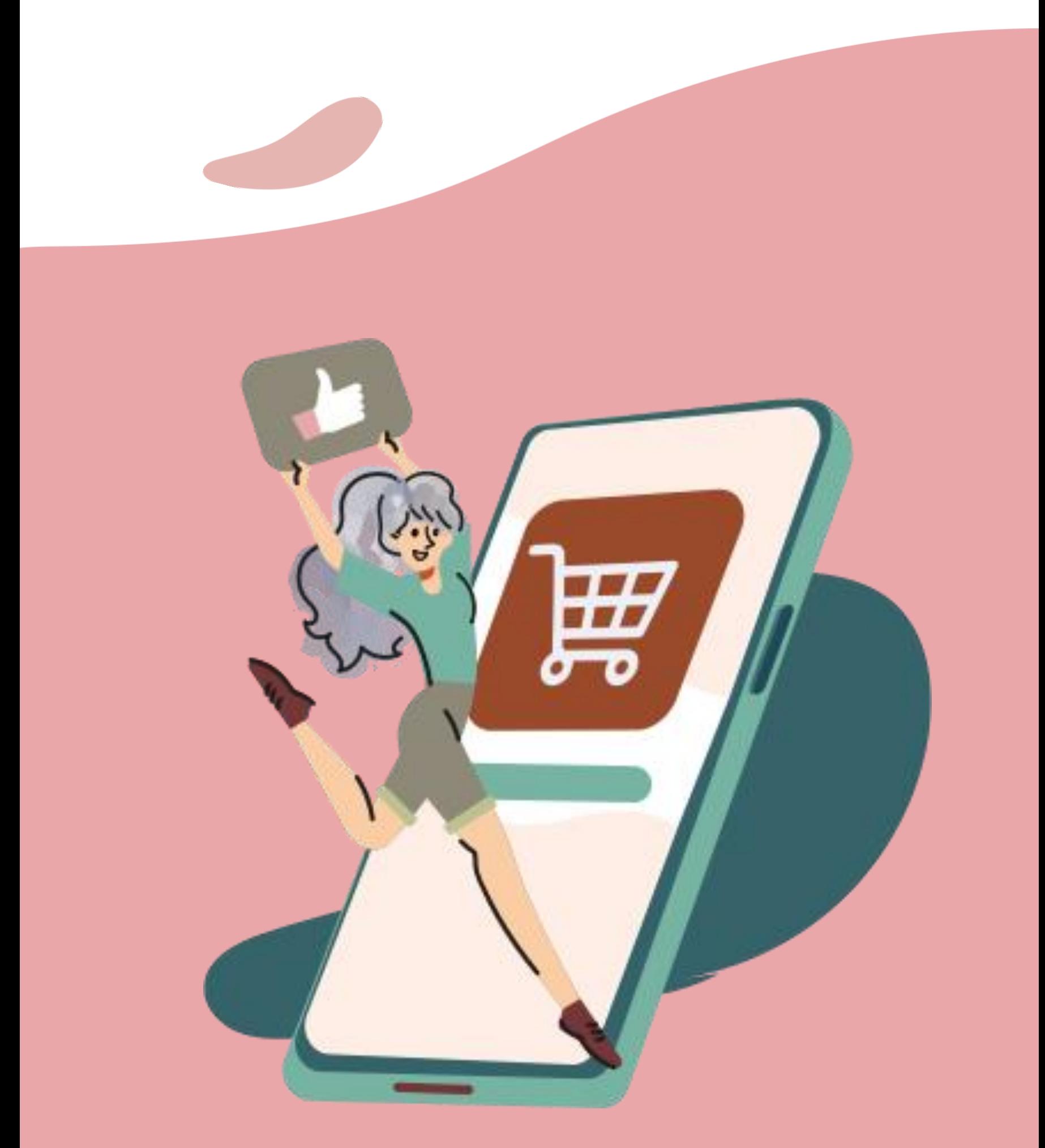

# **Seamless Checkout (Non-Logged In)**

# Quick Guide To Easy Shopping

(Non-Logged In)

Registered ABO/AES

**Seamless Checkout (Non-Logged In)** 

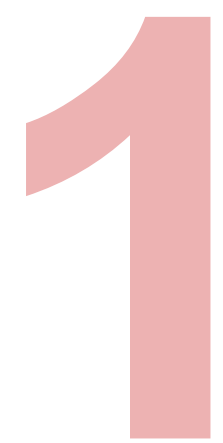

## **Click the Shop Tab**

From the Homepage, choose any of the categories to shop products.

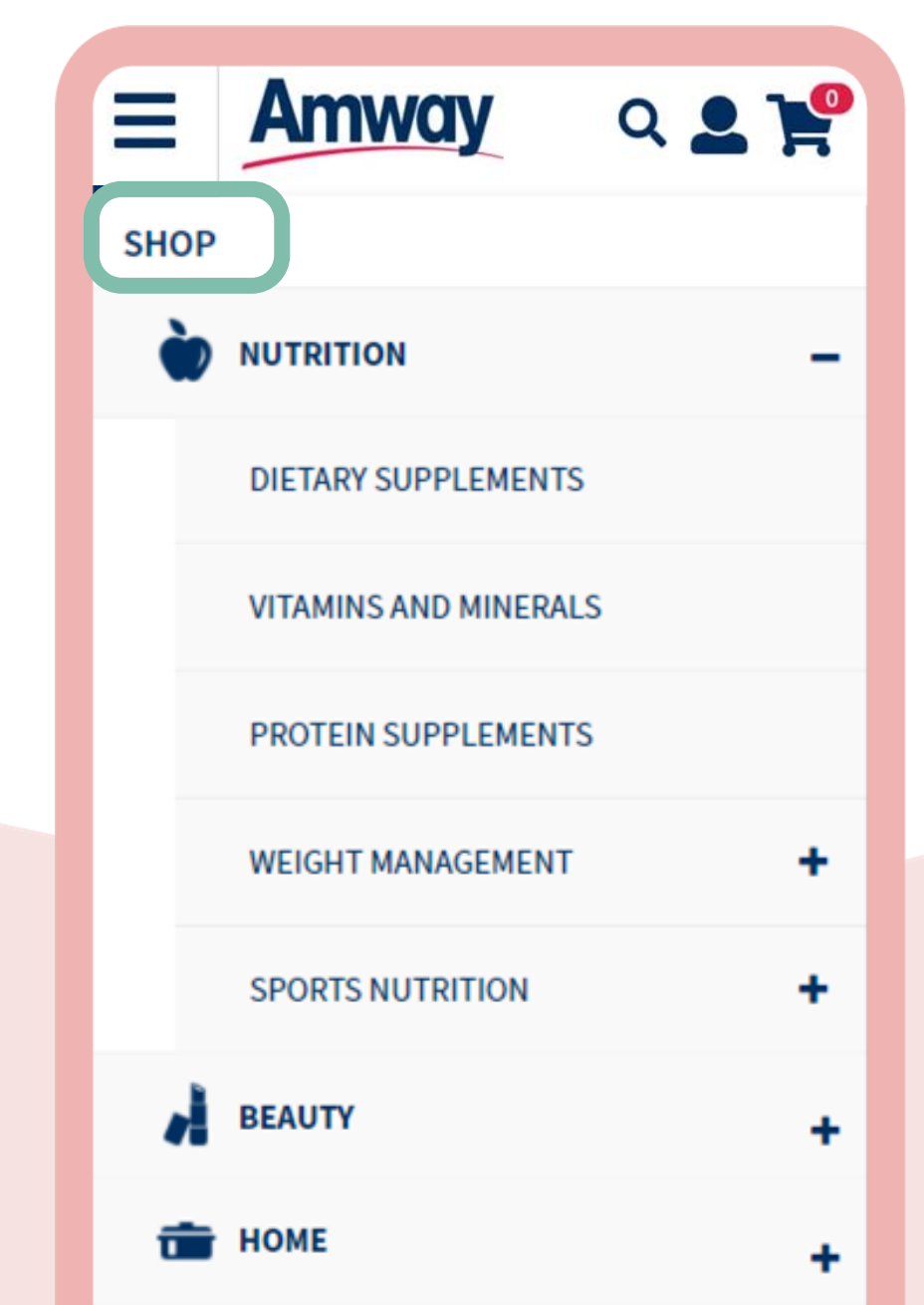

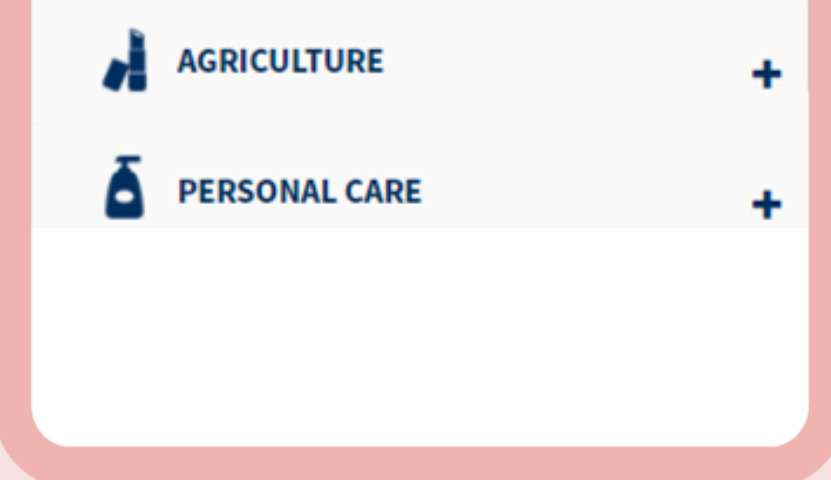

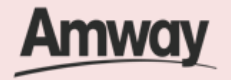

**Seamless Checkout (Non-Logged In)** 

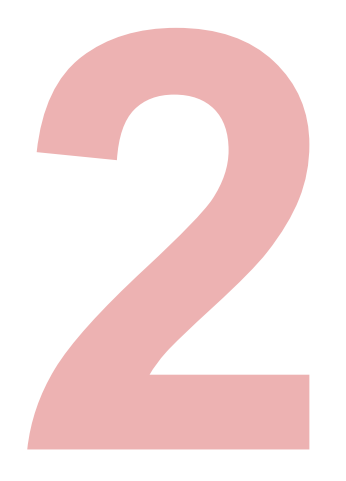

#### **Add Products To Cart**

Select products to make a purchase. Then tap, **Add To Cart**.

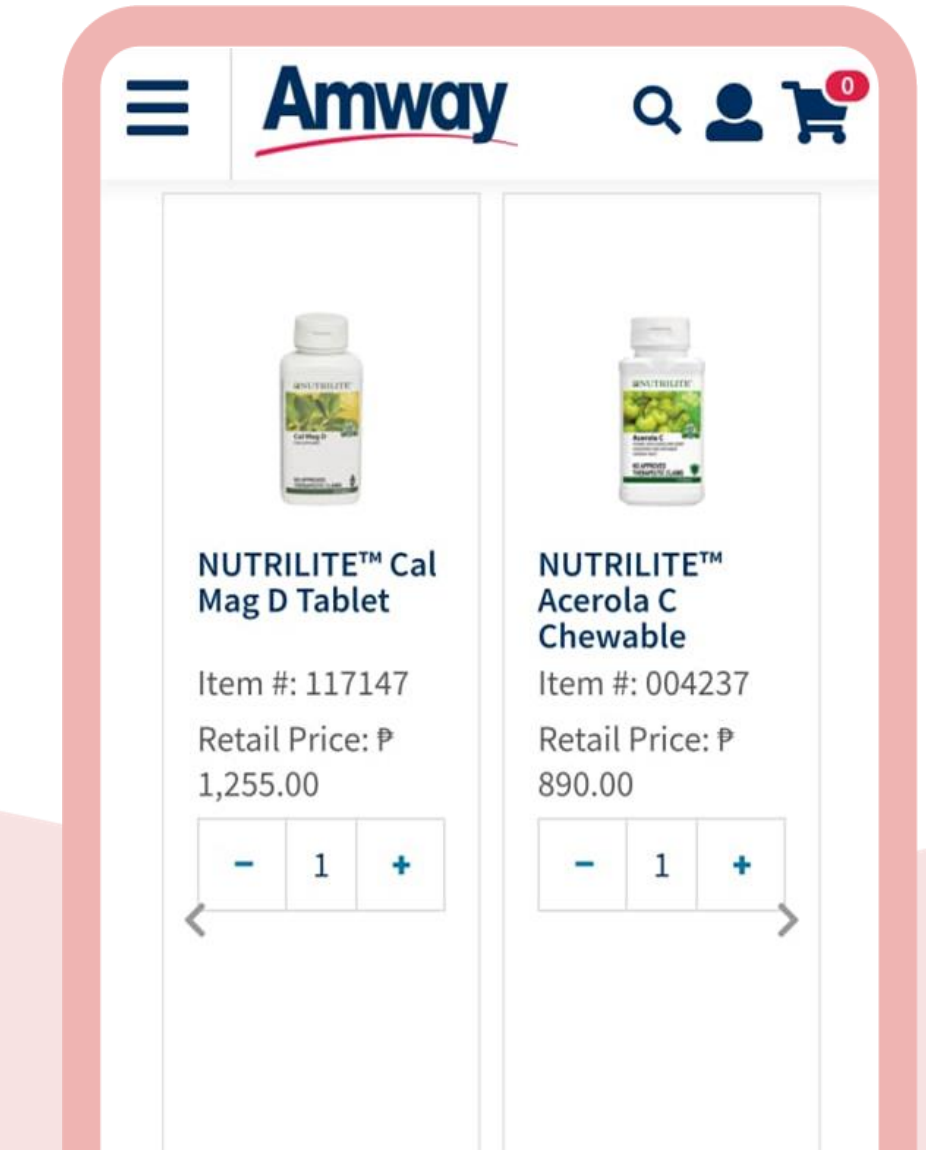

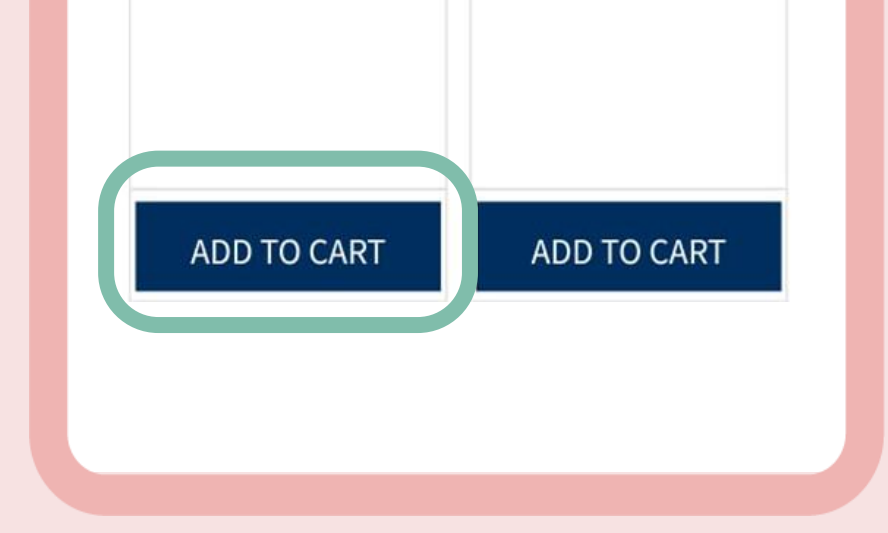

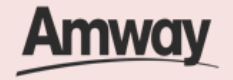

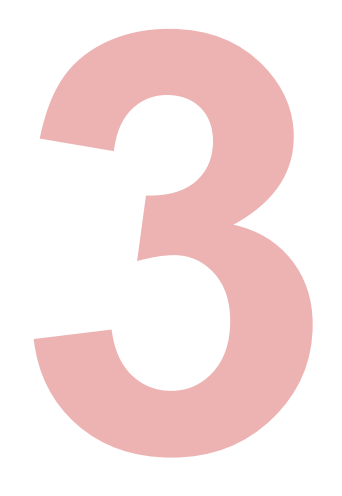

# **Tap the Cart Icon**

Upon clicking the **Cart** icon at the top right, you will be redirected to the Login To Amway page. Select **Log In**.

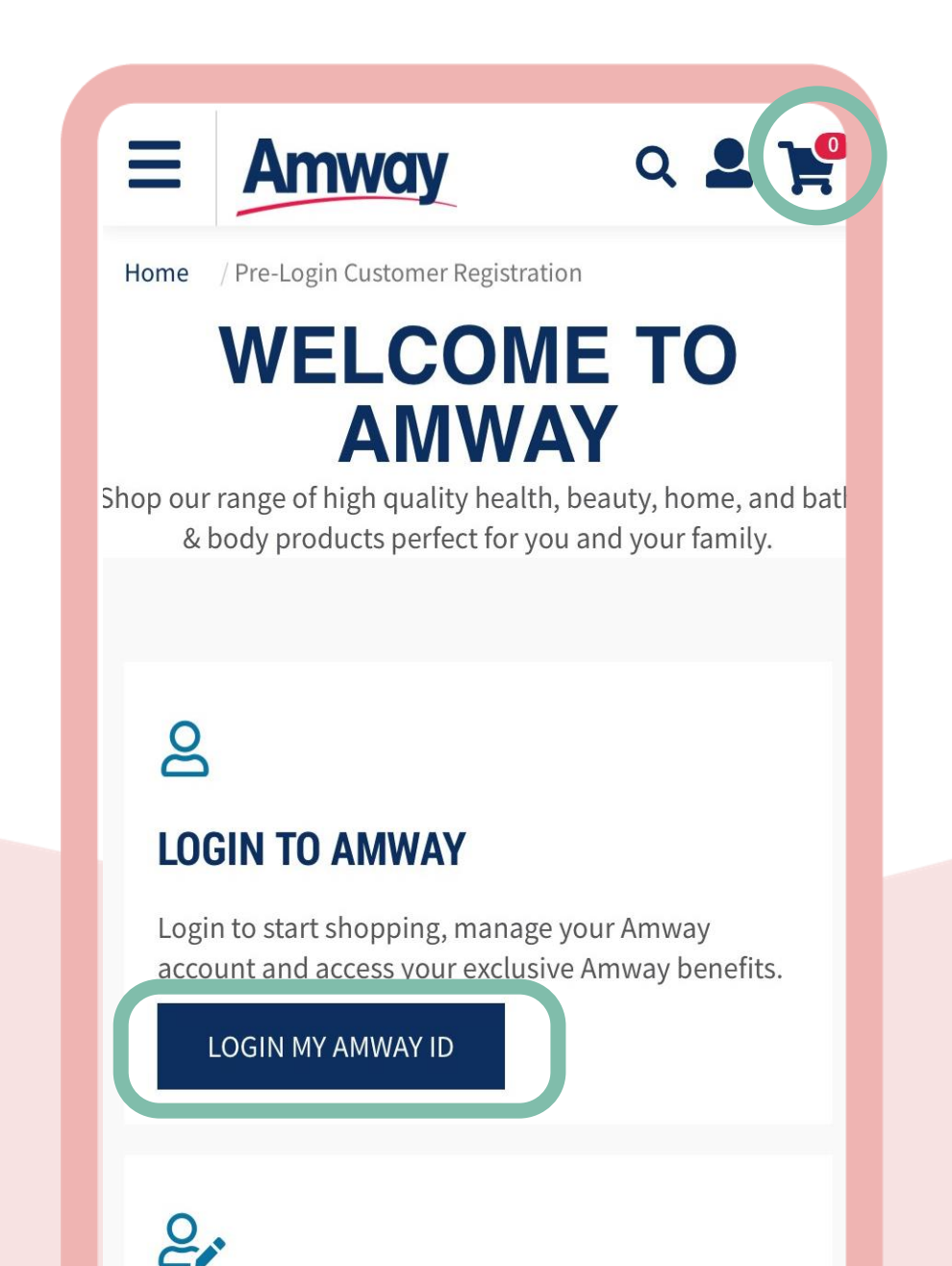

#### **BECOME A CUSTOMER**

Sign up as a Customer and take advantage of Amway's exclusive products. Plus, receive special offers from our Partner Stores.

**REGISTER WITH AMWAY** 

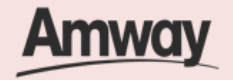

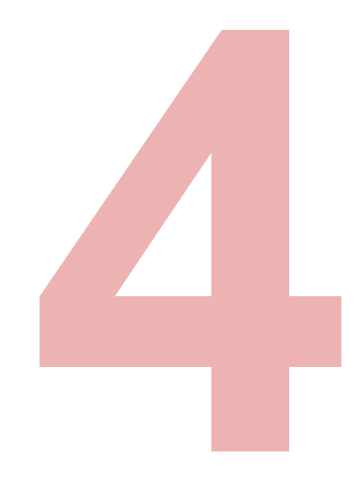

# **Log In To Amway**

Enter your login details. You will be redirected immediately to shopping cart page.

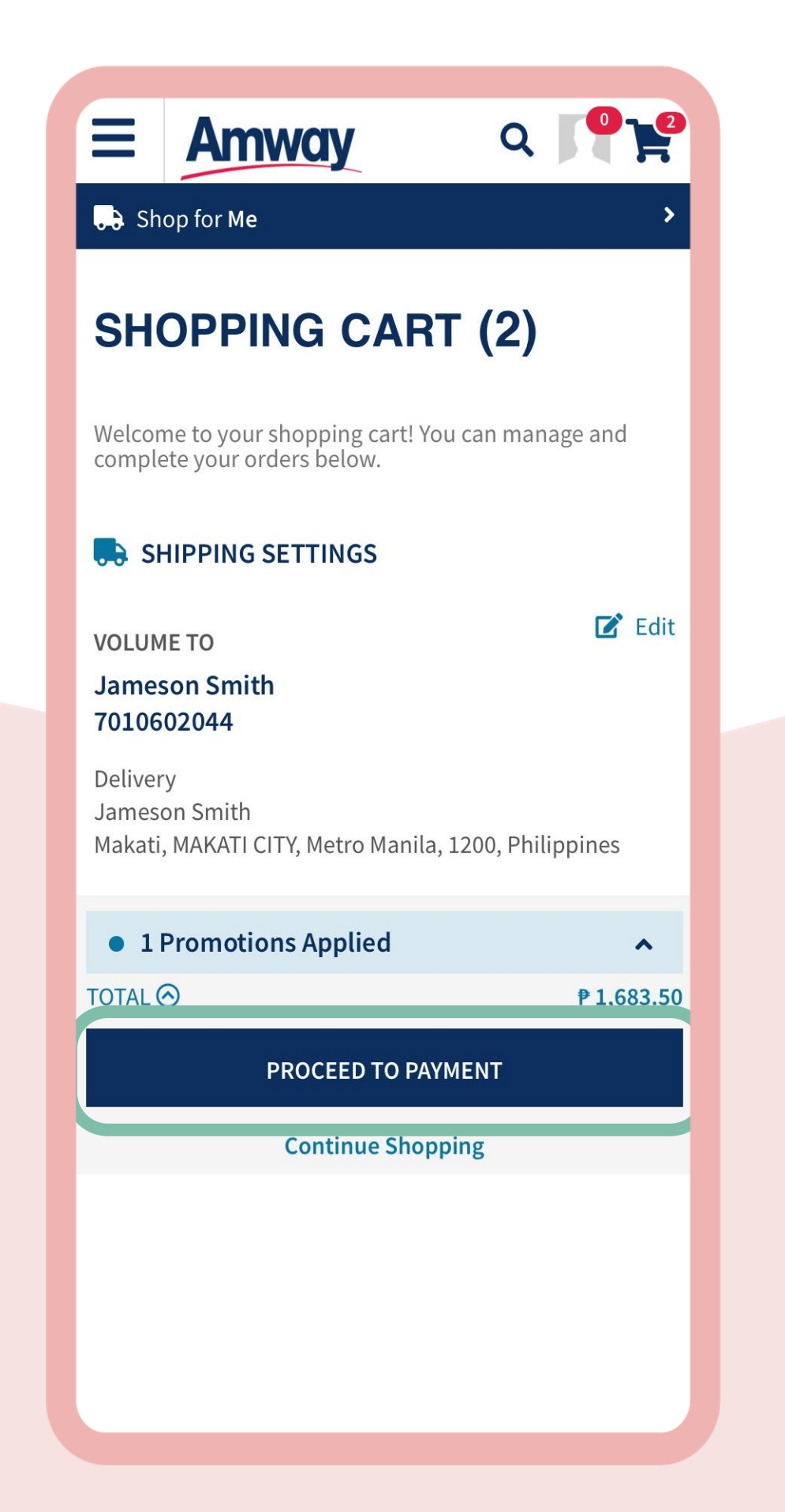

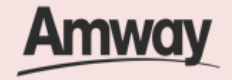

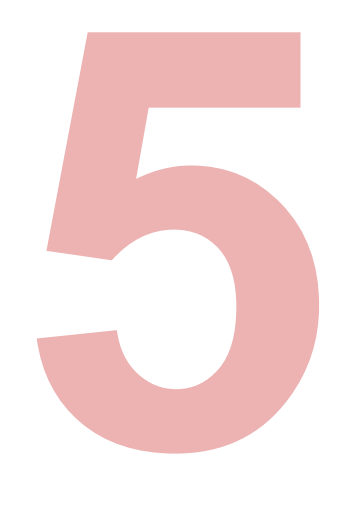

# **Continue Shopping**

Tap **Continue Shopping** to browse through products

Skip this step if you are ready to make a payment.

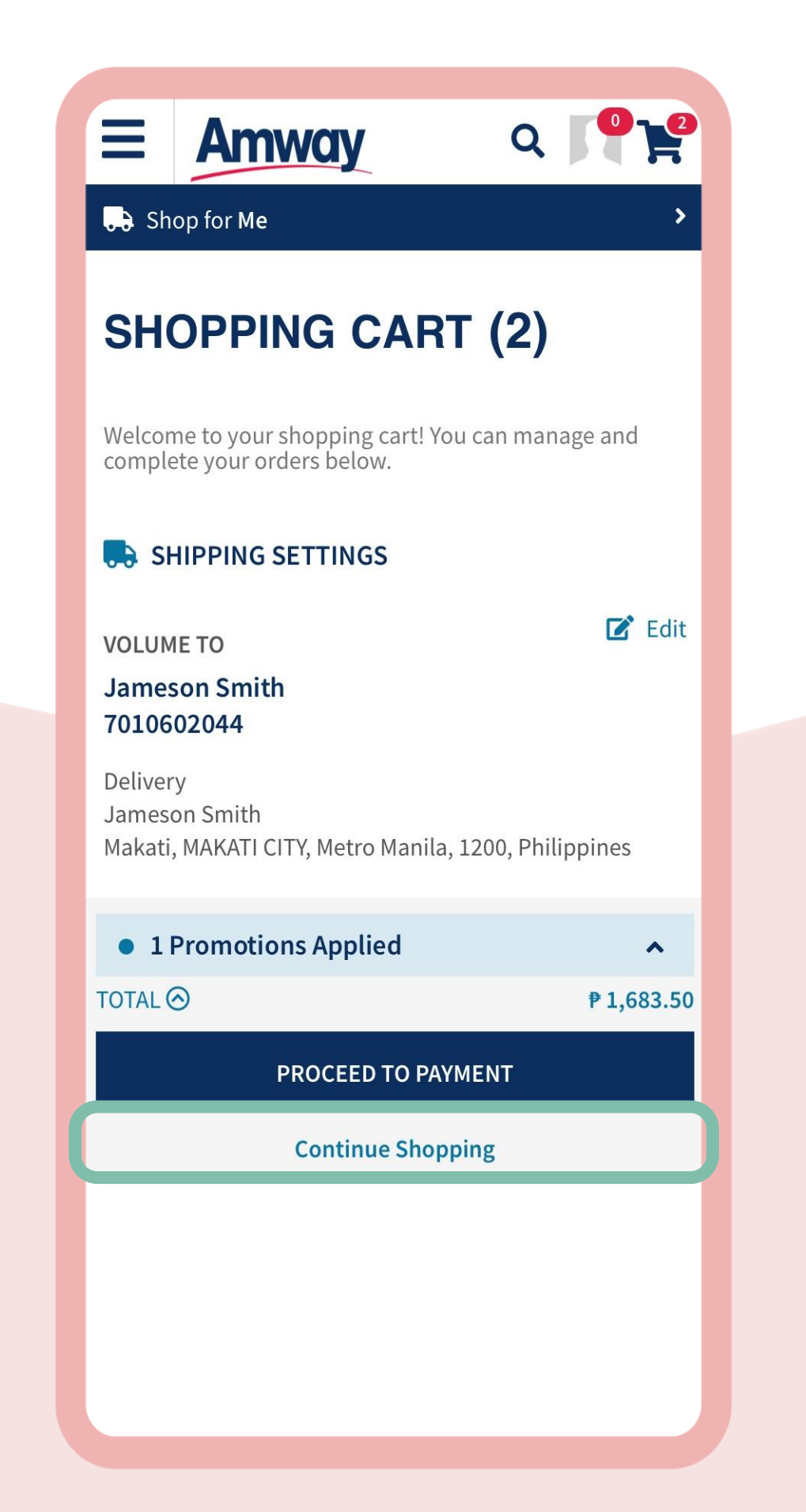

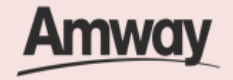

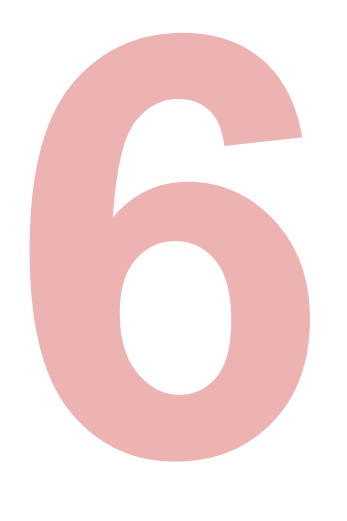

### **Select Proceed To Payment**

Choose your payment option and enter the required payment information to complete your purchase. Next, tap **Confirm Payment**.

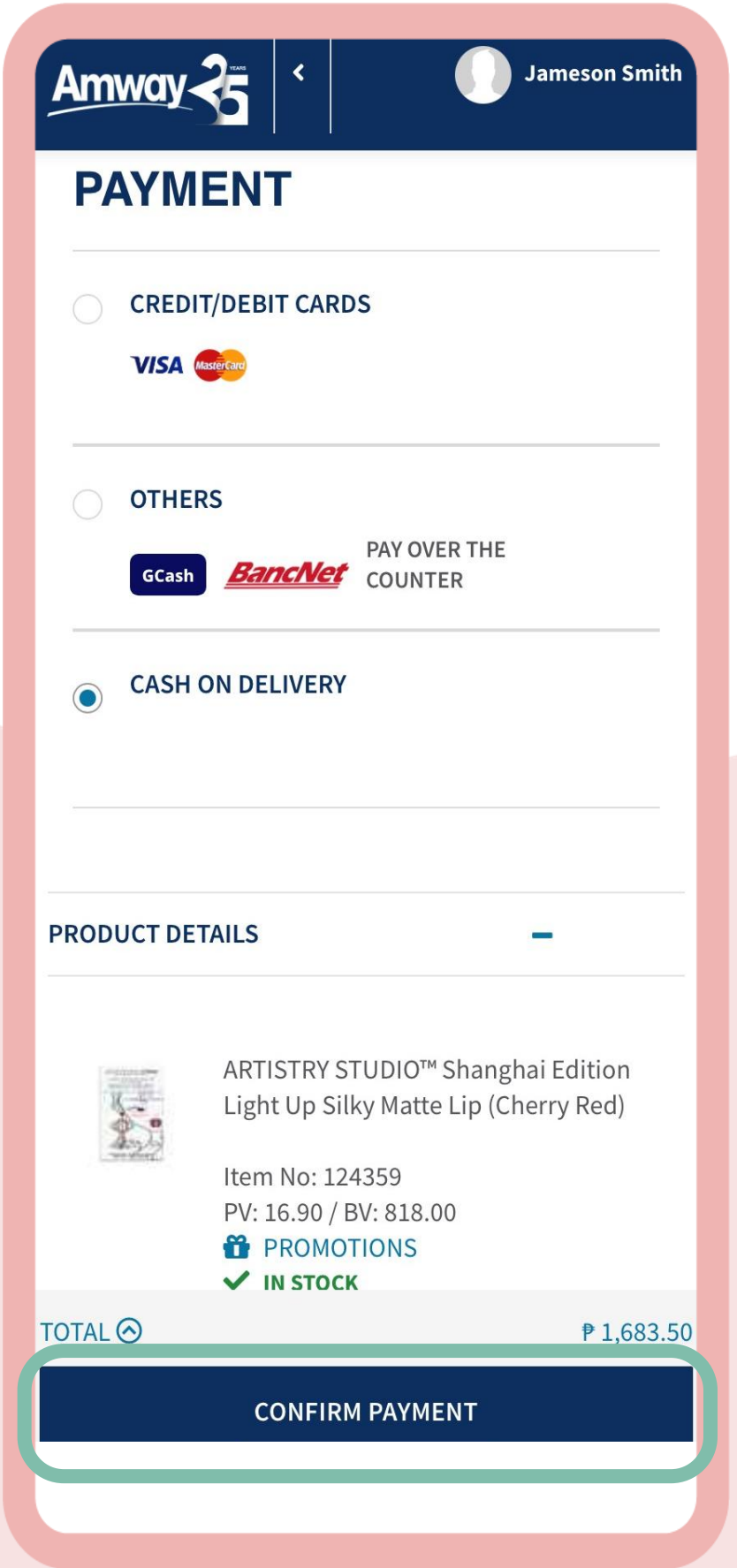

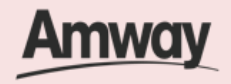

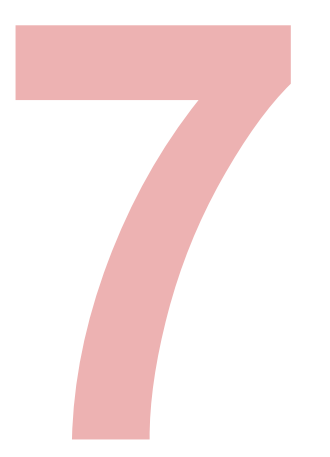

#### **Purchase Is Successful**

Your purchase is successful when you are redirected to the Confirmation page.

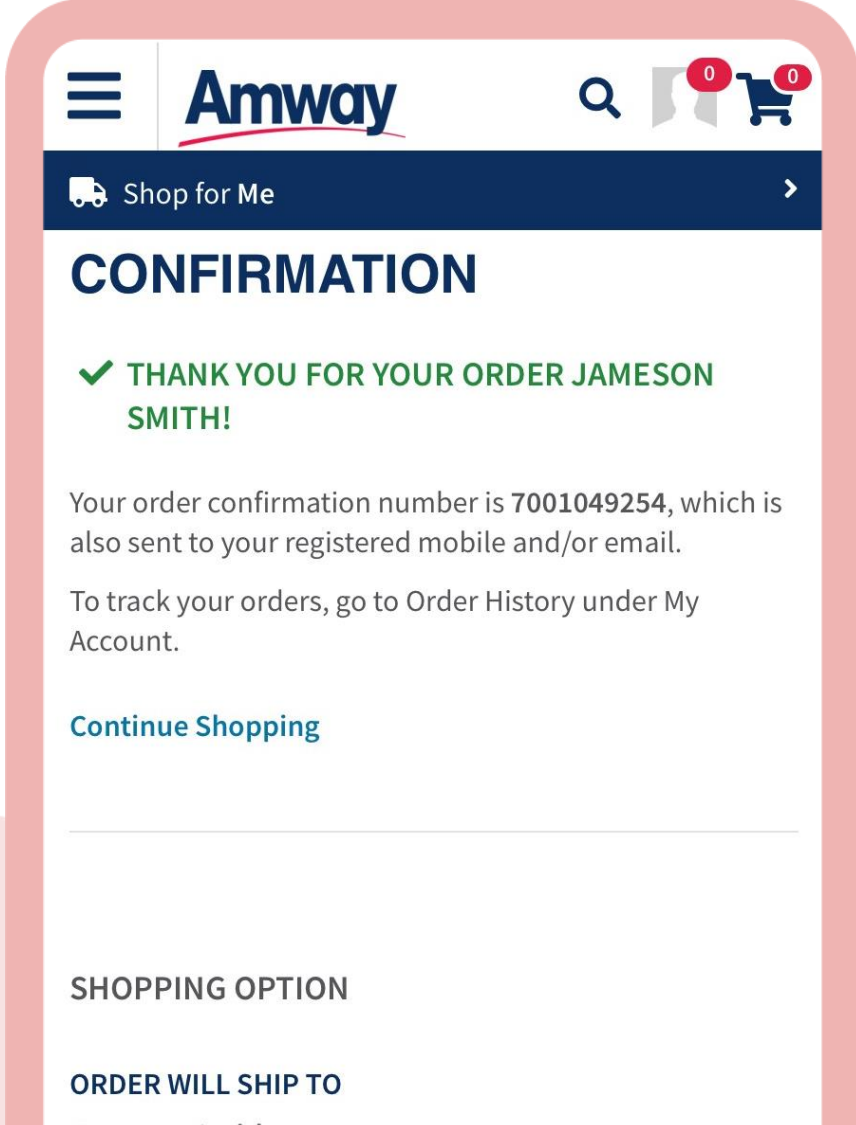

Jameson Smith Makati, Metro Manila MAKATI CITY 1200, Philippines 63-9170000000

#### **DELIVERY OPTIONS**

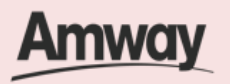

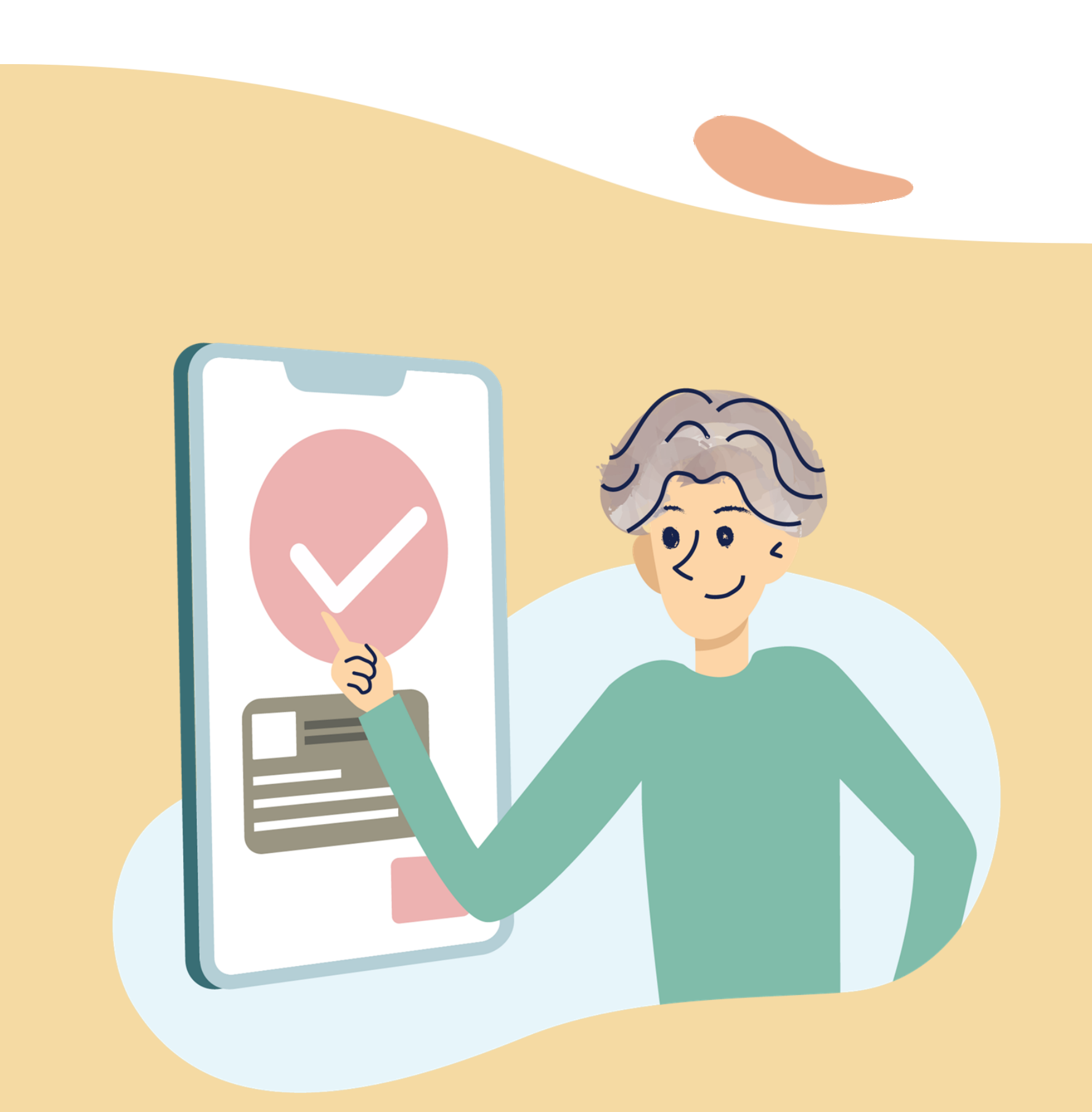

### Quick Guide To Easy Sign-Up

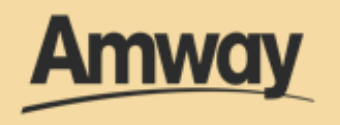

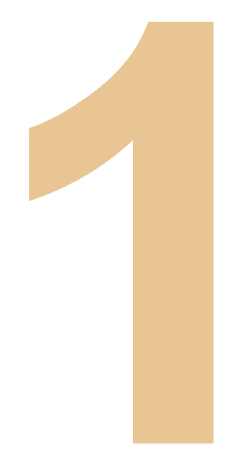

# **Tap My Account**

Expand the **Account Information**  section and select **Renewal.** 

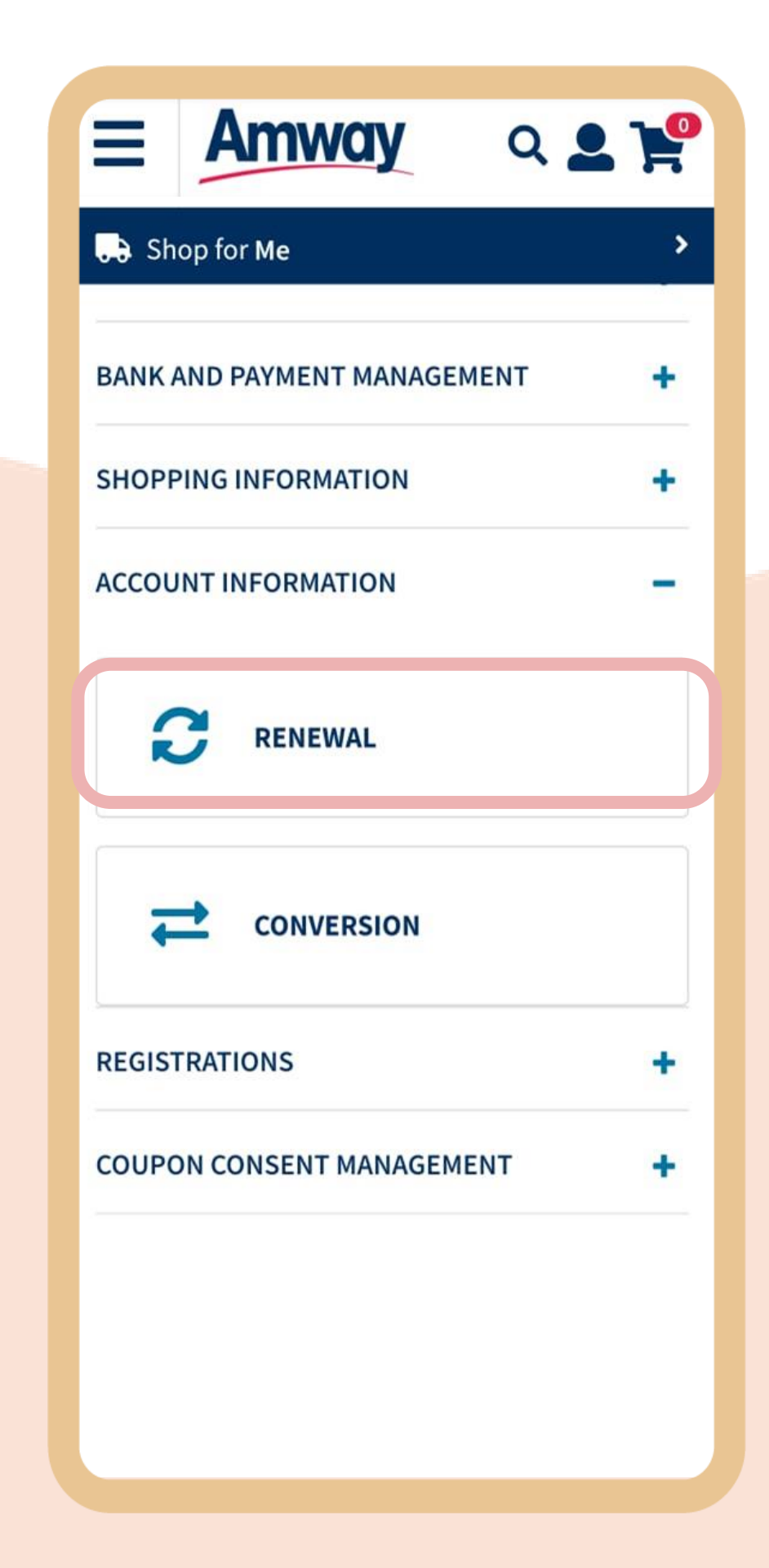

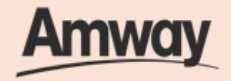

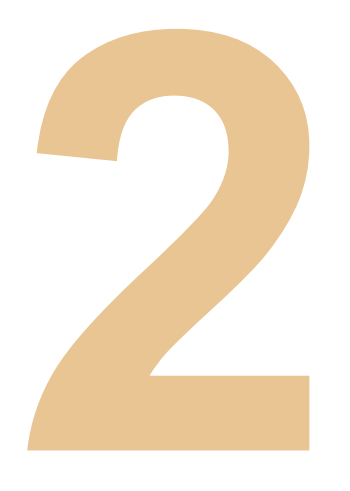

### **Agree to Terms and Conditions**

Select **Auto Renewal**.

Review the renewal fee, then mark the **I Agree** checkbox.

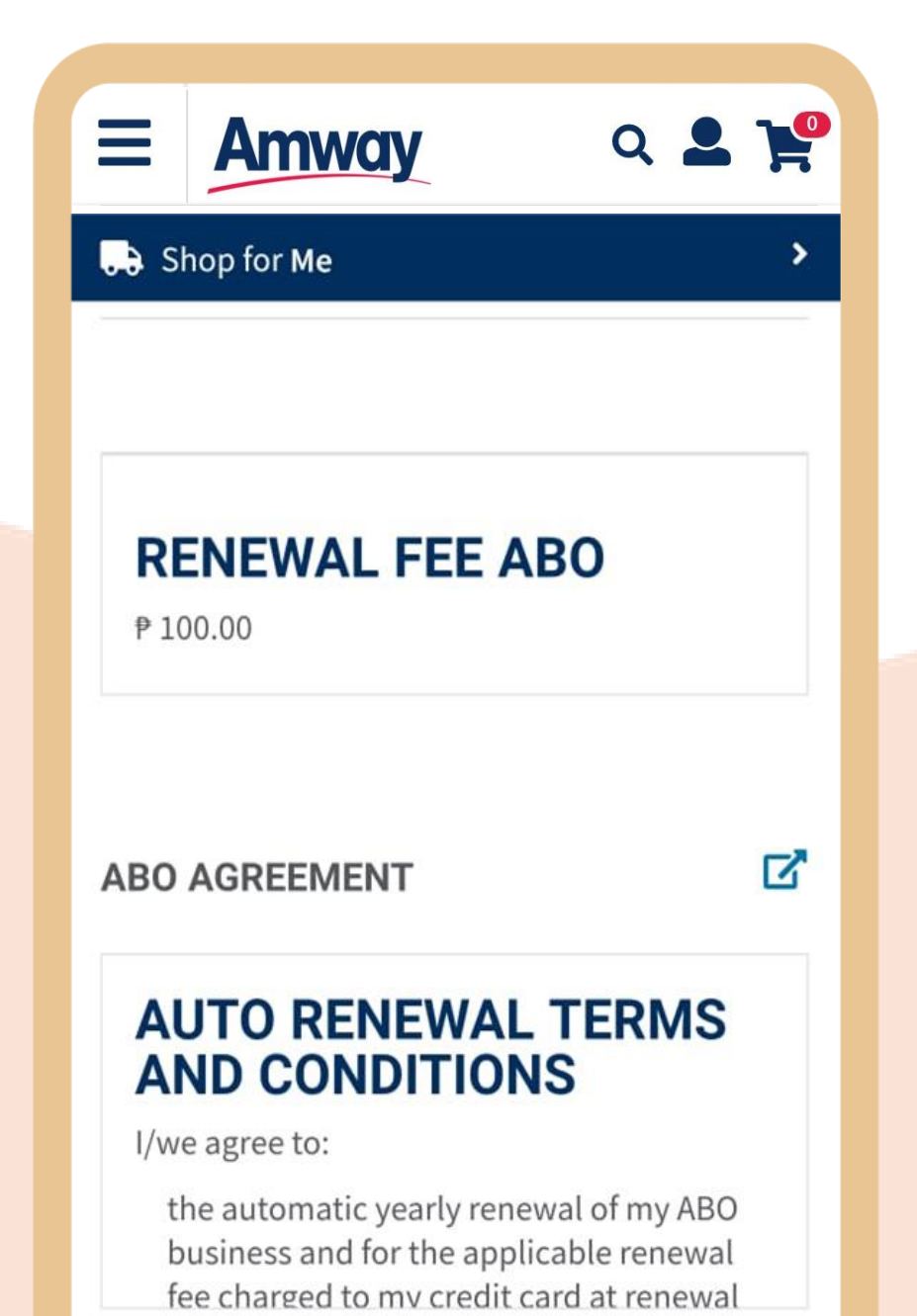

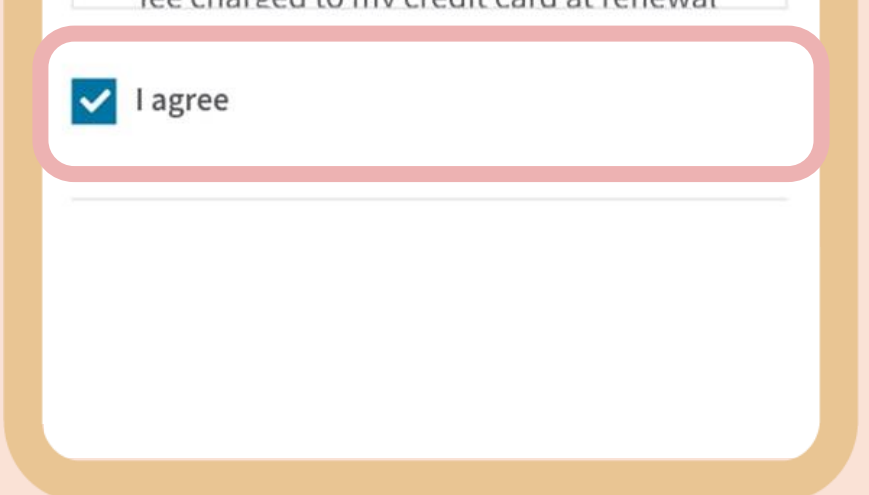

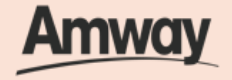

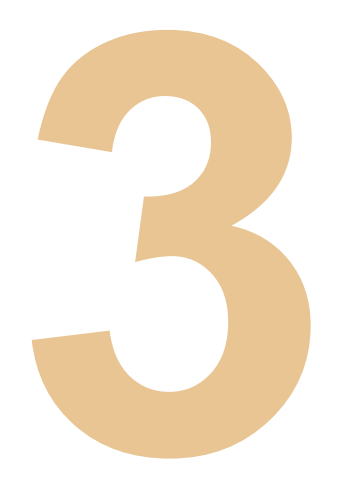

#### **Select Payment Mode**

Enter your card details and tap **Setup Auto Renewal** to confirm your renewal.

Note: AES Membership auto renews for product purchase made every 6months.

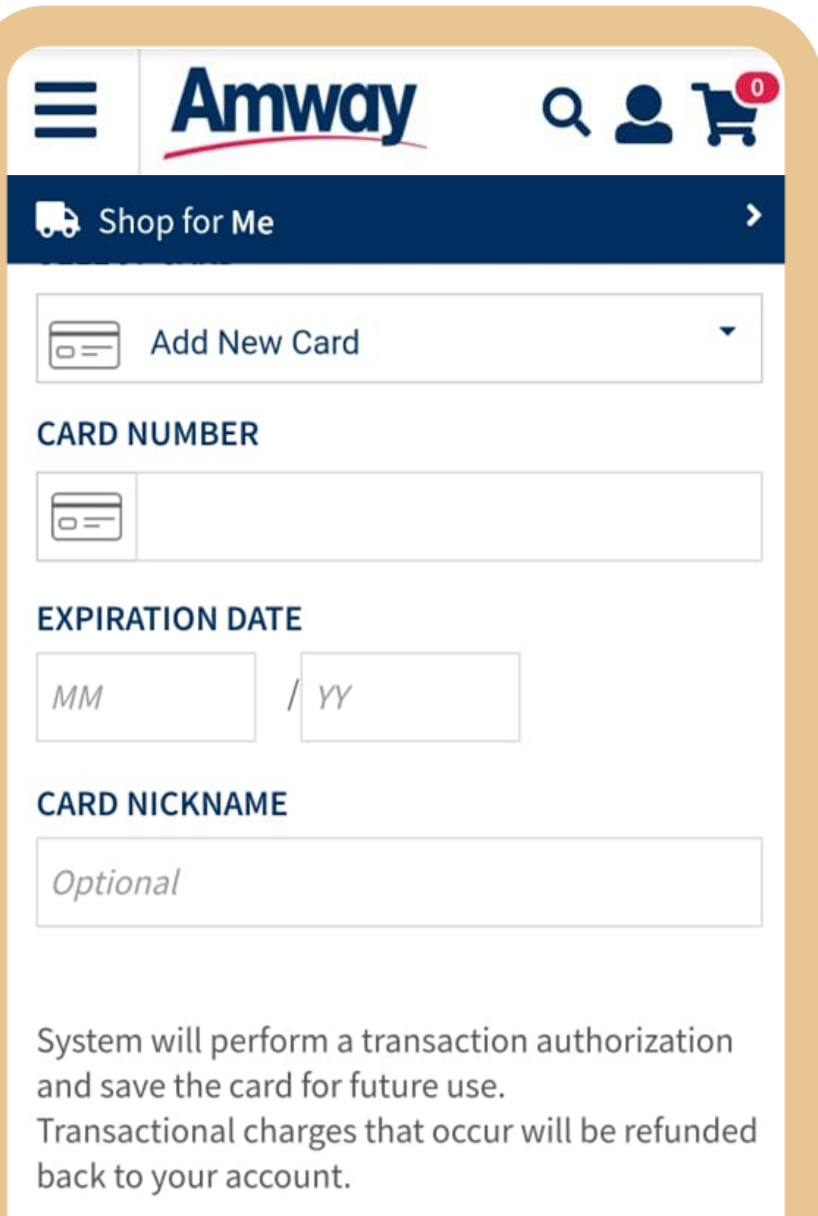

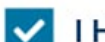

V I HEREBY AUTHORIZE AMWAY TO RENEW MEMBERSHIP ANNUALLY USING THE ABOVE PAYMENT INFORMATION.

#### **SETUP AUTO RENEWAL**

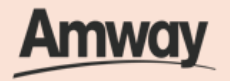

# **Convert From AE Shopper to ABO**

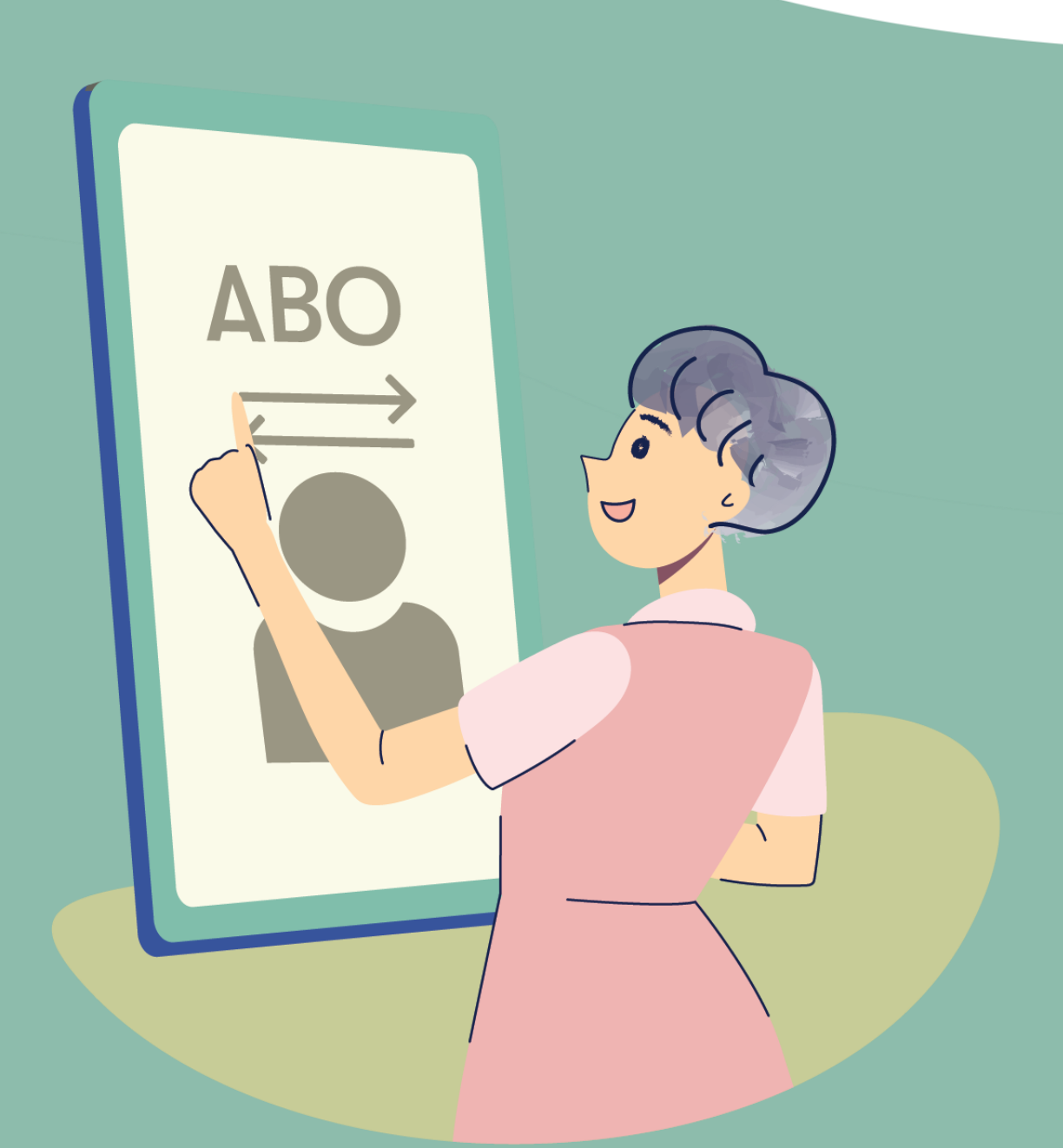

#### Quick Guide To Easy Sign-Up

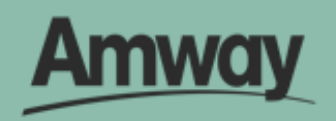

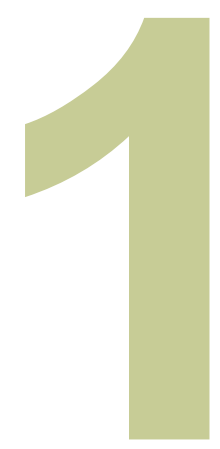

### **Log In to My Account**

After login, select the My Account icon to expand.

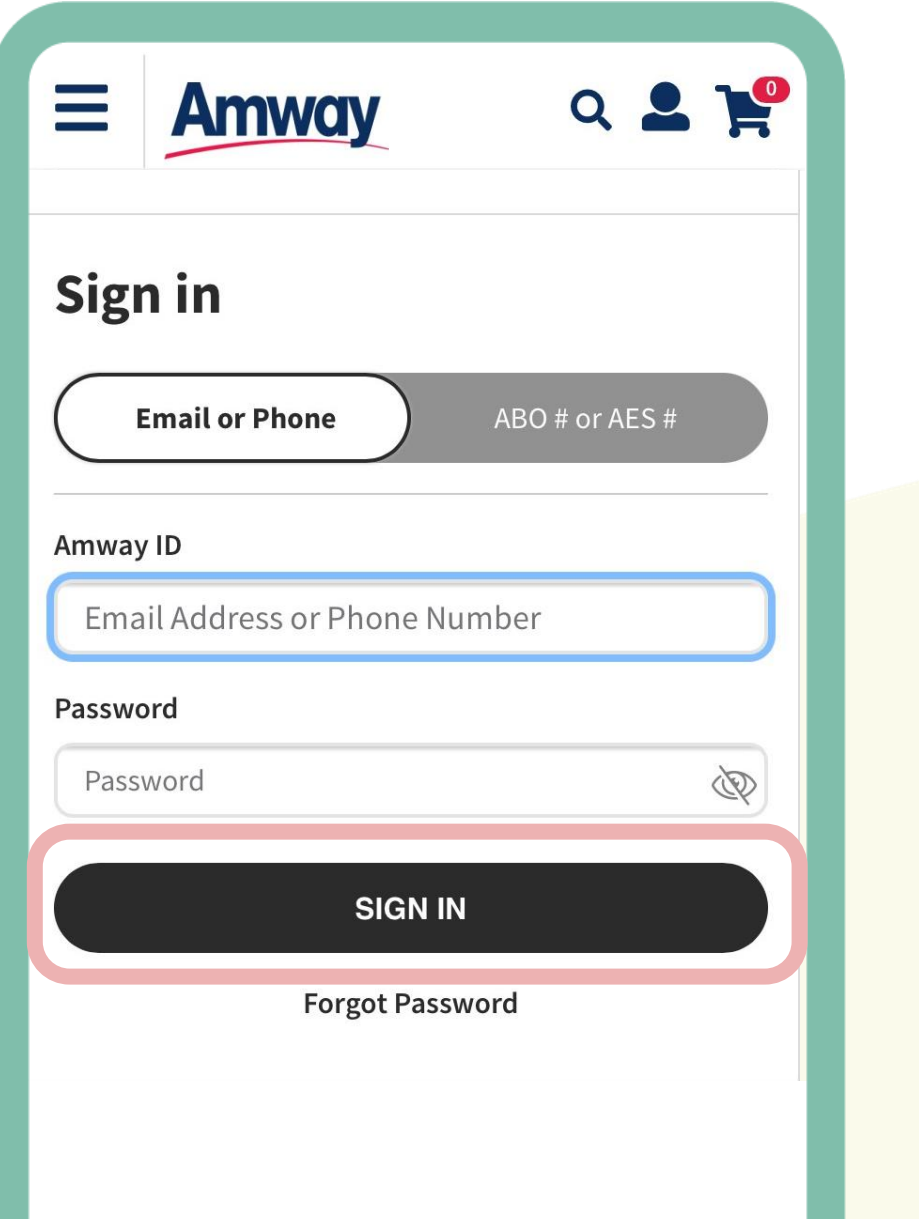

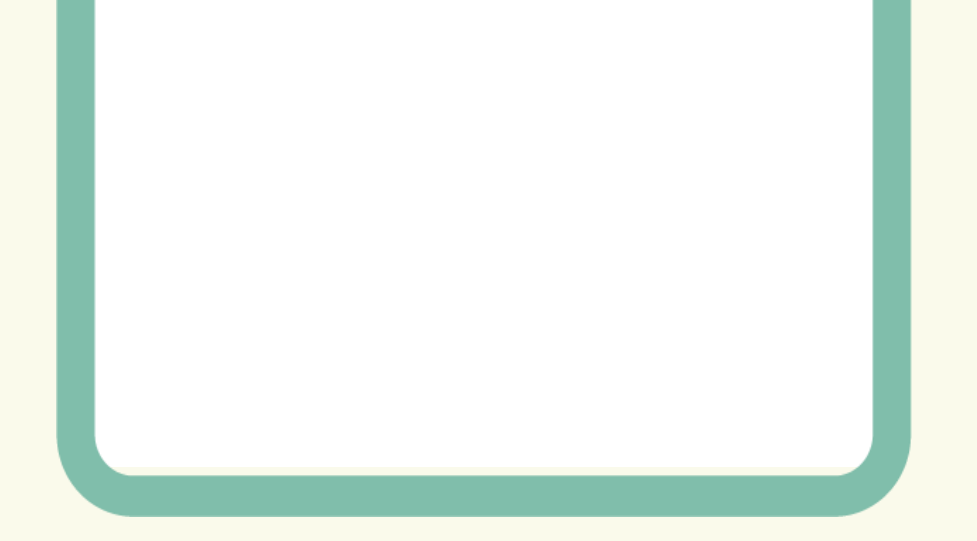

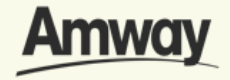

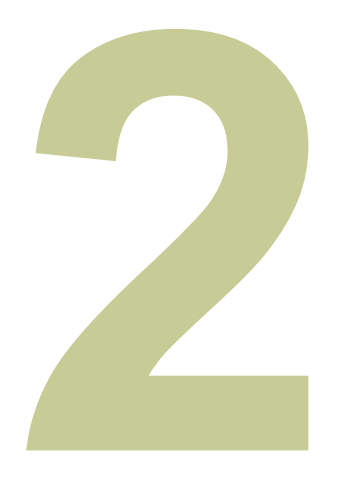

### **Select ABO Conversion**

Expand the **Account Information** tab to view conversion details. Fill in the mandatory fields.

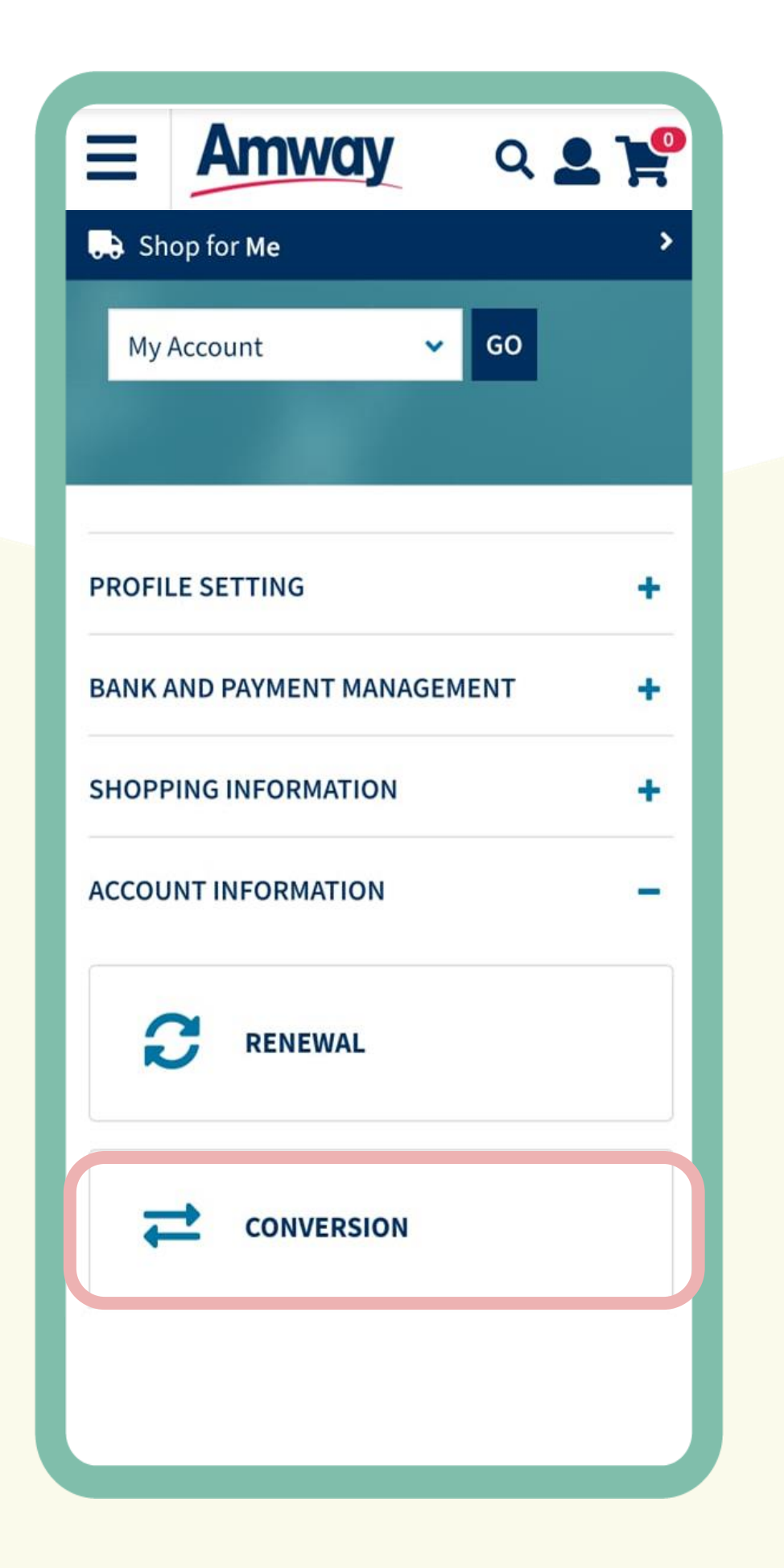

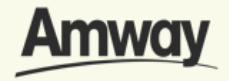

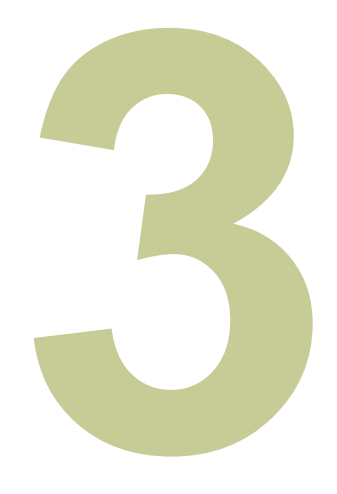

#### **Enter Sponsor ABO Number**

A confirmation notice will appear at the bottom of the text box if your Sponsor ABO Number is confirmed.

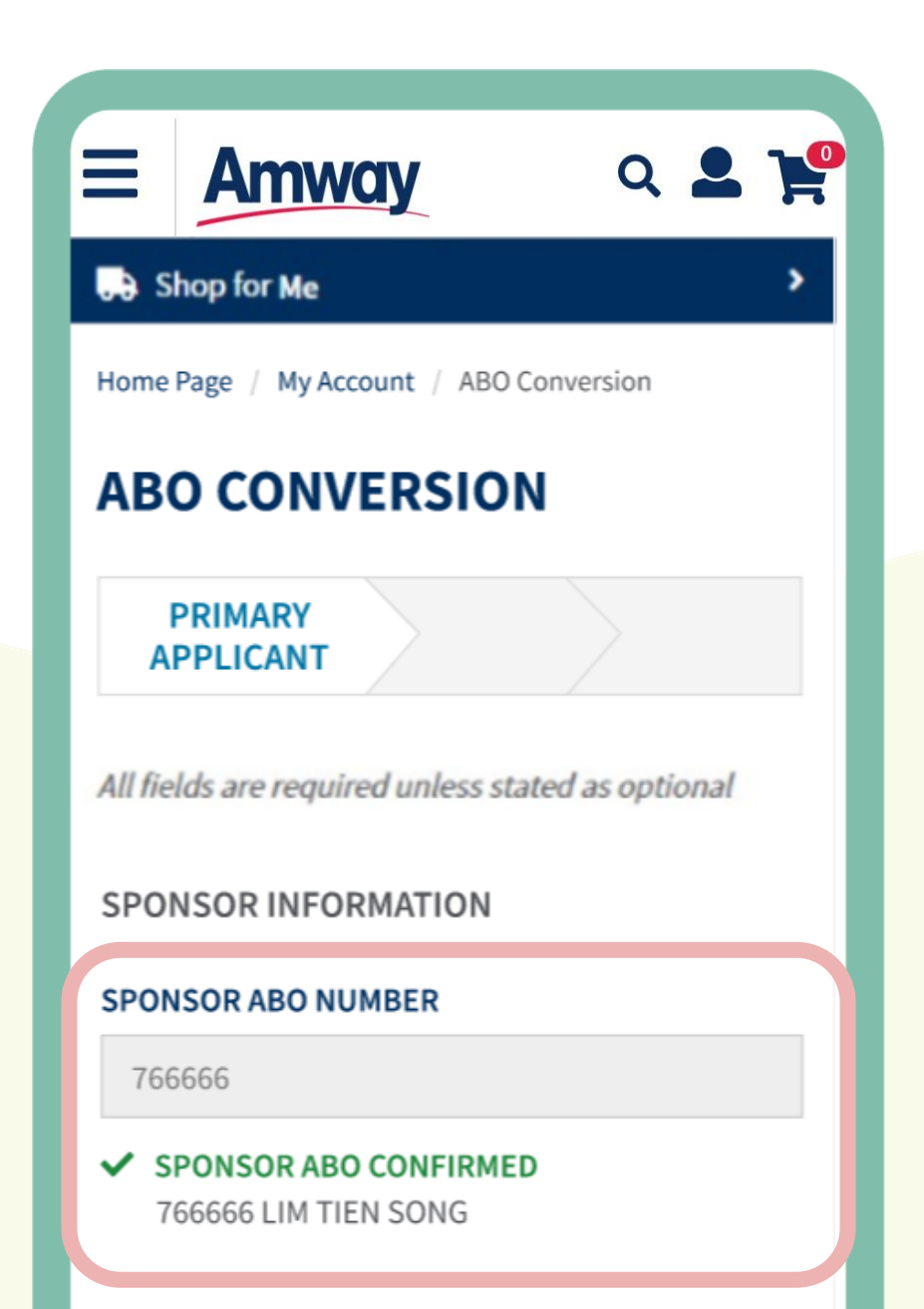

#### PERSONAL INFORMATION

#### **FIRST NAME**

John Doe

#### **MIDDLE NAME**

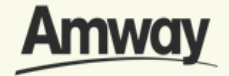

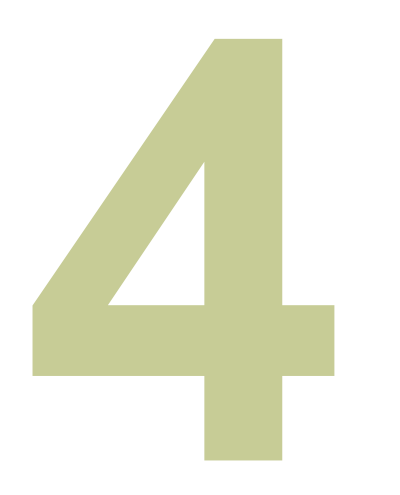

### **Check Your Details**

Mandatory information will be pre-filled.

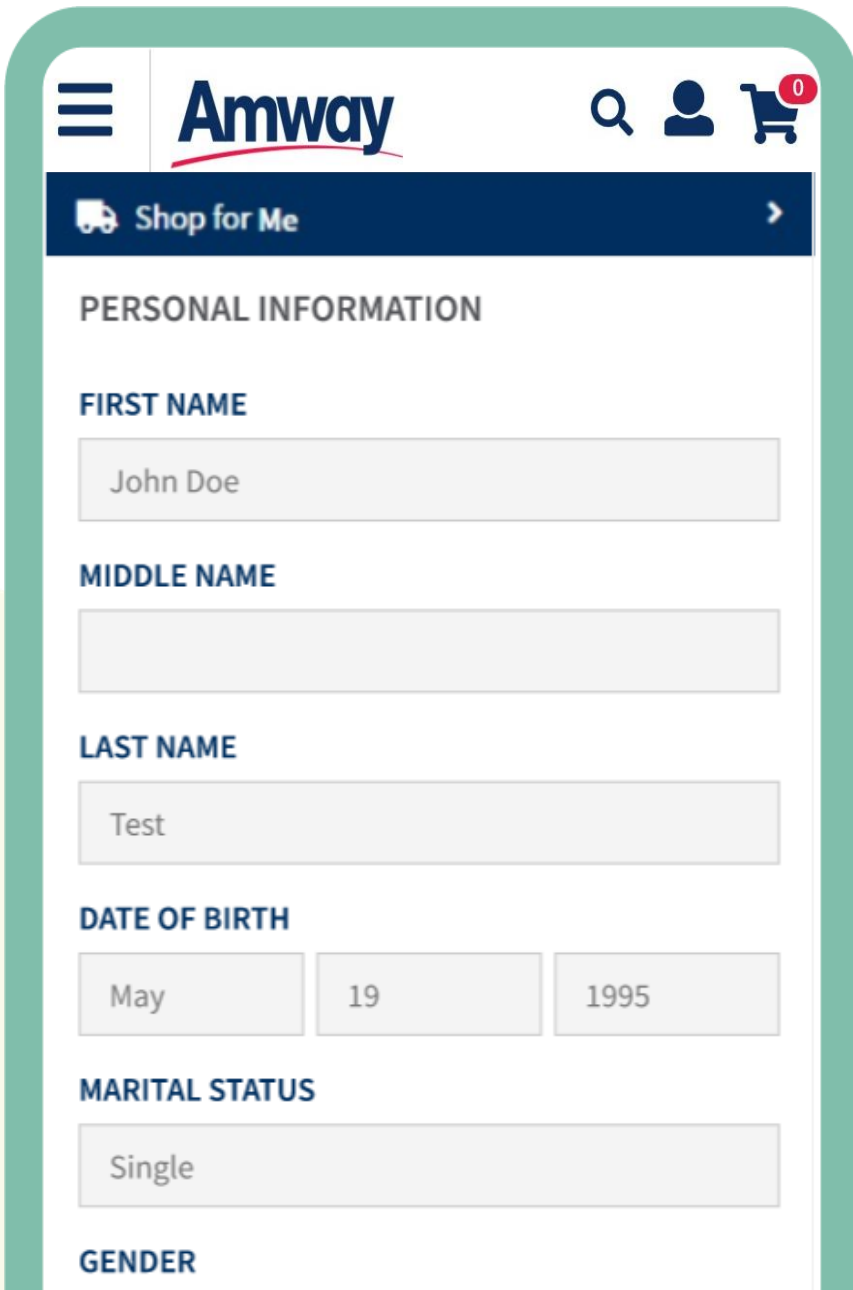

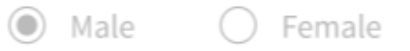

#### **NATIONALITY**

Philippines

**TIN** 

Optional

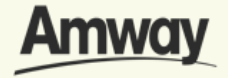

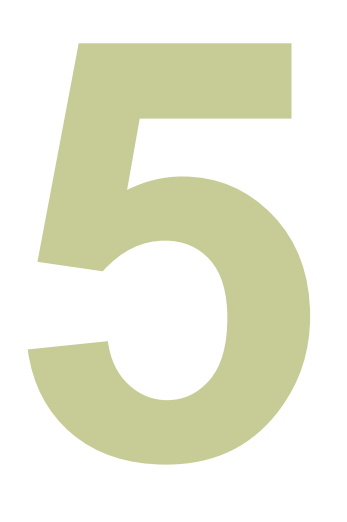

## **Upload Required ID**

Select your ID Type. Then upload a front and back ID with a photo of your signature.

*The file size should not exceed 5MB in PNG, JPG or PDF format.*

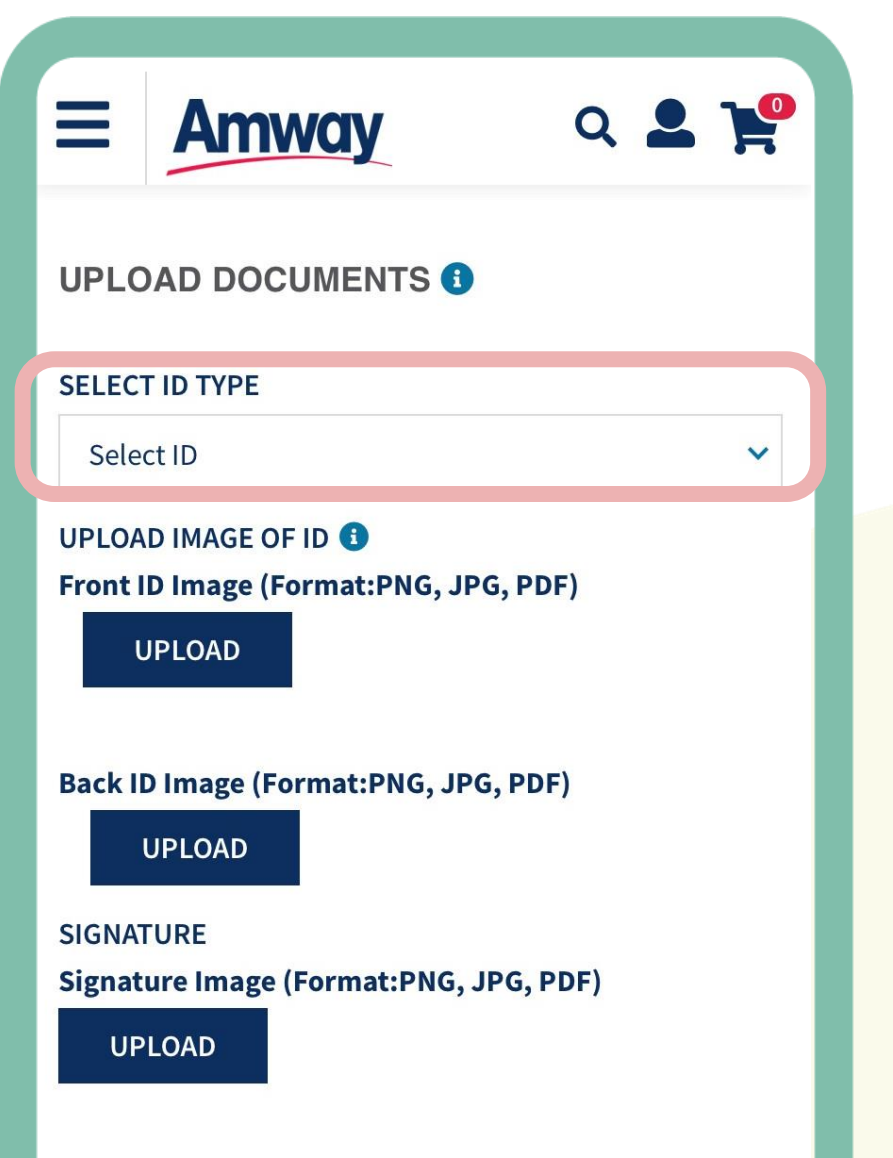

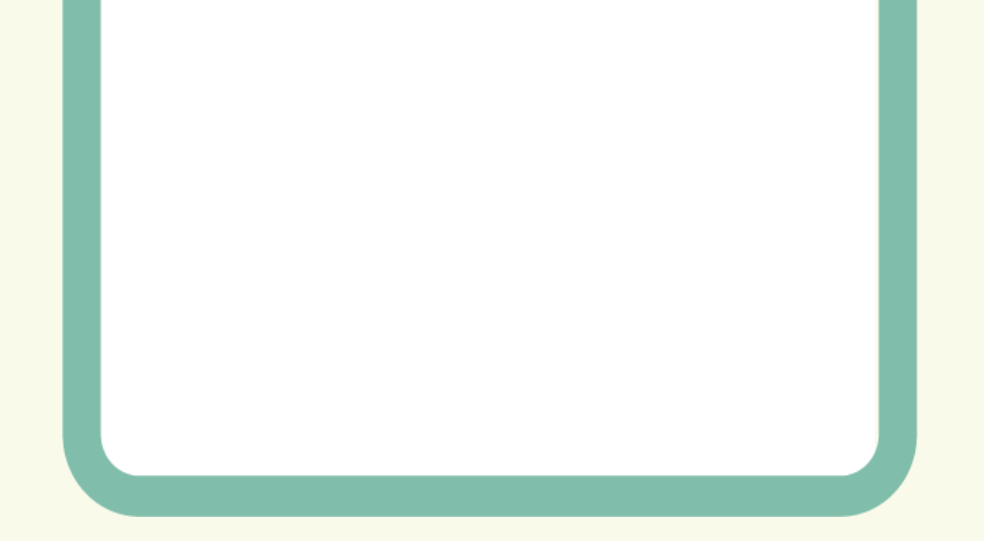

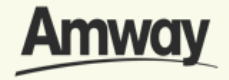

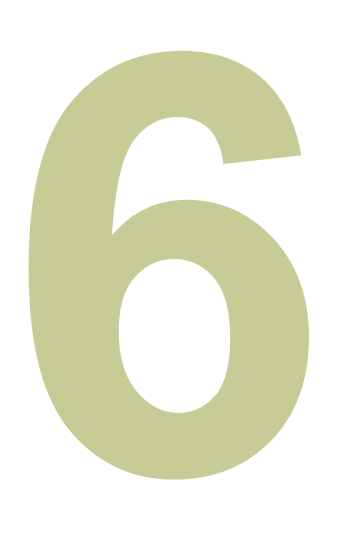

# **Enter Payment Information**

**Choose** between **Bank Account** or **GCash** a nd fill up the details.

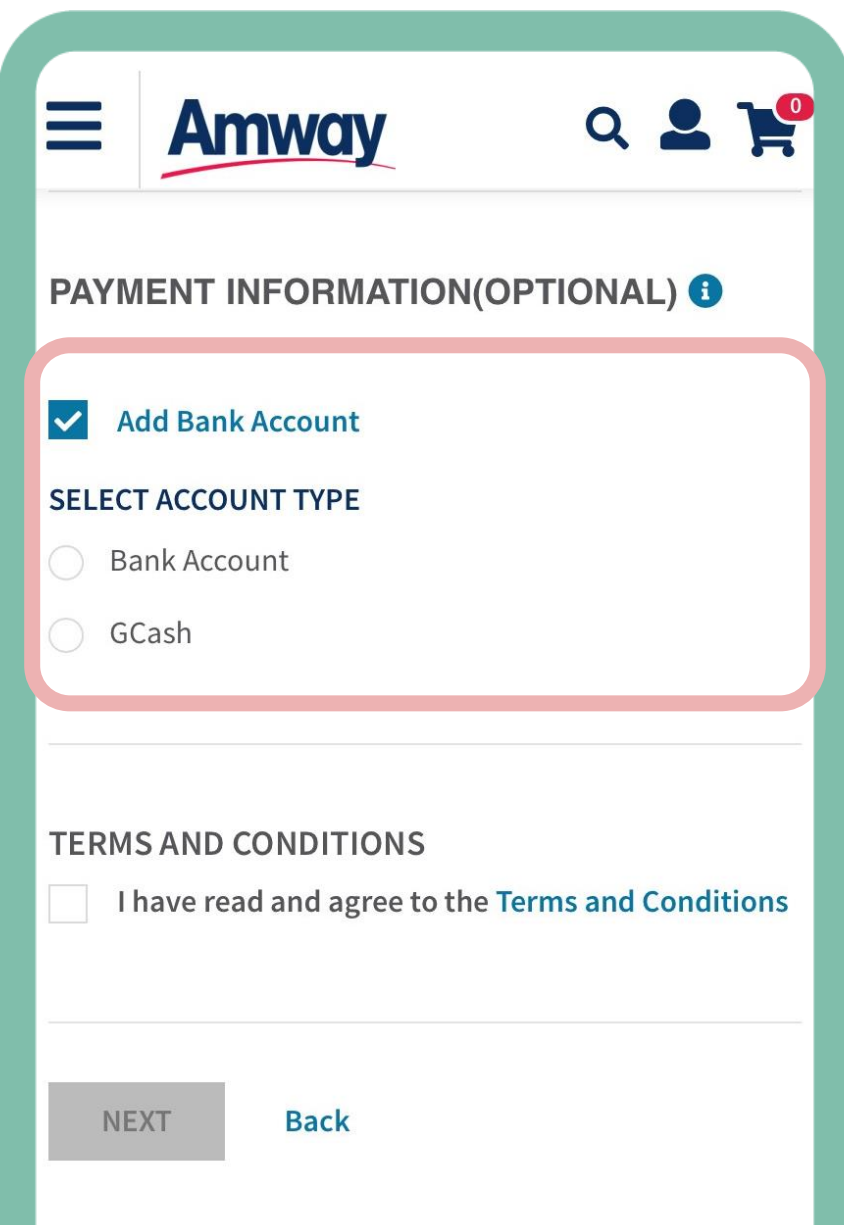

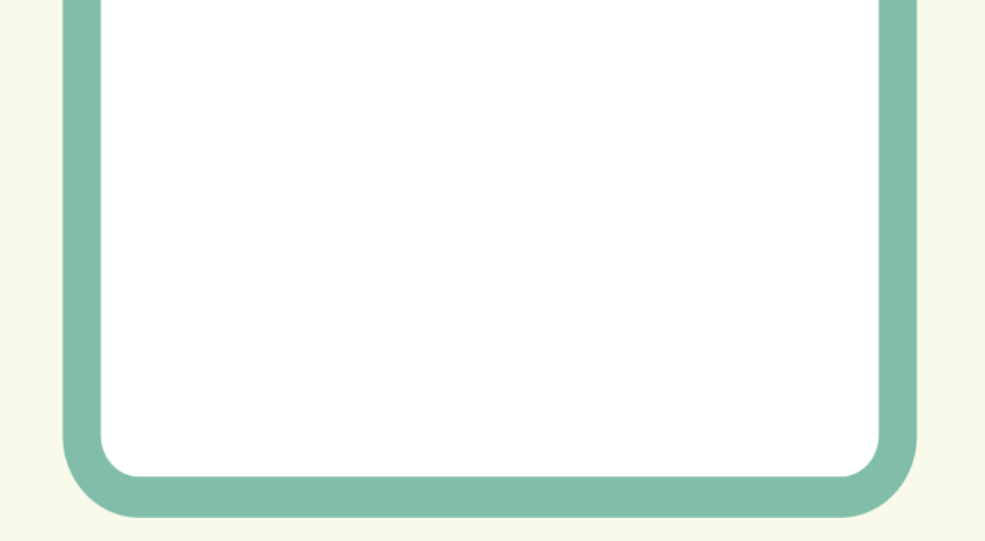

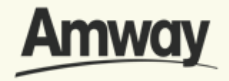

Mark the **Add Bank Account** checkbox. Select the bank account type.

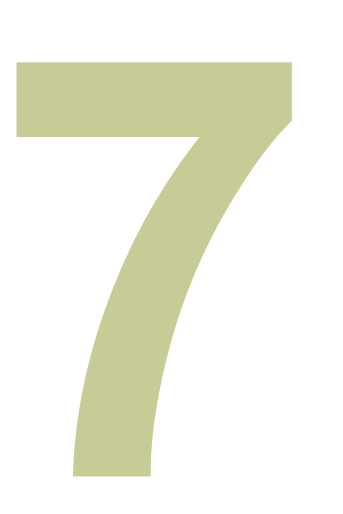

# **Add Co-Applicant**

Enter your co-applicant's details including personal information and contact details.

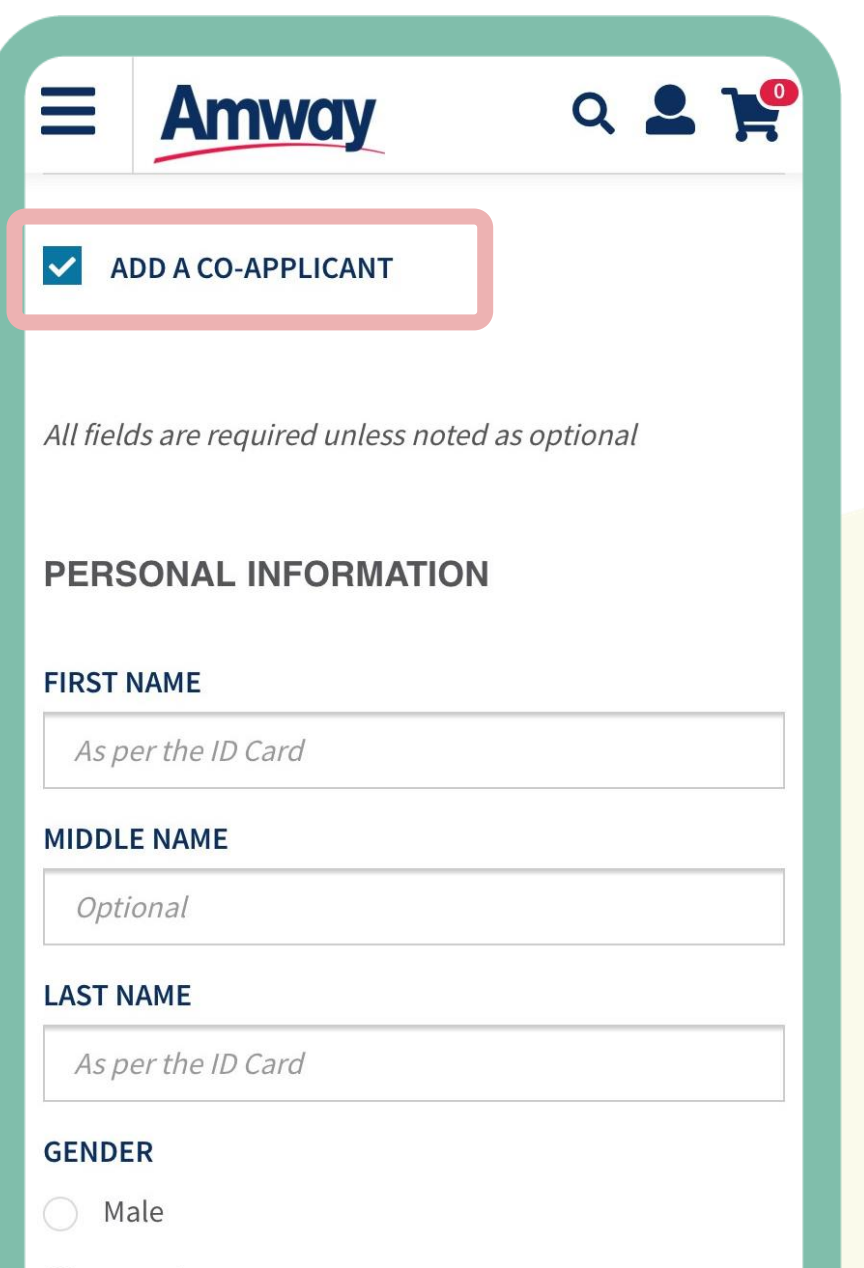

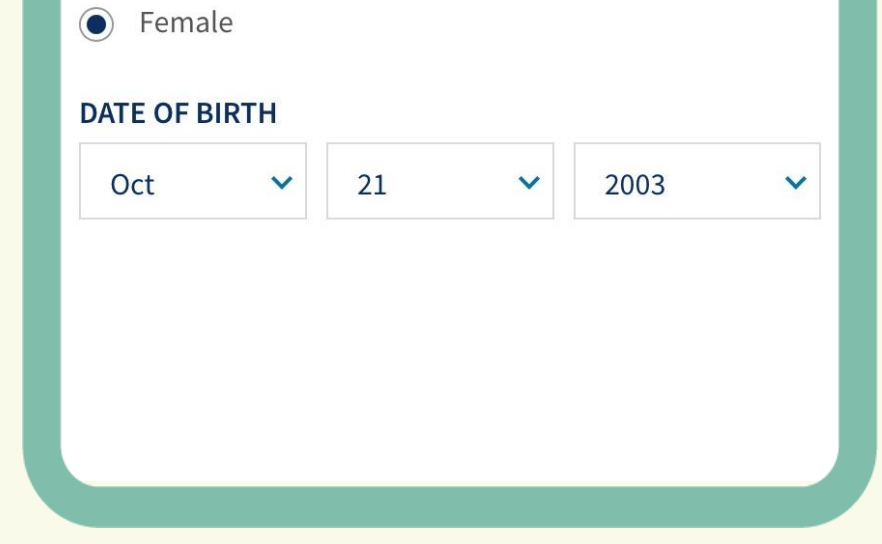

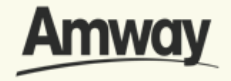

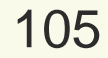

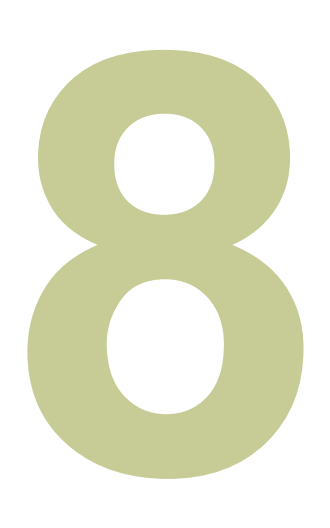

# **Agree to Terms and Conditions**

Go through the Terms and Conditions. Then mark the checkbox to agree to the terms and conditions.

When done, click **Next.**

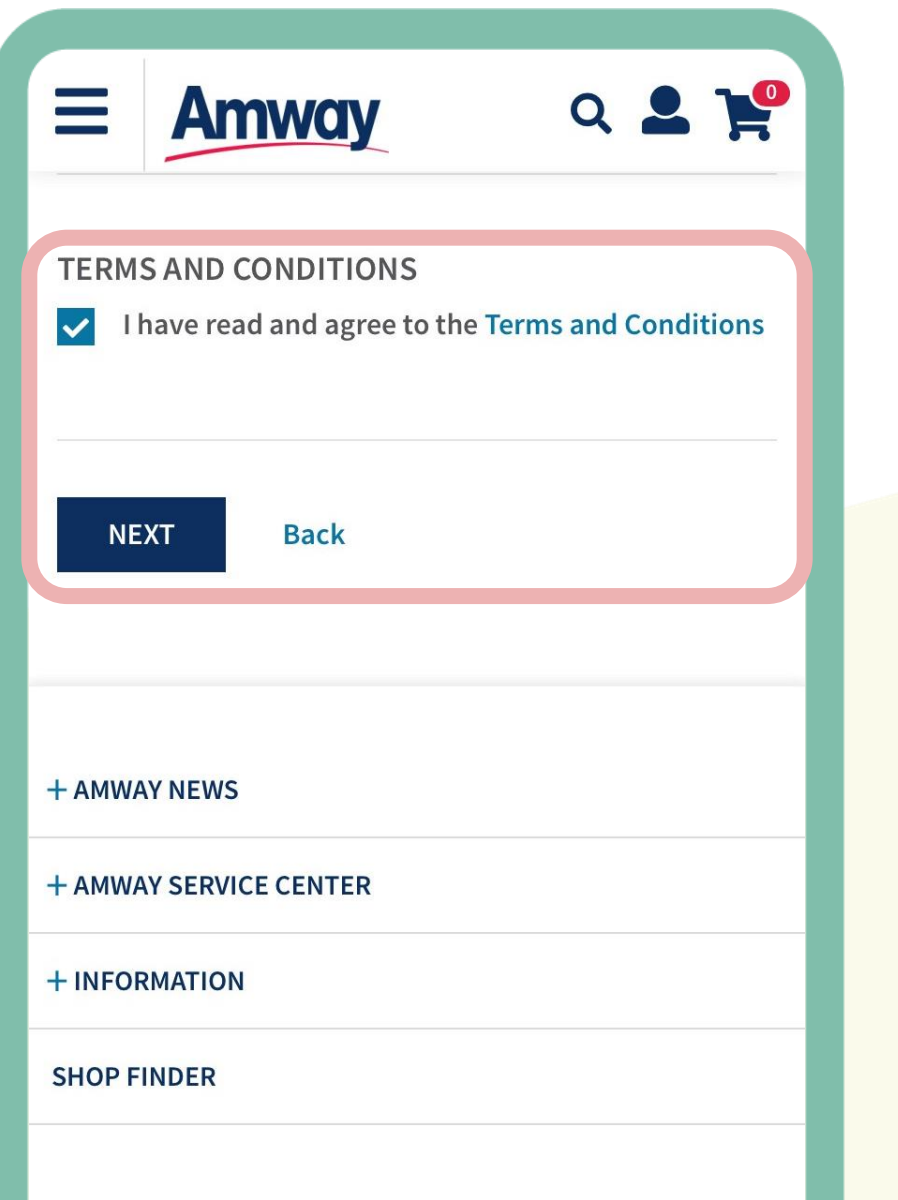

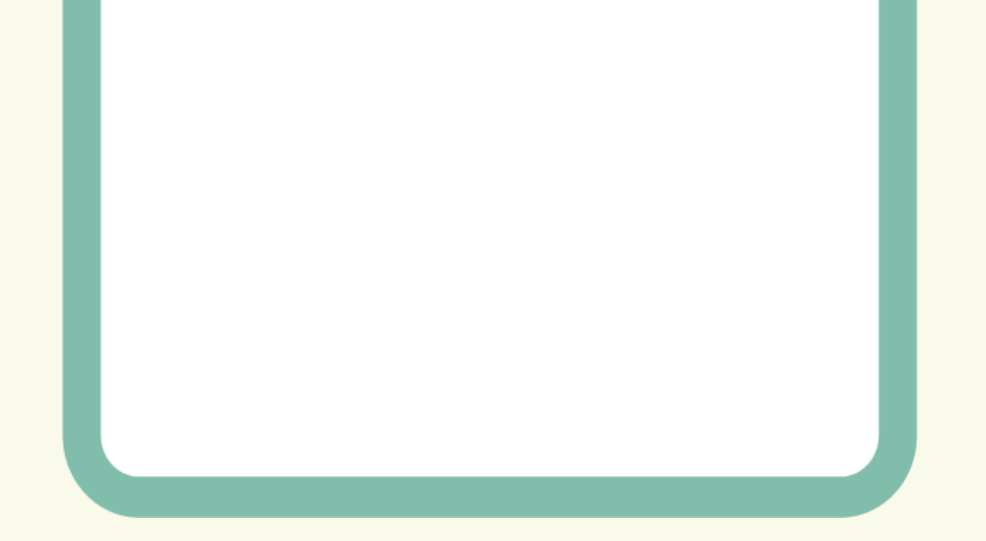

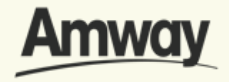

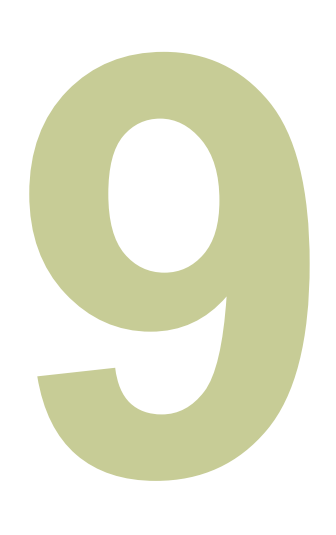

### **Pay Conversion Fee**

You will be redirected to the purchase tab. Tap **Proceed** to continue your conversion process.

The ABO conversion fee is ₱1,000.

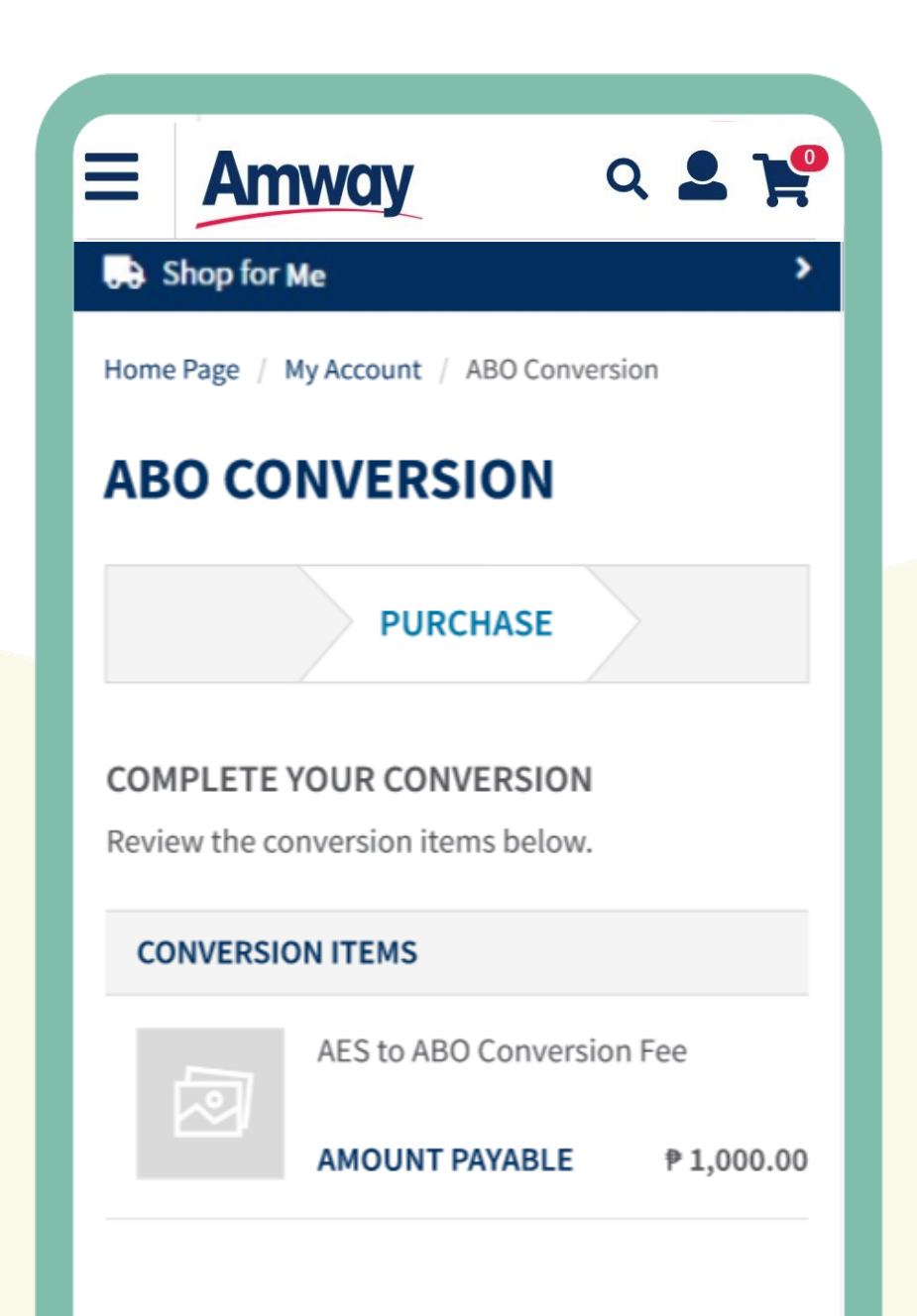

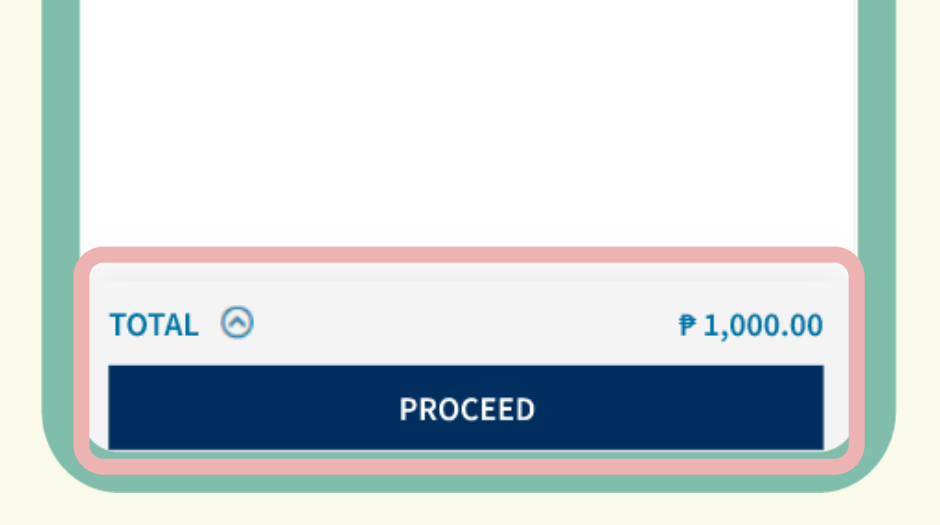

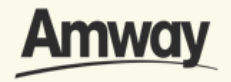

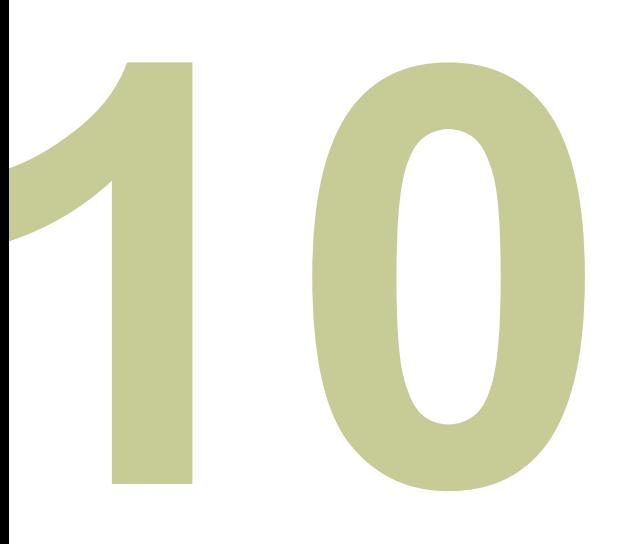

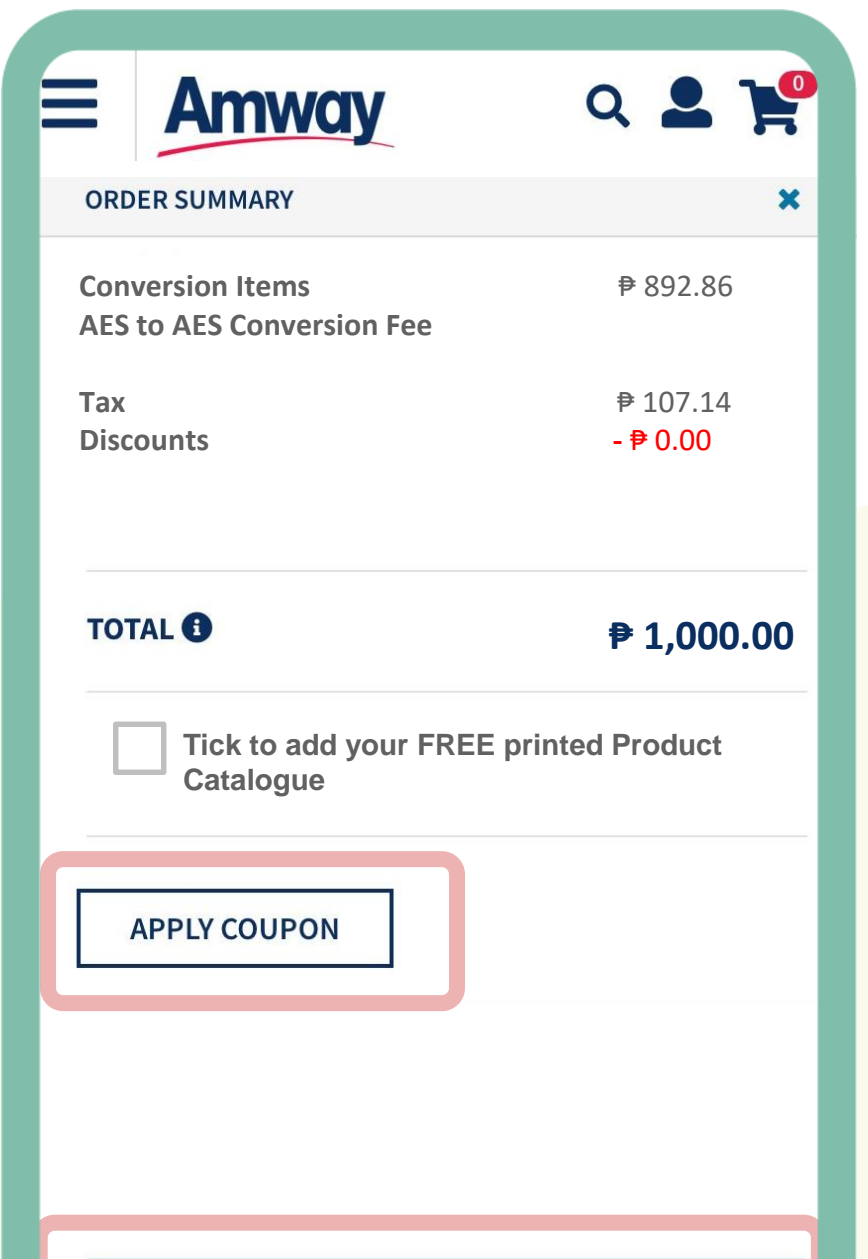

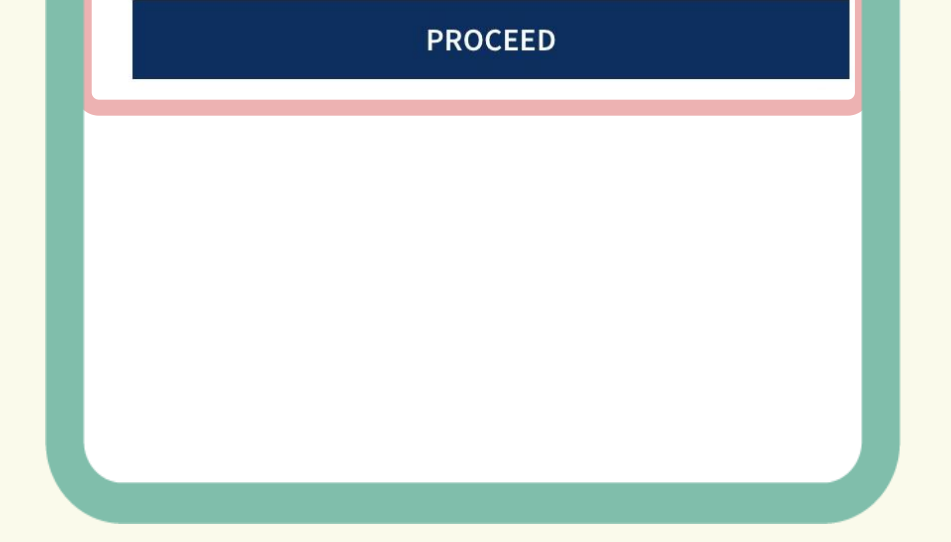

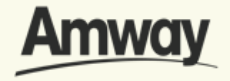

#### **Review Order**

Check your order summary and tap **Proceed.**

To add coupons, tap on **Apply Coupon.**

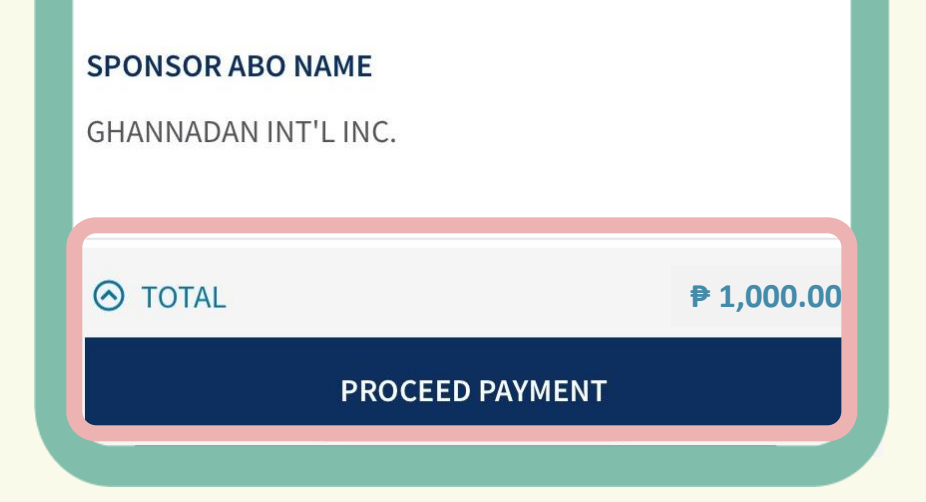

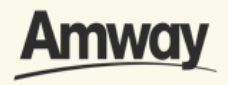

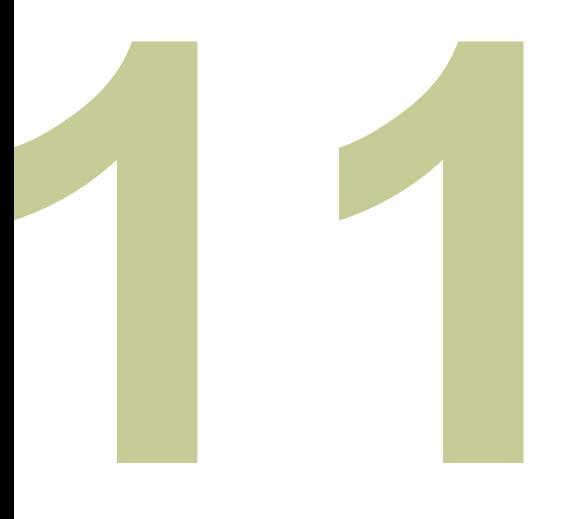

## **Preview ABO Registration**

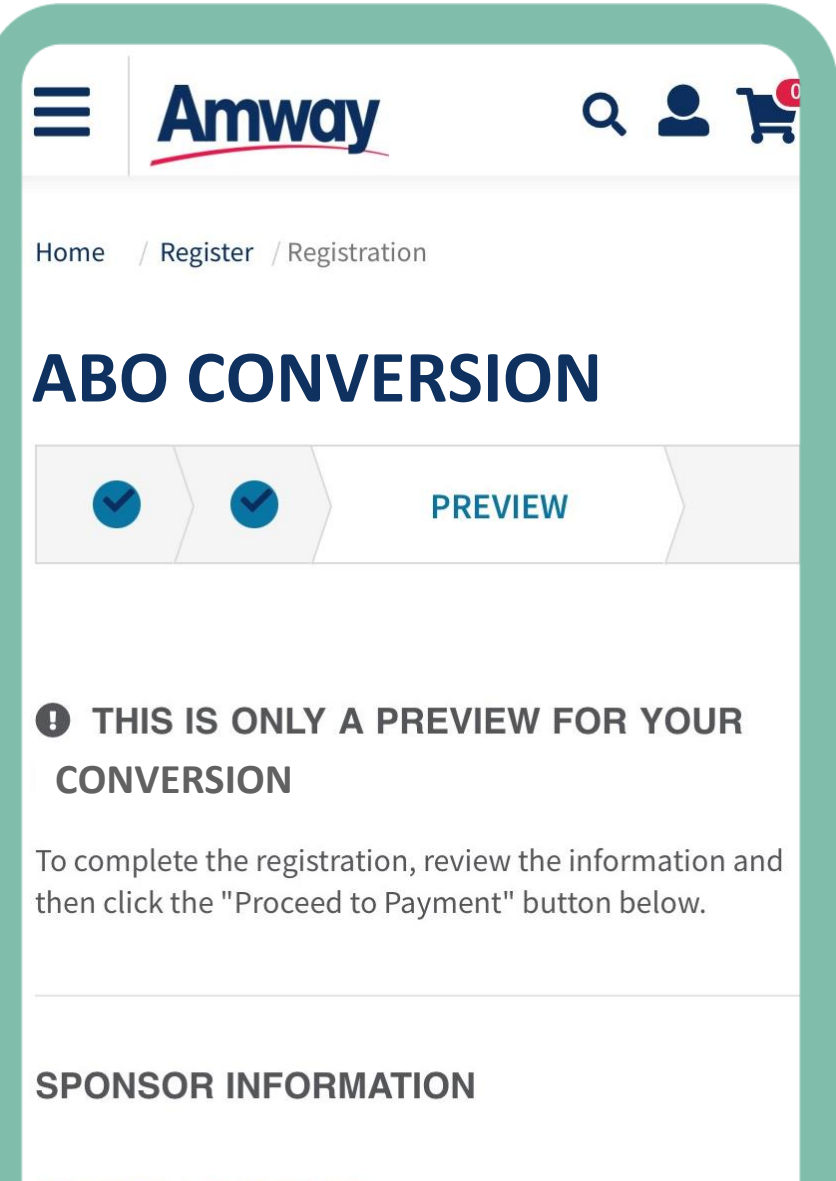

#### **SPONSOR ABO NUMBER**

149893

Ensure all details on your ABO registration is correct.

Once checked, tap **Proceed To Payment.**
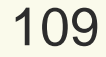

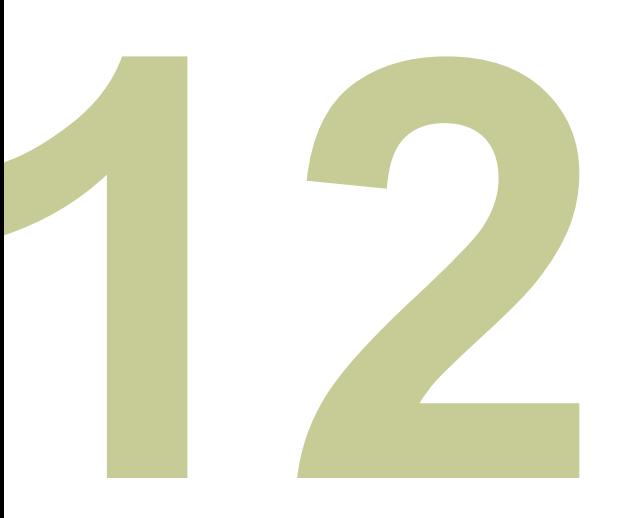

### **Select Confirm Payment**

Choose your payment option and enter the required payment information.

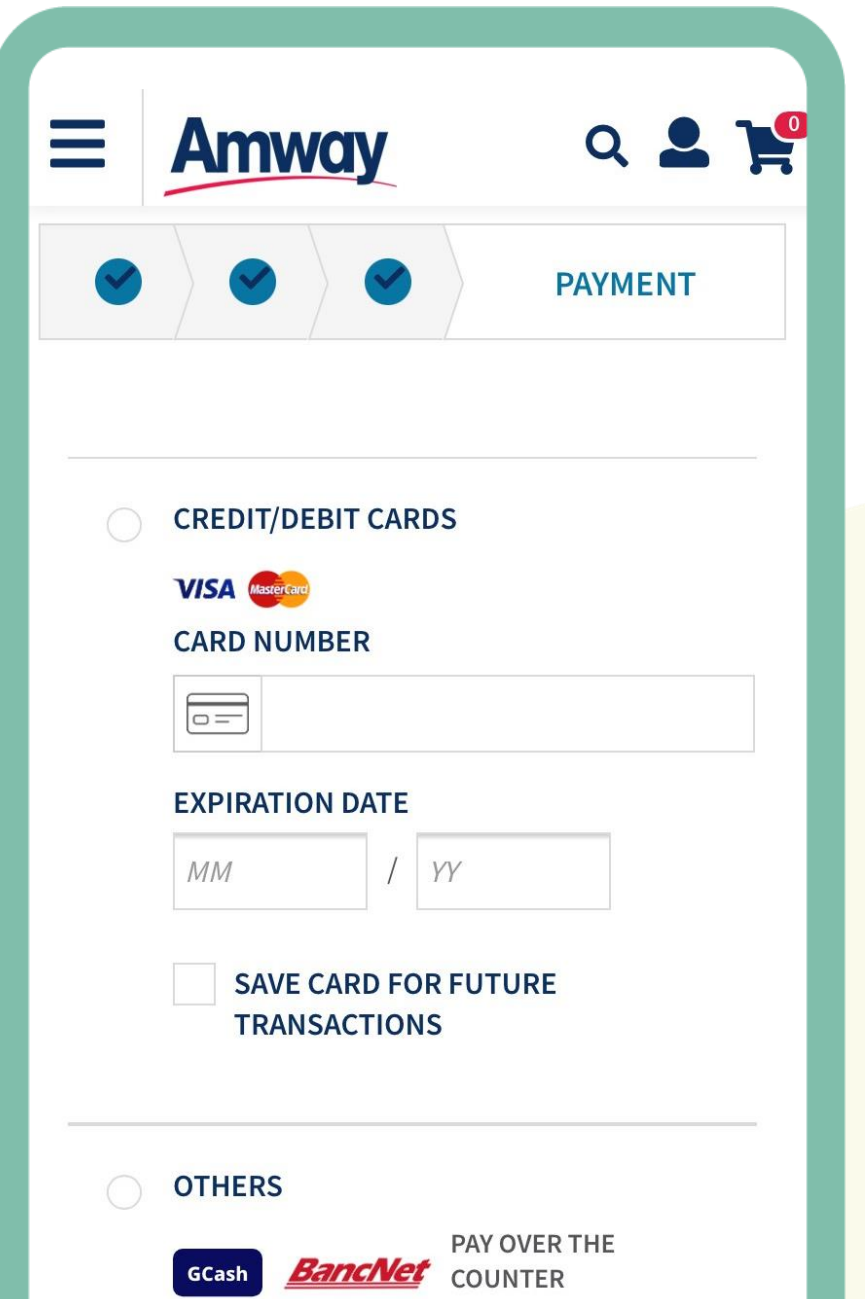

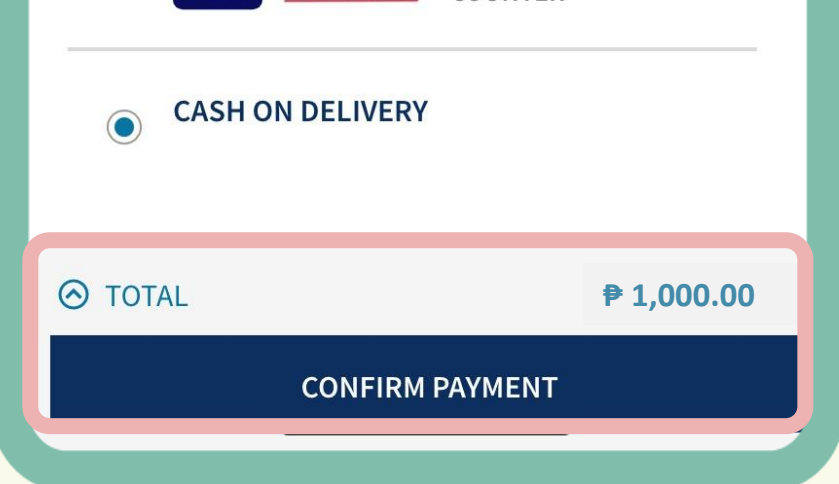

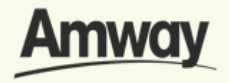

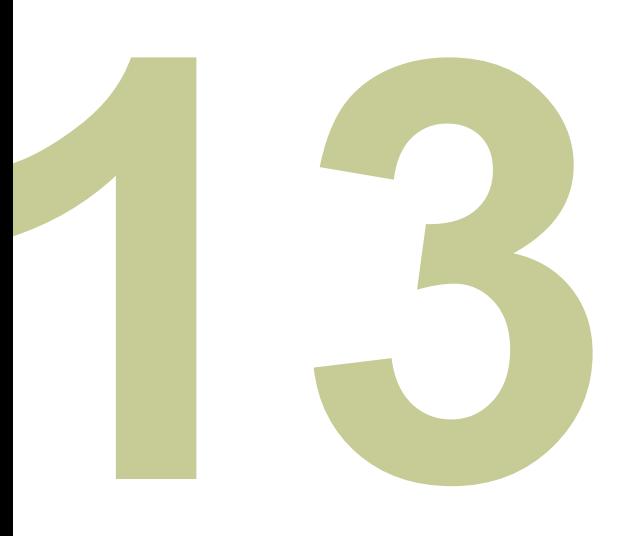

### **Conversion Successful**

Your ABO conversion is successful when a confirmation page appears with your order details.

To continue browsing Amway, tap **Continue Shopping.**

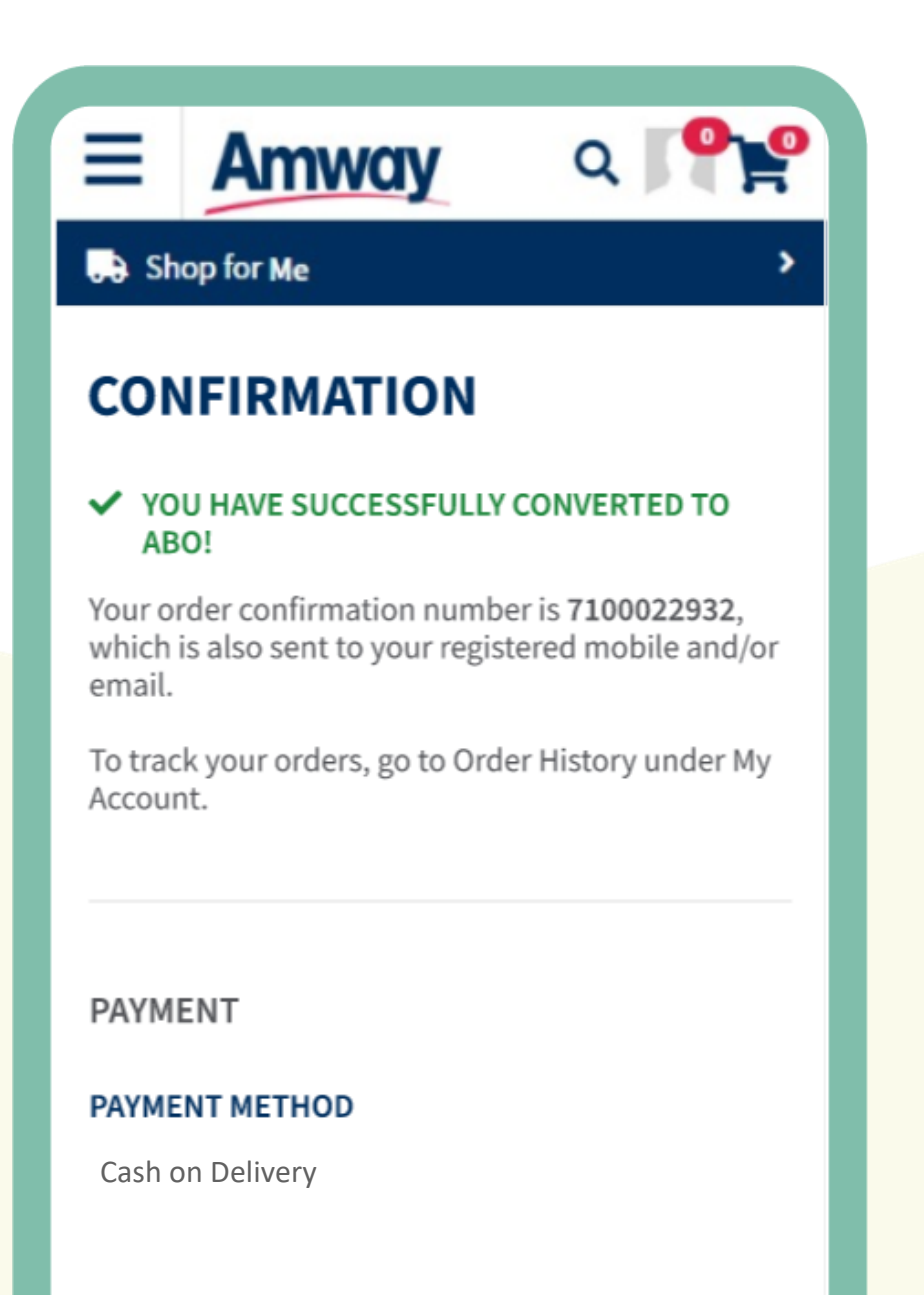

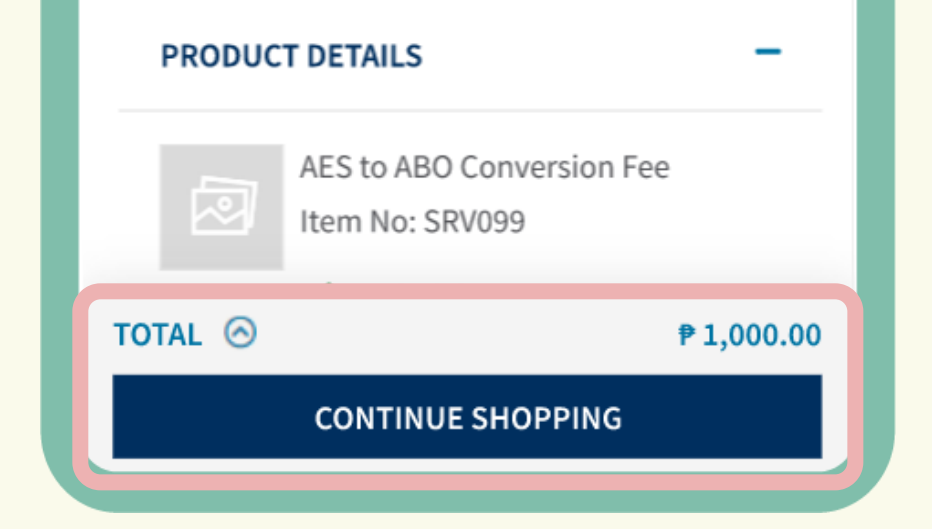

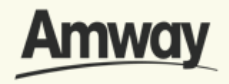

## **Convert From ABO to AE Shopper**

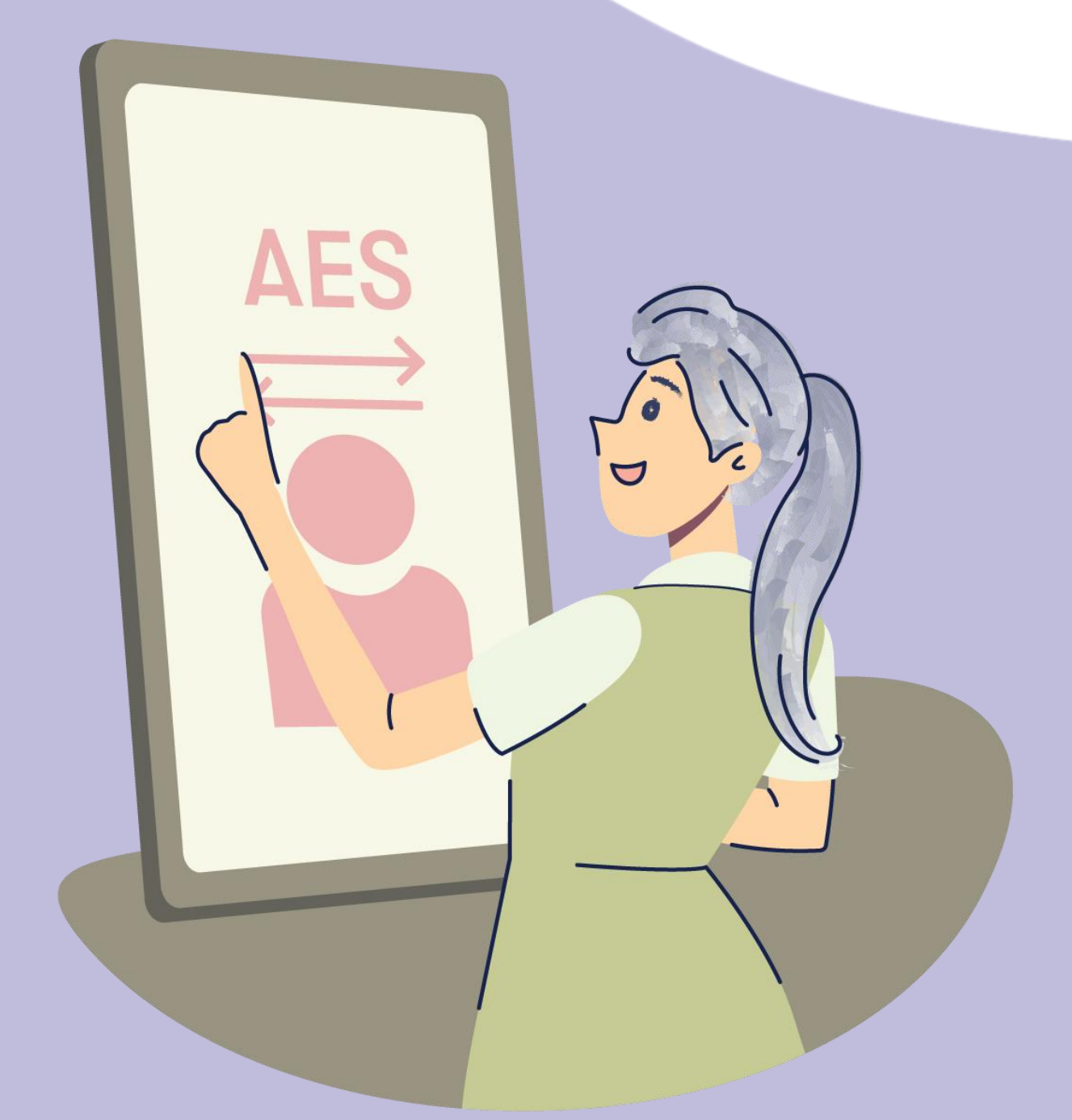

#### Quick Guide To Easy Sign-Up

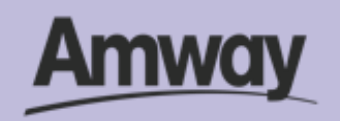

**Convert To An Amway Exclusive Shopper (AES)** 

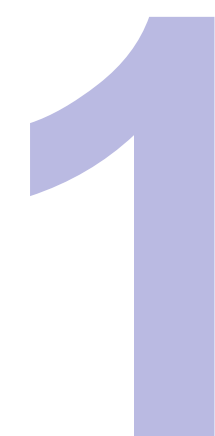

#### **Log In to My Account**

Sign into your account and expand **My Account** button.

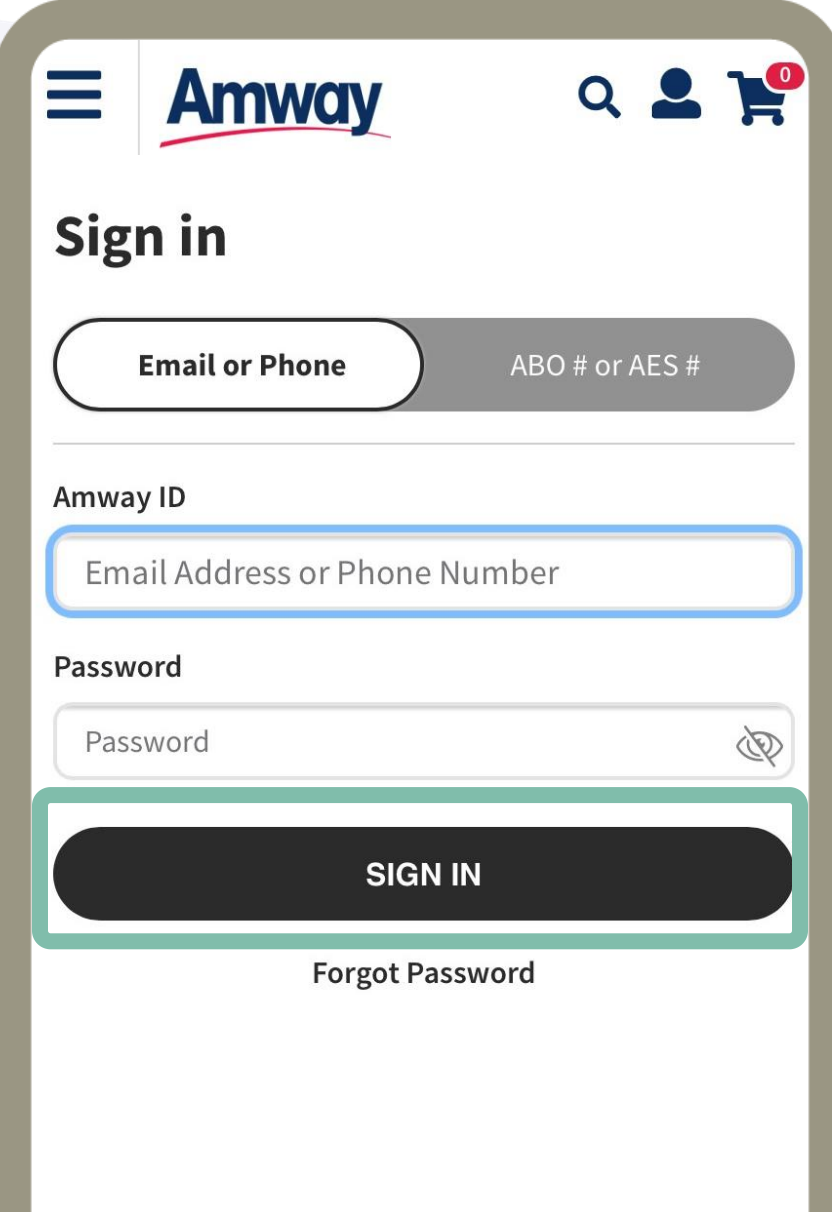

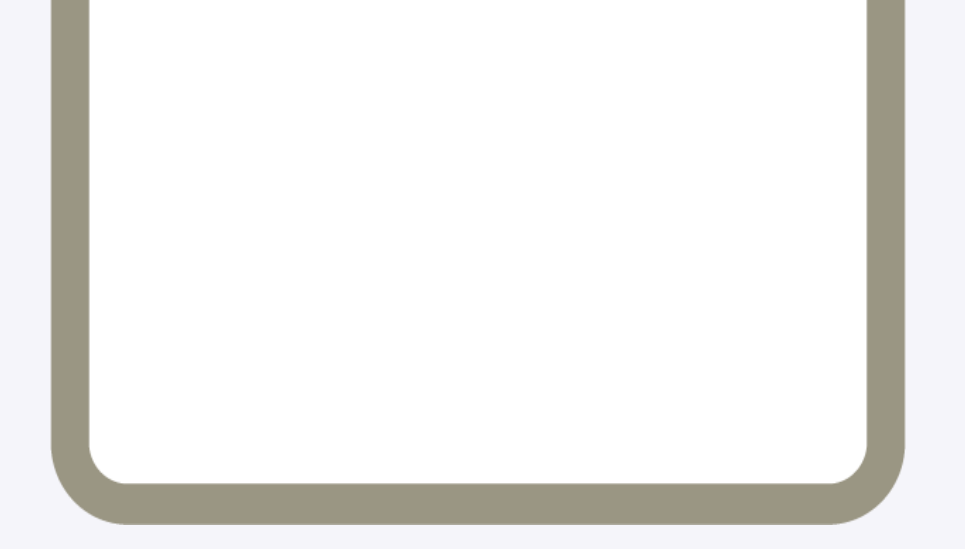

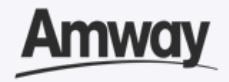

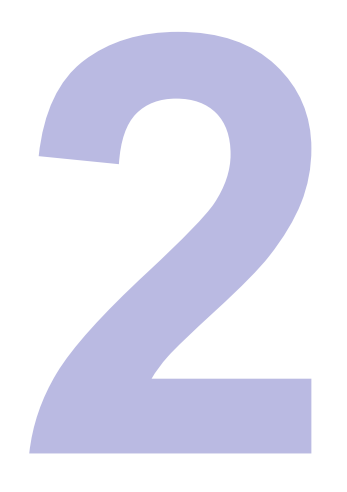

#### **Select Conversion**

Log in to your **Amway Account** and expand the **Conversion** tab to view conversion details.

There is no conversion fee for conversions from ABO to AE Shopper.

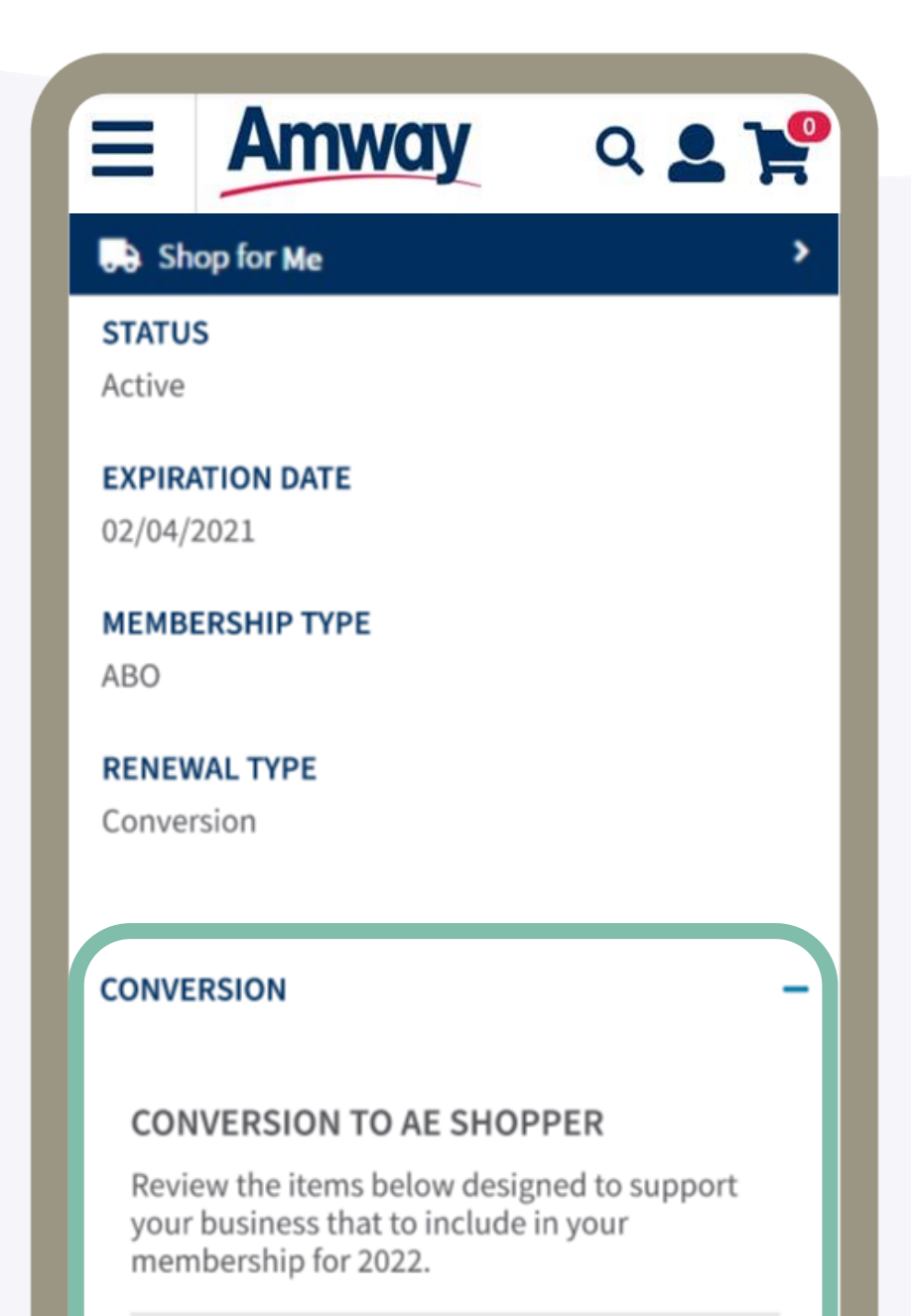

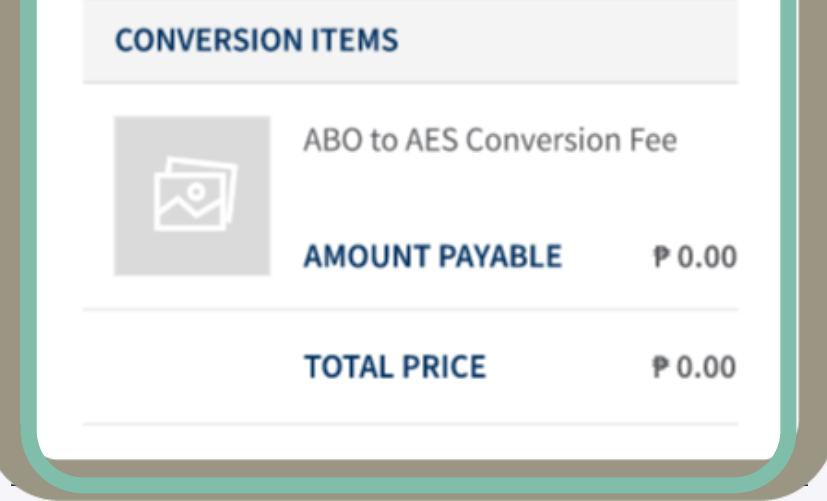

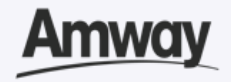

**Convert To An Amway Exclusive Shopper (AES)** 

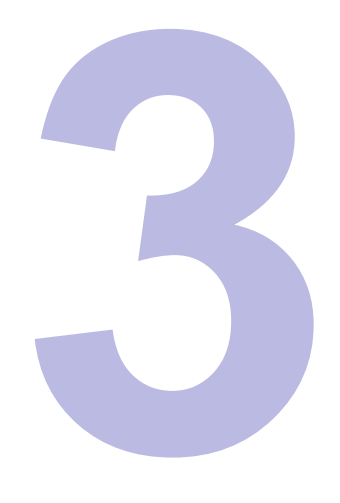

### **Accept The AE Shopper Agreement**

Go through the Terms and Conditions. Then mark the checkbox to agree to the terms and conditions.

When done, click **Convert Now**.

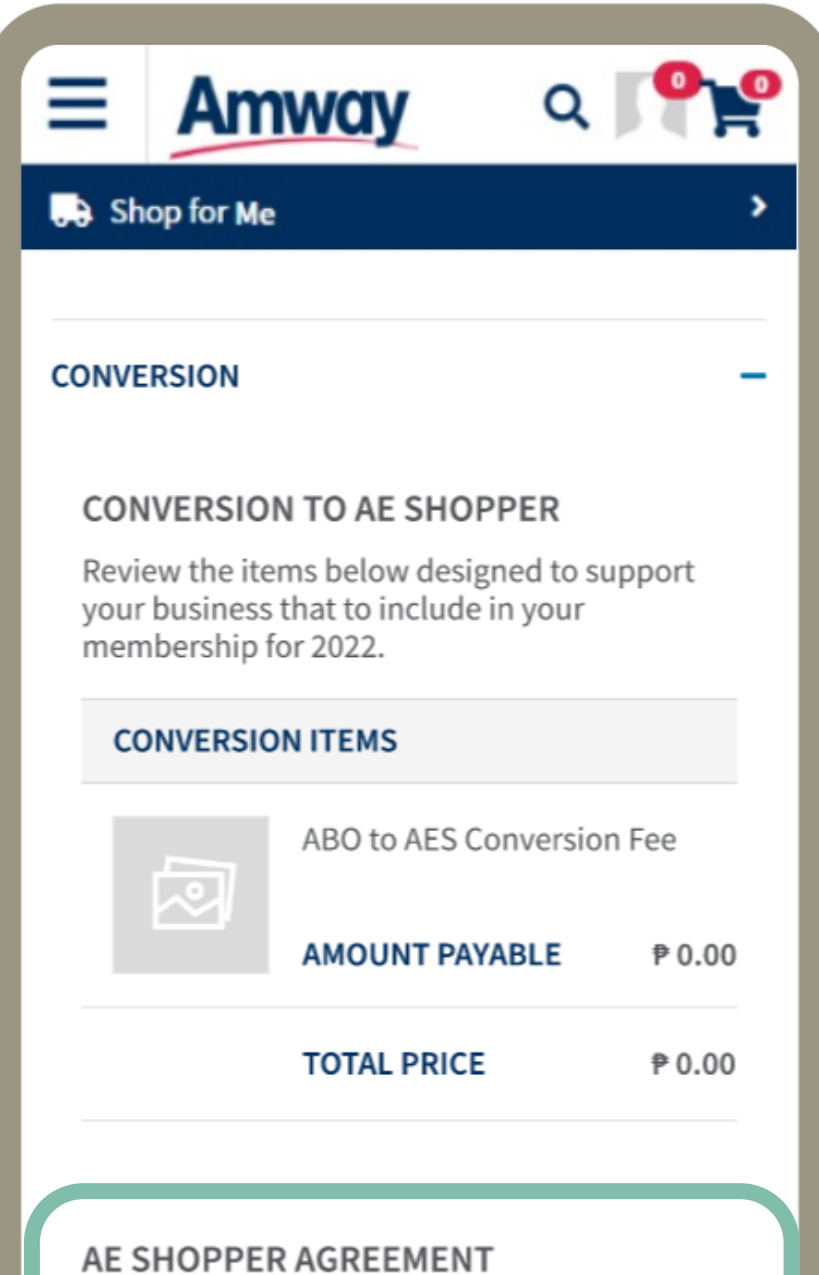

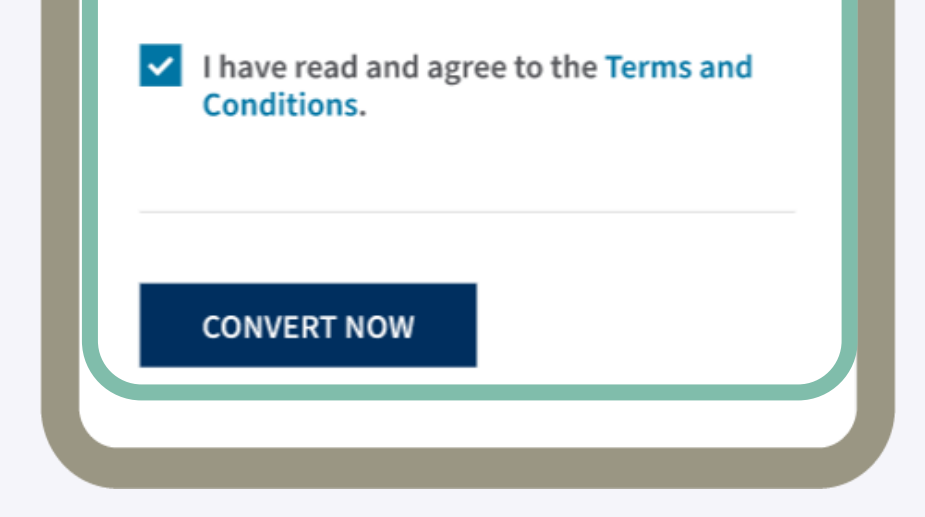

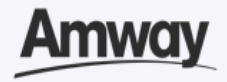

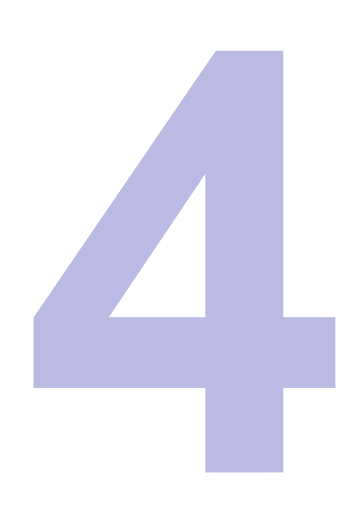

### **Conversion Is Successful**

Your AE Shopper conversion is successful when a confirmation page appears with your order details.

To continue browsing Amway, tap **Continue Shopping**.

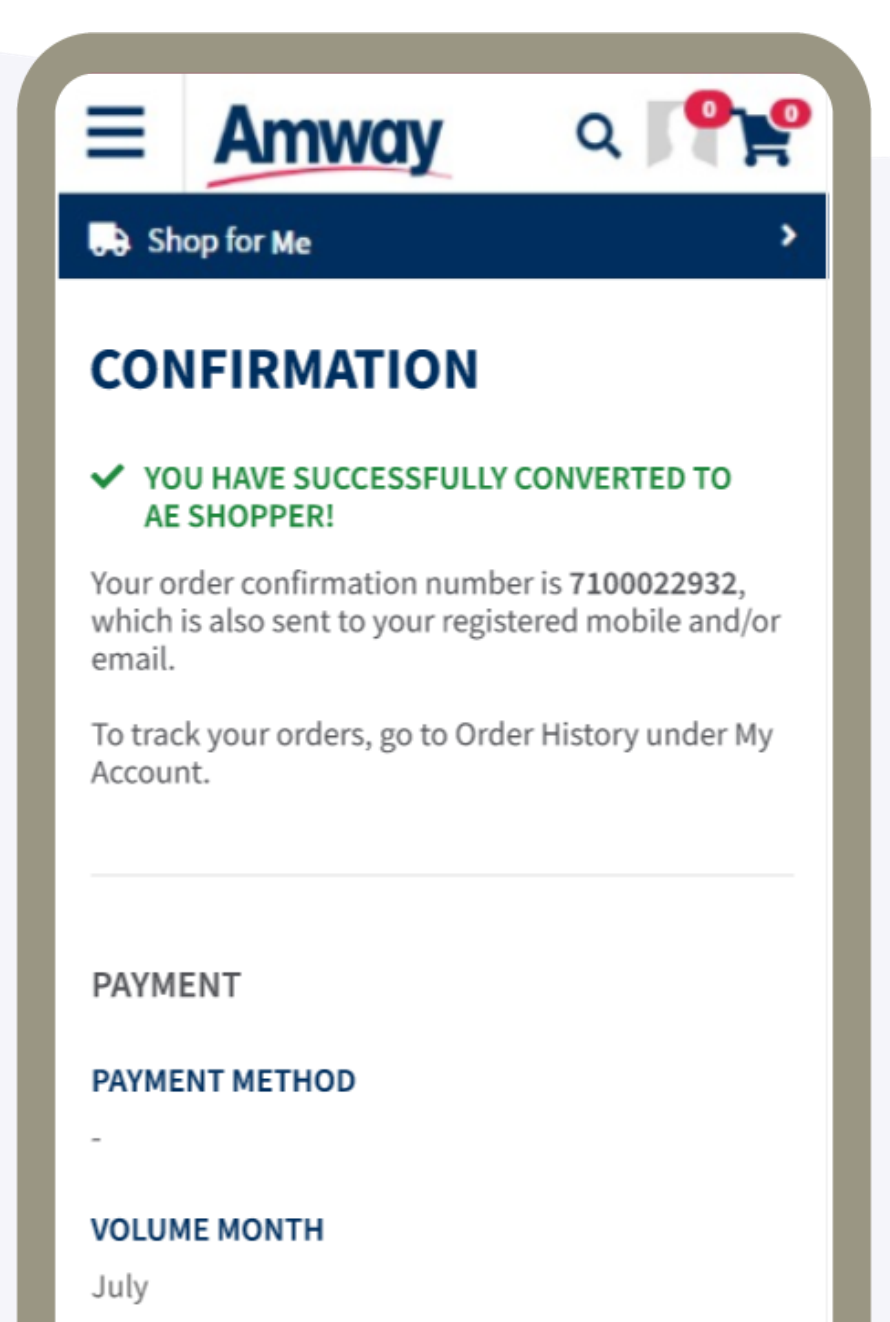

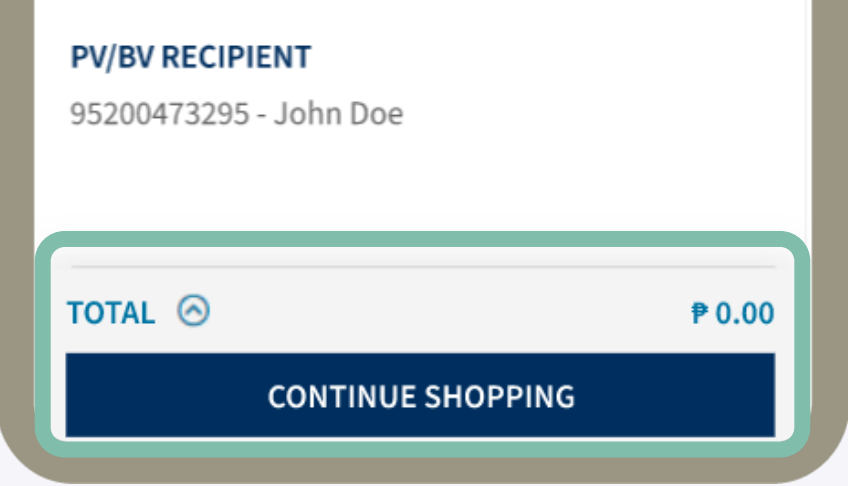

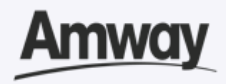

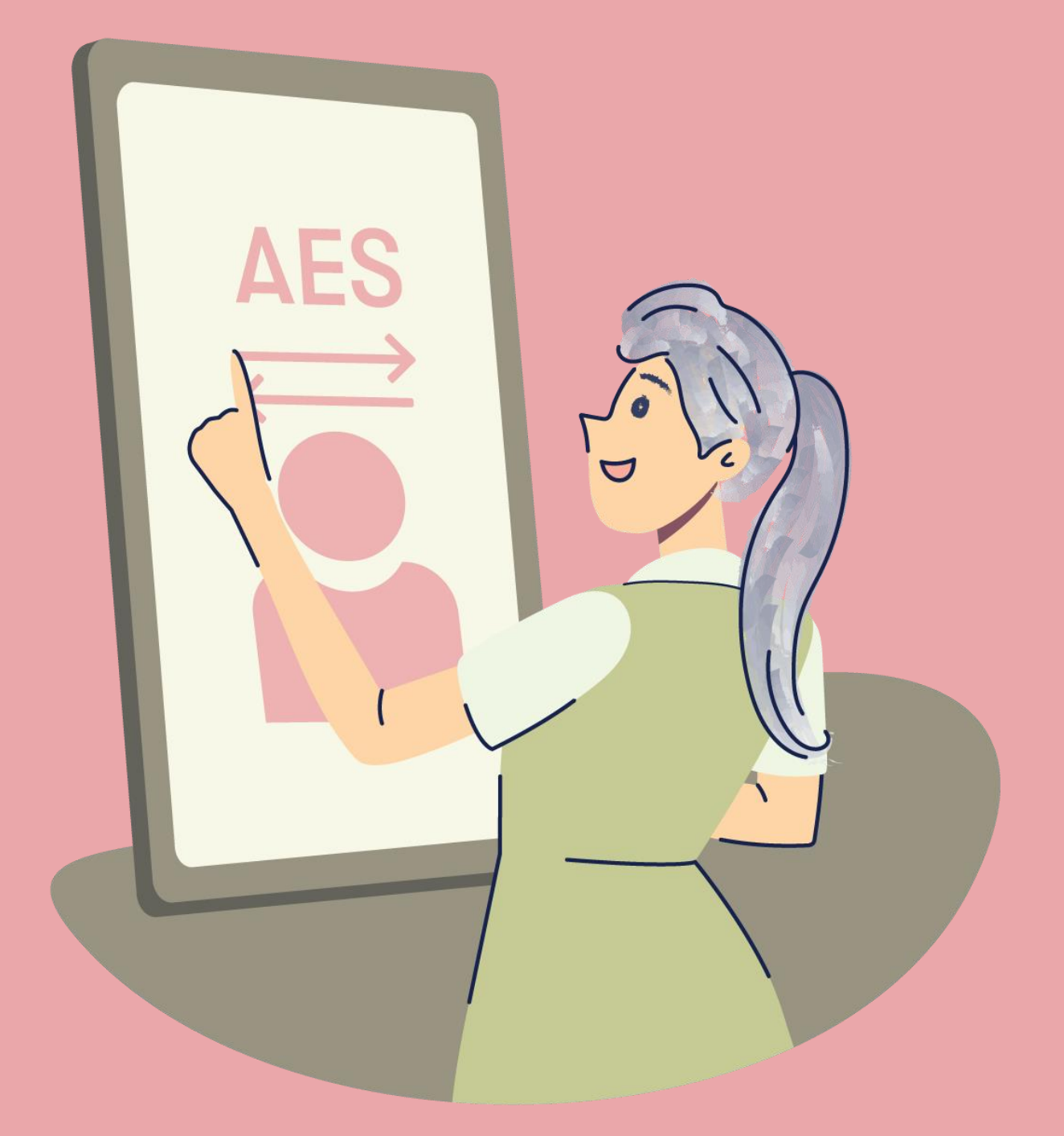

## **Manage My Account**

#### Quick Guide To Easy Sign-Up

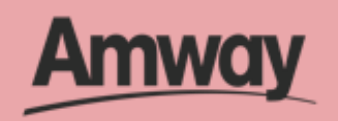

# **Easily Manage Your Amway Account**

It's now easier than ever to update your account with new features.

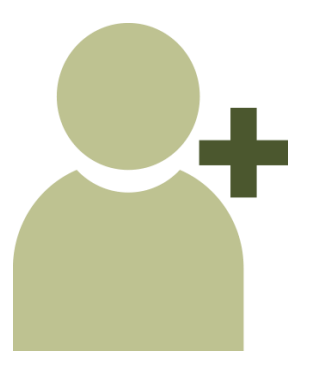

Update personal details Set delivery addresses

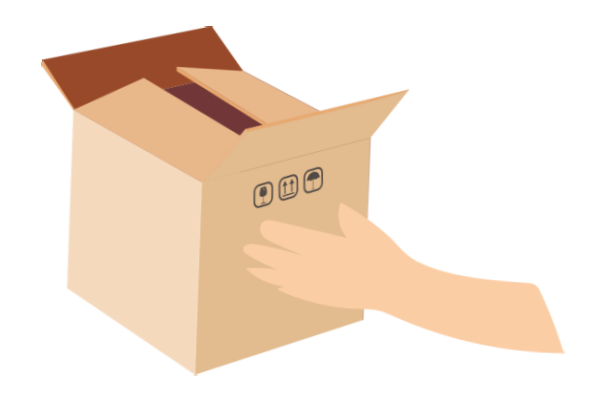

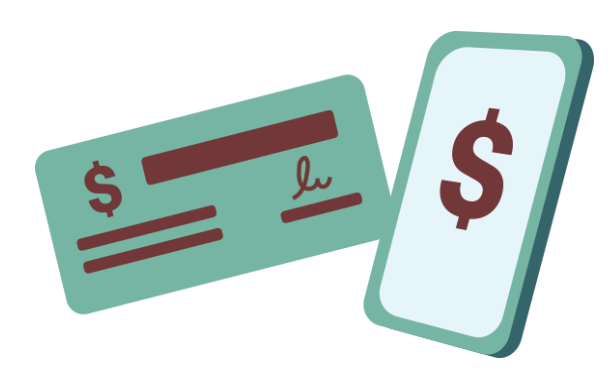

Manage payments methods

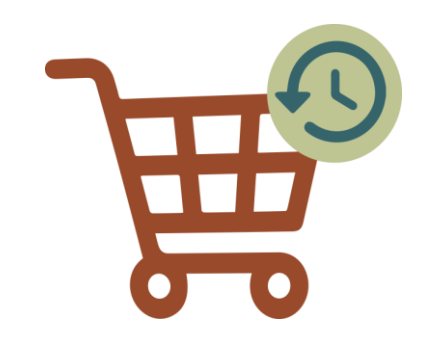

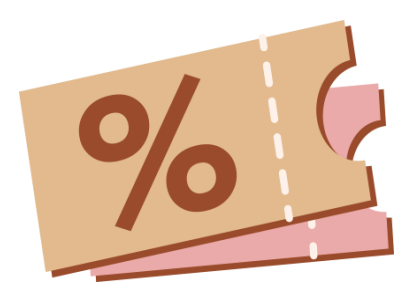

#### Check Shopping History Save Coupons

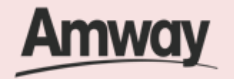

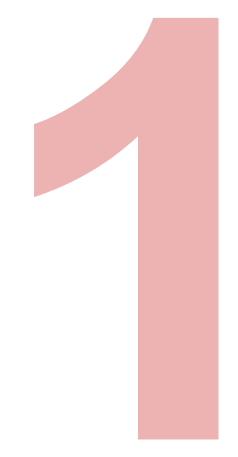

In **Delivery Address Management**, edit, delete existing delivery address or set new primary address.

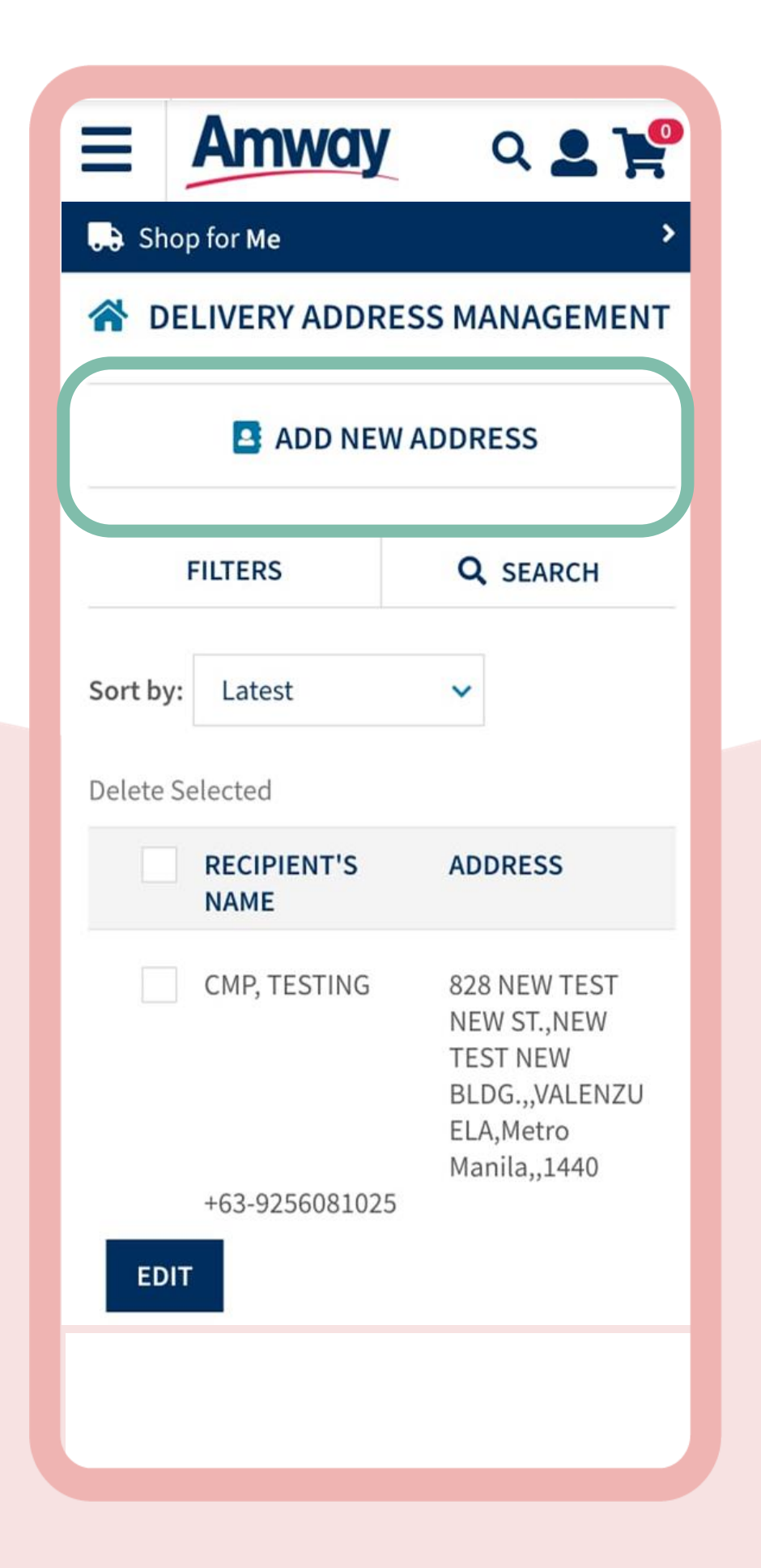

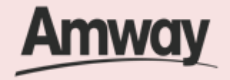

### **Manage Address**

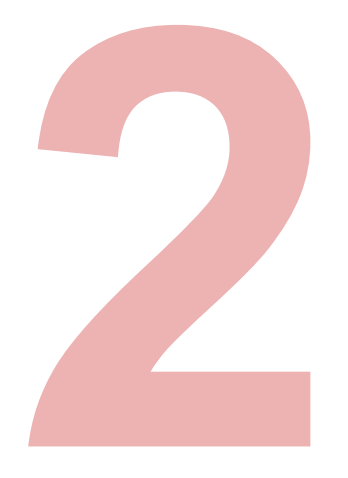

### **Manage Banks and Payments**

Access Credit Card Management, Bank Account Management and Coupon Management under **Bank and Payment Management** menu.

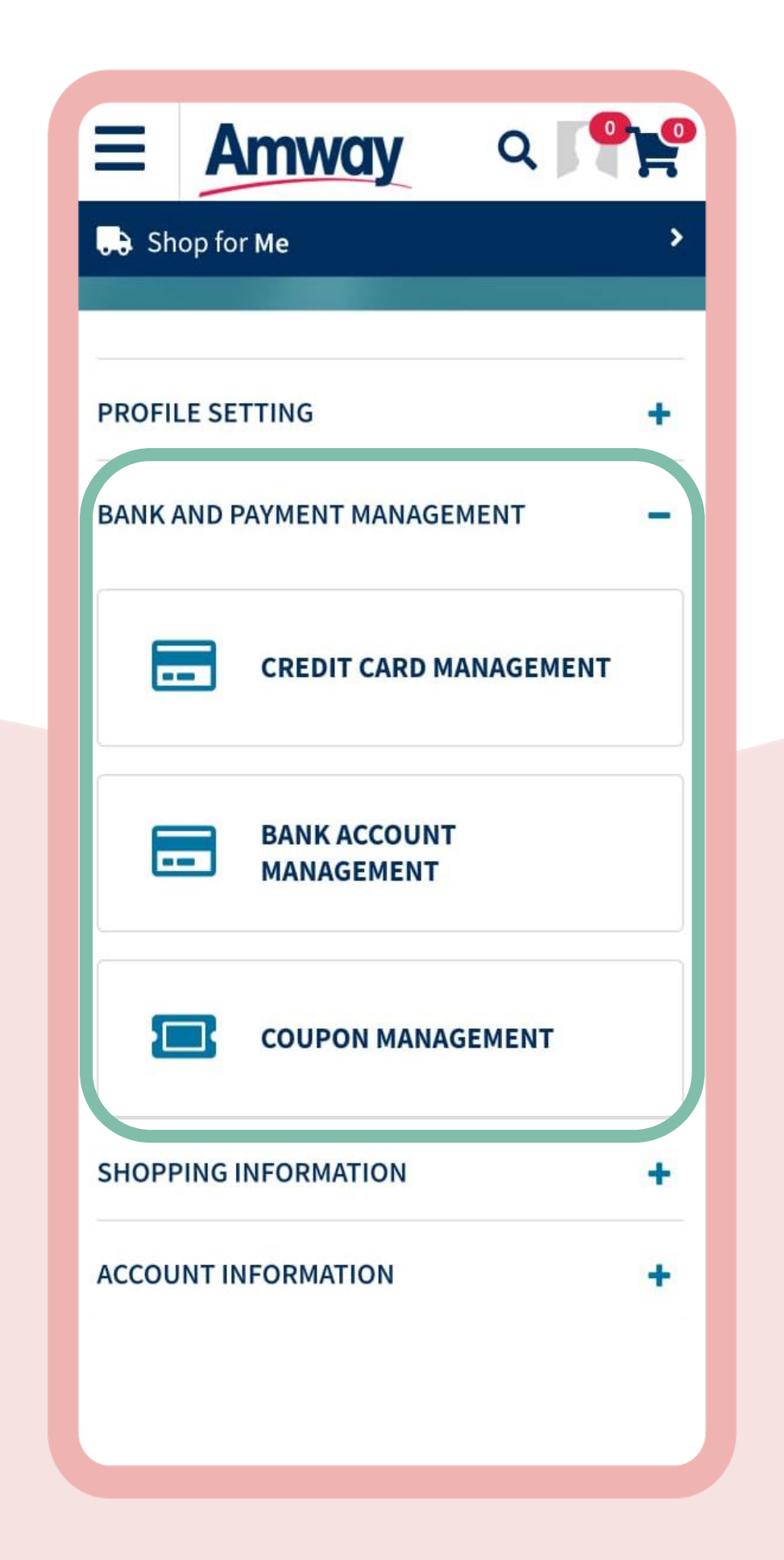

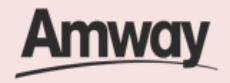

#### **Manage Shopping Details**

Access Order History, Return History, Wishlist and My Subscriptions under **Shopping Information**.

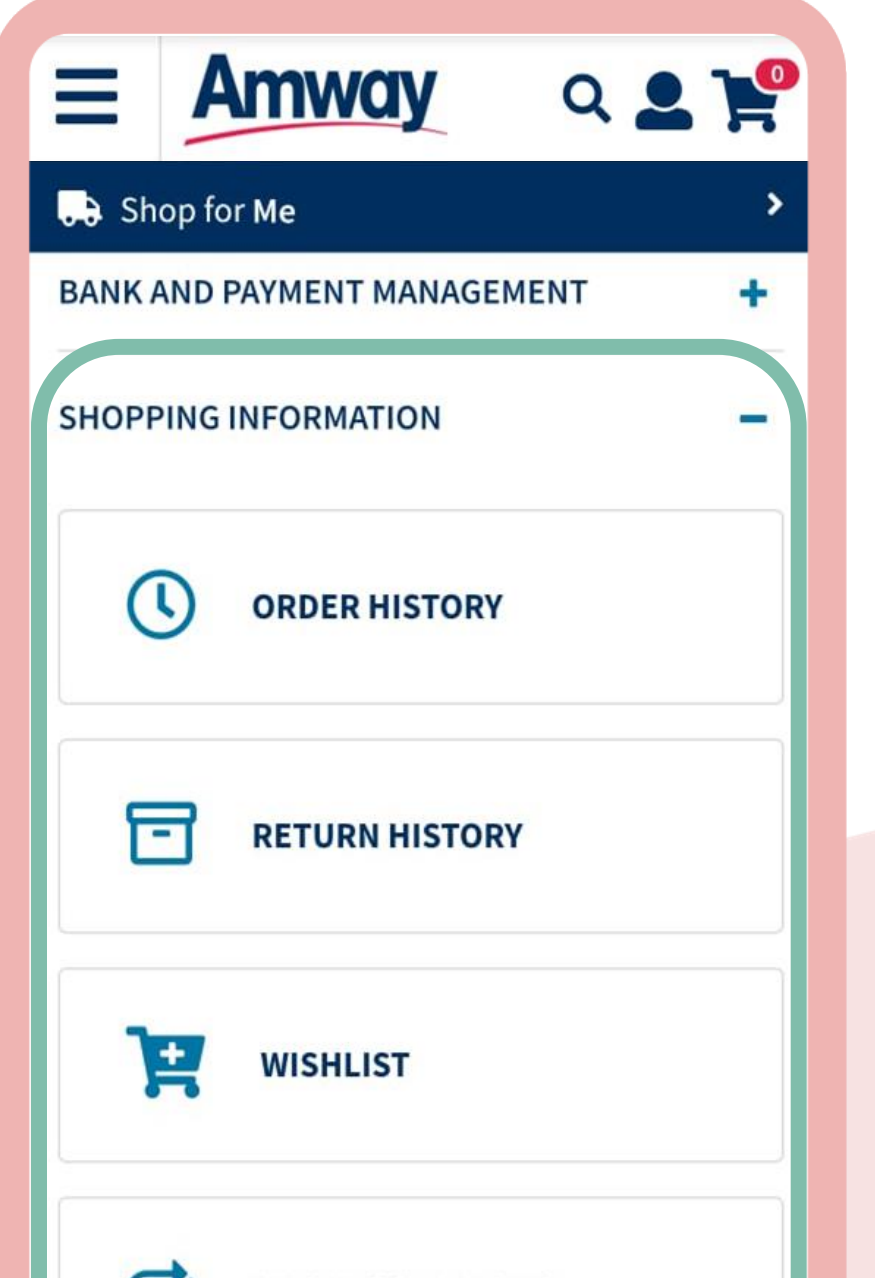

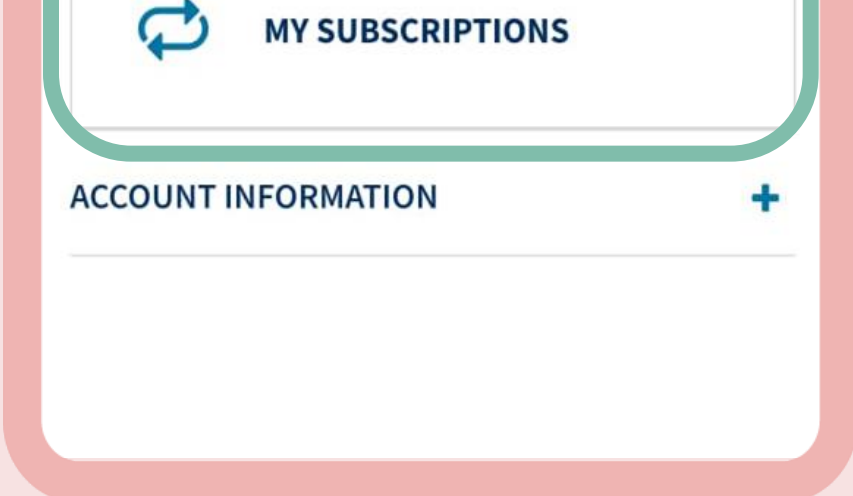

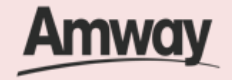

**Manage My Account** 

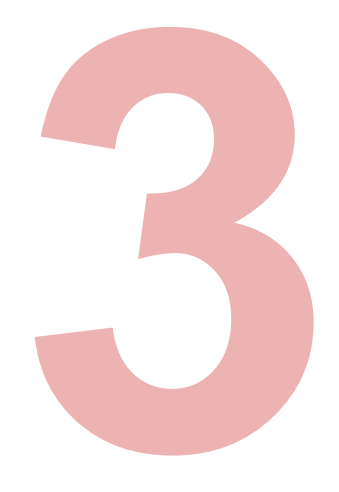

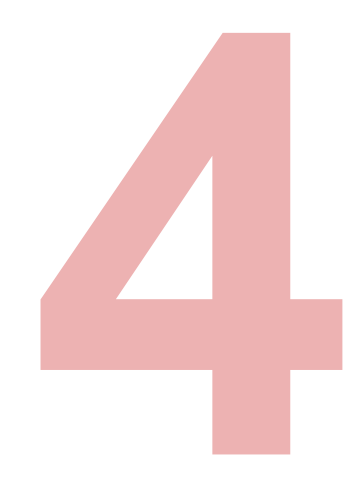

## **Manage Coupons**

Select **Coupon Consent Management** submenu to grant an upline the permission to use existing coupons on your behalf.

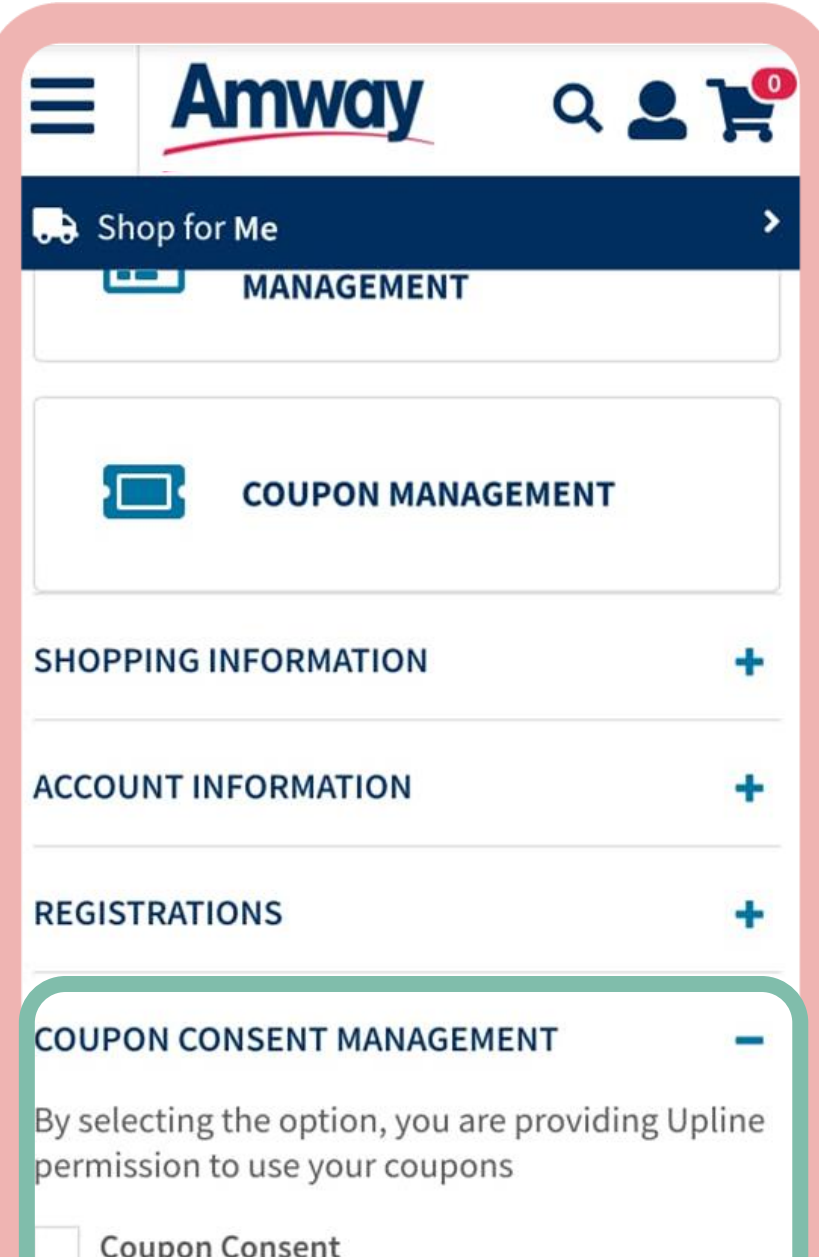

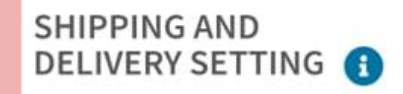

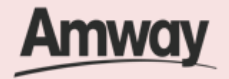

**Manage My Account** 

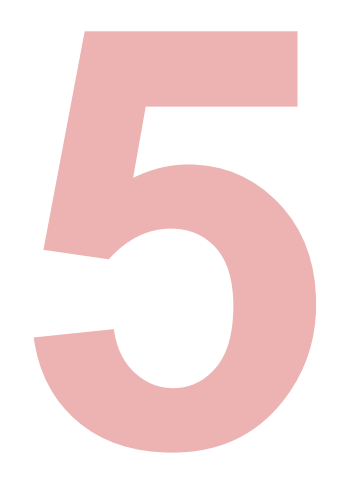

### **Manage Shipping and Delivery**

In **Shipping and Delivery Settings**, select your preferred shipping options between home delivery or pickup store.

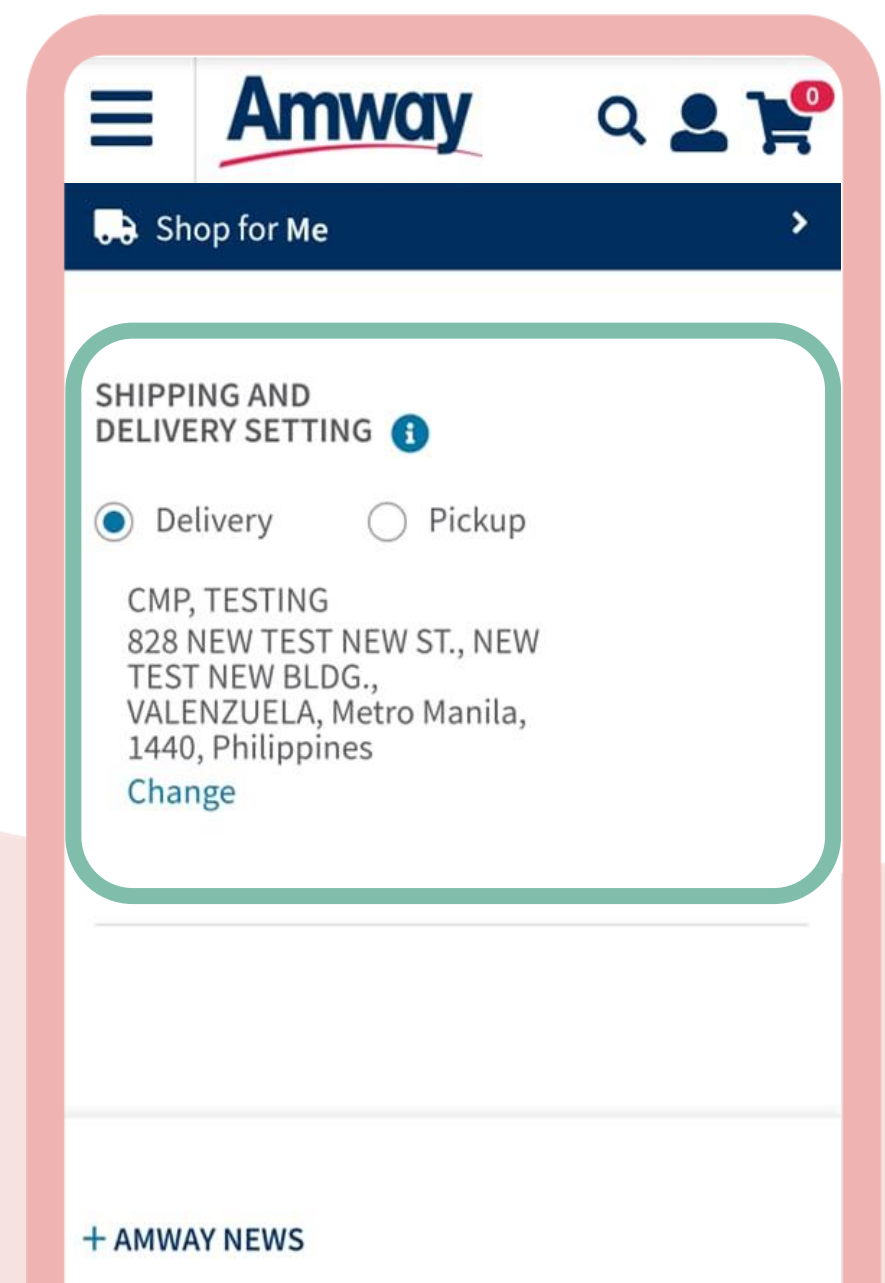

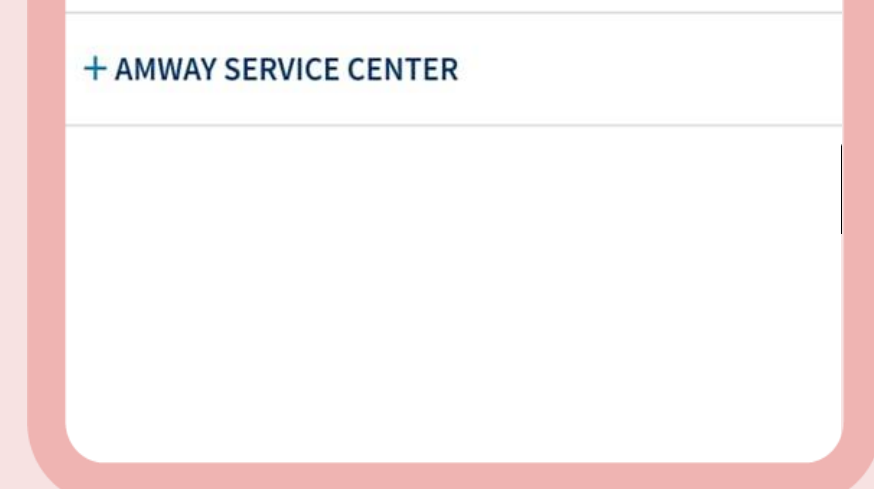

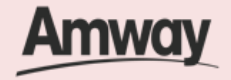

**Manage My Account** 

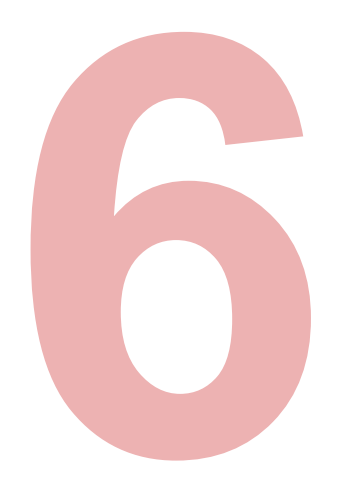

#### **Manage Notifications**

Access **Message Center** in the dropdown menu to check your messages.

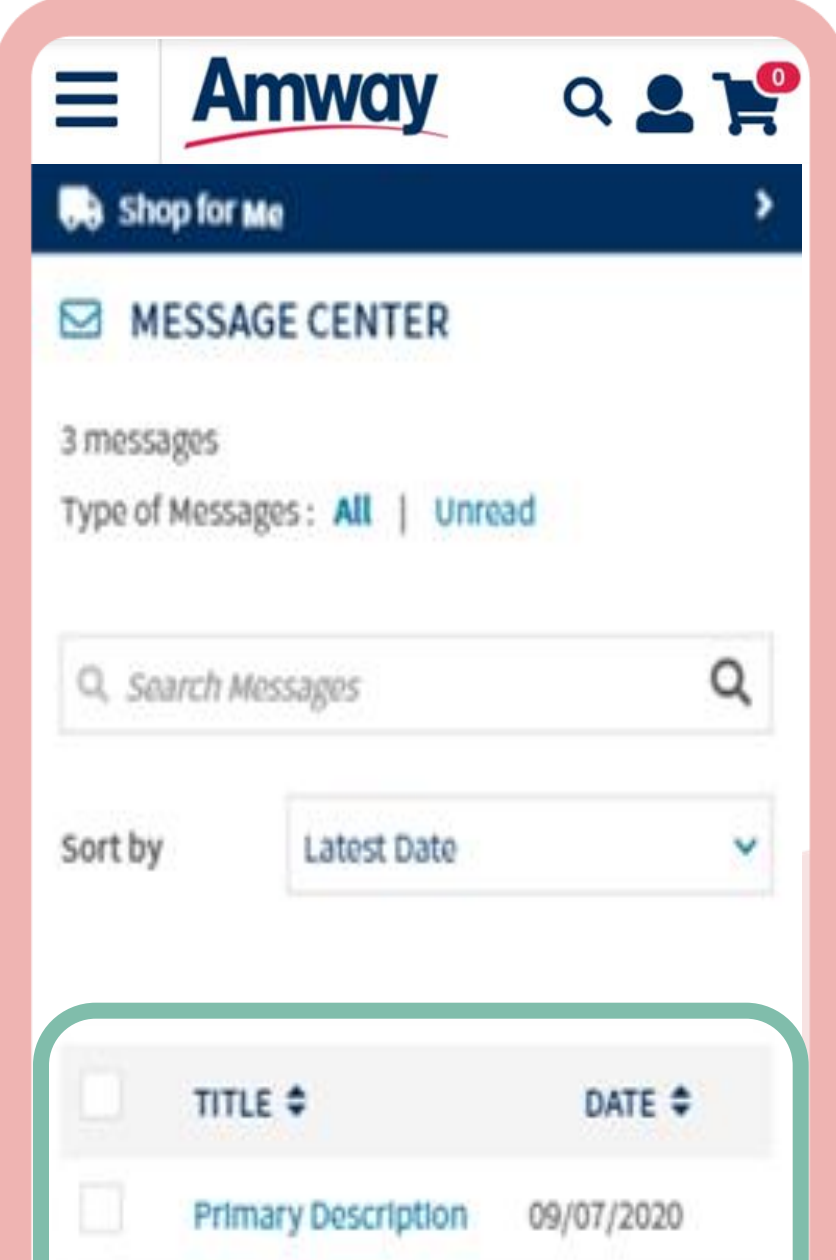

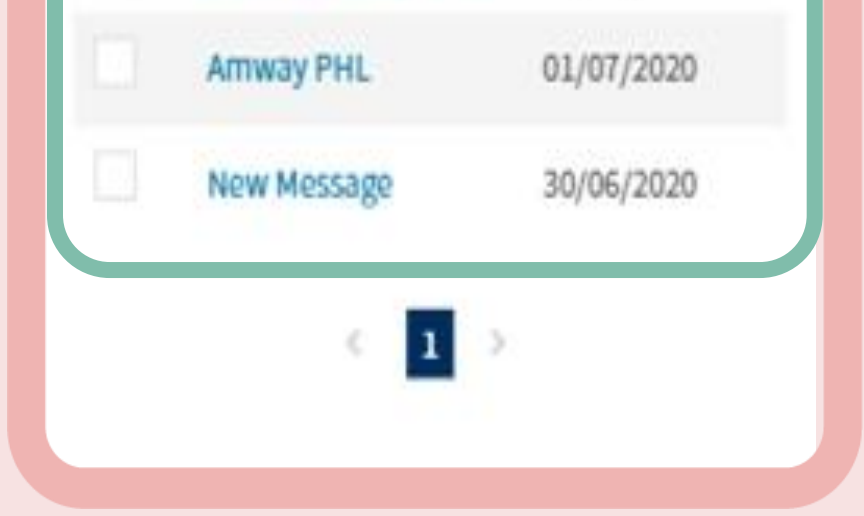

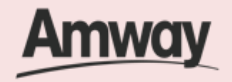

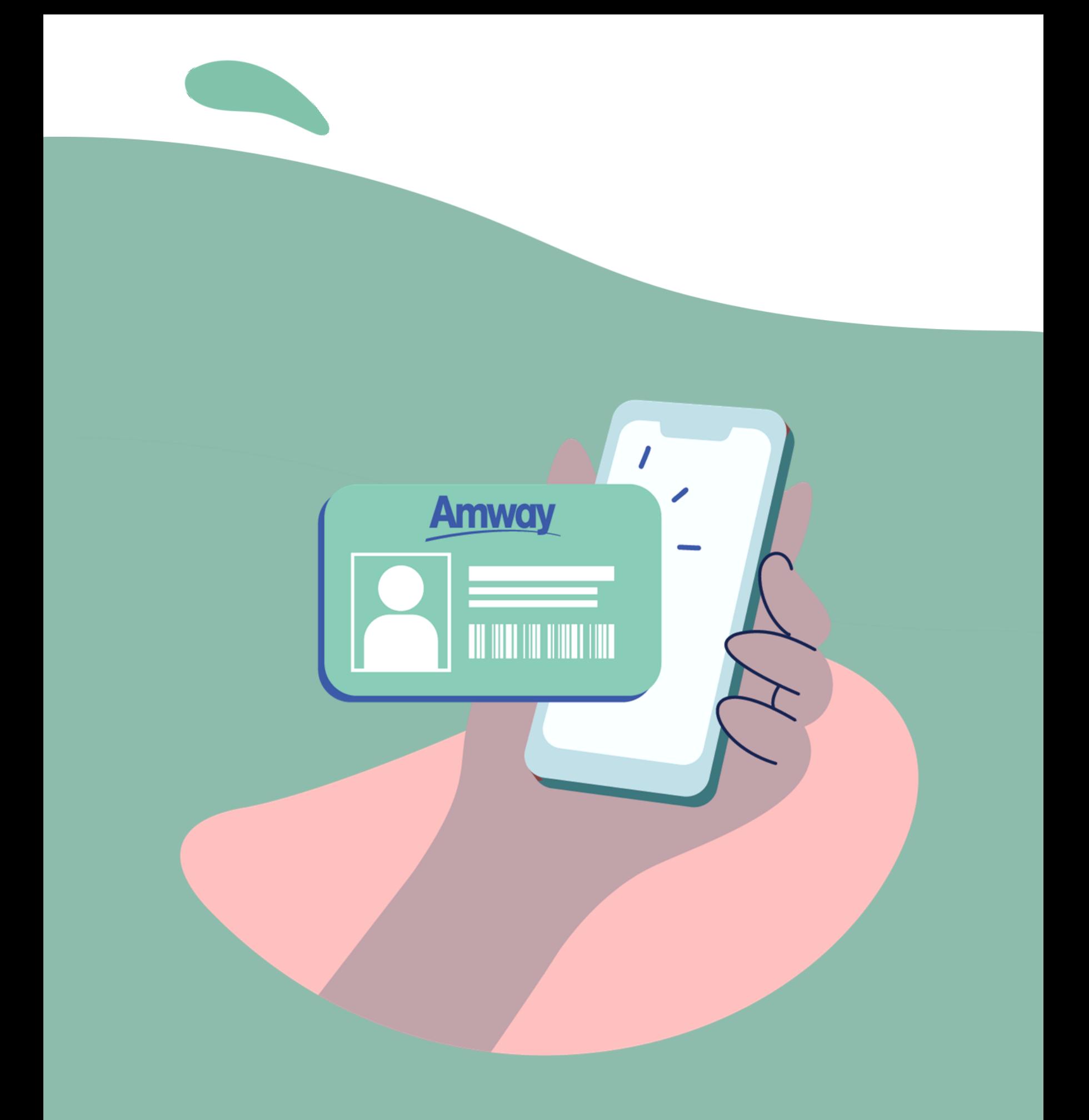

## **Update Contact Details**

#### Quick Guide To Easy Sign-Up

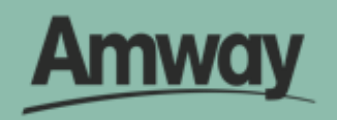

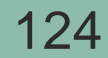

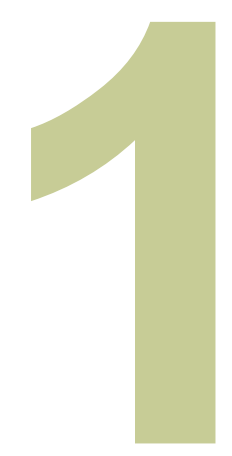

### **Log In to Account**

Enter your login details and tap **My Account**.

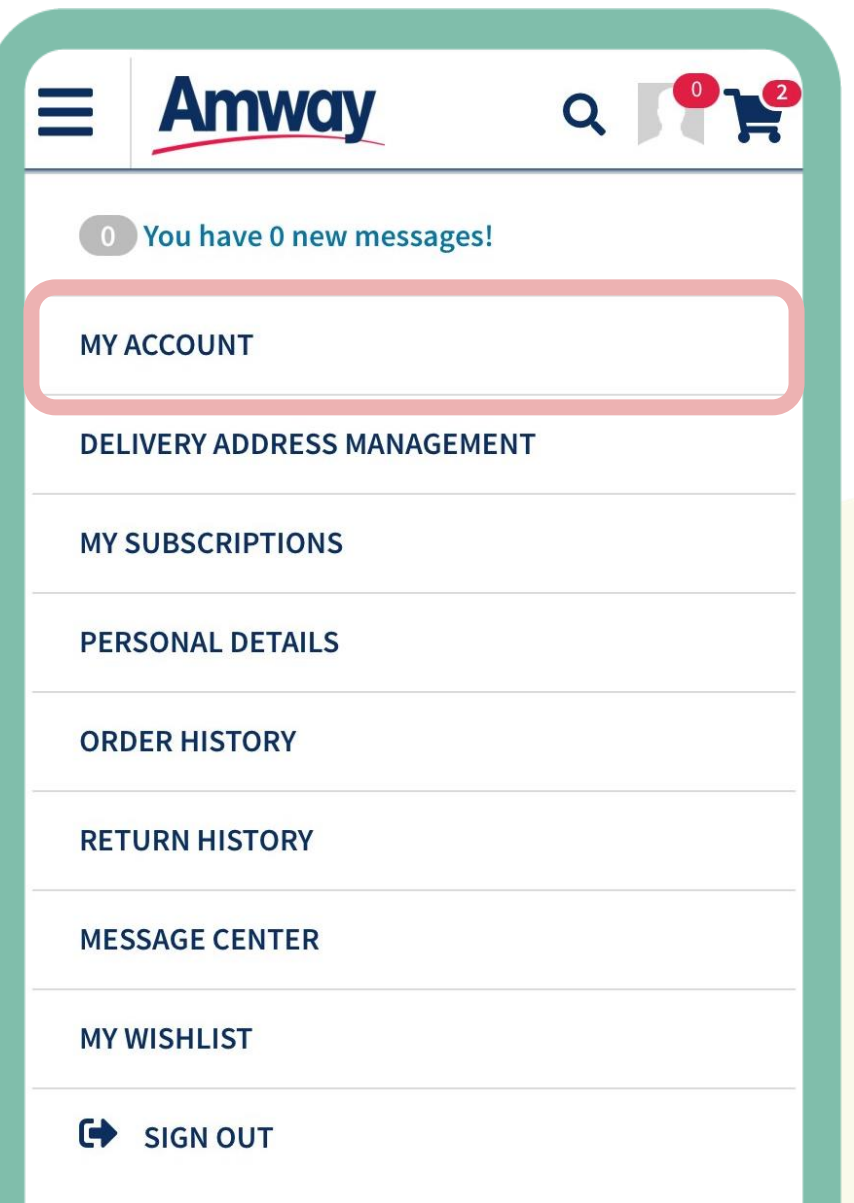

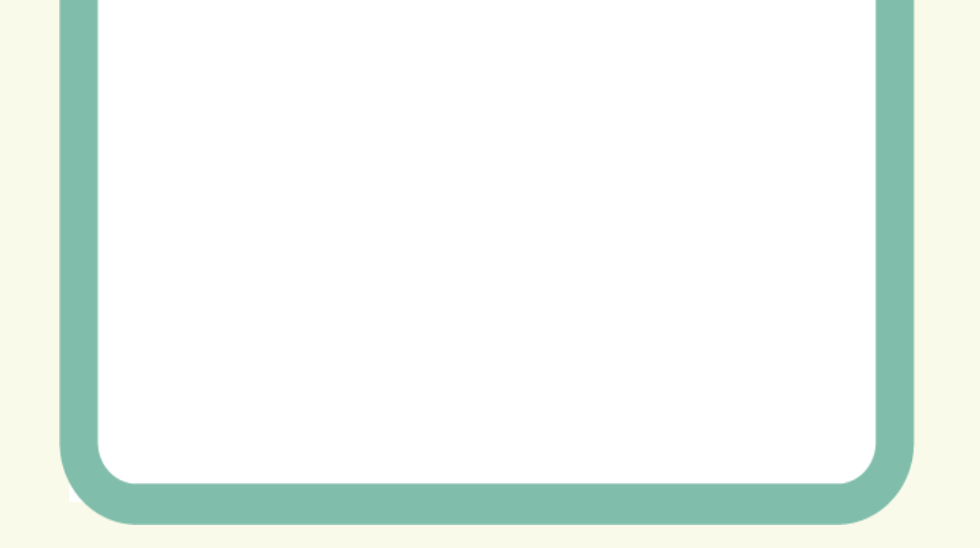

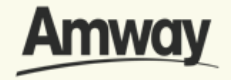

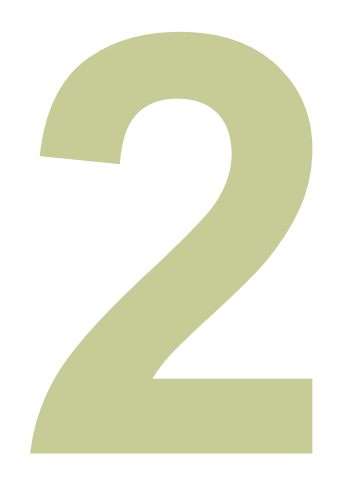

### **Select Profile Setting**

Expand the tab and choose **Profile Management**.

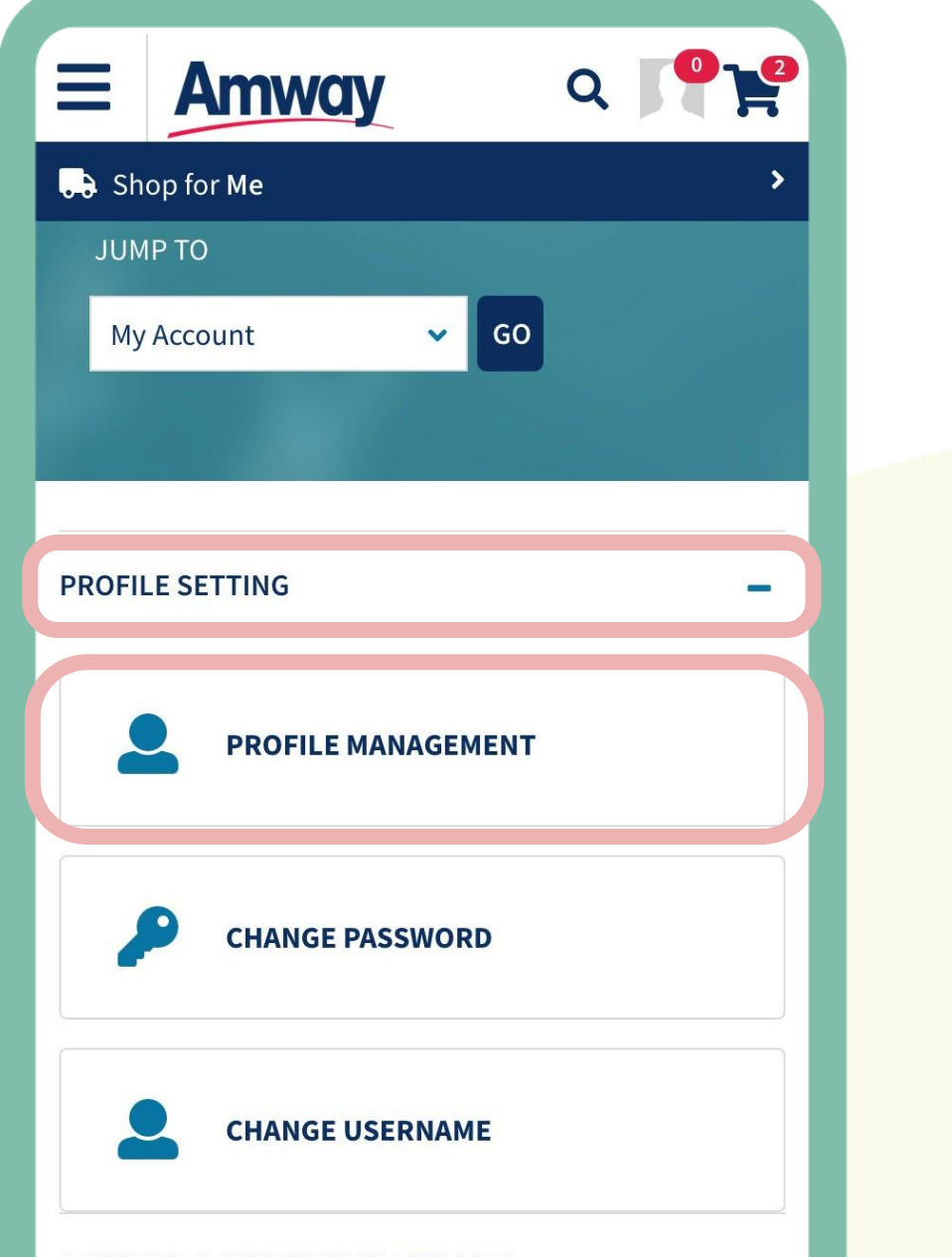

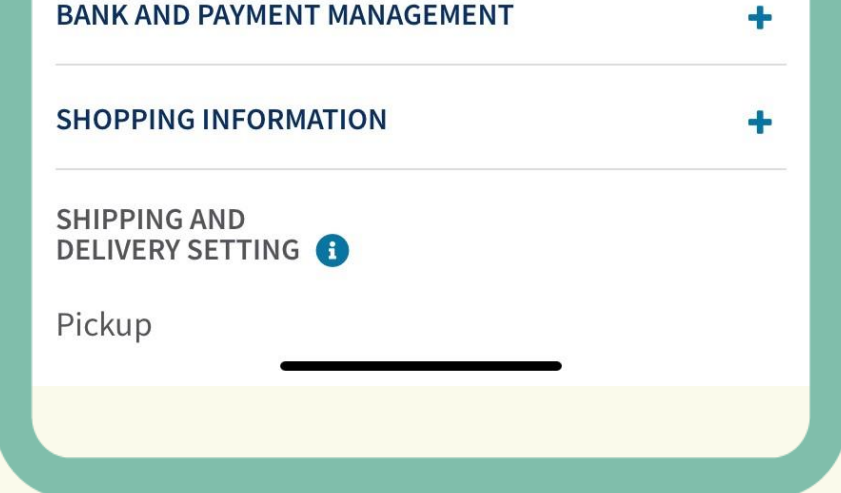

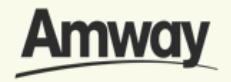

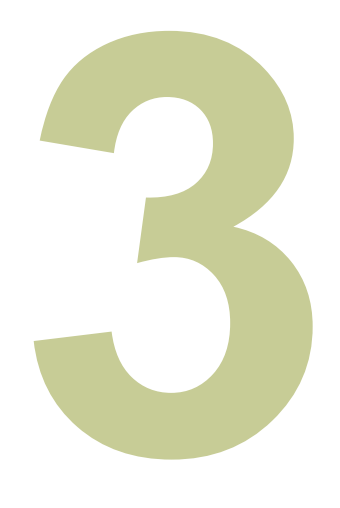

#### **Edit Contact Details**

**Scroll** 

to **Contact Information** and tap **Edit** to edit your mobile number, email and address.

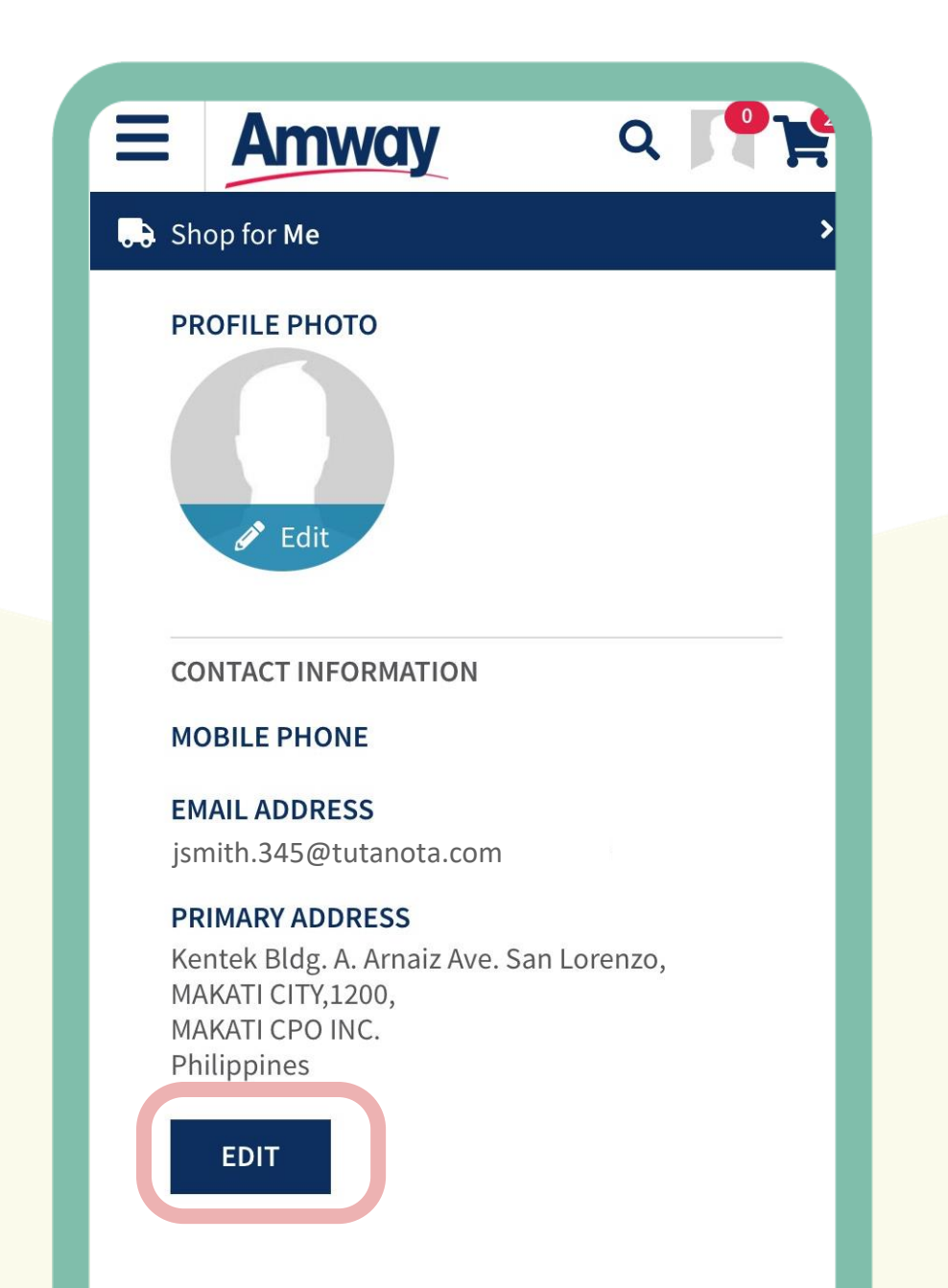

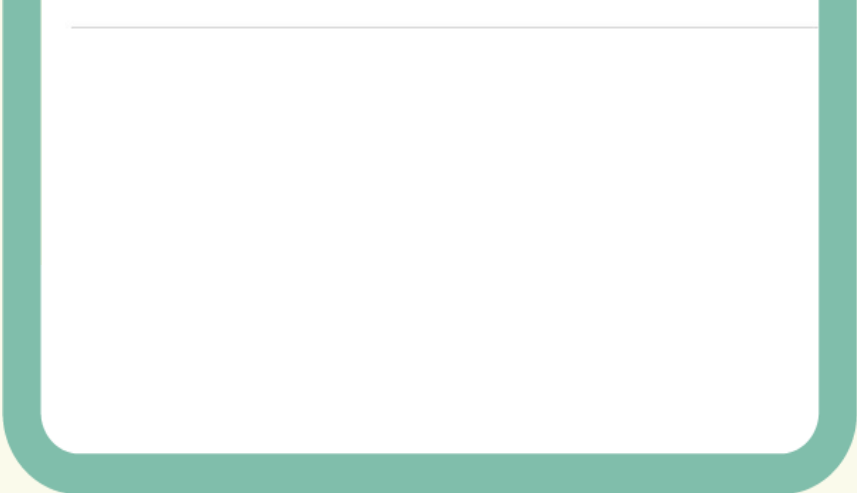

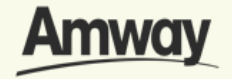

**Update Contact Details**

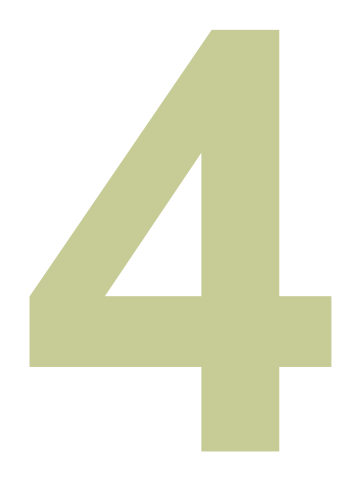

#### **Tap Save Changes**

Once done, save your new contact details.

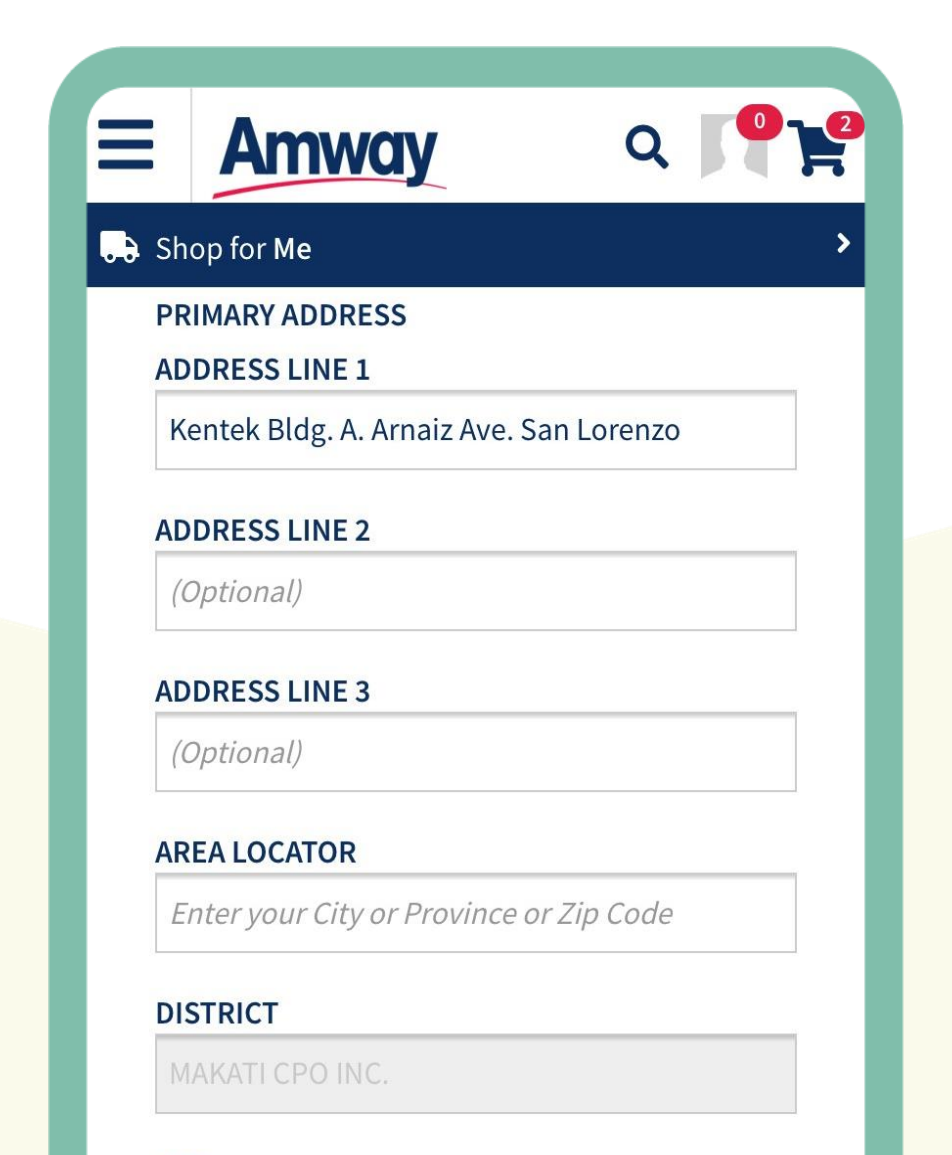

#### **CITY**

MAKATI CITY

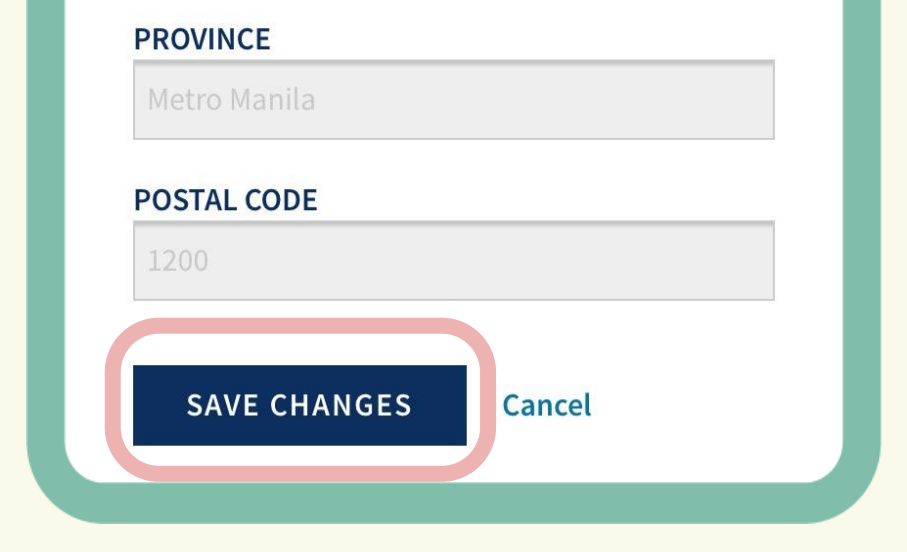

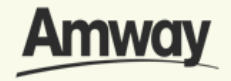

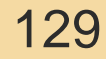

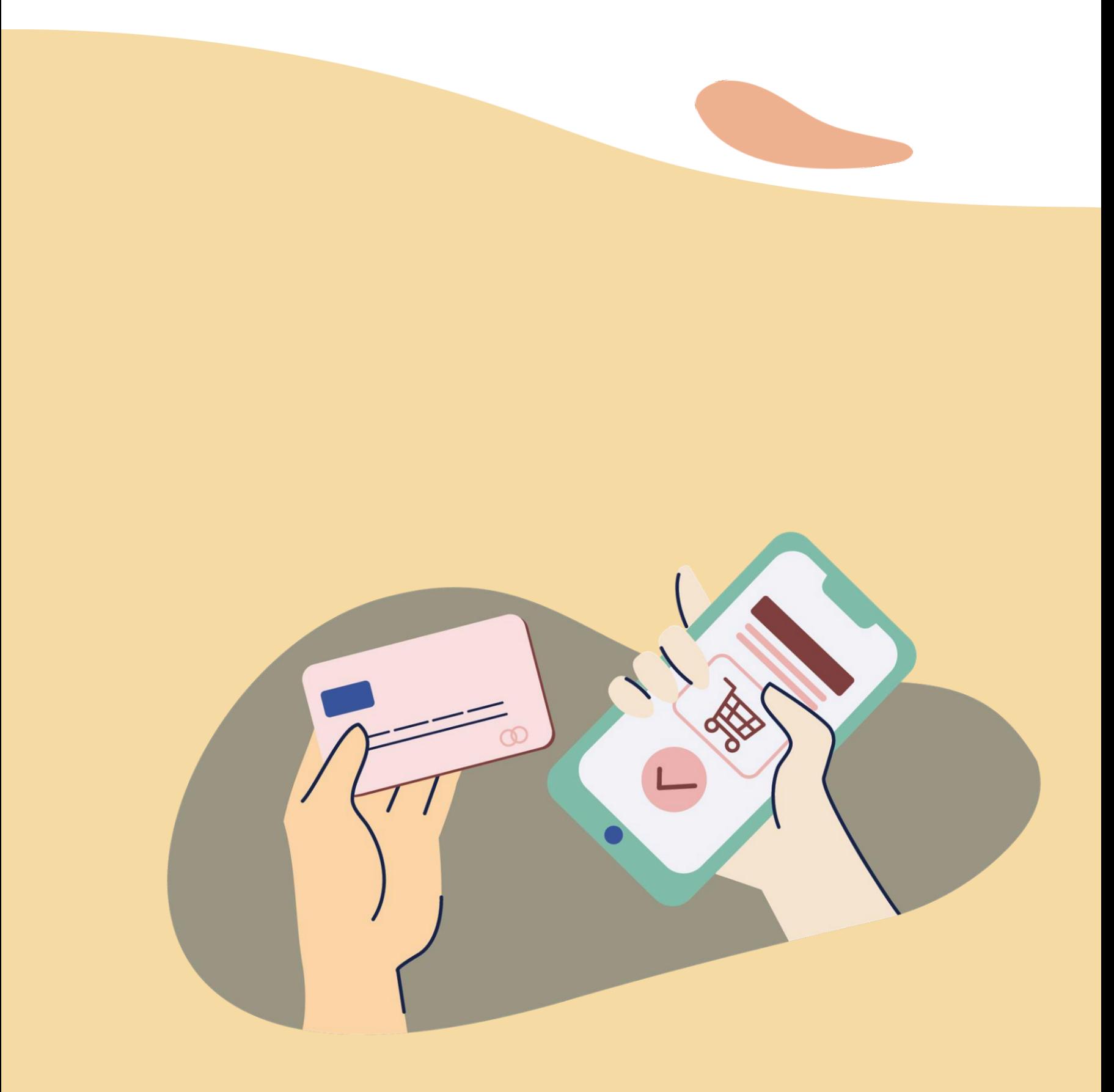

## **Payment Management for Credit Card**

#### Quick Guide To Easy Sign-Up

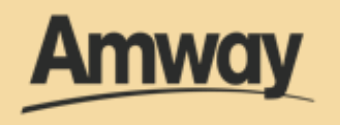

#### **Tap My Account**

Select **Bank and Payment Management** under the My Account section.

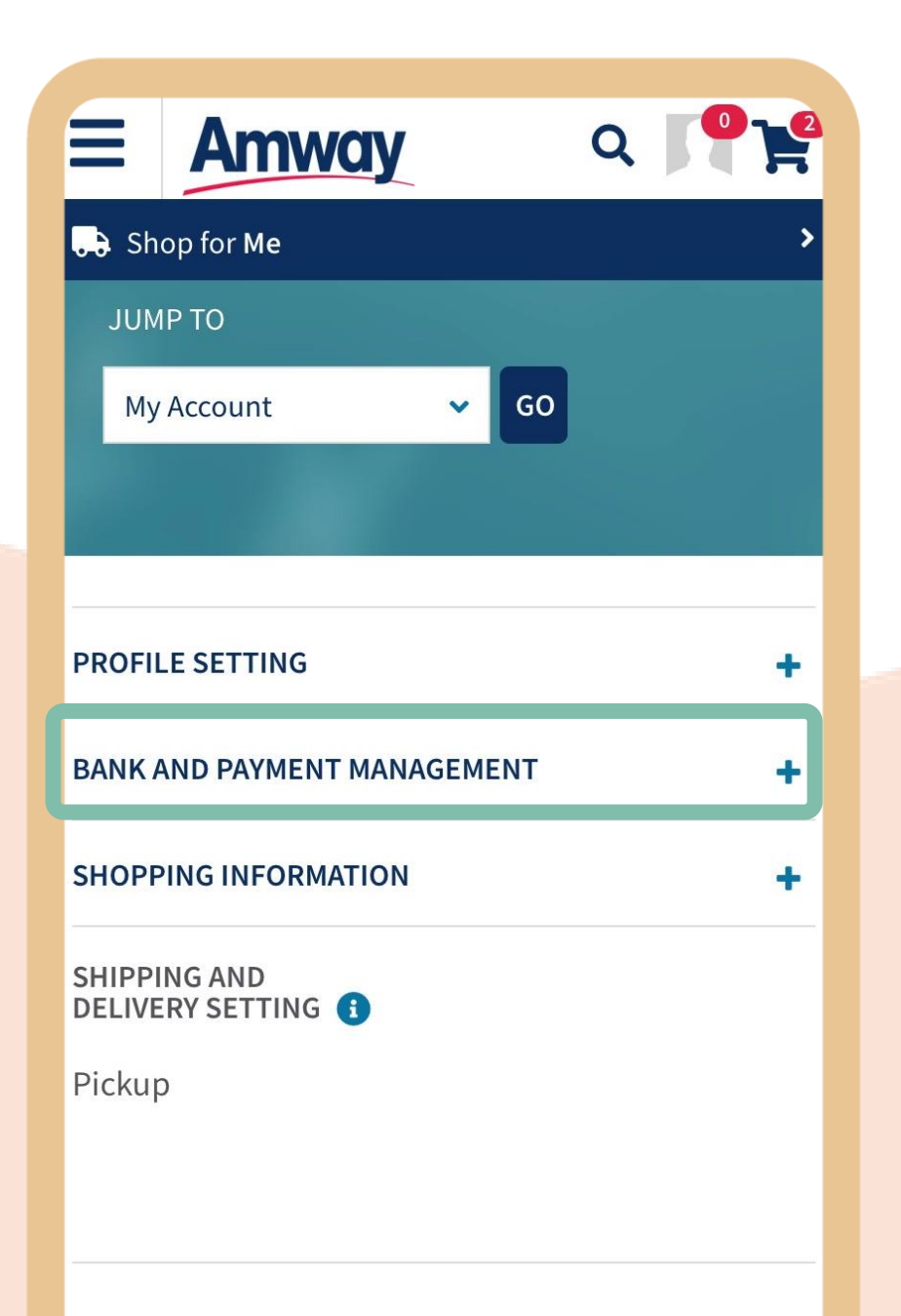

#### **+ AMWAY NEWS**

#### **+ AMWAY SERVICE CENTER**

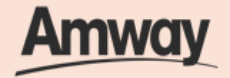

**Payment Management for Credit Card**

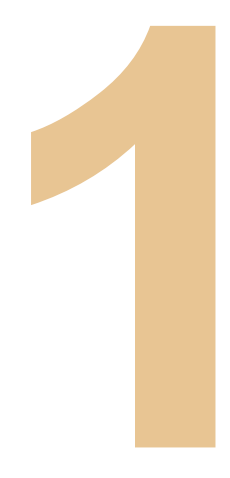

### **Tap Credit Card Management**

Expand the **Bank and Payment Management** tab to access the payment management dropdown list.

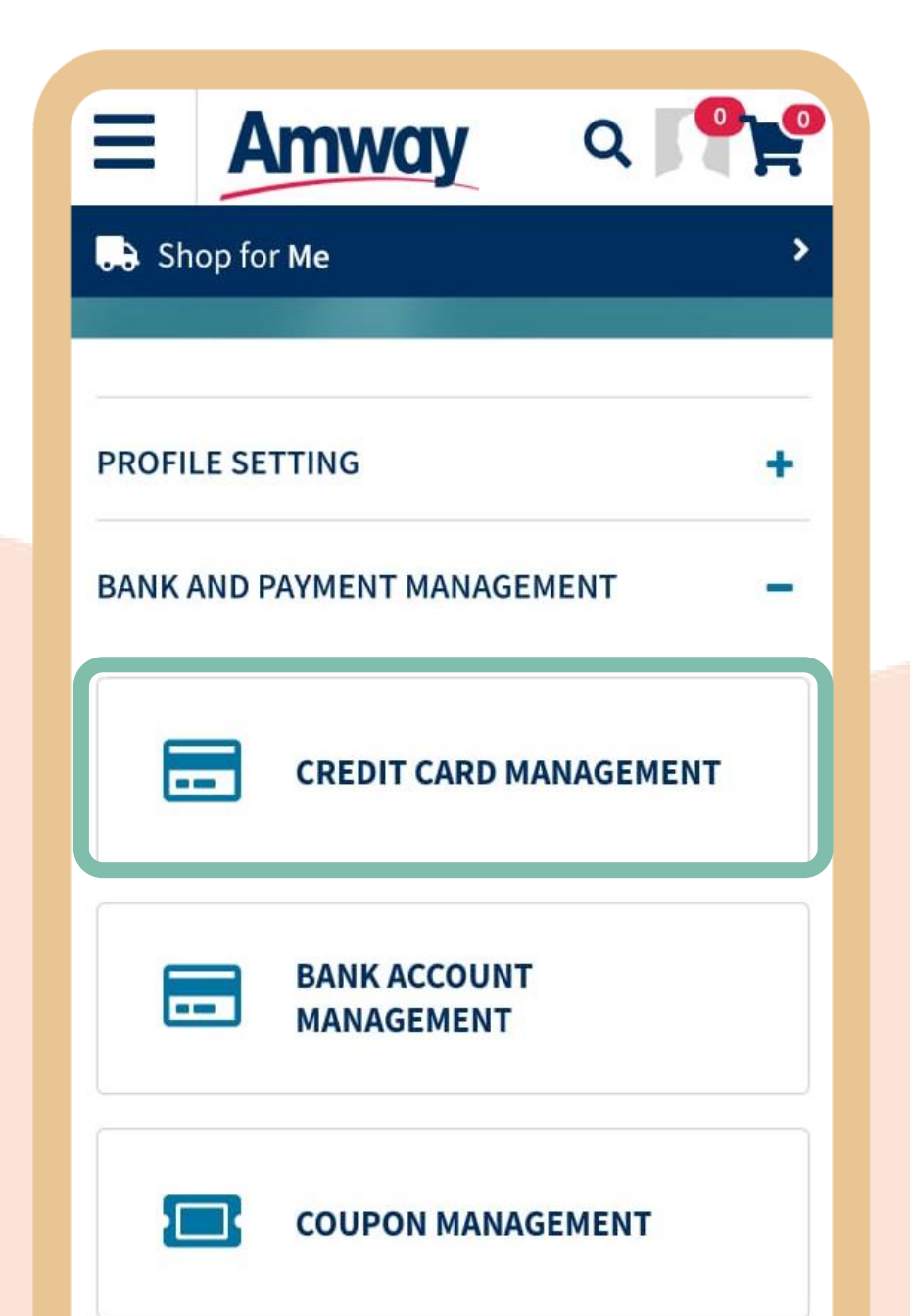

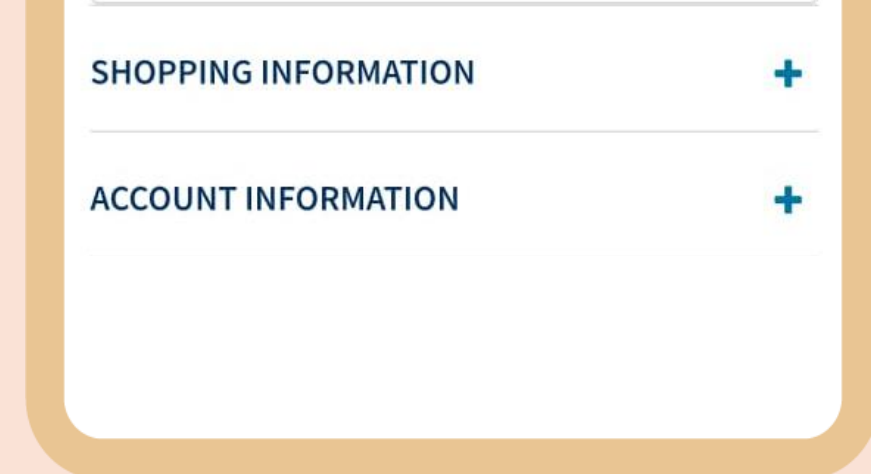

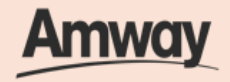

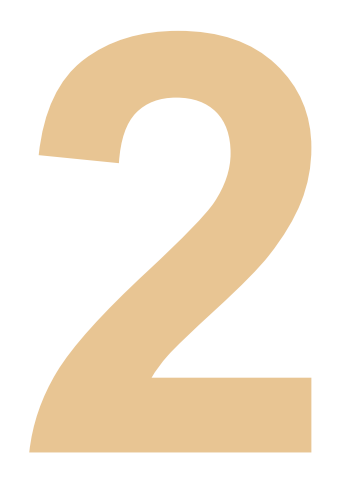

### **Tap Add New Card**

Enter the your credit or debit card details and tap **Add Card.** 

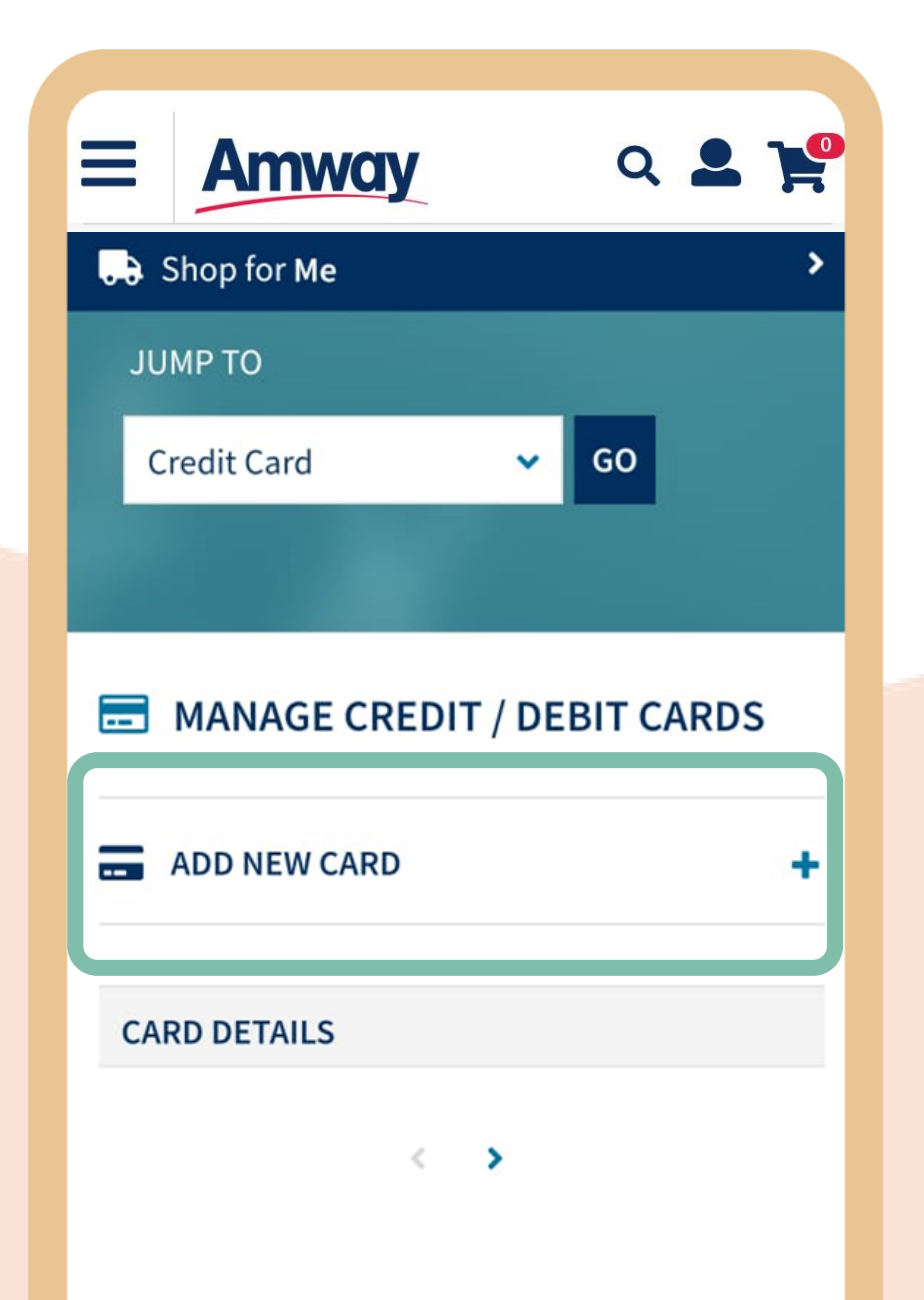

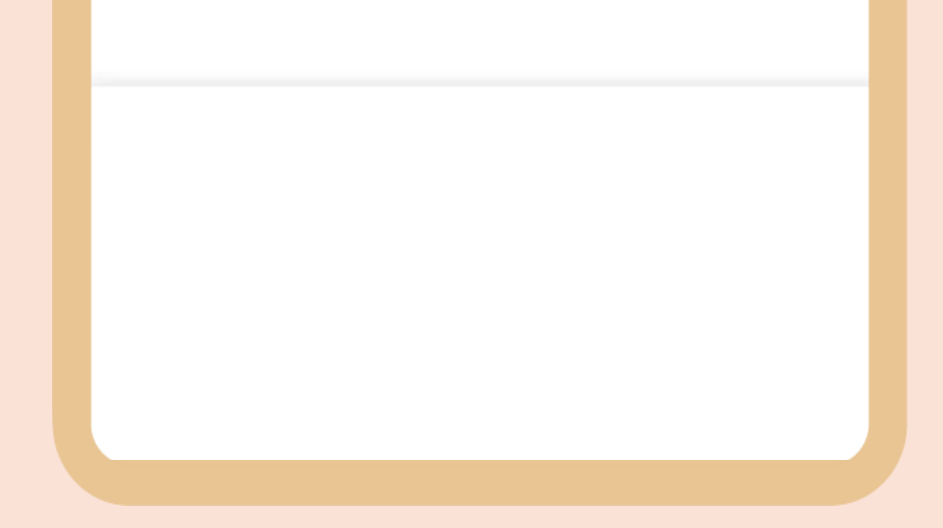

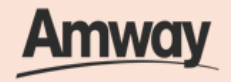

**Payment Management for Credit Card**

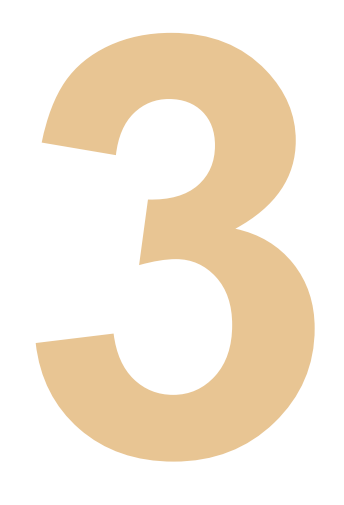

### **Set Default Card**

To make it your default card, mark **Set As Default Card.** Tap **Add Card** again to update details.

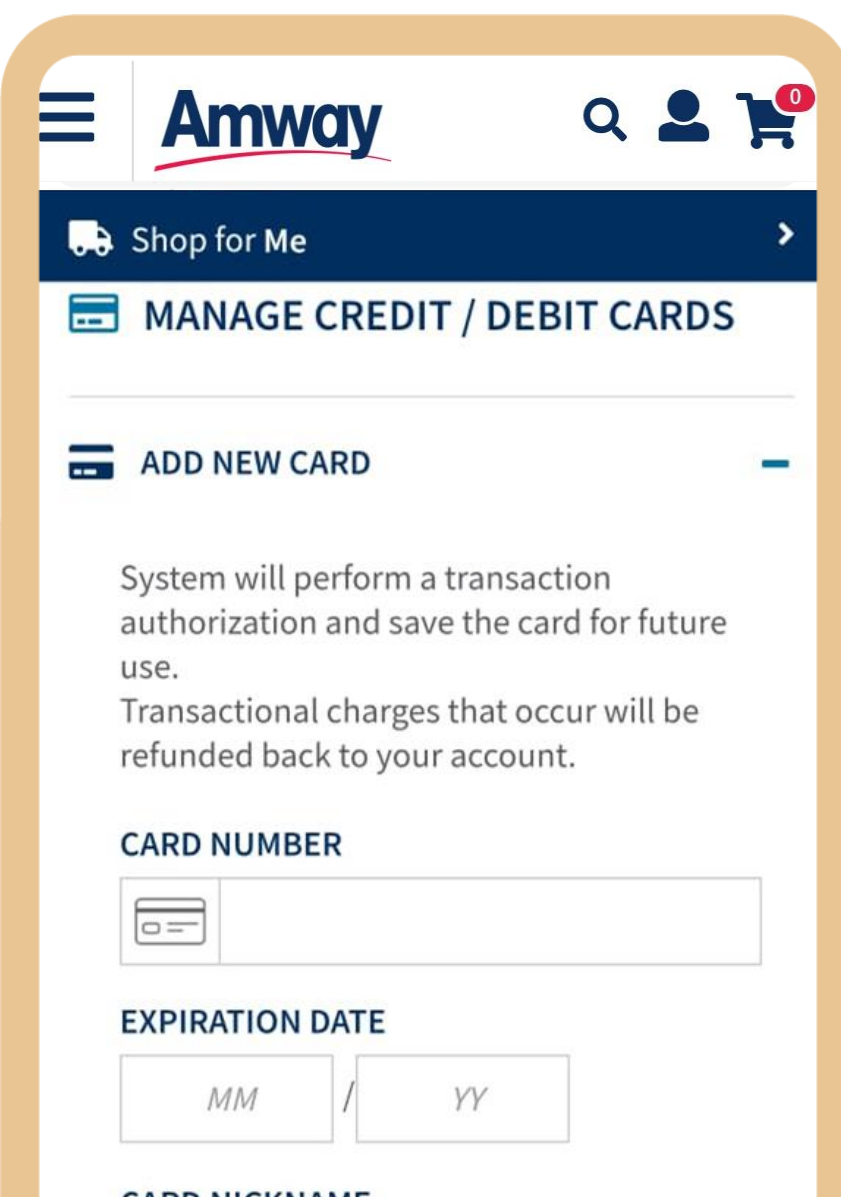

#### **CARD NICKNAME**

Nick Name

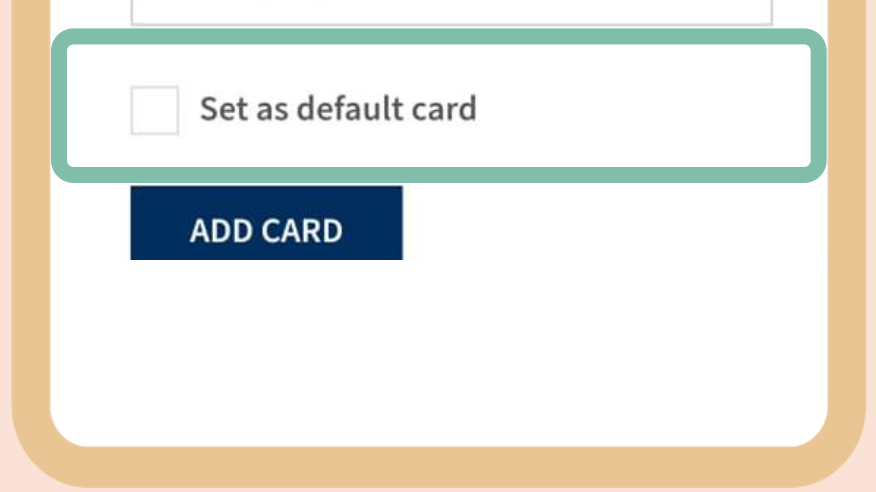

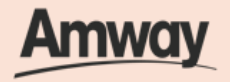

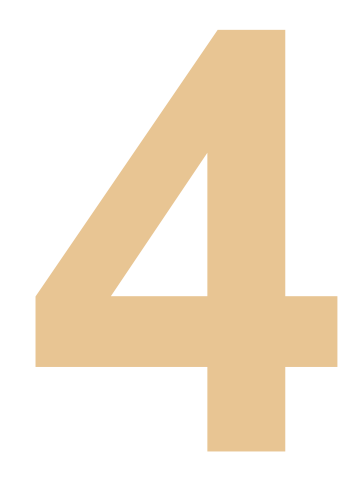

134

## **Payment Management for Bank Account**

#### Quick Guide To Easy Sign-Up

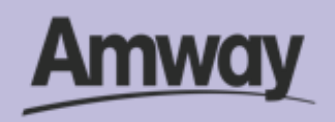

**Payment Management for Bank Account**

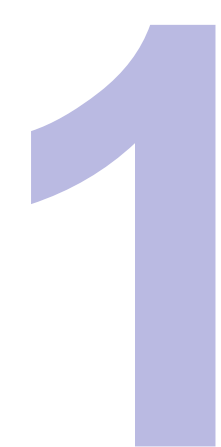

#### **Tap My Account**

Select **Bank and Payment Management** under the My Account section.

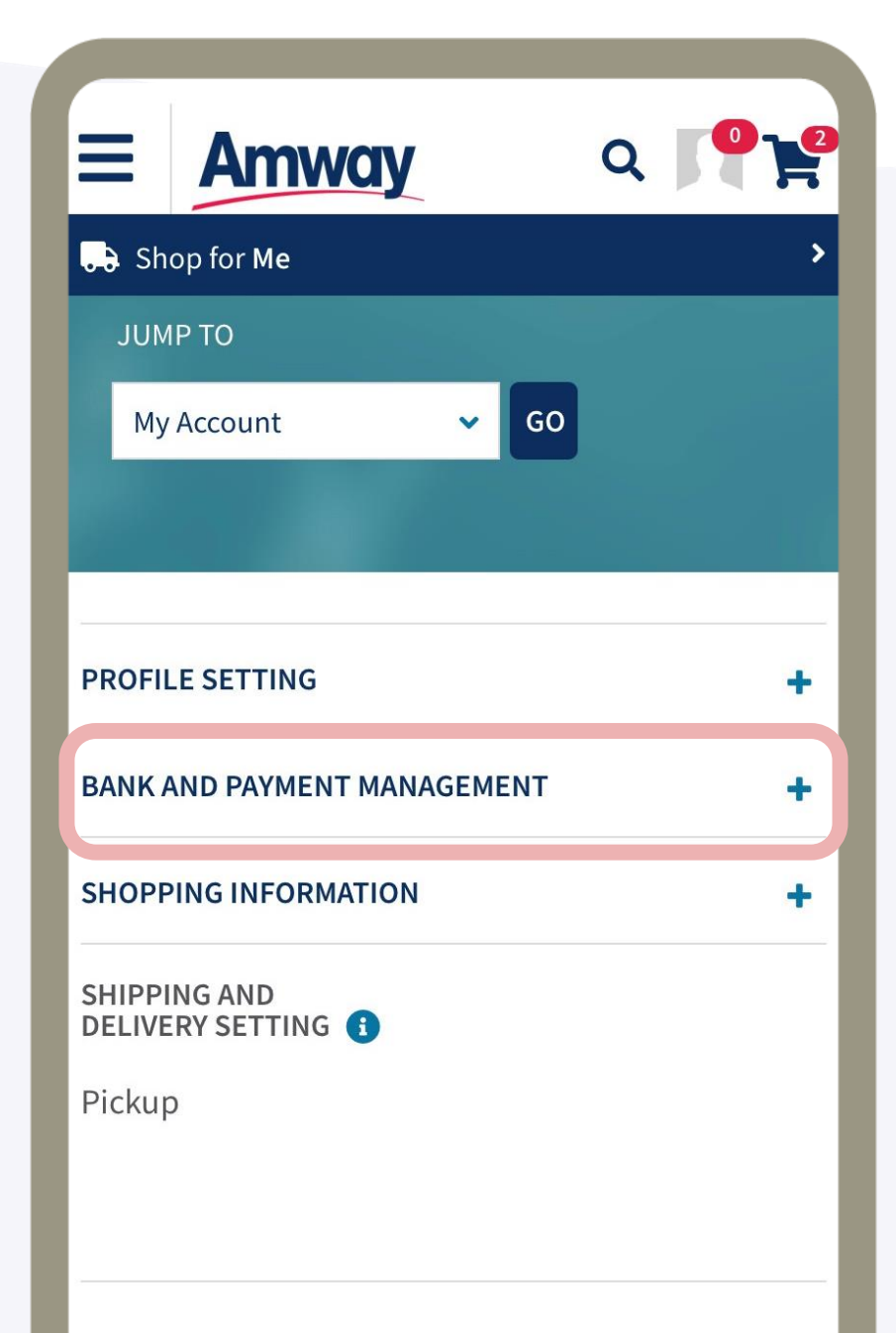

#### **+ AMWAY NEWS**

#### **+ AMWAY SERVICE CENTER**

-----------

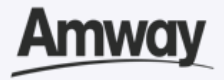

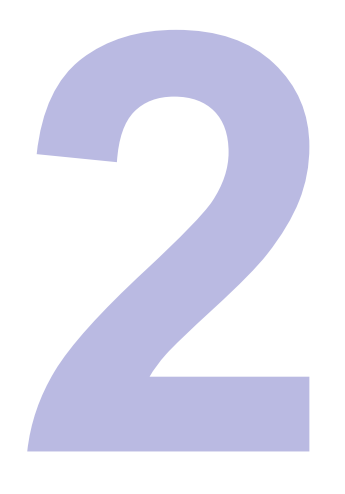

#### **Tap Bank Account Management**

Expand the **Bank and Payment Management** tab to access the payment management dropdown list.

**Bonus Payment** and **Gcash Account** will be shown.

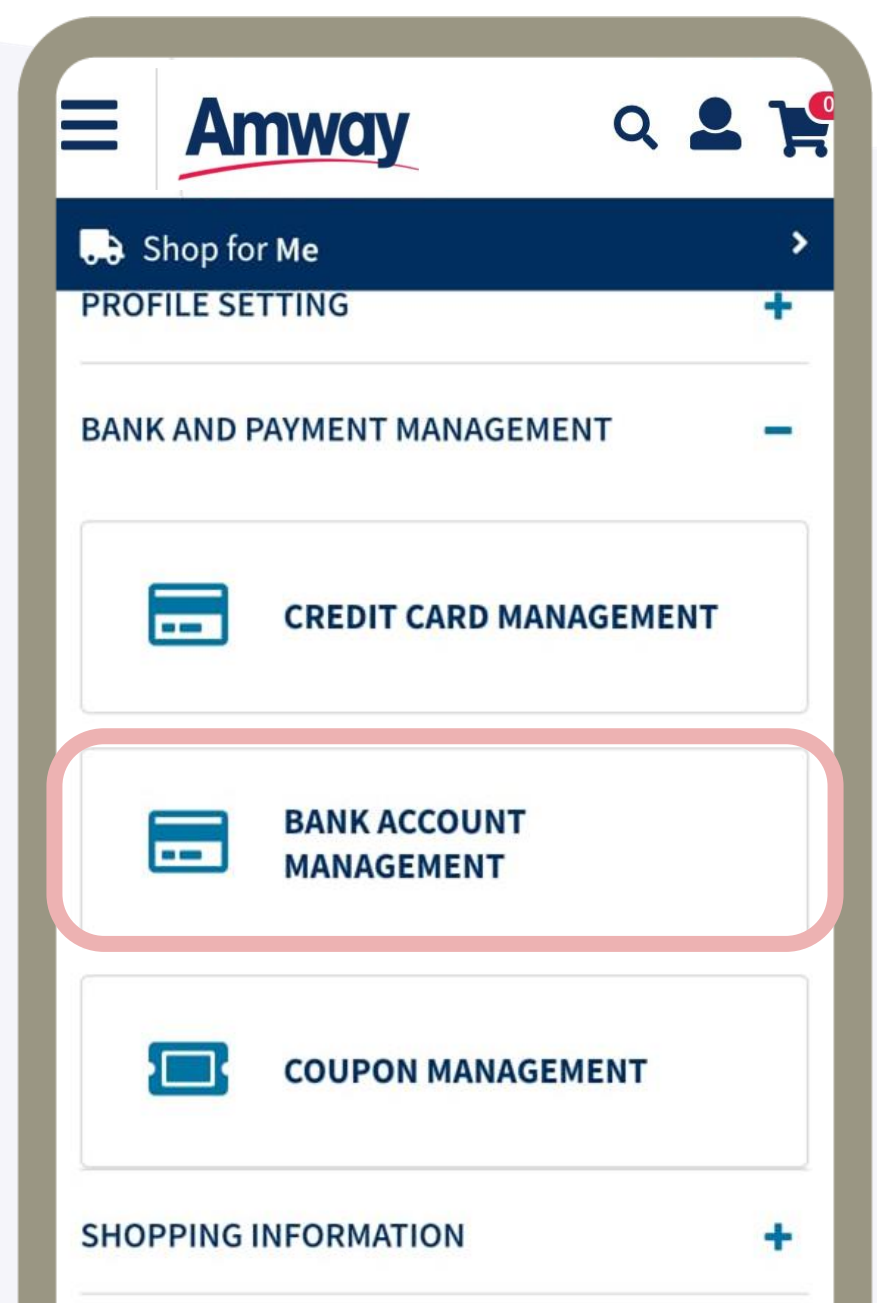

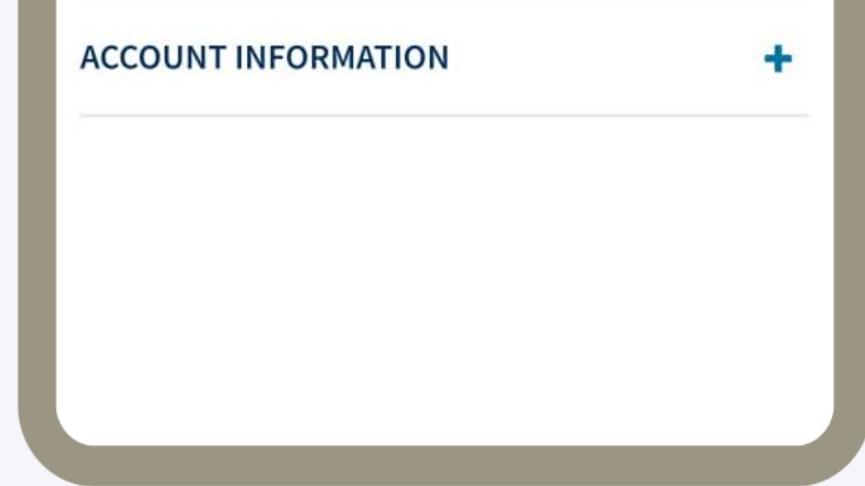

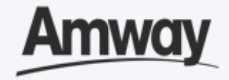

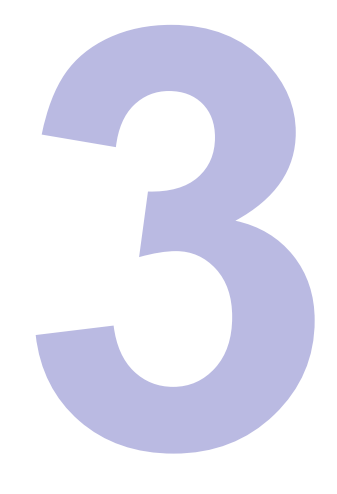

### **Tap Bonus Payment**

Select **Configure Bank Account** to edit your bank account and select **Save**.

Choose from **37 available banks**. Refer to page 137.

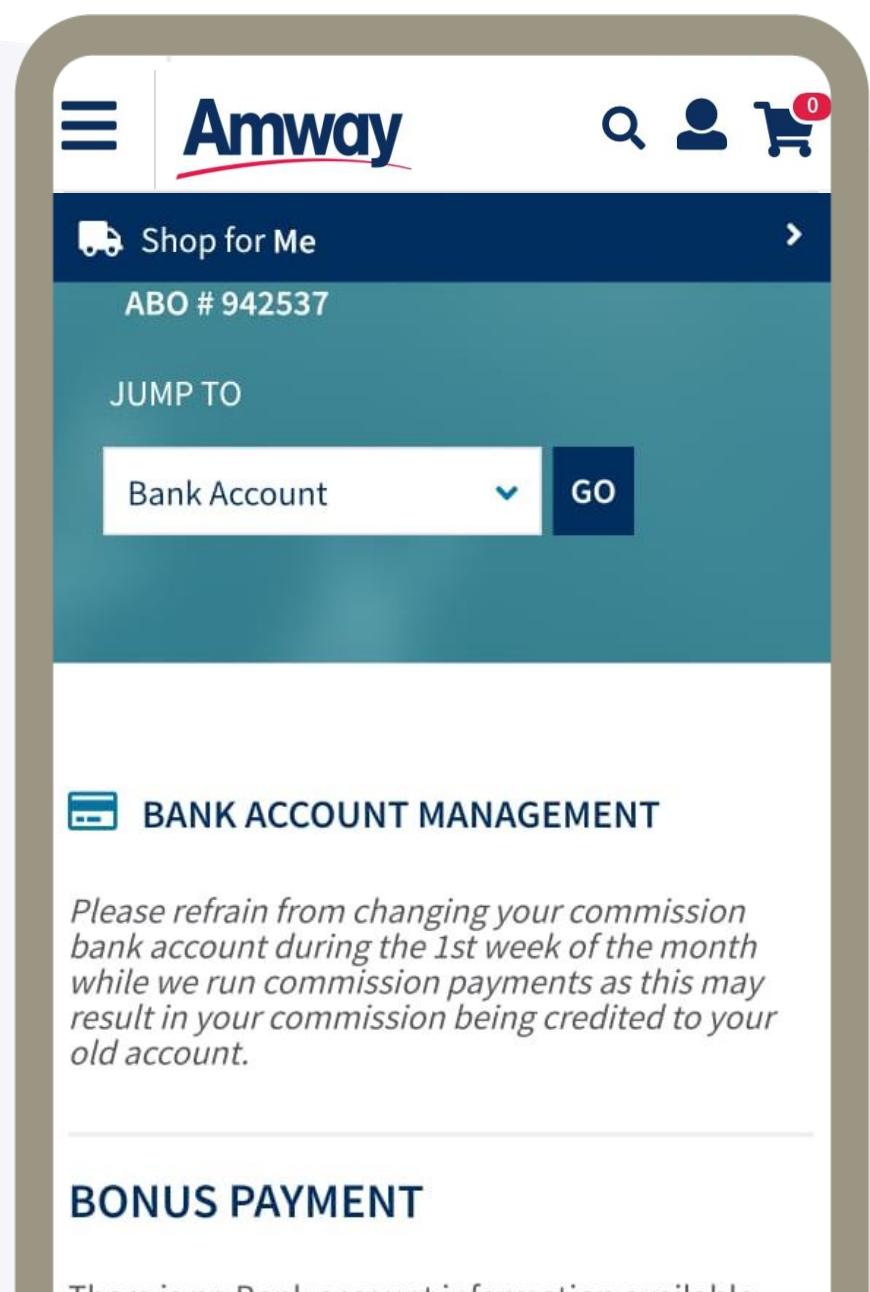

There is no Bank account information available. Please add.

#### **CONFIGURE BANK ACCOUNT**

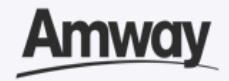

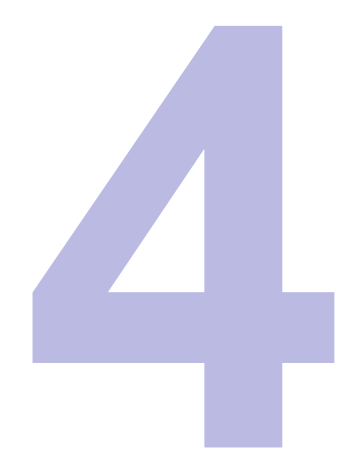

Select **Edit** to configure your Gcash account number and select **Save**.

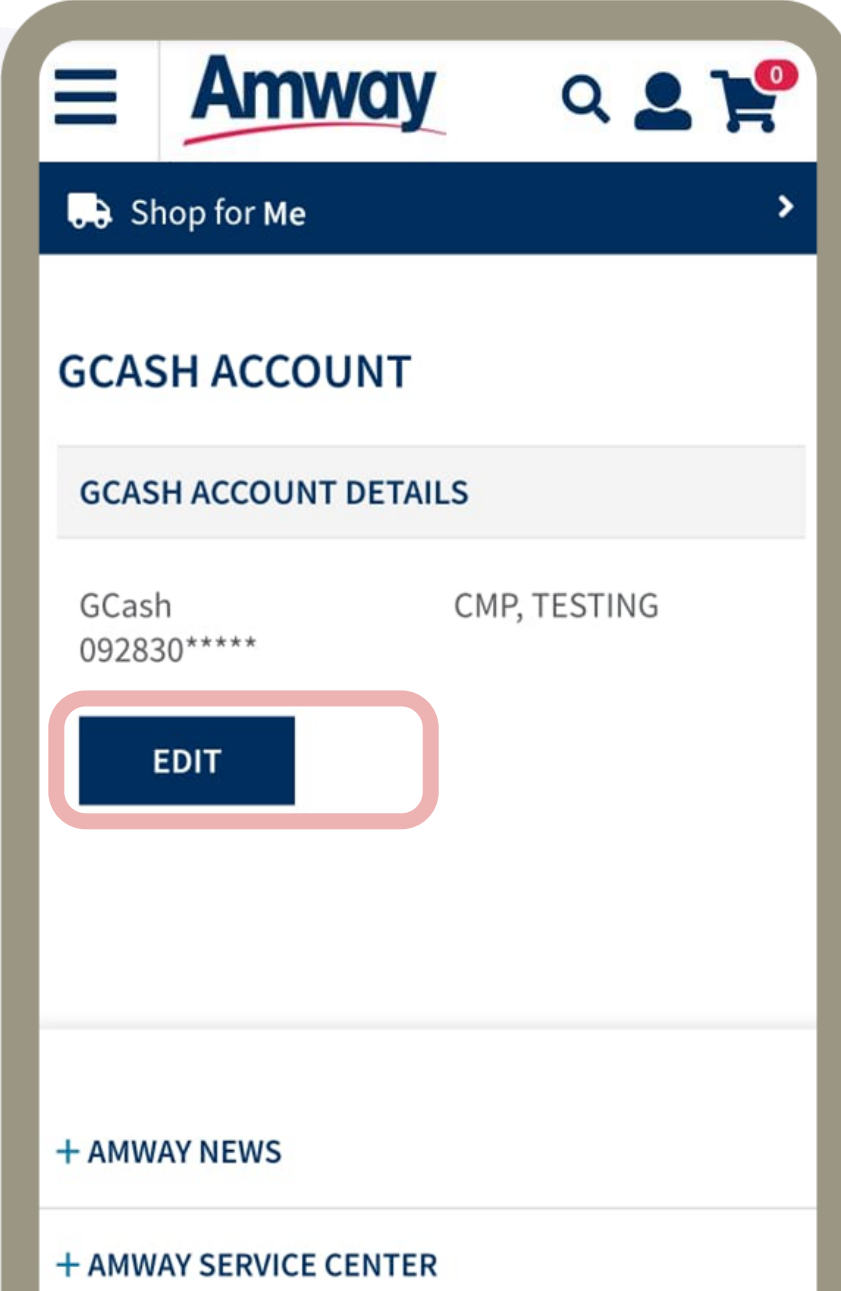

#### + INFORMATION

#### **SHOP FINDER**

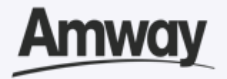

### **Tap Gcash Account**

### **List of Banks Available on Our Website**

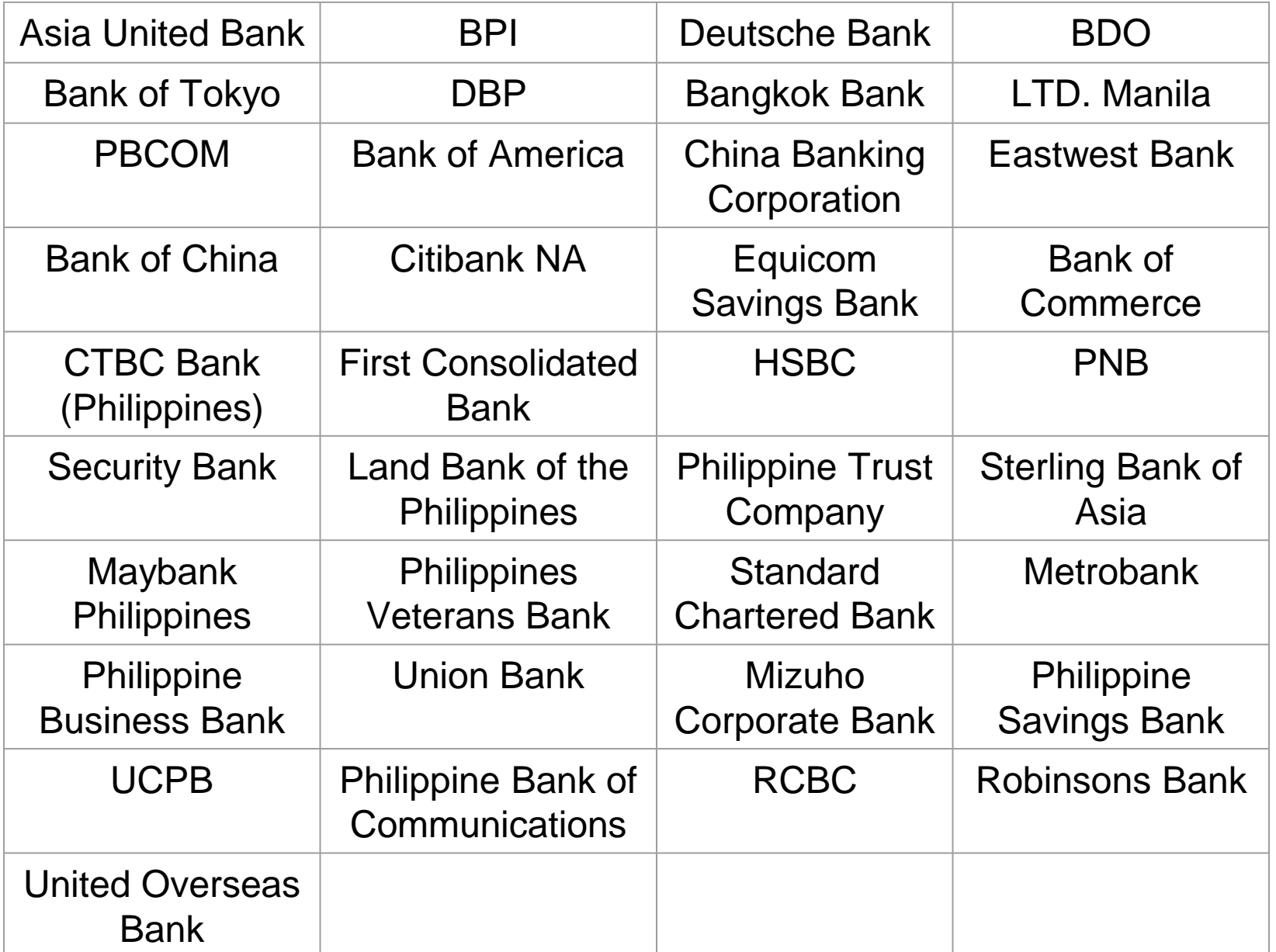

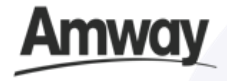

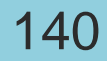

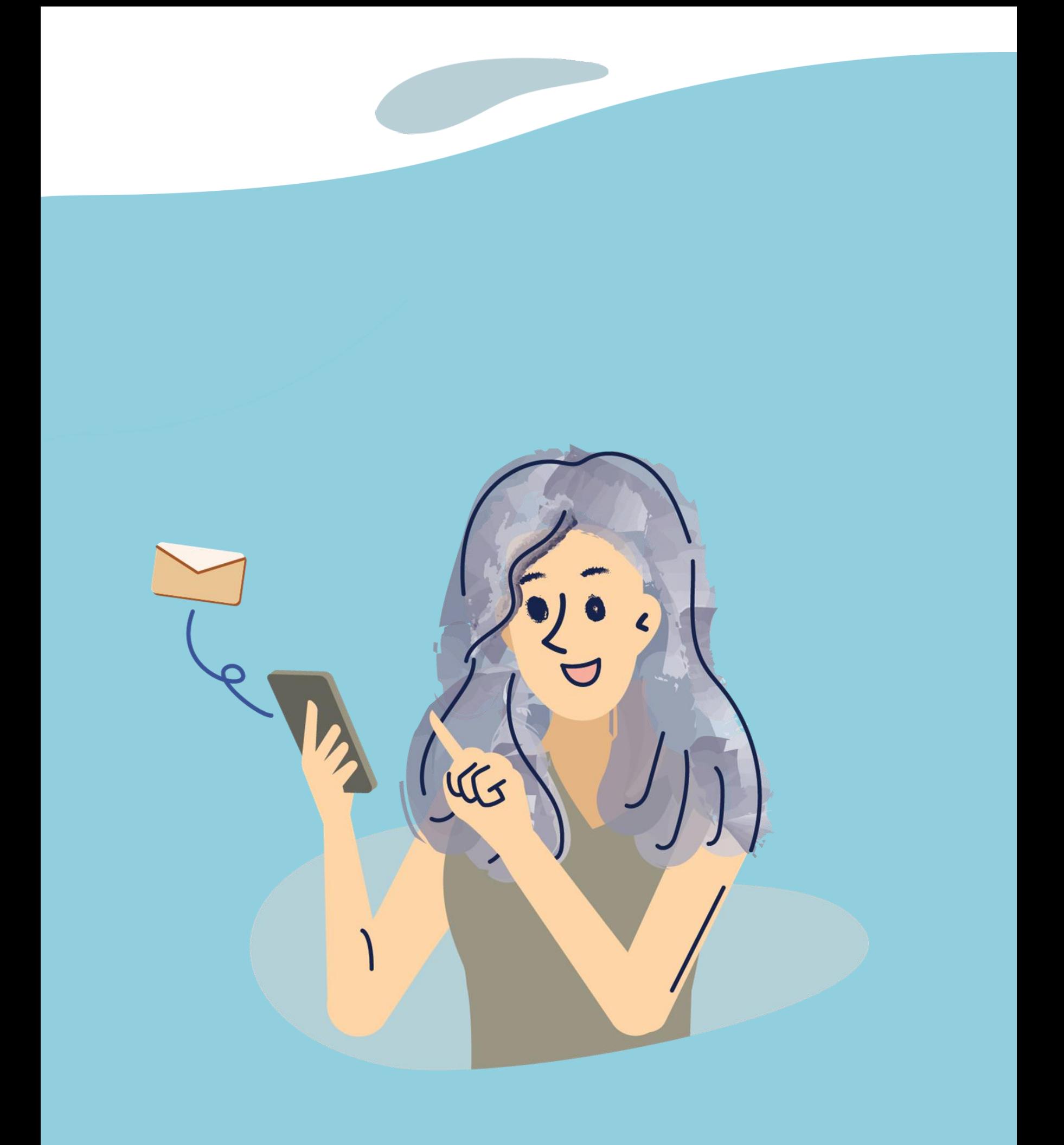

## **Send Invite Link**

#### Quick Guide To Easy Sign-Up

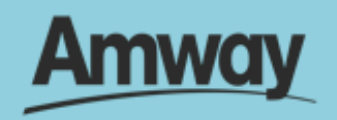

**Reminder:** You should only send an invite by link or email to people with whom you have an existing relationship with and should never spam out invitations. Please refer to the Digital Communication Standards (DCS) or Social Selling Workshop (SSW) for more information.

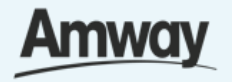

Invite your prospects to join the Amway Business by sending them an email invitation.

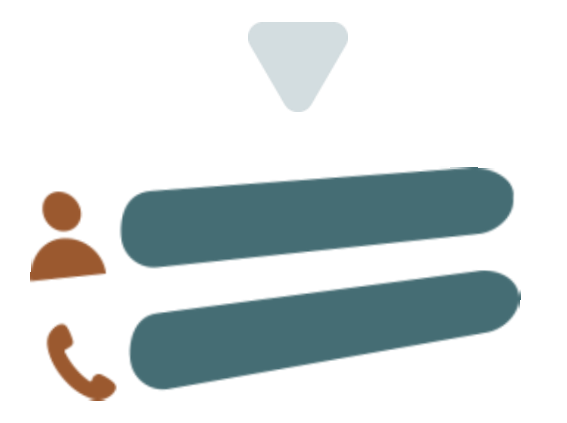

Simply fill in their details along with the ABO number of the proposed sponsor and an invitation email will be sent to them to register with Amway.

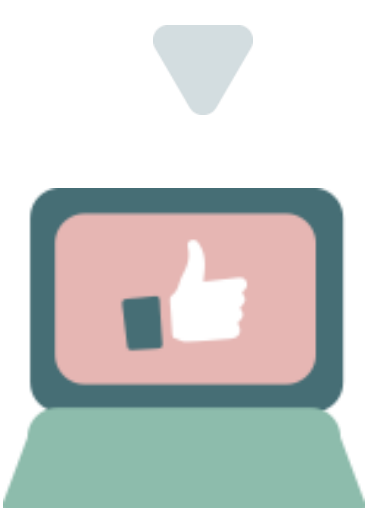

Easily view the email invitation status that you have sent. If you do not receive a response, you may choose to resend the invitation.

## **Invite Family & Friends To Join Amway Business With A Link**

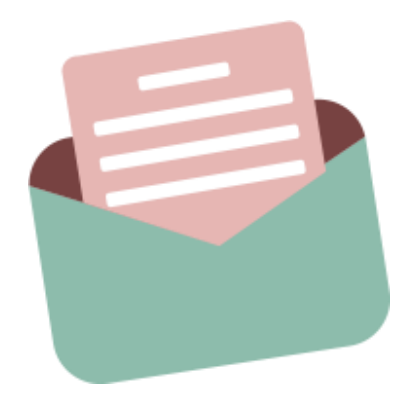

**Send Link Invite for ABO**

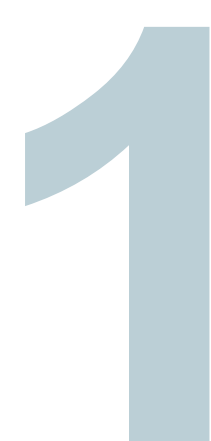

#### **Tap My Account**

Select **Registrations** and click **Invite by Email**.

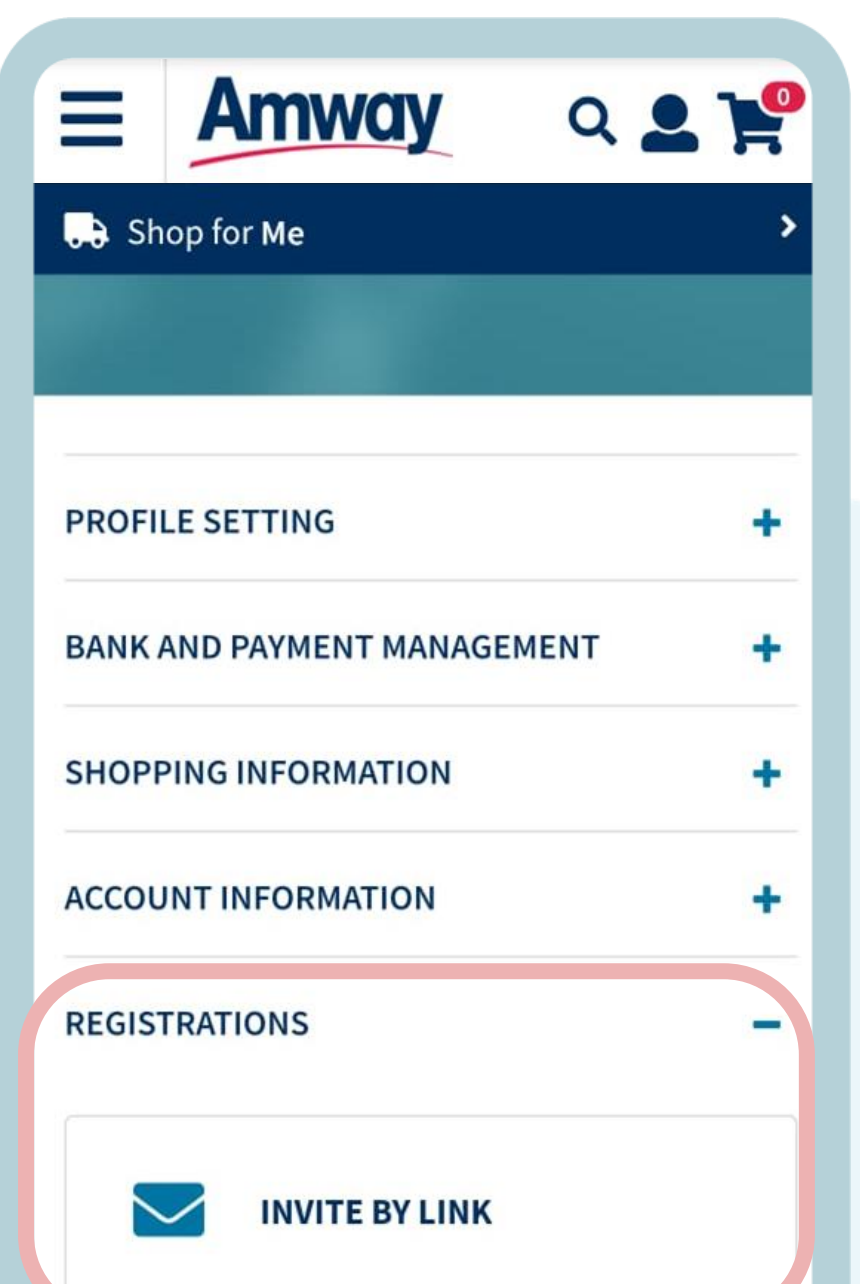

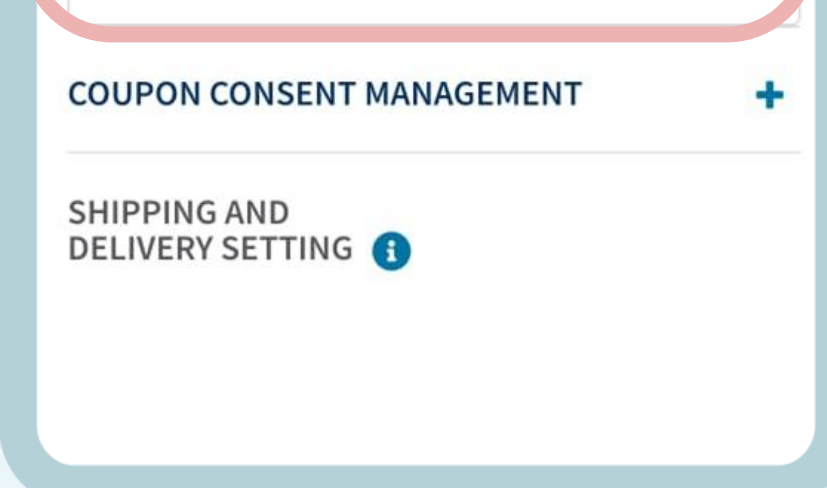

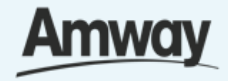

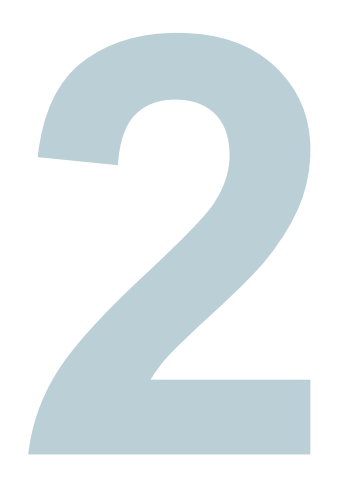

## **Copy Invite Link**

For ABO, tap **Click To Copy ABO URL**.

For AES, select **Click To Copy AE Shopper URL**.

Paste your selected link on to your invites.

×.

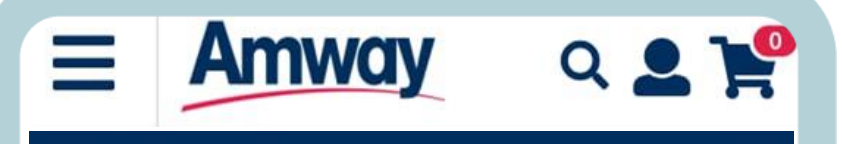

#### **B** Shop for Me

Once you've sent the email invitation, you can see the status of the email you have sent, below. If you have not received a response to your invitation, you can choose to Resend the invitation.

"Reminder: You can only send invite by link or invite by email to people with whom you have an existing relationship and that you should not spam people". **Refer to the Digital Communication** Standards (DCS) or Social Selling Workshop (SSW) for more information.

#### **SOCIAL NETWORK SHARING URL'S**

#### **ABO URL**

**CLICK TO COPY ABO URL.** 

**AE SHOPPERS URL** 

**CLICK TO COPY AE SHOPPER URL.** 

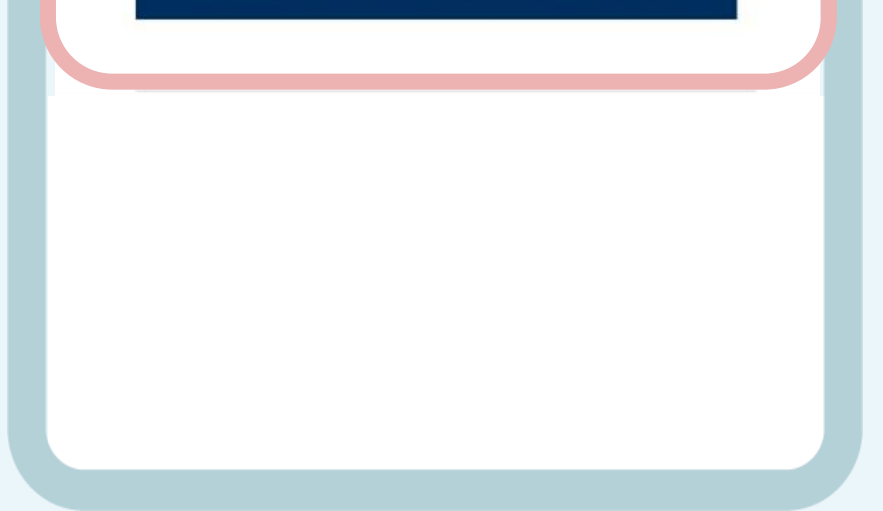

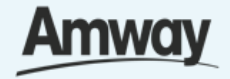

**Send Link Invite for ABO**

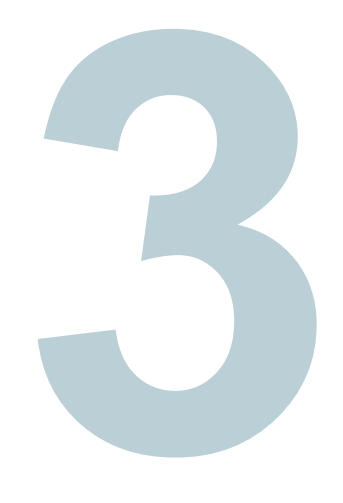

### **Send Email Invite**

Alternatively, send invite through email. Enter details and click **Send Invite**.

The sponsor information will be autofilled upon registration, when the recipient clicks the link.

*\*IMPORTANT: ABOs must comply with Digital Communications Standard and Social Selling Workshop.* 

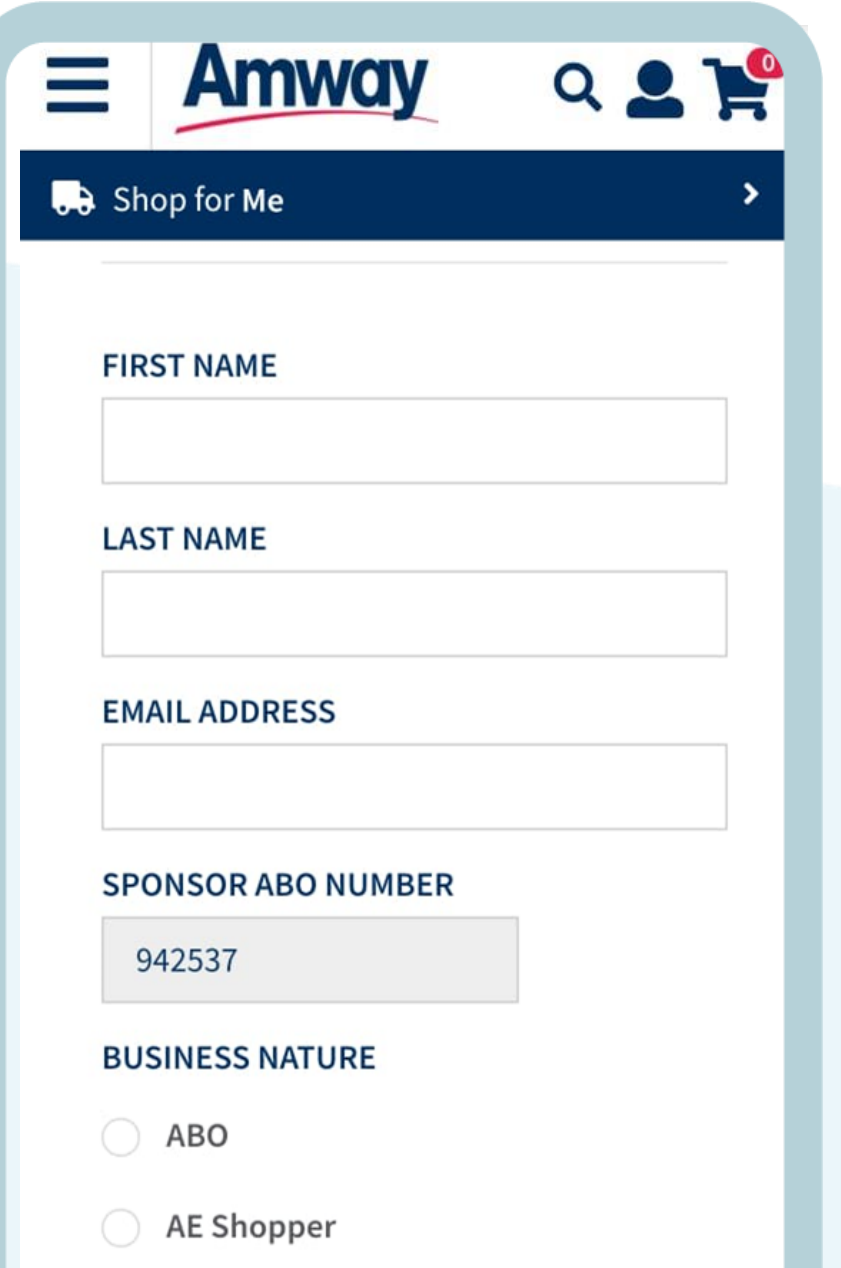

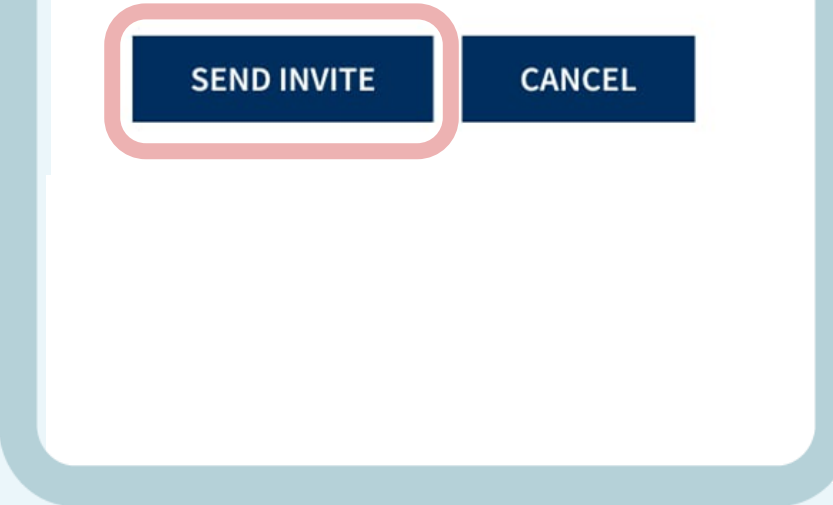

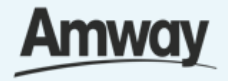
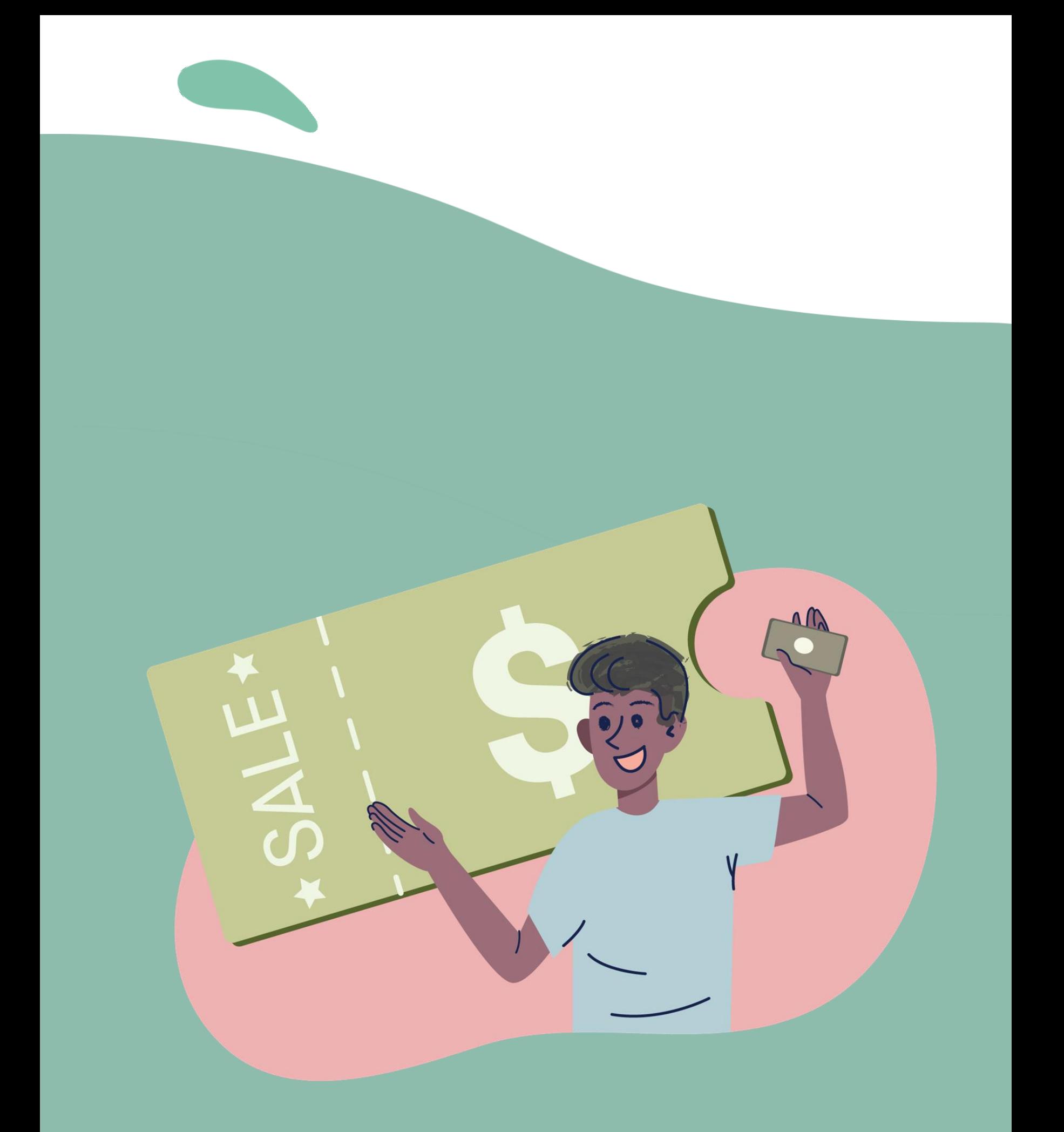

# **Claim Coupons**

#### Quick Guide To Easy Sign-Up

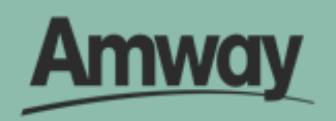

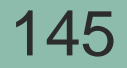

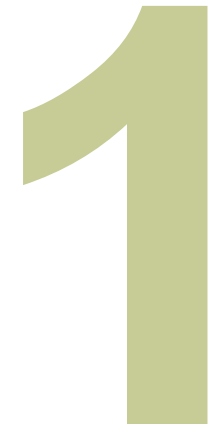

## **Tap Coupon Management**

Under **Bank and Payment Management**, tap **Coupon Management**.

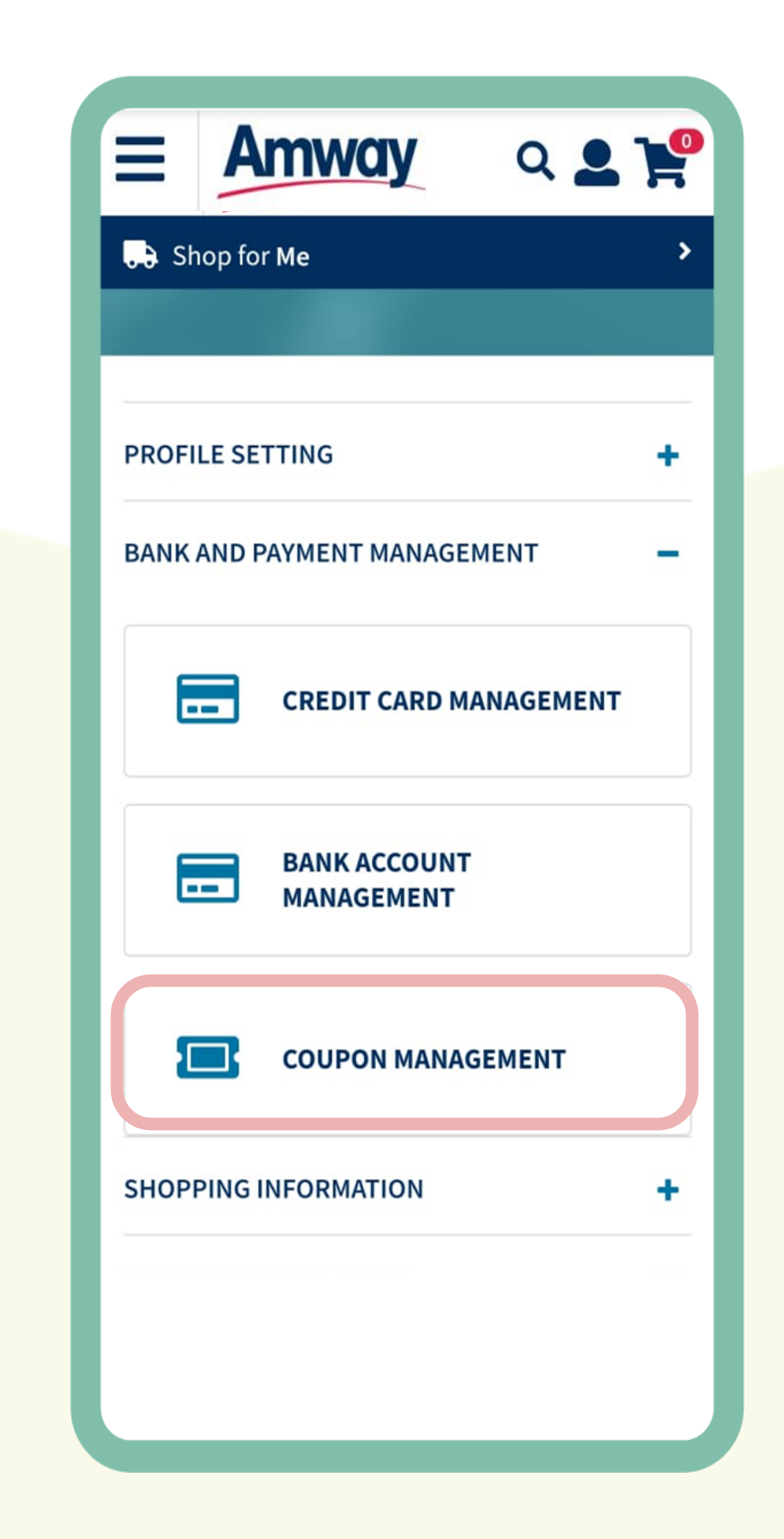

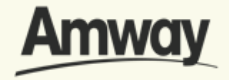

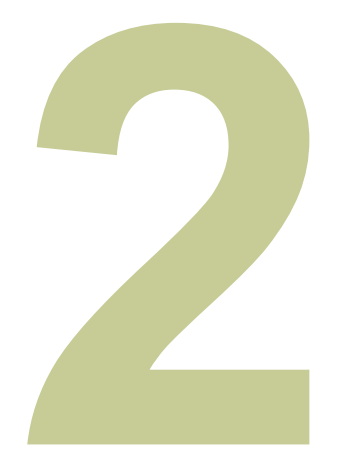

## **Manage Active Coupons**

**Active coupons** can be filtered by active, reissued, redeemed and expired coupons.

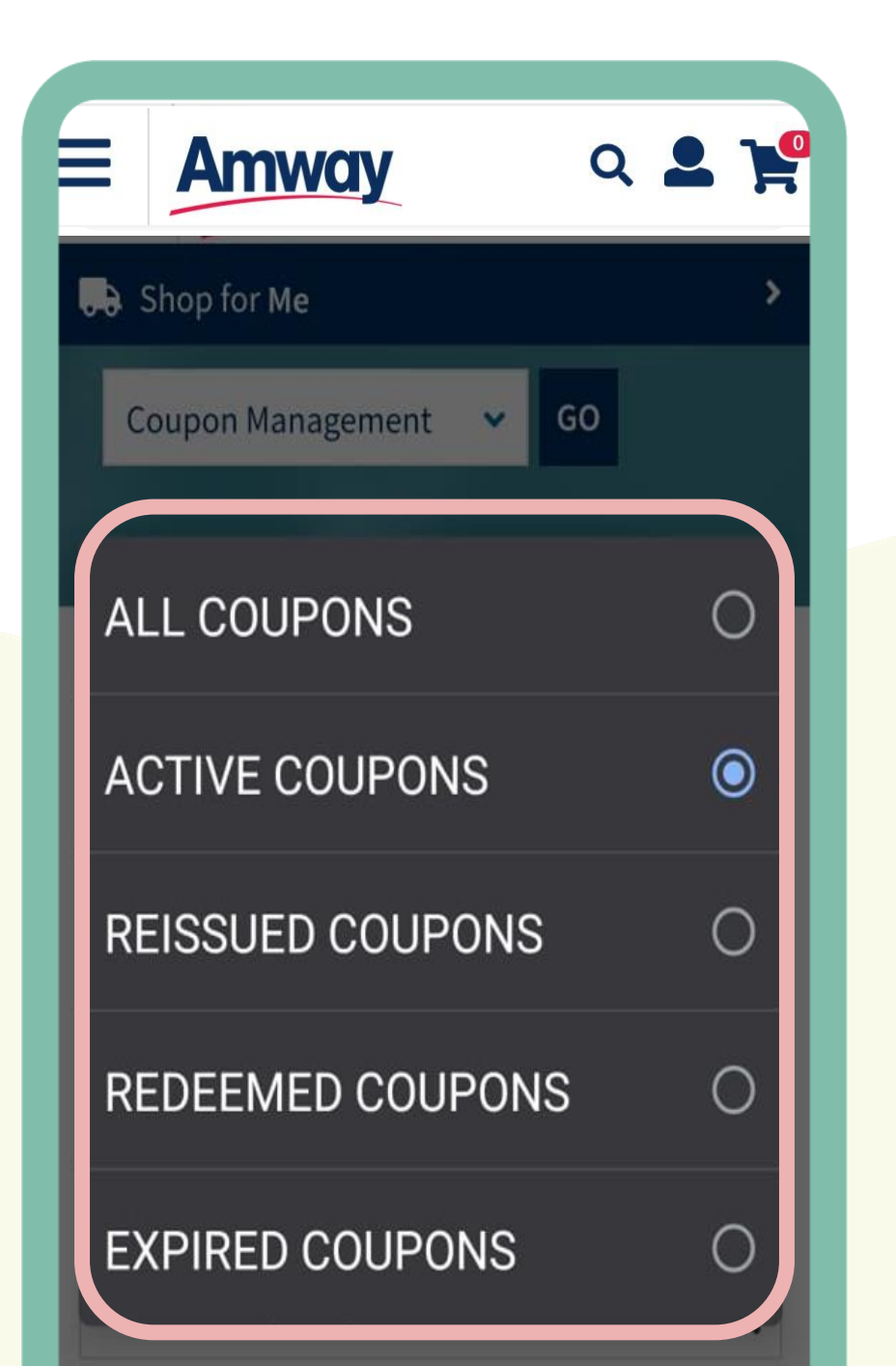

#### **ACTIVE COUPONS**

#### Expiry Date(Asc) ~

No results found for the current search.

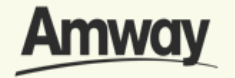

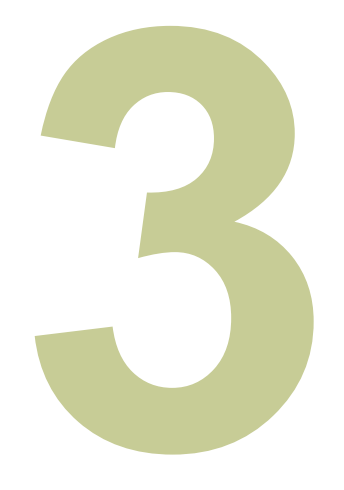

### **Manage Expiry Section**

**Expiry Section** can be filtered by Value (lowest or highest first) or by ascending or descending order.

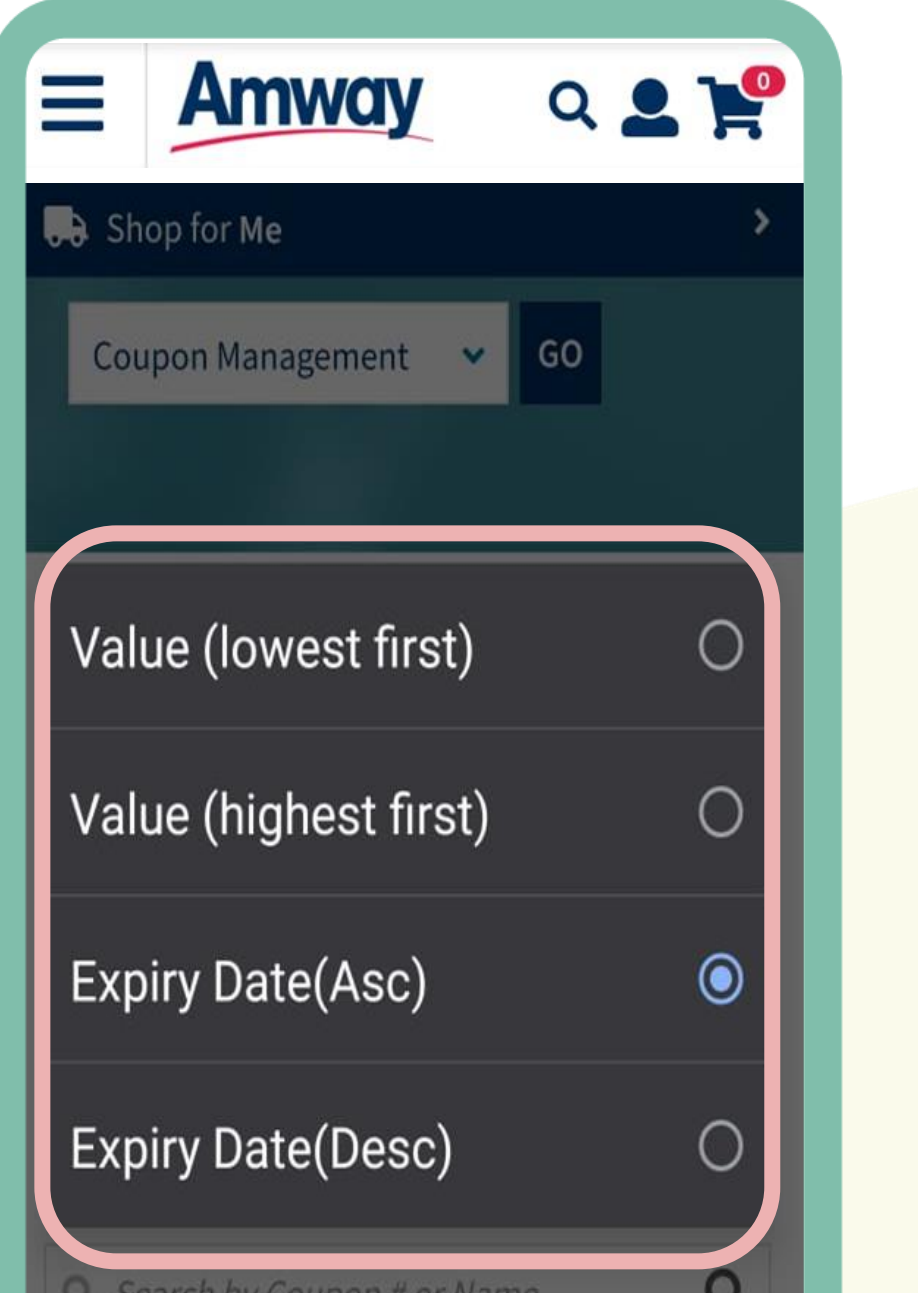

**Expiry Date(Asc) ACTIVE COUPONS**  $\checkmark$ No results found for the current search.

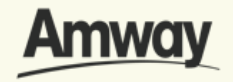

**Thank You**

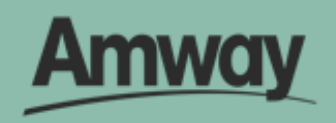

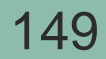